## **SAMSUNG**

SM-G925F SM-G928F

# Používateľská príručka

Slovak. 03/2017. Rev.1.0 [www.samsung.com](http://www.samsung.com)

# **Obsah**

## **[Základy](#page-3-0)**

- [Informácie o tejto príručke](#page-3-0)
- [Situácie, pri ktorých sa zariadenie](#page-5-0)  [prehrieva, a ich riešenia](#page-5-0)
- [Obsah balenia](#page-8-0)
- [Popis zariadenia](#page-9-0)
- [Batéria](#page-13-0)
- [Karta SIM alebo USIM \(karta nano-SIM\)](#page-19-0)
- [Zapnutie a vypnutie zariadenia](#page-22-0)
- [Ovládanie dotykového displeja](#page-23-0)
- [Domovská obrazovka](#page-26-0)
- [Uzamknutie obrazovky](#page-33-0)
- [Bočný displej](#page-34-0)
- [Panel oznámení](#page-41-0)
- [Zadávanie textu](#page-44-0)
- [Zachytenie obsahu obrazovky](#page-46-0)
- [Otváranie aplikácií](#page-47-0)
- [Viac okien](#page-48-0)
- [Konto Samsung](#page-53-0)
- [Prenos údajov z predchádzajúceho](#page-54-0)  [zariadenia](#page-54-0)
- [Správa zariadenia a údajov](#page-57-0)
- [RÝCHLE PRIPOJENIE](#page-60-0)
- [Funkcie zdieľania](#page-62-0)
- [Tiesňový režim](#page-64-0)

## **[Aplikácie](#page-65-0)**

- [Inštalovanie a odinštalovanie aplikácií](#page-65-0)
- [Telefón](#page-67-0)
- [Kontakty](#page-71-0)
- [Správy](#page-75-0)
- [Internet](#page-78-0)
- [E-mail](#page-80-0)
- [Fotoaparát](#page-81-0)
- [Galéria](#page-103-0)
- [Samsung Gear](#page-106-0)
- [Game Launcher](#page-107-0)
- [Kalendár](#page-110-0)
- [S Health](#page-111-0)
- [S Voice](#page-114-0)
- [Hudba](#page-117-0)
- [Video](#page-118-0)
- [Hlasový záznamník](#page-119-0)
- [Moje súbory](#page-121-0)
- [Poznámka](#page-121-0)
- [Hodiny](#page-122-0)
- [Kalkulačka](#page-123-0)
- [Aplikácie Google](#page-124-0)

## **[Nastavenia](#page-126-0)**

- [Úvod](#page-126-0)
- [Pripojenia](#page-126-0)
- [Zvuky a vibrovanie](#page-138-0)
- [Oznámenia](#page-139-0)
- [Zobrazenie](#page-140-0)
- [Tapety a témy](#page-142-0)
- [Pokročilé funkcie](#page-143-0)
- [Údržba zariadenia](#page-145-0)
- [Aplikácie](#page-147-0)
- [Zamknutie a zabezpečenie](#page-148-0)
- [Cloud a kontá](#page-157-0)
- [Google](#page-159-0)
- [Zjednodušenie ovládania](#page-159-0)
- [Všeobecné spravovanie](#page-159-0)
- [Aktualizácia softvéru](#page-160-0)
- [Používateľská príručka](#page-160-0)
- [Informácie o zariadení](#page-160-0)

## **[Príloha](#page-161-0)**

- [Zjednodušenie ovládania](#page-161-0)
- [Riešenie problémov](#page-177-0)
- [Vyberanie batérie](#page-182-0)

# <span id="page-3-0"></span>**Základy**

## **Informácie o tejto príručke**

Pred používaním zariadenia si prečítajte túto príručku, aby ste zaistili jeho bezpečné a správne používanie.

- Popisy vychádzajú z predvolených nastavení zariadenia.
- Časť obsahu vášho zariadenia sa môže líšiť v závislosti od oblasti, poskytovateľa služieb, technických parametrov modelu alebo softvéru v zariadení.
- Obsah (obsah vysokej kvality), ktorý vyžaduje vysoký výkon procesora a pamäte RAM, ovplyvní celkový výkon zariadenia. Aplikácie súvisiace s obsahom nemusia v závislosti od parametrov zariadenia a prostredia, v ktorom sa používa, fungovať správne.
- Spoločnosť Samsung nezodpovedá za problémy s výkonom spôsobené aplikáciami od akýchkoľvek iných poskytovateľov ako od spoločnosti Samsung.
- Spoločnosť Samsung nie je zodpovedná za problémy s výkonom, ani nekompatibilitu v dôsledku úpravy nastavení registra alebo softvéru operačného systému. Pokus o prispôsobenie operačného systému môže spôsobiť nesprávnu funkčnosť zariadenia alebo aplikácií.
- Softvér, zvukové zdroje, tapety, obrázky a ostatné médiá, ktoré sú súčasťou tohto zariadenia, sú licencované na obmedzené používanie. Extrahovanie a používanie týchto materiálov na komerčné či iné účely predstavuje porušenie zákonov o autorských právach. Používatelia sú v plnom rozsahu zodpovední za zákonné používanie médií.
- Za služby prenosu dát, ako je napríklad odosielanie správ, nahrávanie a preberanie dát, automatická synchronizácia alebo používanie lokalizačných služieb, sa môžu v závislosti od vášho dátového plánu účtovať dodatočné poplatky. Na prenos veľkého objemu údajov sa odporúča používať funkciu Wi-Fi.
- Predvolené aplikácie nainštalované v zariadení sú predmetom aktualizácií a bez predchádzajúceho upozornenia nemusia byť podporované. Ak máte otázky týkajúce sa aplikácií nainštalovaných v zariadení, obráťte sa na servisné stredisko spoločnosti Samsung. Informácie o aplikáciách inštalovaných používateľom vám poskytnú poskytovatelia služieb.
- Úprava operačného systému zariadenia alebo inštalácia softvéru z neoficiálnych zdrojov môže mať za následok poruchu zariadenia a poškodenie alebo stratu údajov. Tieto činnosti predstavujú porušenie licenčnej zmluvy so spoločnosťou Samsung a sú dôvodom na zrušenie záruky.
- V závislosti od oblasti alebo modelu vyžadujú niektoré zariadenia schválenie zo strany organizácie Federal Communications Commission (FCC). Ak je zariadenie schválené organizáciou FCC, môžete zobraziť identifikátor FCC zariadenia. Ak chcete zobraziť identifikátor FCC ID, ťuknite na položky **Menu** → **Nastavenia** → **Informácie o zariadení** → **Informácie o batérii**.

#### **Ikony s pokynmi**

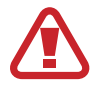

**Varovanie**: situácie, v ktorých môže dôjsť k poraneniu používateľa alebo iných osôb

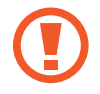

**Upozornenie**: situácie, v ktorých môže dôjsť k poškodeniu zariadenia alebo iného vybavenia

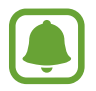

**Informácia**: poznámky, tipy týkajúce sa používania alebo ďalšie informácie

## <span id="page-5-0"></span>**Situácie, pri ktorých sa zariadenie prehrieva, a ich riešenia**

### **Keď sa zariadenie prehrieva počas nabíjania batérie**

Počas nabíjania sa zariadenie a nabíjačka môžu zahrievať. Počas bezdrôtového nabíjania alebo rýchleho nabíjania môže byť zariadenie na dotyk teplejšie. Neovplyvňuje to životnosť ani výkon zariadenia a je to normálny prevádzkový stav zariadenia. Ak sa batéria príliš zahreje, nabíjačka môže prestať nabíjať.

#### **Ak sa zariadenie zahreje, vykonajte nasledovné:**

- Odpojte nabíjačku od zariadenia a zatvorte všetky spustené aplikácie. Počkajte, kým zariadenie vychladne, a potom znova začnite nabíjať zariadenie.
- Ak sa prehrieva spodná časť zariadenia, dôvodom môže byť poškodený pripojený USB kábel. Vymeňte poškodený USB kábel za nový schválený spoločnosťou Samsung.
- Pri používaní bezdrôtovej nabíjačky nevkladajte medzi zariadenie a nabíjačku cudzie materiály, napríklad kovové predmety, magnety a karty s magnetickým prúžkom.

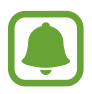

Funkcia bezkáblového nabíjania alebo rýchle nabíjanie je dostupné len v prípade podporovaných modelov.

### **Keď sa zariadenie zahrieva počas používania**

Ak používate funkcie alebo aplikácie vyžadujúce viac energie, alebo ich používate dlho, zariadenie sa môže dočasne zahriať kvôli zvýšenej spotrebe energie batérie. Zatvorte všetky spustené aplikácie a zariadenie chvíľu nepoužívajte.

V nasledujúcich situáciách sa môže zariadenie prehrievať. V závislosti na používaných funkciách a aplikáciách sa tieto príklady nemusia vzťahovať na váš model.

- Pri úvodnom nastavení po zakúpení alebo počas obnovovania údajov
- Pri preberaní veľkých súborov

#### Základy

- Pri používaní aplikácií vyžadujúcich viac energie alebo pri dlhodobom používaní aplikácií
	- Pri dlhodobom hraní hier vysokej kvality
	- Pri dlhodobom nahrávaní videí
	- Pri streamovaní videí s maximálnym nastavením jasu
	- Počas pripojenia k televízoru
- Pri vykonávaní viacerých úloh súčasne (alebo keď je spustených veľa aplikácií na pozadí)
	- Pri používaní funkcie Viac okien
	- Pri aktualizovaní alebo inštalovaní aplikácií počas nahrávania videí
	- Pri preberaní veľkých súborov počas videohovoru
	- Pri nahrávaní videí počas používania aplikácie navigácie
- Pri používaní veľkého množstva údajov na synchronizáciu s cloudom, e-mailom alebo inými kontami
- Pri používaní aplikácie navigácie vo vozidle, keď je zariadenie umiestnené na priamom slnečnom svetle
- Pri používaní funkcie mobilného prístupového bodu a zdieľania pripojenia
- Pri používaní zariadenia na miestach so slabým signálom alebo bez príjmu
- Pri nabíjaní batérie pomocou poškodeného kábla USB
- Keď je multifunkčný konektor zariadenia poškodený alebo vystavený cudzím materiálom, napríklad kvapaline, prachu, kovovému prášku a olovu ceruzy
- Pri používaní roamingu

#### **Ak sa zariadenie zahreje, vykonajte nasledovné:**

- V zariadení vždy používajte najnovší softvér.
- Konflikty medzi spustenými aplikáciami môžu spôsobiť zahrievanie zariadenia. Reštartujte zariadenie.
- Ak nepoužívate funkcie Wi-Fi, GPS a Bluetooth, deaktivujte ich.
- Zatvorte aplikácie, ktoré zvyšujú spotrebu energie batérie alebo aplikácie spustené na pozadí, ak ich nepoužívate.
- Odstráňte nepotrebné súbory alebo nepoužívané aplikácie.
- Znížte jas displeja.
- Ak sa zariadenie prehrieva alebo dlhšiu dobu cítite teplo zo zariadenia, chvíľu zariadenie nepoužívajte. Ak sa zariadenie aj naďalej prehrieva, obráťte sa na servisné stredisko spoločnosti Samsung.

### **Obmedzenia zariadenia v prípade prehriatia**

Keď sa zvýši teplota zariadenia, môžu sa obmedziť jeho funkcie resp. výkon alebo sa zariadenie môže vypnúť, aby vychladlo. Táto funkcia je k dispozícii len na podporovaných modeloch.

- Ak sa teplota zariadenia zvýši nad zvyčajnú hodnotu, môže sa zobraziť hlásenie o prehriatí zariadenia. S cieľom znížiť teplotu zariadenia sa obmedzí jas obrazovky a rýchlosť, akou zariadenie pracuje, a zastaví sa dobíjanie batérie. Zatvoria sa spustené aplikácie, a až kým zariadenie nevychladne, budete môcť uskutočňovať len tiesňové hovory.
- Ak sa zariadenie prehrieva alebo dlhšiu dobu cítite teplo zo zariadenia, zobrazí sa hlásenie o potrebe vypnutia zariadenia. Vypnite zariadenie a počkajte, kým vychladne.

## **Opatrenia týkajúce sa prevádzkového prostredia**

Vaše zariadenie sa môže v nasledujúcich situáciách zahrievať kvôli prostrediu. Postupujte opatrne, aby nedošlo ku skráteniu životnosti batérie, poškodeniu zariadenia alebo vzniku požiaru.

- Zariadenie neuchovávajte pri veľmi nízkych a vysokých teplotách.
- Zariadenie nevystavujte dlhodobo priamemu slnečnému svetlu.
- Zariadenie nepoužívajte a neskladujte dlhodobo na veľmi horúcich miestach, napríklad v lete v automobile.
- Zariadenie neumiestňujte na miesta, kde sa môže prehrievať, napríklad na elektrickú vyhrievaciu podložku.
- Zariadenie neuchovávajte v blízkosti varičov, mikrovlnných rúr, horúcich kuchynských spotrebičov ani vysokotlakových nádob.
- Nikdy nepoužívajte poškodenú nabíjačku ani batériu.

## <span id="page-8-0"></span>**Obsah balenia**

Skontrolujte, či balenie produktu obsahuje nasledujúce položky:

- Zariadenie
- Stručná príručka

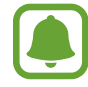

Položky dodávané so zariadením a dostupné príslušenstvo sa môžu líšiť v závislosti od oblasti alebo poskytovateľa služieb.

- Dodávané príslušenstvo je navrhnuté len pre toto zariadenie a nemusí byť kompatibilné s inými zariadeniami.
- Vzhľad a technické parametre sa môžu zmeniť bez predchádzajúceho upozornenia.
- Ďalšie príslušenstvo si môžete kúpiť u miestneho predajcu produktov spoločnosti Samsung. Pred nákupom sa uistite, že príslušenstvo je kompatibilné s vaším zariadením.
- Používajte iba príslušenstvo schválené spoločnosťou Samsung. Používanie neschváleného príslušenstva môže mať za následok problémy s fungovaním a poruchy, na ktoré sa nevzťahuje záruka.
- Dostupnosť všetkého príslušenstva sa môže zmeniť, čo závisí výlučne od výrobcov. Ďalšie informácie o dostupnom príslušenstve nájdete na webovej lokalite spoločnosti Samsung.

## <span id="page-9-0"></span>**Popis zariadenia**

#### ► **SM-G925F**

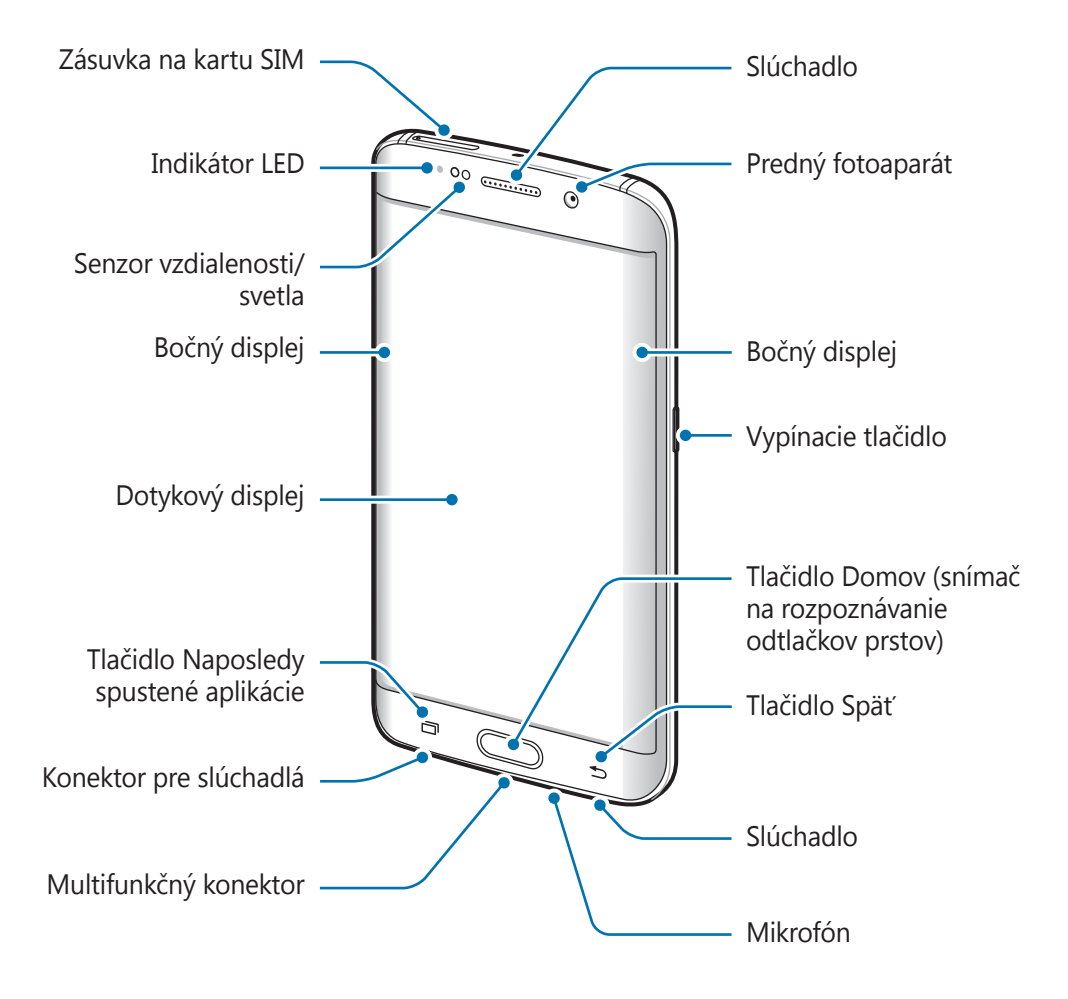

#### Základy

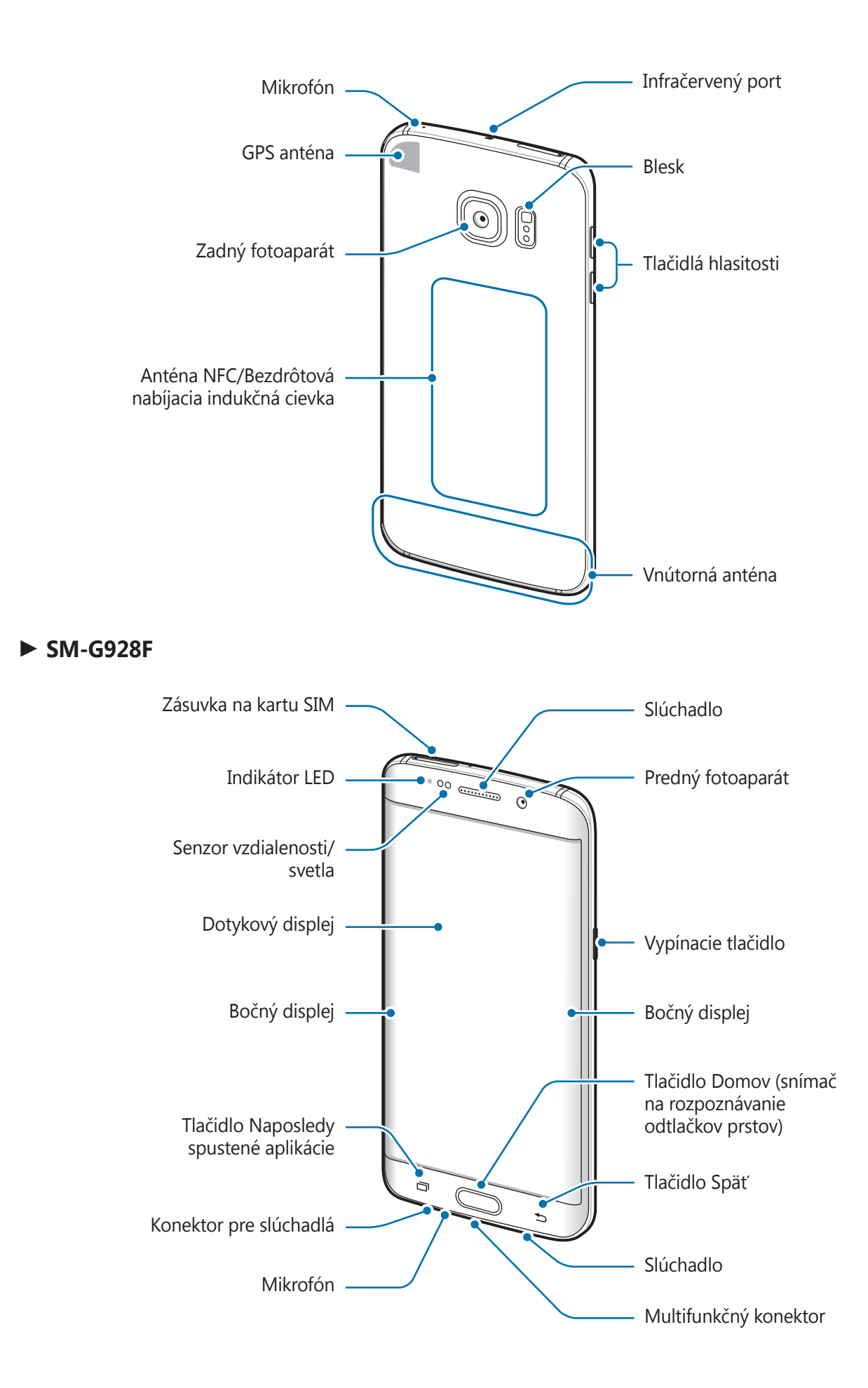

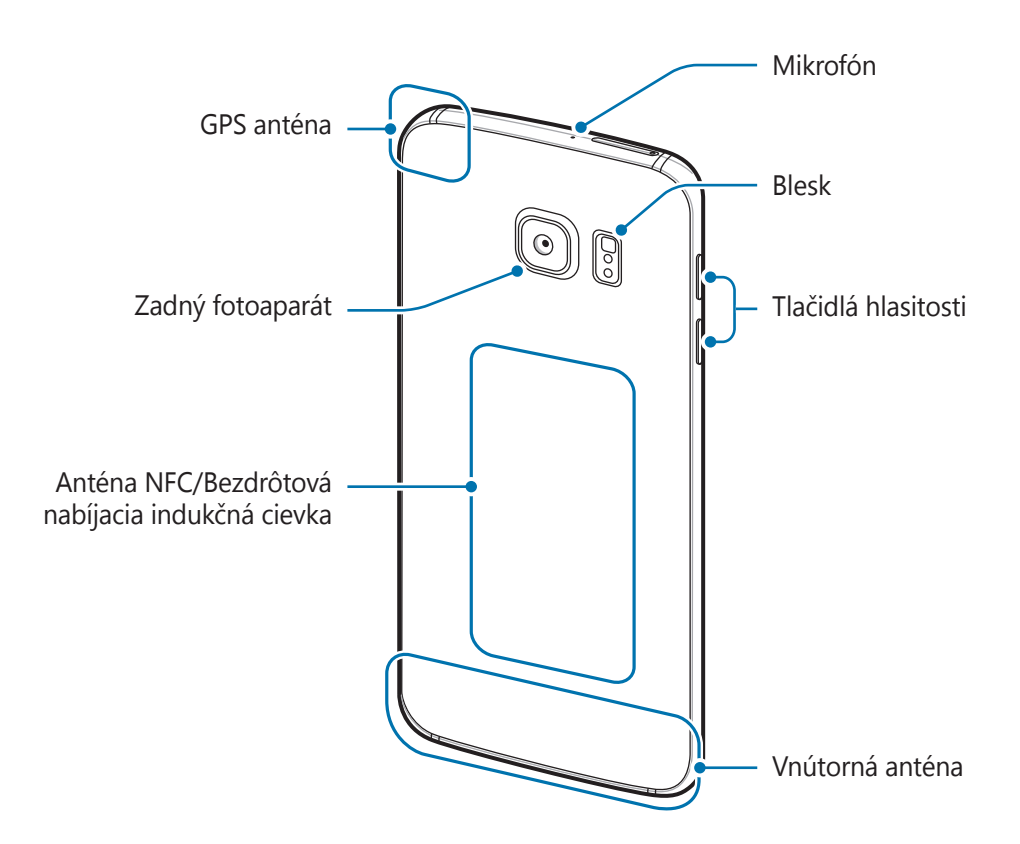

- V nasledujúcich situáciách sa môžu vyskytnúť problémy s pripojením a vybíjaním batérie:
	- Ak na oblasť antény zariadenia nalepíte kovovú nálepku
	- Ak k zariadeniu pripevníte kryt zariadenia vyrobený z kovového materiálu
	- Ak zakryjete oblasť antény zariadenia rukami alebo inými predmetmi počas používania určitých funkcií, napríklad počas telefonovania alebo používania mobilného dátového pripojenia
	- Odporúča sa používať ochranné prvky schválené spoločnosťou Samsung. Neschválené ochranné prvky môžu spôsobiť nesprávne fungovanie snímačov.
	- Nezakrývajte oblasť senzora vzdialenosti/svetla príslušenstvom k obrazovkám, napríklad ochrannými prvkami alebo nálepkami. Mohlo by to mať za následok nesprávne fungovanie senzora.
	- V závislosti od uhlu sledovania môžu farby na bočnom displeji vyzerať inak.

### **Tlačidlá**

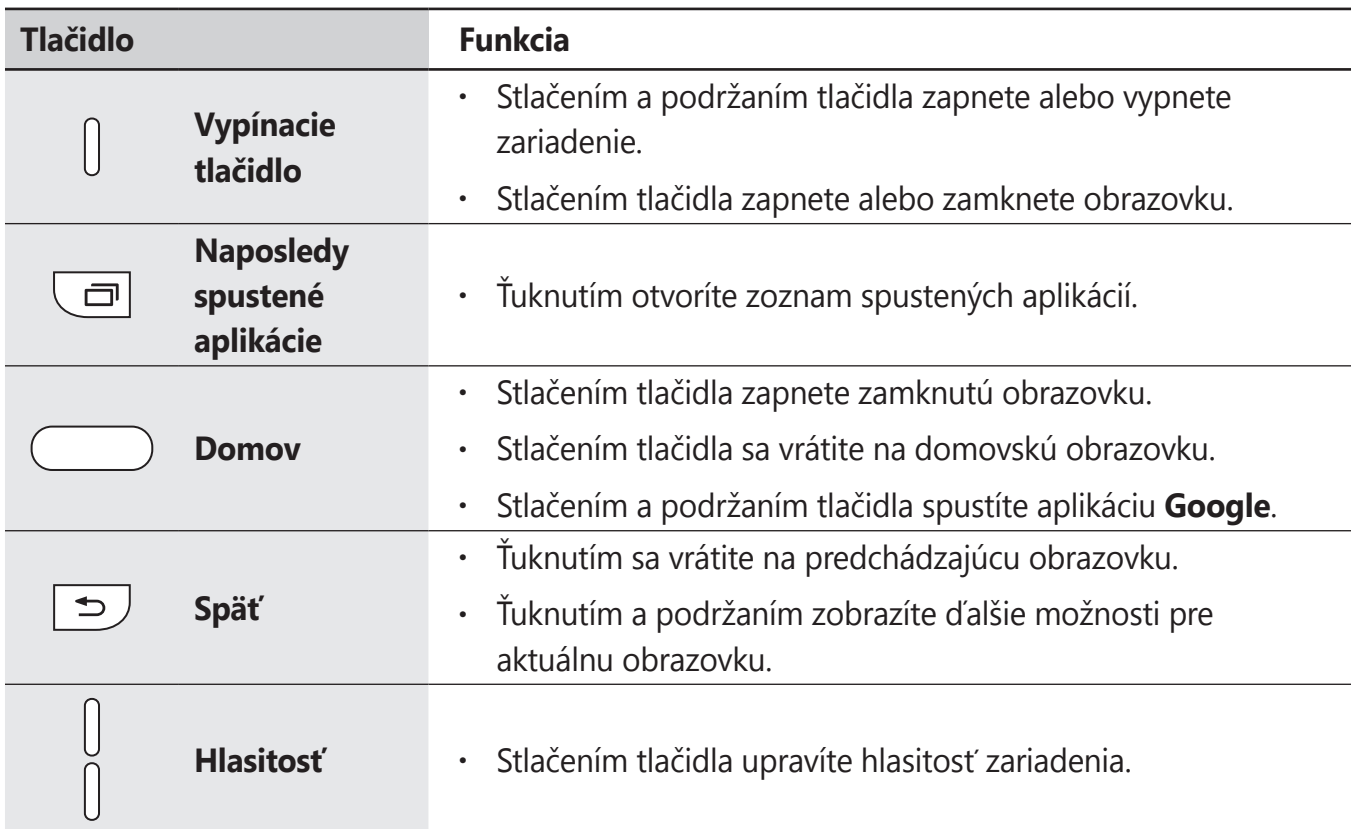

## <span id="page-13-0"></span>**Batéria**

## **Nabíjanie batérie**

Pred prvým použitím batérie alebo v prípade, že sa batéria dlhšiu dobu nepoužívala, je potrebné ju nabiť.

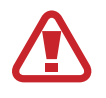

Používajte len nabíjačky, batérie a káble schválené spoločnosťou Samsung. Použitie neschválených nabíjačiek alebo káblov môže spôsobiť explóziu batérie alebo poškodenie zariadenia.

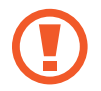

Nesprávne pripojenie nabíjačky môže spôsobiť závažné poškodenie zariadenia. Na poškodenie spôsobené nesprávnym použitím sa nevzťahuje záruka.

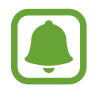

Keď sa nabíjačka nepoužíva, odpojte ju, aby sa šetrila elektrická energia. Nabíjačka nemá vypínacie tlačidlo, takže keď sa nepoužíva a nechcete zbytočne plytvať elektrickou energiou, mali by ste ju odpojiť z elektrickej zásuvky. Pri nabíjaní by sa mala nabíjačka nachádzať v blízkosti elektrickej zásuvky a mala by byť ľahko dostupná.

1 Zapojte kábel USB do nabíjacieho adaptéra USB a kábel USB zapojte do multifunkčného konektora zariadenia.

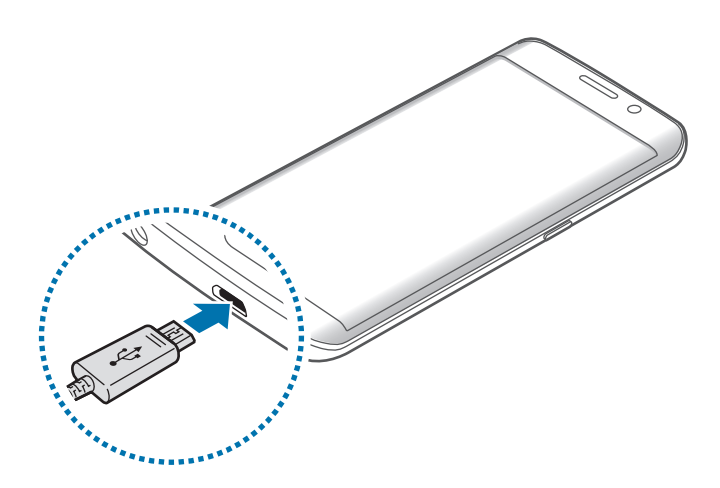

- 2 Zapojte nabíjací adaptér USB do elektrickej zásuvky.
- 3 Po úplnom nabití batérie odpojte zariadenie od nabíjačky. Nabíjačku najskôr odpojte od zariadenia a potom ju odpojte z elektrickej zásuvky.

#### **Zobrazenie odhadovaného času nabíjania**

Počas nabíjania otvorte domovskú obrazovku a ťuknite na položky **Menu → Nastavenia** → **Údržba zariadenia** → **Batéria**.

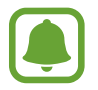

Skutočný čas nabíjania sa môže líšiť v závislosti od stavu zariadenia a podmienok pri nabíjaní. Odhadovaný čas nabíjania sa nemusí zobraziť, ak zariadenie nabíjate v príliš veľkom chlade alebo teple.

#### **Zníženie spotreby energie batérie**

Zariadenie poskytuje rôzne možnosti, ktoré pomáhajú šetriť energiu batérie.

- Zariadenie optimalizujte pomocou funkcie údržby zariadenia.
- Keď zariadenie nepoužívate, vypnite obrazovku stlačením vypínacieho tlačidla.
- Zapnite režim úspory energie.
- Zatvorte nepoužívané aplikácie.
- Keď zariadenie nepoužívate, vypnite funkciu Bluetooth.
- Keď zariadenie nepoužívate, vypnite funkciu Wi-Fi.
- Vypnite automatickú synchronizáciu aplikácií, ktoré sa majú synchronizovať, napríklad e-maily.
- Znížte dobu podsvietenia.
- Znížte jas displeja.

## **Tipy a bezpečnostné opatrenia pre nabíjanie batérie**

- Keď je úroveň nabitia batérie nízka, ikona batéria bude prázdna.
- Ak je batéria úplne vybitá, zariadenie nemožno zapnúť ihneď po pripojení nabíjačky. Pred zapnutím zariadenia nechajte vybitú batériu niekoľko minút nabíjať.
- Ak používate viacero aplikácií súčasne, sieťové aplikácie alebo aplikácie, ktoré vyžadujú pripojenie k inému zariadeniu, batéria sa vybije rýchlo. Ak chcete pri prenose dát zabrániť strate napájania, tieto aplikácie vždy používajte po úplnom nabití batérie.
- Používanie zdroja napájania iného ako nabíjačky, napríklad počítača, môže mať za následok pomalšie nabíjanie z dôvodu slabého elektrického prúdu.
- Zariadenie možno používať aj počas nabíjania, no úplné nabitie batérie môže trvať dlhšie.
- Ak je do zariadenia počas nabíjania privádzané nestabilné napájanie, dotykový displej nemusí fungovať. V takom prípade odpojte nabíjačku od zariadenia.
- Počas nabíjania sa zariadenie a nabíjačka môžu zahrievať. Je to normálne a nemalo by to mať žiadny vplyv na životnosť ani výkon zariadenia. Ak sa batéria zahrieva viac než zvyčajne, nabíjačka ju môže prestať nabíjať.
- Ak budete zariadenie nabíjať, keď je multifunkčný konektor mokrý, zariadenie sa môže poškodiť. Pred nabíjaním zariadenia dôkladne vysušte multifunkčný konektor.
- Ak sa zariadenie nenabíja správne, zaneste ho spolu s nabíjačkou do servisného strediska spoločnosti Samsung.

## **Rýchle nabíjanie**

Toto zariadenie má vstavanú funkciu rýchleho nabíjania. Keď je zariadenie alebo jeho displej vypnutý, batériu môžete nabiť rýchlejšie.

#### **Informácie o rýchlom nabíjaní**

- Funkcia Rýchle nabíjanie používa technológiu nabíjania batérie, ktorá batériu nabíja rýchlejšie bez zvýšenia výkonu nabíjania. Toto zariadenie podporuje funkciu Prispôsobivé rýchle nabíjanie a aplikáciu Qualcomm Quick Charge 2.0 od spoločnosti Samsung.
- Ak chcete používať vo vašom zariadení funkciu rýchleho nabíjania, pripojte ho k nabíjačke batérie, ktorá podporuje funkciu Prispôsobivé rýchle nabíjanie alebo aplikáciu Quick Charge 2.0.

#### **Zvýšenie rýchlosti nabíjania**

Rýchlosť nabíjania zvýšite tak, že pri nabíjaní batérie vypnete zariadenie alebo jeho displej. Keď je zariadenie vypnuté počas nabíjania batérie, na displeji sa zobrazí ikona  $\blacktriangleright$ .

Ak sa neaktivuje funkcia rýchleho nabíjania, na domovskej obrazovke ťuknite na položky **Menu** → **Nastavenia → Údržba zariadenia → Batéria →**  $\stackrel{\bullet}{\bullet}$  **→ <b>Rozšírené nastavenia** a potom ťuknutím na prepínač **Rýchle káblové nabíjanie** túto funkciu aktivujte.

- 
- Keď batériu nabíjate pomocou štandardnej nabíjačky batérie, vstavanú funkciu rýchleho nabíjania nebudete môcť použiť.
- Ak sa zariadenie zohrieva alebo ak stúpa okolitá teplota, rýchlosť nabíjania sa môže automaticky znížiť. Toto je normálny prevádzkový stav na zabránenie poškodenia zariadenia.

## **Bezdrôtové nabíjanie**

Toto zariadenie má vstavanú indukčnú cievku pre bezdrôtové nabíjanie. Batériu môžete nabíjať pomocou bezdrôtovej nabíjačky (predáva sa samostatne).

#### **Rýchle bezdrôtové nabíjanie**

Svoje zariadenie môžete nabíjať rýchlejšie pomocou funkcie rýchleho bezdrôtového nabíjania. Ak chcete použiť túto funkciu, musíte použiť nabíjačku a komponenty, ktoré podporujú funkciu rýchleho bezdrôtového nabíjania.

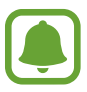

- Táto funkcia nemusí byť v závislosti od modelu k dispozícii. Túto funkciu podporujú len niektoré modely (SM-G928F).
- Ventilátor vnútri nabíjačky môže počas rýchleho bezdrôtového nabíjania vydávať hluk. Na zníženie hluku ventilátora musíte deaktivovať funkciu bezdrôtového nabíjania. V ponuke nastavení zariadenia bude pridaná voľba zap/vyp, keď ho prvýkrát pripojíte k nabíjačke. Na domovskej obrazovke ťuknite na položky **Menu** → **Nastavenia** → **Údržba zariadenia → Batéria →**  $\cdot \cdot \cdot \cdot \cdot \cdot$  **Rozšírené nastavenia** a potom ťuknutím na prepínač **Rýchle bezdrôtové nabitie** túto funkciu deaktivujte. Deaktiváciou tejto funkcie sa hluk zníži, no môže to mať za následok pomalšie nabíjanie.

#### **Nabíjanie batérie**

1 Zariadenie položte stredom zadnej časti do stredu bezdrôtovej nabíjačky.

Na obrazovke sa zobrazí odhadovaný čas nabíjania. Skutočný čas nabíjania sa môže líšiť v závislosti od podmienok nabíjania.

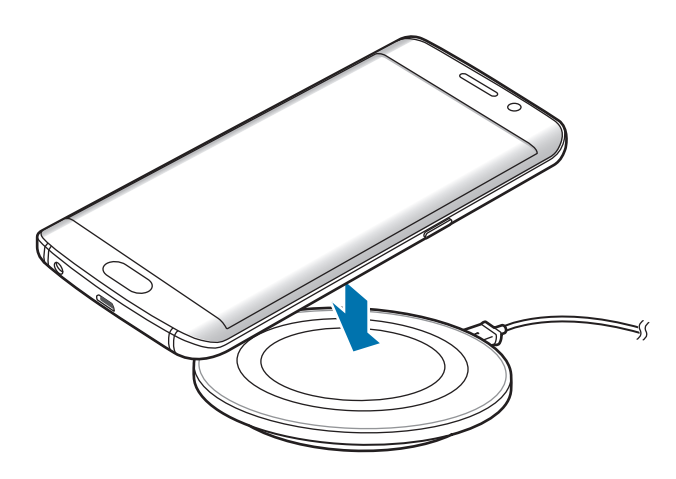

2 Po úplnom nabití batérie odpojte zariadenie od bezdrôtovej nabíjačky.

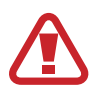

Pri používaní bezdrôtovej nabíjačky nevkladajte medzi zariadenie a nabíjačku cudzie materiály, ako napríklad kovové predmety, magnety a karty s magnetickým prúžkom. Zariadenie sa nebude dať úplne nabiť alebo sa prehreje.

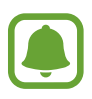

- Ak bezdrôtovú nabíjačku používate na miestach so slabými signálmi siete, môžete stratiť príjem v sieti.
- Používajte bezdrôtovú nabíjačku schválenú spoločnosťou Samsung. Ak používate iné bezdrôtové nabíjačky, batéria sa nemusí správne nabiť.

### **Režim šetrenia energie**

Aktivujte režim šetrenia energie a predĺžte tak čas používania batérie.

- 1 Na domovskej obrazovke postupne ťuknite na položky **Menu** <sup>→</sup> **Nastavenia** <sup>→</sup> **Údržba zariadenia** → **Batéria** → **STREDNÁ**.
- 2 Ťuknutím na položku **PRISPÔSOBIŤ** zmeňte nastavenia šetrenia energie pred aktivovaním režimu šetrenia energie.
- 3 Ťuknite na položku **POUŽIŤ**.

#### **Režim maximálneho šetrenia energie**

V režime maximálneho šetrenia energie zariadenie znižuje spotrebu energie batérie použitím tmavého motívu a obmedzením dostupných aplikácií a funkcií. Deaktivujú sa sieťové pripojenia okrem mobilnej siete.

- 1 Na domovskej obrazovke postupne ťuknite na položky **Menu** <sup>→</sup> **Nastavenia** <sup>→</sup> **Údržba zariadenia** → **Batéria** → **MAXIMÁLNA**.
- 2 Ťuknutím na položku **PRISPÔSOBIŤ** zmeňte nastavenia šetrenia energie pred aktivovaním režimu maximálneho šetrenia energie.
- 3 Ťuknite na položku **POUŽIŤ**.

Po aktivovaní režimu maximálneho šetrenia energie ťuknite na domovskej obrazovke na položku  $(+)$  a vyberte aplikáciu, ktorá sa má použiť. Ak chcete aplikácie odstrániť, ťuknite na položku  $\frac{1}{2} \rightarrow$ **Upraviť** a vyberte aplikáciu s  $\bigcirc$ .

Ak chcete deaktivovať funkciu extrémneho šetrenia energie, ťuknite na položky → **Vypnúť režim maximálneho šetrenia energie**.

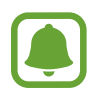

Približný čas používania batérie sa môže líšiť v závislosti od nastavení zariadenia a podmienkach prevádzky.

## <span id="page-19-0"></span>**Karta SIM alebo USIM (karta nano-SIM)**

## **Inštalácia karty SIM alebo USIM**

Vložte do zariadenia kartu SIM alebo USIM od svojho poskytovateľa mobilných telefonických služieb.

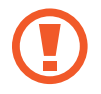

Dbajte na to, aby ste nestratili svoju kartu SIM alebo USIM a aby ich nepoužívali iné osoby. Spoločnosť Samsung nezodpovedá za škody, ani nepríjemnosti spôsobené stratenými alebo ukradnutými kartami.

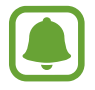

Niektoré služby LTE nemusia byť dostupné v závislosti od poskytovateľa služieb. Ďalšie informácie o dostupnosti služby získate od svojho poskytovateľa služieb.

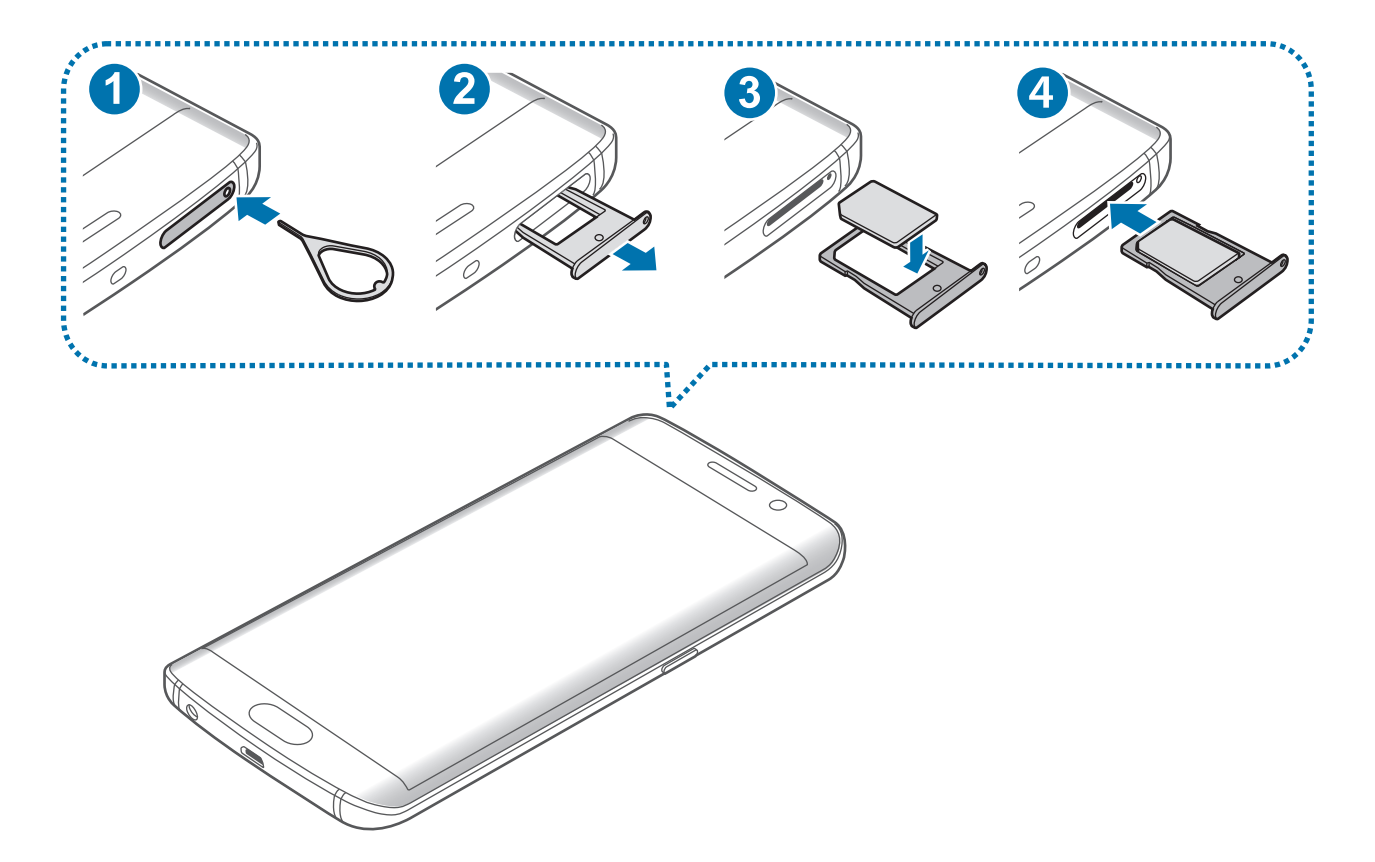

#### Základy

1 Vložte kolík na vysúvanie do otvoru na zásuvke karty SIM a následne jeho pritlačením zásuvku uvoľníte.

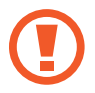

Uistite sa, že kolík na vysúvanie je umiestnený kolmo voči otvoru. V opačnom prípade sa zariadenie môže poškodiť.

- 2 Zásuvku na kartu SIM opatrne vytiahnite zo slotu pre zásuvku na kartu SIM.
- $3$  Vložte kartu SIM alebo USIM do zásuvky na kartu SIM tak, aby kontakty zlatej farby smerovali nadol.
- 4 Kartu SIM alebo USIM jemne zatlačte do zásuvky na kartu SIM, aby sa zaistila.

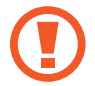

Ak karta SIM nie je pevne zaistená v zásuvke na kartu SIM, môže sa dostať von zo zásuvky na kartu SIM alebo z nej vypadnúť.

5 Zásuvku na kartu SIM vložte späť do slotu pre zásuvku na kartu SIM.

- Ak do zariadenia vložíte kartu SIM pokial je zásuvka na kartu SIM mokrá, môže dôjsť k poškodeniu vášho zariadenia. Vždy sa uistite, že je zásuvka na kartu SIM suchá.
	- · Zásuvku na kartu SIM úplne zasuňte do slotu pre zásuvku na kartu SIM, aby do zariadenia nemohla vniknúť voda.

### **Vybratie karty SIM alebo USIM**

- Vložte kolík na vysúvanie do otvoru na zásuvke karty SIM a následne jeho pritlačením zásuvku uvoľníte.
- Zásuvku na kartu SIM opatrne vytiahnite zo slotu pre zásuvku na kartu SIM.
- Vyberte kartu SIM alebo USIM.

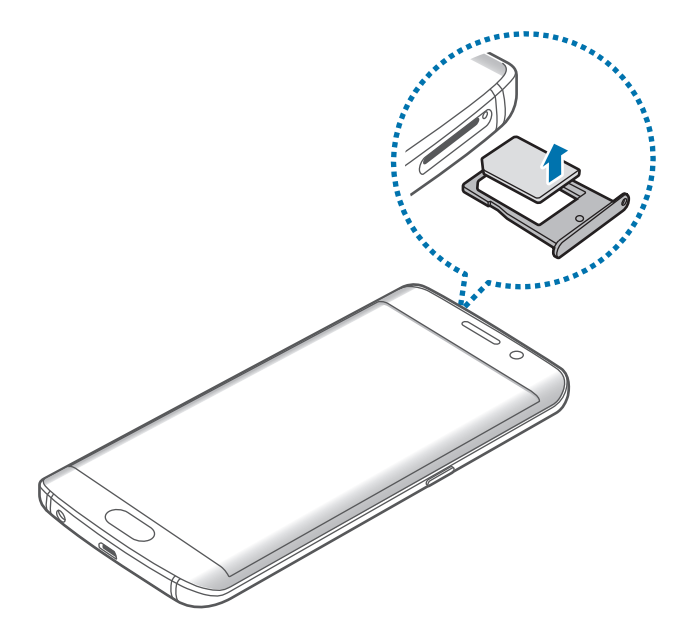

Zásuvku na kartu SIM vložte späť do slotu pre zásuvku na kartu SIM.

## <span id="page-22-0"></span>**Zapnutie a vypnutie zariadenia**

Ak chcete zariadenie zapnúť, stlačte a niekoľko sekúnd podržte vypínacie tlačidlo.

Zariadenie pri prvom zapnutí alebo po obnovení dát nastavte podľa pokynov zobrazených na obrazovke.

Ak chcete zariadenie vypnúť, stlačte a podržte vypínacie tlačidlo a potom ťuknite na položku **Vypnúť zariadenie**.

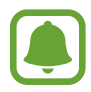

Na miestach, na ktorých je zakázané používanie bezdrôtových zariadení, ako sú napríklad paluby lietadiel a nemocnice, dodržiavajte všetky upozornenia a pokyny zodpovedného personálu.

#### **Reštartovanie zariadenia**

Ak zariadenie zamrzlo a nereaguje, podržte naraz stlačené vypínacie tlačidlo a tlačidlo zníženia hlasitosti dlhšie ako 7 sekúnd, čím sa zariadenie reštartuje.

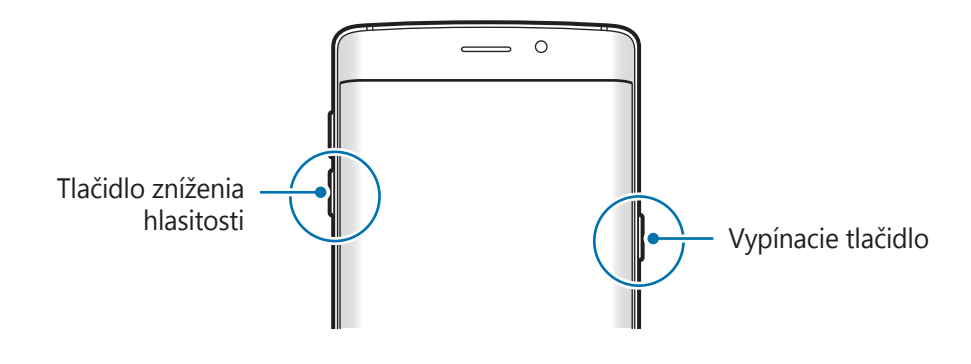

## <span id="page-23-0"></span>**Ovládanie dotykového displeja**

- 
- Zabráňte kontaktu dotykového displeja s inými elektrickými zariadeniami. Elektrostatické výboje môžu spôsobiť, že dotykový displej nebude fungovať.
	- Na dotykový displej neťukajte žiadnymi ostrými predmetmi ani naň príliš silno netlačte prstami, aby sa nepoškodil.
- Zariadenie nemusí rozpoznať dotykové vstupy v blízkosti okrajov obrazovky, ktoré sa nachádzajú mimo oblasti dotykového vstupu.
	- Ak necháte dotykový displej príliš dlho nečinný, môže dôjsť k efektu zvyškového obrazu (vypálenie obrazu) alebo zobrazeniu duchov. Ak zariadenie nepoužívate, dotykový displej vypnite.
	- Pri používaní dotykového displeja sa odporúča používať prsty.

### **Ťuknutie**

Ak chcete otvoriť aplikáciu, vybrať položku ponuky, stlačiť tlačidlo na displeji alebo zadať znak pomocou klávesnice na displeji, ťuknite na danú položku prstom.

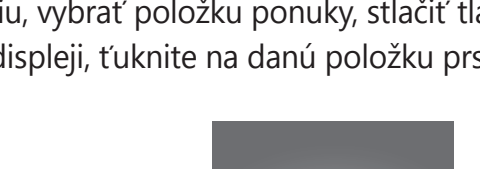

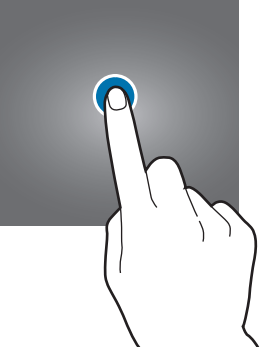

Základy

#### **Ťuknutie a podržanie**

Ťuknutím a podržaním položky alebo obrazovky dlhšie než 2 sekundy získate prístup k dostupným možnostiam.

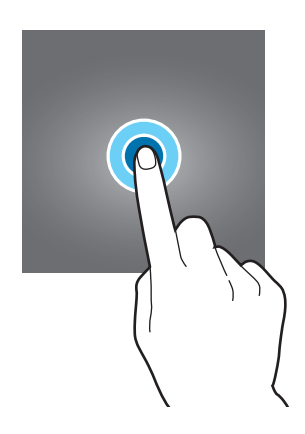

#### **Potiahnutie**

Ak chcete položku presunúť na nové miesto, ťuknite na ňu, podržte ju a potiahnite ju na cieľové miesto.

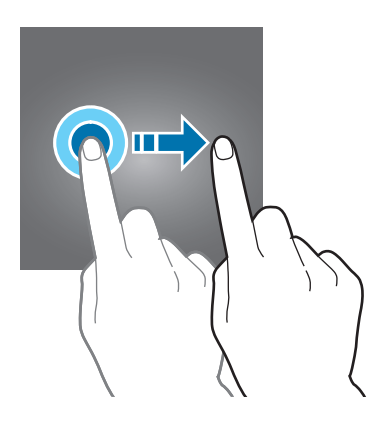

#### **Dvojité ťuknutie**

Ak chcete zväčšiť webovú stránku alebo obrázok, dvakrát ťuknite na dané miesto. Opätovným dvojitým ťuknutím sa vrátite na predchádzajúce zobrazenie.

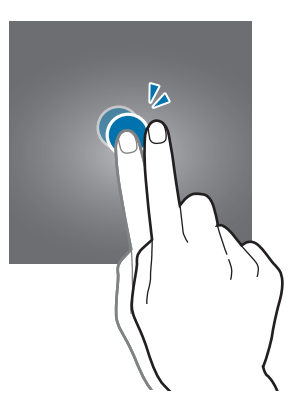

#### **Potiahnutie prstom**

Rýchlym potiahnutím prstom doľava alebo doprava na domovskej obrazovke alebo na obrazovke aplikácií zobrazíte ďalšie panely. Rýchlym potiahnutím prstom nahor alebo nadol môžete posúvať webovú stránku alebo zoznam položiek, ako sú napríklad kontakty.

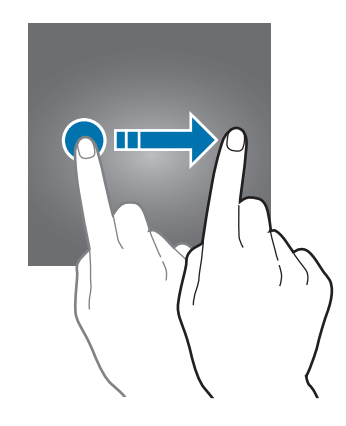

#### **Roztiahnutie alebo stiahnutie prstov**

Ak chcete zväčšiť časť webovej stránky, mapy alebo obrázka, roztiahnite dva prsty. Ak chcete danú položku zmenšiť, stiahnite prsty k sebe.

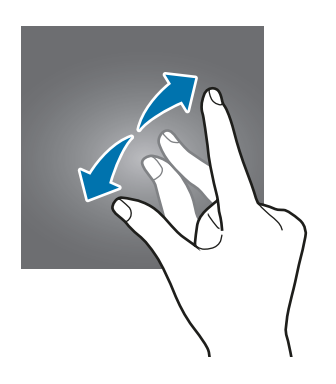

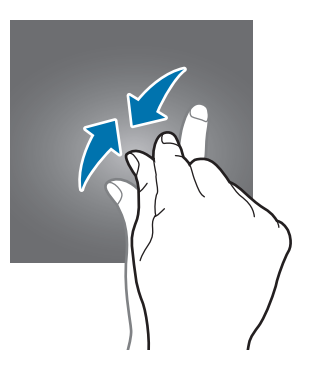

## <span id="page-26-0"></span>**Domovská obrazovka**

### **Domovská obrazovka**

Domovská obrazovka je východiskom na získanie prístupu ku všetkým funkciám zariadenia. Zobrazujú sa na nej widgety, odkazy na aplikácie a ďalšie položky.

Ďalšie panely zobrazíte posunutím doľava alebo doprava.

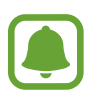

V závislosti od oblasti alebo poskytovateľa služieb sa môže domovská obrazovka zobraziť inak.

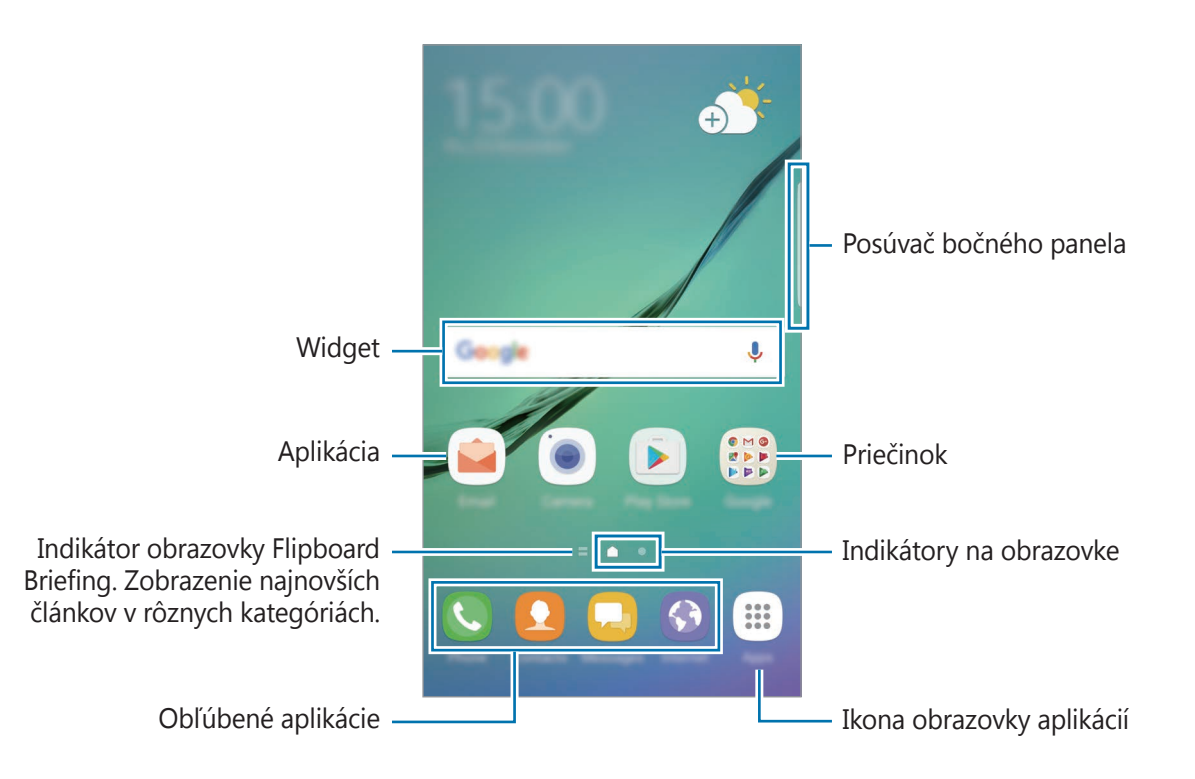

#### **Možnosti domovskej obrazovky**

Ak chcete získať prístup k dostupným možnostiam, na domovskej obrazovke ťuknite na prázdnu oblasť a podržte ju alebo na displeji stiahnite prsty k sebe. Domovskú obrazovku môžete prispôsobiť pridaním, odstránením alebo presúvaním panelov na domovskej obrazovke. Môžete tiež nastaviť tapetu domovskej obrazovky, pridať widgety na domovskú obrazovku a viac.

- **Tapety a témy**: Zmena tapety, motívu alebo ikon zariadenia.
- **Widgety**: Pridanie widgetov na domovskú obrazovku. Widgety sú malé aplikácie, ktoré spúšťajú konkrétne funkcie aplikácií a poskytujú informácie a pohodlný prístup k domovskej obrazovke.
- **Veľkosť mriežky**: Zmeňte veľkosť mriežky na zobrazenie viac alebo menej položiek na domovskej obrazovke a obrazovke aplikácií.

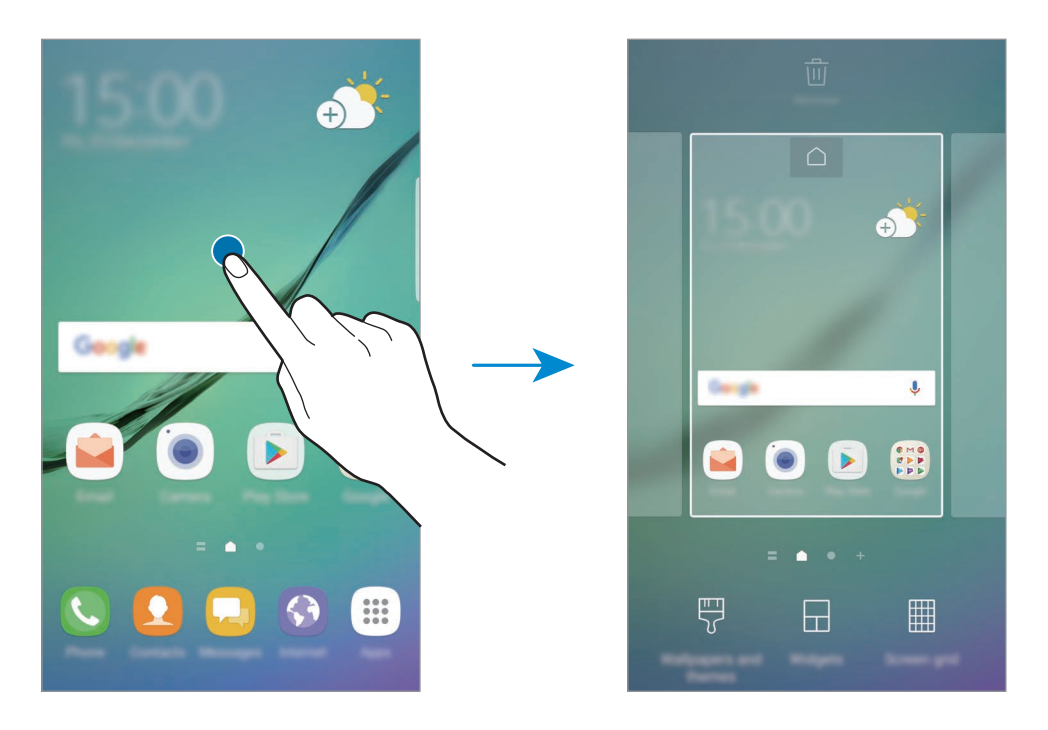

#### **Pridávanie položiek**

Na obrazovke aplikácií ťuknite na aplikáciu alebo priečinok a podržte ich a potom ho presuňte na domovskú obrazovku.

Ak chcete pridať widgety, na domovskej obrazovke ťuknite na prázdnu oblasť a podržte na nej prst, ťuknite na položku **Widgety**, ťuknite na widget, podržte na ňom prst a potom ho presuňte na domovskú obrazovku.

#### **Presúvanie položiek**

Ťuknite na položku na domovskej obrazovke, podržte ju a presuňte ju na nové miesto.

Okrem toho môžete presunúť často používané aplikácie do oblasti odkazov v spodnej časti domovskej obrazovky.

Ak chcete položku presunúť na iný panel, potiahnite ju na okraj obrazovky.

Ak chcete položku presunúť jednoduchšie, ťuknite na ňu, podržte ju a presuňte ju do časti **Premiestniť aplikácie** v hornej časti obrazovky. Položka sa presunie na panel v hornej časti obrazovky. Posunutím doľava alebo doprava sa presuniete na ďalší panel a potiahnutím položku posuniete na nové miesto.

#### **Odstraňovanie položiek**

Ťuknite na položku, podržte ju a potiahnite ju na položku **Odstrániť** alebo **Odstrániť odkaz** v hornej časti obrazovky.

#### **Vytváranie priečinkov**

Môžete vytvárať priečinky a zhromažďovať podobné aplikácie, a tým získať rýchly prístup k aplikáciám a možnosť rýchlo ich spúšťať.

1 Na domovskej obrazovke ťuknite na aplikáciu, podržte ju a potiahnite ju na inú aplikáciu.

2 Keď sa okolo aplikácie objaví rámik priečinka, aplikáciu pustite.

Vytvorí sa nový priečinok, ktorý obsahuje vybraté aplikácie.

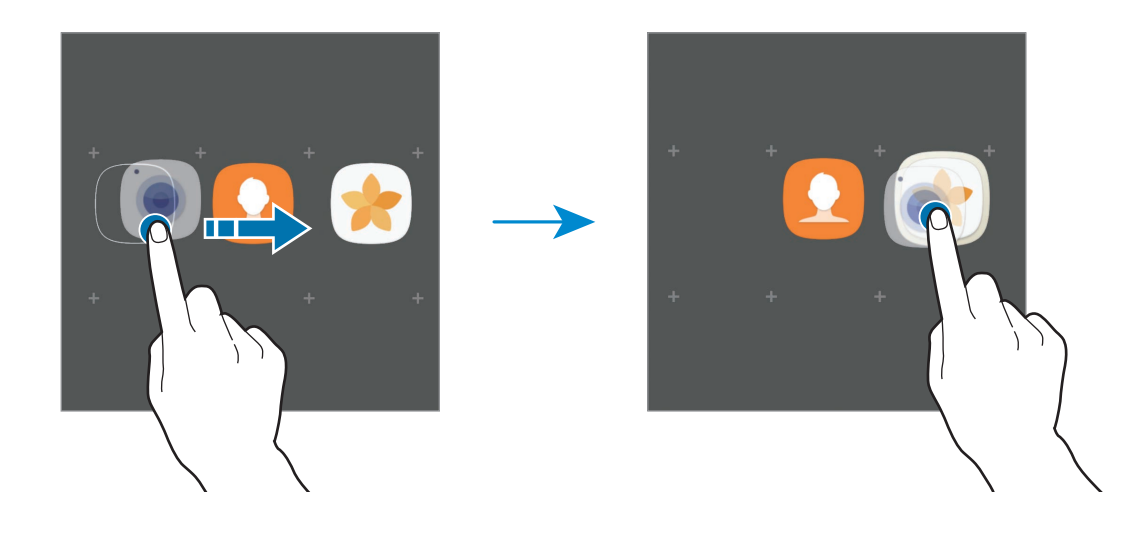

3 Ťuknite na položku **Zadajte názov priečinka** a zadajte názov priečinka.

Ak chcete zmeniť farbu priečinka, ťuknite na položku ...

Ak chcete pridať do priečinka ďalšie aplikácie, ťuknite na položku **PRIDAŤ**, začiarknutím vyberte aplikácie a potom ťuknite na položku **PRIDAŤ**. Aplikáciu možno pridať aj tak, že ju presuniete do priečinka na domovskej obrazovke.

Ak chcete presunúť aplikácie z priečinka na domovskú obrazovku, ťuknite na priečinok a potom potiahnite aplikáciu na domovskú obrazovku.

Ak chcete odstrániť aplikácie z priečinka, ťuknite na priečinok a potom presuňte aplikáciu, ktorú chcete odstrániť, do časti **Odstrániť odkaz** v hornej časti obrazovky.

#### **Spravovanie panelov**

Ak chcete panel pridať, presunúť alebo odstrániť, na domovskej obrazovke ťuknite na prázdnu oblasť a podržte na nej prst.

Ak chcete pridať panel, posúvajte doľava a potom ťuknite na položku  $+$ .

Ak chcete presunúť panel, ťuknite na ukážku panela, podržte ju a presuňte na nové miesto.

Ak chcete odstrániť panel, ťuknite na ukážku panela, podržte ju a presuňte na položku **Odstrániť** v hornej časti obrazovky.

Ak chcete panel nastaviť ako hlavnú domovskú obrazovku, ťuknite na položku  $\bigcap$ .

#### **Použitie rýchlych možností**

Na domovskej obrazovke ťuknite a podržte ikonu aplikácie alebo priečinku na rýchly prístup k možnostiam.

### **Obrazovka aplikácií**

Na obrazovke aplikácií sa zobrazujú ikony všetkých aplikácií vrátane nových nainštalovaných aplikácií.

Ak chcete otvoriť obrazovku aplikácií, na domovskej obrazovke ťuknite na položku **Menu**. Ďalšie panely zobrazíte posunutím doľava alebo doprava.

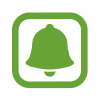

V závislosti od oblasti alebo poskytovateľa služieb sa môže obrazovka aplikácií zobraziť inak.

#### **Presúvanie položiek**

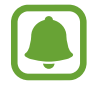

V závislosti od oblasti alebo poskytovateľa služieb nemusí byť táto funkcia dostupná.

Na obrazovke aplikácií ťuknite na položky • → **Upraviť**. Ťuknite na položku, podržte ju a potiahnite ju na nové miesto.

Ak chcete položku presunúť na iný panel, potiahnite ju na okraj obrazovky.

#### **Vytváranie priečinkov**

Môžete vytvárať priečinky a zhromažďovať podobné aplikácie, a tým získať rýchly prístup k požadovaným aplikáciám a možnosť rýchlo ich spúšťať.

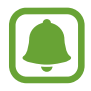

V závislosti od oblasti alebo poskytovateľa služieb nemusí byť táto funkcia dostupná.

- **1** Na obrazovke aplikácií ťuknite na položky → Upraviť.
- 2 Ťuknite na aplikáciu, podržte ju a potom ju presuňte na inú aplikáciu.

3 Keď sa okolo aplikácie objaví rámik priečinka, aplikáciu pustite. Vytvorí sa nový priečinok, ktorý obsahuje vybraté aplikácie.

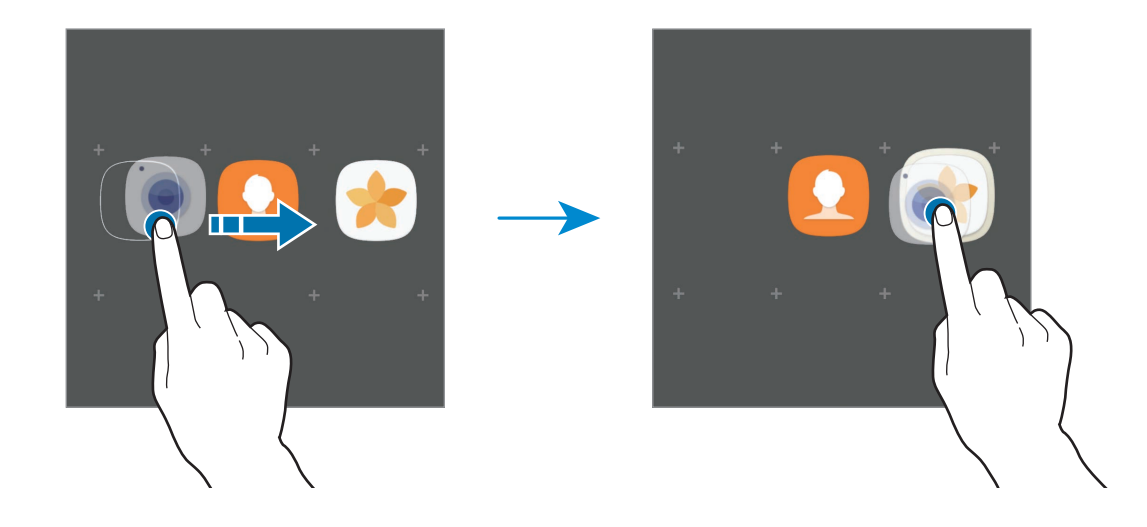

4 Ťuknite na položku **Zadajte názov priečinka** a zadajte názov priečinka.

Ak chcete zmeniť farbu priečinka, ťuknite na položku ...

Ak chcete pridať do priečinka ďalšie aplikácie, ťuknite na položku **PRIDAŤ**, začiarknutím vyberte aplikácie a potom ťuknite na položku **PRIDAŤ**. Aplikáciu možno pridať aj tak, že ju presuniete do priečinka na obrazovke aplikácií.

Ak chcete odstrániť priečinok, ťuknite na položku  $\bigcirc$  na priečinku. Odstráni sa len daný priečinok. Aplikácie z priečinka sa premiestnia na obrazovku aplikácií.

#### **Zmena usporiadania položiek**

Položky na obrazovke aplikácií môžete usporiadať v abecednom poradí.

Na obrazovke aplikácií postupne ťuknite na položky • **Zoradiť → Abecedné poradie**.

#### **Vyhľadávanie položiek**

Aplikácie možno vyhľadávať na obrazovke aplikácií alebo v službe **Galaxy Apps** alebo **Obchod Play**.

Na obrazovke aplikácií zadajte znaky do vyhľadávacieho poľa. Zariadenie vyhľadá a zobrazí položky obsahujúce zadané znaky.

### **Indikačné ikony**

Ikony indikátorov sa zobrazia v stavovom riadku v hornej časti obrazovky. Najčastejšie používané ikony sú uvedené v nasledujúcej tabuľke.

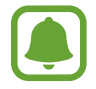

Stavový riadok sa v niektorých aplikáciách v hornej časti obrazovky zobraziť nemusí. Ak chcete zobraziť stavový riadok, potiahnite hornú časť obrazovky smerom nadol.

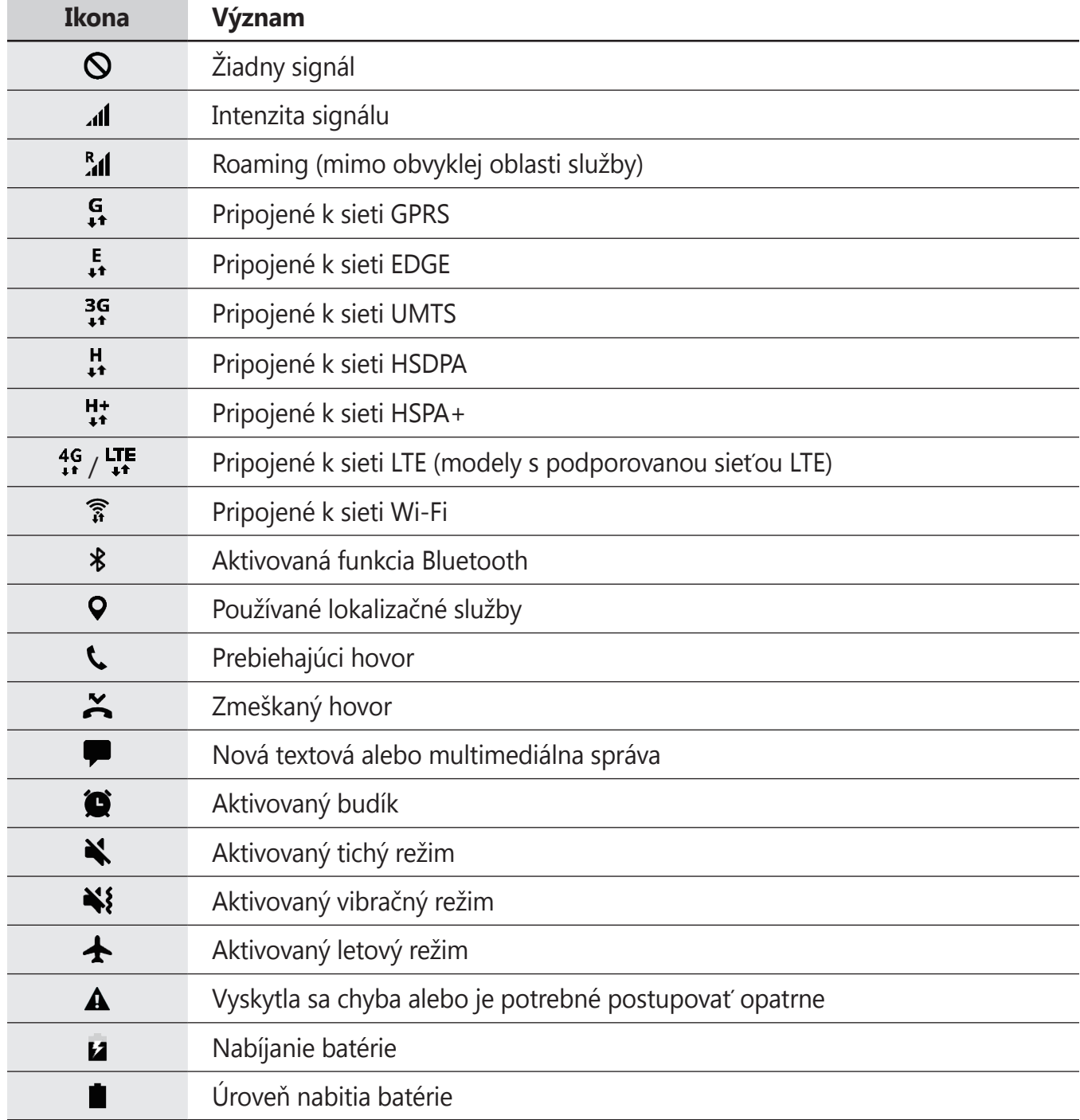

## <span id="page-33-0"></span>**Uzamknutie obrazovky**

Stlačením vypínacieho tlačidla sa displej vypne a zamkne. Ak zariadenie po určitú dobu nepoužívate, displej sa tiež automaticky uzamkne.

Obrazovka sa zamyká spôsobom **Potiahnuť**, čo je predvolená metóda uzamknutia obrazovky.

Stlačte vypínacie tlačidlo alebo tlačidlo Domov a posunutím prstom ľubovoľným smerom odomknite obrazovku.

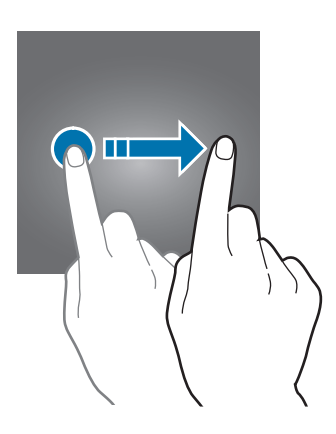

Ak chcete zmeniť metódu uzamknutia obrazovky, na obrazovke aplikácií postupne ťuknite na položky **Nastavenia** → **Zamknutie a zabezpečenie** → **Typ zamknutia obrazovky** a potom vyberte metódu.

Ak ako metódu uzamknutia obrazovky nastavíte vzor, kód PIN, heslo alebo odtlačok prsta, môžete chrániť svoje osobné údaje tým, že zabránite ďalším osobám v prístupe k vášmu zariadeniu. Po nastavení metódy uzamknutia obrazovky bude zariadenie vyžadovať kód odomknutia pri každom odomknutí.

- **Potiahnuť**: Odomknutie obrazovky posunutím prstom po obrazovke v ľubovoľnom smere.
- **Vzor**: Odomknutie obrazovky nakreslením vzoru pomocou najmenej štyroch bodov.
- **Kód PIN**: Odomknutie obrazovky zadaním kódu PIN s najmenej štyrmi číslicami.
- **Heslo**: Odomknutie obrazovky zadaním hesla s najmenej štyrmi znakmi, číslicami alebo symbolmi.
- **Žiadne**: Metóda zamknutia obrazovky sa nenastaví.
- **Odtlačky prstov**: Odomknutie obrazovky zaregistrovaním odtlačkov prstov. Viac informácií nájdete v časti [Rozpoznávanie odtlačkov prstov](#page-149-0).

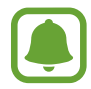

Svoje zariadenie môžete nastaviť tak, aby sa obnovili továrenské nastavenia, ak do riadku viackrát zadáte nesprávny kód odblokovania dosiahnete limit pokusov. Na obrazovke aplikácií ťuknite na položky **Nastavenia** → **Zamknutie a zabezpečenie** → **Nastavenia bezpečného zámku** a potom ťuknutím na prepínač **Aut. obnov. továr. nast.** ho aktivujte.

## <span id="page-34-0"></span>**Bočný displej**

## **Úvod**

Rôzne bočné panely poskytujú jednoduchý prístup k vašim obľúbeným aplikáciam, úlohám, kontaktom a ďalším položkám. Aj keď je displej vypnutý, na bočnom displeji môžete zobraziť informácie, ako sú správy, zmeškané hovory, upozornenia na správy a nočné hodiny.

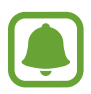

V závislosti od oblasti alebo poskytovateľa služieb sa môže bočný displej zobraziť inak.

#### **Používanie bočných panelov**

Potiahnite ponuku bočného panela do stredu displeja. Potom potiahnutím doľava alebo doprava prepínajte medzi bočnými panelmi.

Ak posúvač bočného panelu nie je viditeľný, otvorte obrazovku aplikácií, postupne ťuknite na položky **Nastavenia** → **Zobrazenie** → **Bočný displej** a potom ťuknutím na prepínač **Bočné panely** posúvač aktivujte.

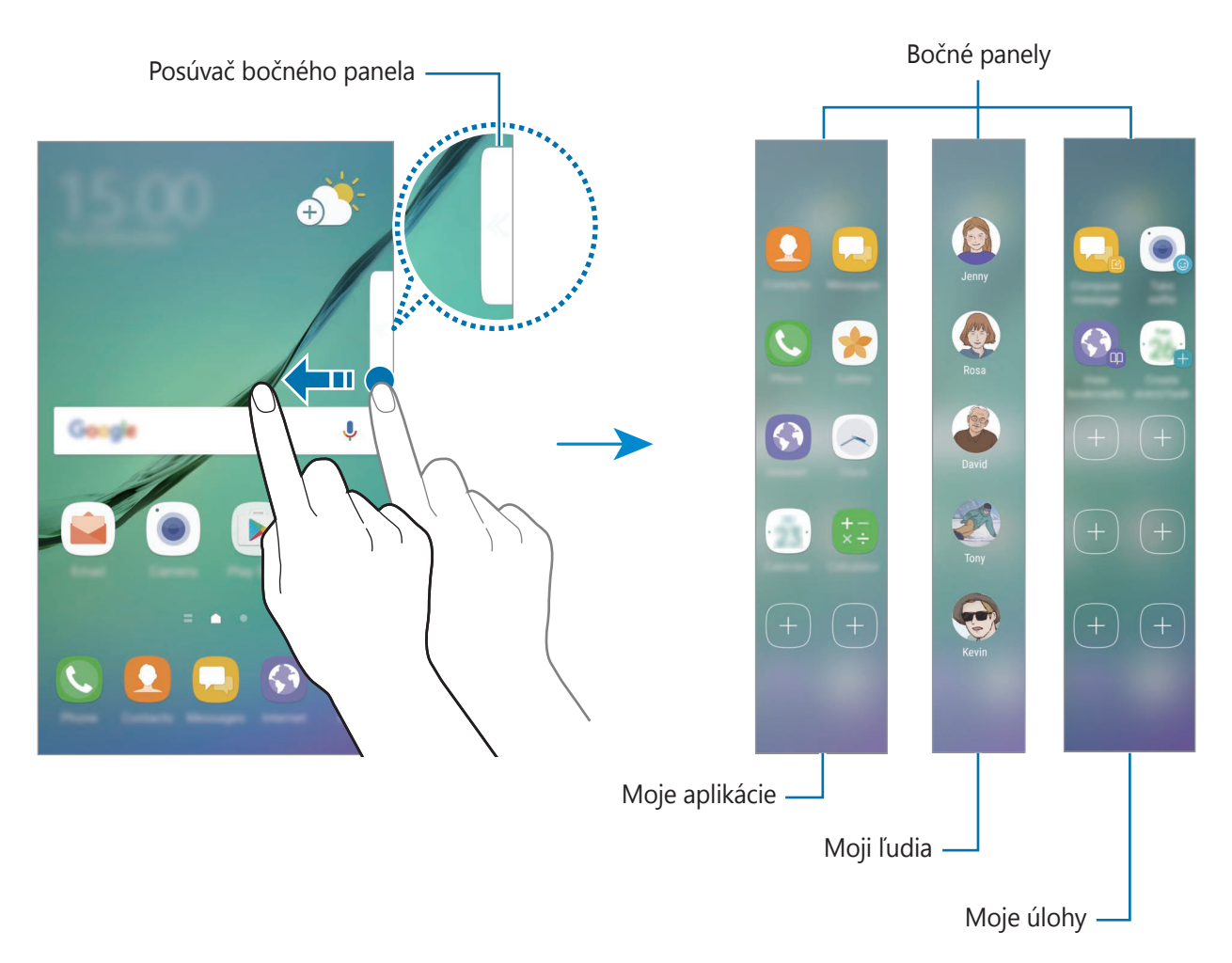

#### **Úprava bočných panelov**

Vyberte panely, ktoré sa zobrazia na bočnom displeji, alebo ich upravte.

- 1 Potiahnite ponuku bočného panela do stredu panela.
- 2 Ťuknutím na položku  $\bullet$  otvorte obrazovku nastavení bočného panela.
- 3 Začiarknite bočné panely, ktoré chcete zobraziť. Ak chcete panel upraviť, ťuknite na položku **UPRAVIŤ**. Ak chcete prevziať ďalšie panely, ťuknite na položku **STIAHNUŤ**. Ak chcete zmeniť usporiadanie panelov, postupne ťuknite na položky **₹ → Zmen. poradie** a  $presuñte \, \langle \rangle$  na iné miesto.

#### **Nastavenie ponuky bočného panelu**

Umiestnenie, veľkosť alebo priehľadnosť ponuky je možné zmeniť.

Potiahnite ponuku bočného panela do stredu displeja. Potom postupne ťuknite na položky  $\bigcirc \rightarrow \frac{1}{2}$ → **Nastavenia posúvača**.

## **Moje aplikácie**

Často používané aplikácie môžete rýchlo spúšťať.

- 1 Potiahnite ponuku bočného panela do stredu displeja.
- 2 Potiahnite naľavo alebo napravo, čím sa otvorí bočný panel Moje aplikácie.
- 3 Výberom spustite aplikáciu.
## **Úprava bočného panelu Moje aplikácie**

- Ak chcete pridať aplikáciu, ťuknite na  $\left(\frac{1}{2}\right)$  na paneli a v zozname aplikácií ťuknite na príslušnú aplikáciu.
- Ak chcete vytvoriť priečinok na paneli, ťuknite na  $\left(\frac{1}{r}\right)$ na paneli, ťuknite a podržte aplikáciu, ktorá sa nachádza v zozname, a potom ju presuňte na inú aplikáciu na bočnom paneli aplikácii. Keď sa okolo aplikácie objaví rámik priečinka, aplikáciu pustite.
- Ak chcete aplikáciu odstrániť, ťuknite na aplikáciu na paneli, podržte na nej prst a presuňte ju do časti **Odstrániť** v hornej časti panela.
- Ak chcete zmeniť poradie aplikácií, ťuknite na aplikáciu, podržte na nej prst a presuňte ju na iné miesto.

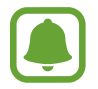

Bočný panel Moje aplikácie môžete upraviť ťuknutím na položku  $\bullet$  a potom na položku **UPRAVIŤ** na bočnom paneli Moje aplikácie.

# **Moji ľudia**

Pridávajte obľúbené kontakty na panel Moji ľudia, aby ste ich mohli rýchlo kontaktovať a zobraziť upozornenia, ktoré ste od nich prijali.

- 1 Potiahnite ponuku bočného panela do stredu displeja.
- 2 Potiahnite naľavo alebo napravo, čím sa otvorí bočný panel Moji ľudia.

#### **Pridanie kontaktov na bočný panel Ľudia**

Do bočného panelu Ľudia pridajte často používané kontakty a nastavte ich ako svoje prednostné kontakty.

Ťuknite na položku  $\left(\frac{1}{2}\right)$  a vyberte kontakt zo zoznamu obľúbených kontaktov alebo ťuknite na položku **VYBERTE KONTAKT**, vyberte kontakty a potom ťuknite na položku **HOTOVO**.

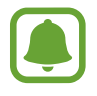

Na bočný panel Ľudia sa dajú pridať len kontakty uložené v priečinku **Kontakty**.

## **Úprava bočného panelu Moji ľudia**

- Ak chcete zmeniť poradie kontaktov, ťuknite na ikonu kontaktu, podržte na nej prst a presuňte ju na iné miesto.
- Ak chcete odstrániť kontakt, ťuknite na príslušný kontakt, podržte ho a presuňte na položku **Odstrániť** v hornej časti displeja.

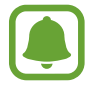

Bočný panel Moji ľudia môžete upraviť aj ťuknutím na položku  $\bullet$  a potom na položku **UPRAVIŤ** na bočnom paneli Moji ľudia.

#### **Kontaktovanie ľudí z bočného panela Ľudia**

Otvorte bočný displej Ľudia a ťuknite na kontakt. Na displeji sa zobrazia komunikačné tlačidlá. Ak chcete uskutočniť hovor alebo odoslať správu, ťuknite na požadované tlačidlo.

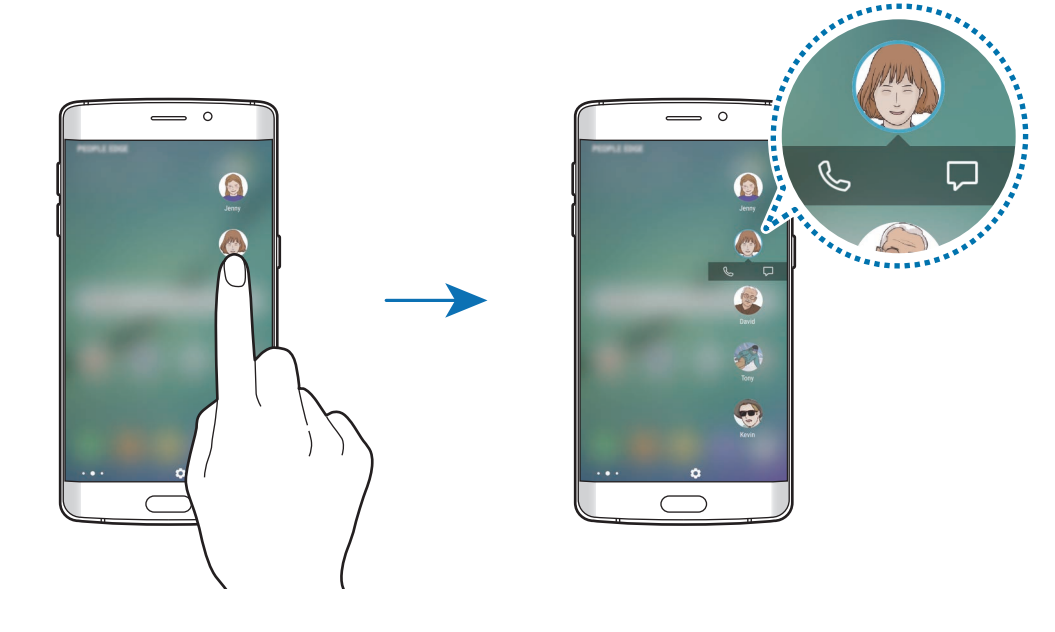

## **Bočné osvetlenie**

Keď je zariadenie otočené displejom nadol, pri prichádzajúcom hovore alebo oznámení sa rozsvieti bočný displej.

Na obrazovke aplikácií postupne ťuknite na položky **Nastavenia** → **Zobrazenie** → **Bočný displej** a potom ťuknutím na prepínač **Bočné osvetlenie** osvetlenie zapnite.

Prichádzajúce hovory môžete odmietnuť pomocou vlastných správ so zamietnutím. Ak chcete hovory odmietnuť, zariadenie otočte displejom nadol a prst podržte na snímači na jeho zadnej strane po dobu dvoch sekúnd.

Na obrazovke aplikácií postupne ťuknite na položky **Nastavenia** → **Zobrazenie** → **Bočný displej** → **Bočné osvetlenie** → **Rýchla odpoveď**, a potom ťuknutím na prepínač túto funkciu aktivujte.

Ak chcete upraviť predvolenú správu o odmietnutí, ťuknite na text správy pod položkou **SPRÁVA RÝCHLEJ ODPOVEDE**.

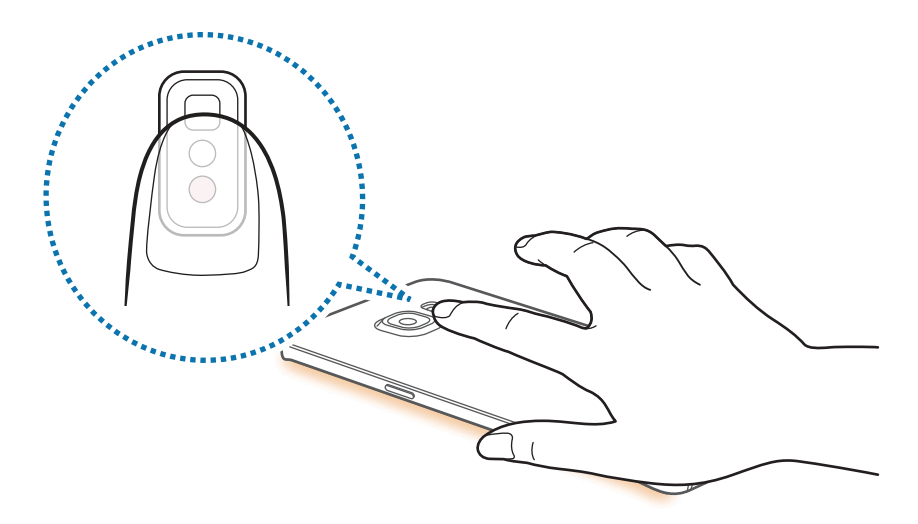

# **Moje úlohy**

Môžete rýchlo vykonávať najčastejšie používané úlohy, napríklad vytváranie správ a udalostí.

- 1 Potiahnite ponuku bočného panela do stredu displeja.
- 2 Potiahnite naľavo alebo napravo, čím sa otvorí bočný panel Moje úlohy.
- 3 Ťuknutím na úlohu úlohu vykonáte.

# **Úprava bočného panelu Moje úlohy**

- Ak chcete pridať úlohu, ťuknite na  $\left(\frac{1}{2}\right)$  na paneli a v zozname úloh ťuknite na príslušnú úlohu.
- Ak chcete úlohu odstrániť, ťuknite na úlohu na paneli, podržte na nej prst a presuňte ju do časti **Odstrániť** v hornej časti panela.
- Ak chcete zmeniť poradie úloh, ťuknite na úlohu, podržte na nej prst a presuňte ju na iné miesto.

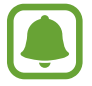

Bočný panel Moje úlohy môžete upraviť aj ťuknutím na položku  $\bullet$  a potom na položku **UPRAVIŤ** na bočnom paneli Moje úlohy.

# **Informačný panel**

Na bočnom displeji sa môžu pri vypnutom displeji zobrazovať správy v reálnom čase, zmeškané hovory, upozornenia na správy a ďalšie informácie.

## **Nastavenie mojich informačných kanálov**

Nastavte informácie, ktoré chcete zobraziť na bočnom displeji.

- 1 Na obrazovke aplikácií postupne ťuknite na položky **Nastavenia** <sup>→</sup> **Zobrazenie** <sup>→</sup> **Bočný displej**.
- 2 Ťuknite na položku **Informačný panel**, a potom ju aktivujte ťuknutím na prepínač.
- 3 Začiarknite položky, ktoré chcete zobraziť.

Ak chcete informačný kanál upraviť, ťuknite na položku **UPRAVIŤ**.

Ak chcete prevziať ďalšie položky, ťuknite na položku **STIAHNUŤ**.

Ak chcete zmeniť usporiadanie položiek, postupne ťuknite na položky **₹ → Zmen. poradie**. Potom ťuknite na položku  $\langle \rangle$ , podržte ju a potiahnite ju na nové miesto.

```
Základy
```
#### **Zobrazenie mojich informačných kanálov**

1 Ak chcete bočný displej zapnúť, pri vypnutom displeji prstom potiahnite po bočnom displeji nahor a potom nadol alebo opačne.

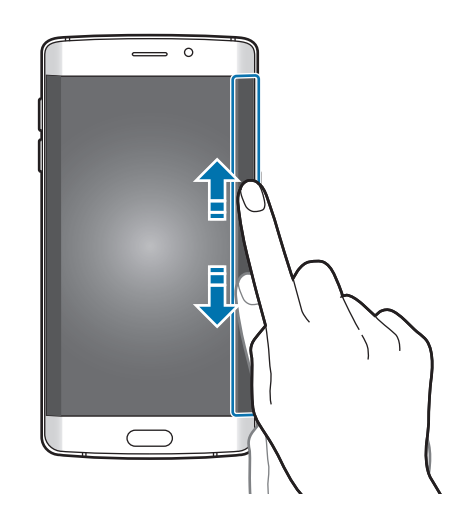

2 Ak chcete zobraziť Moje informačné kanály, prstom potiahnite po bočnom displeji doľava alebo doprava.

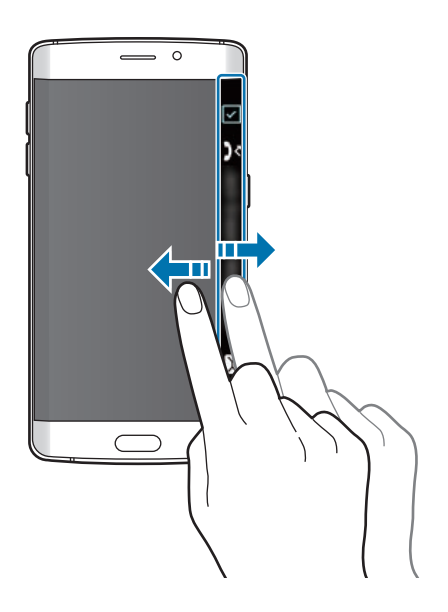

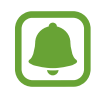

Ak zariadenie po určitú dobu nepoužívate, bočný displej sa vypne. Ak chcete zmeniť nastavenie časového limitu bočného displeja, otvorte obrazovku aplikácií a postupne ťuknite na položky **Nastavenia** → **Zobrazenie** → **Bočný displej** → **Informačný panel** → → **Informačný panel – nastavenia** → **Informačný panel – časový limit**.

# **Nočné hodiny**

Ak chcete hodiny zobraziť v noci, nechajte na bočnom displeji zapnuté hodiny.

- 1 Na obrazovke aplikácií postupne ťuknite na položky **Nastavenia** <sup>→</sup> **Zobrazenie**.
- 2 Ťuknite na položku **Nočné hodiny** a potom ju aktivujte ťuknutím na prepínač.
- $3$  Nastavte dobu trvania, po ktorú majú nočné hodiny zostať zapnuté.

Ak chcete nastaviť umiestnenie nočných hodín, ťuknite na položku **Poloha nočných hodín** a vyberte stranu.

- 
- Funkciu nočných hodín je možné nastaviť maximálne na 12 hodín.
- Funkcia nočných hodín sa vypne, keď kapacita batérie klesne pod 15 %.

# **Panel oznámení**

# **Používanie panelu oznámení**

Keď dostanete nové oznámenia, napríklad o správach alebo zmeškaných hovoroch, v stavovom riadku sa zobrazia indikačné ikony. Ak chcete zobraziť ďalšie informácie o ikonách, otvorte panel oznámení a zobrazte podrobnosti.

Ak chcete panel oznámení otvoriť, dvoma prstami potiahnite stavový riadok nadol. Ak chcete panel oznámení zatvoriť, prstom potiahnite po displeji nahor.

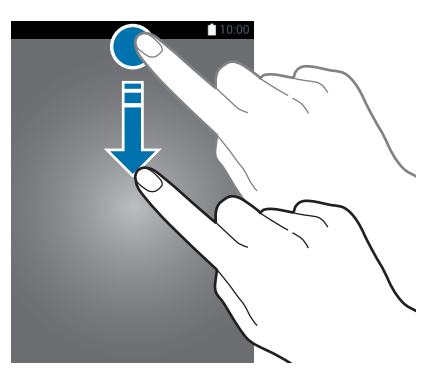

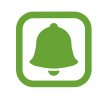

Panel oznámení môžete otvoriť, aj keď je obrazovka zamknutá.

```
Základy
```
Na paneli oznámení môžete používať nasledujúce funkcie.

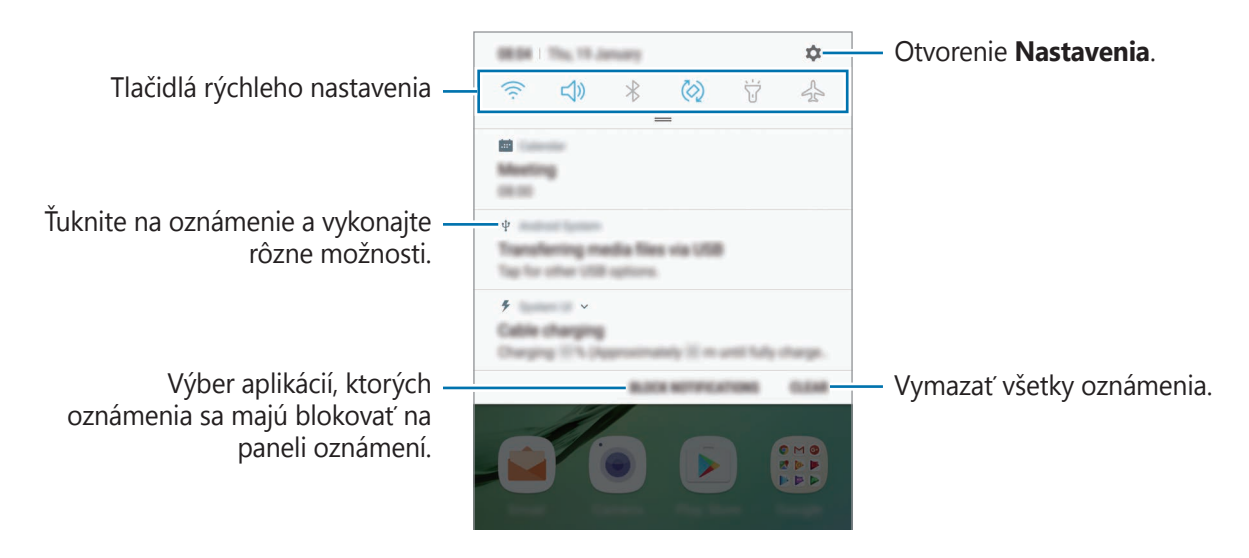

#### **Používanie tlačidiel rýchleho nastavenia**

Ťuknutím na tlačidlá rýchleho nastavenia aktivujete určite funkcie. Potiahnutím nadol na paneli oznámení zobrazíte viac tlačidiel.

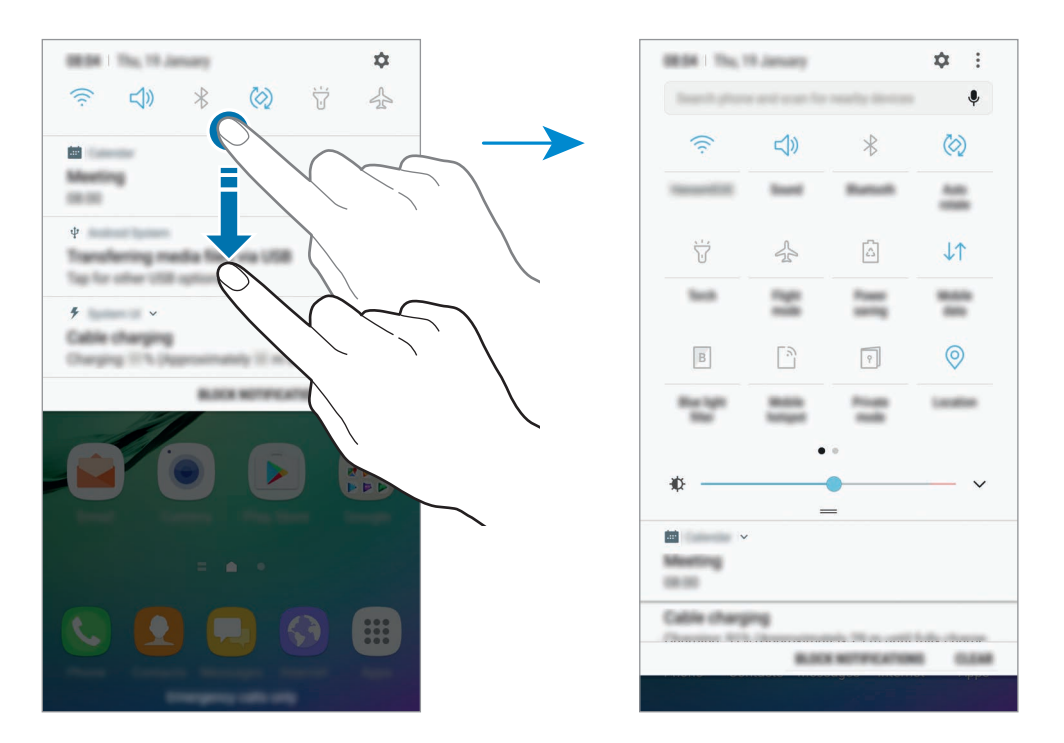

Ak chcete zmeniť nastavenia funkcie, ťuknite na text pod jednotlivými tlačidlami. Ak ťuknete na tlačidlo a podržíte ho, môžete zobraziť podrobnejšie nastavenia.

Ak chcete zmeniť usporiadanie tlačidiel, postupne ťuknite na položky **→ Upraviť**, ťuknite na tlačidlo, podržte ho a potom ho presuňte na iné miesto.

# **Vyhľadávač**

Obsah prehľadávajte pomocou kľúčového slova, alebo hľadajte neďaleké zariadenia.

#### **Vyhľadávanie obsahu alebo neďalekých zariadení**

Otvorte panel oznámení, potiahnite panel oznámení nadol a potom ťuknite na položku **Prehľadávanie telefónu a vyhľadávanie blízkych zariadení**.

Do poľa vyhľadávania zadajte kľúčové slovu alebo ťuknite na položku  $\clubsuit$  a vyslovte kľúčové slovo.

Viac podrobnejších výsledkov získate tak, že ťuknete na položku **Filter** pod poľom vyhľadávania, a potom vyberte podrobnosti filtra.

Ťuknutím na položku **RÝCHLE PRIPOJENIE** vyhľadajte zariadenia v blízkosti. Viac informácií nájdete v časti [RÝCHLE PRIPOJENIE.](#page-60-0)

#### **Nastavenie kategórií vyhľadávania**

Ak chcete v konkrétnych poliach vyhľadávania vyhľadať obsah, nastavte kategórie vyhľadávania. Postupne ťuknite na položky  $\frac{1}{2}$  → **Nastavenia** → **Vyberte hľadané miesta** a vyberte kategórie.

# **Zadávanie textu**

## **Usporiadanie klávesnice**

Klávesnica sa zobrazí automaticky pri zadávaní textu správ na odoslanie, pri vytváraní poznámok a ďalších operáciách.

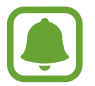

Niektoré jazyky nepodporujú zadávanie textu. Ak chcete zadávať text, musíte vstupný jazyk prepnúť na jeden z podporovaných jazykov.

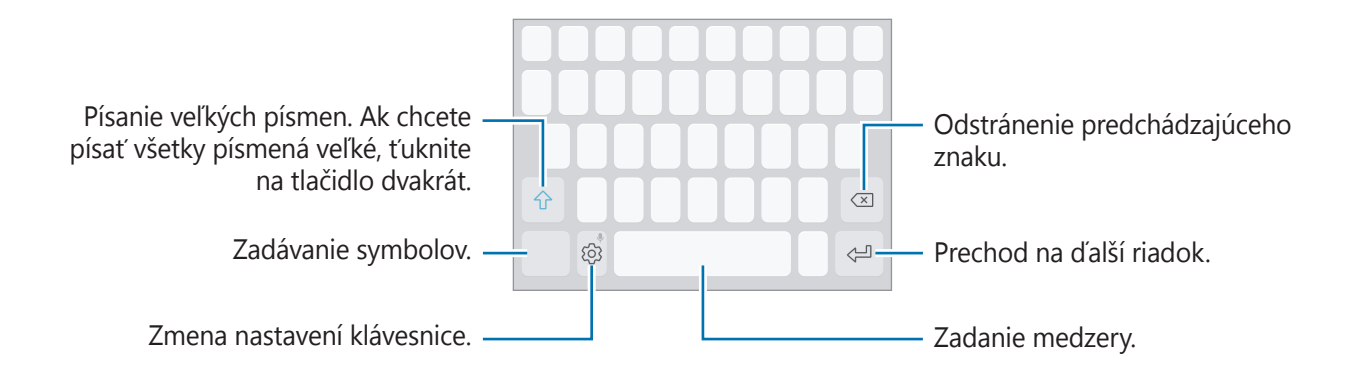

## **Zmena vstupného jazyka**

Postupne ťuknite na položky ۞ → Jazyky a typy → SPRAVOVAŤ VSTUPNÉ JAZYKY a potom vyberte jazyky, ktoré sa majú použiť. Ak ste vybrali dva alebo viac jazykov, vstupné jazyky môžete zmeniť potiahnutím prstom na medzerníku doľava alebo doprava.

#### **Zmena rozloženia klávesnice**

Postupne ťuknite na položky ۞ → **Jazyky a typy**, vyberte jazyk, a potom vyberte rozloženie klávesnice, ktoré sa má použiť.

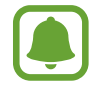

Na **Klávesnica 3x4** sa na jednom tlačidle nachádzajú tri alebo štyri znaky. Ak chcete zadať znak, opakovane ťuknite na príslušný kláves, kým sa nezobrazí požadovaný znak.

#### Základy

# **Ďalšie funkcie klávesnice**

Ak chcete používať rôzne funkcie, ťuknite na položku  $\Diamond$  a podržte ju. V závislosti od naposledy použitej funkcie sa namiesto ikony  $\ddot{\otimes}$  môžu zobrazovať iné ikony.

• : Zadávanie textu hlasom.

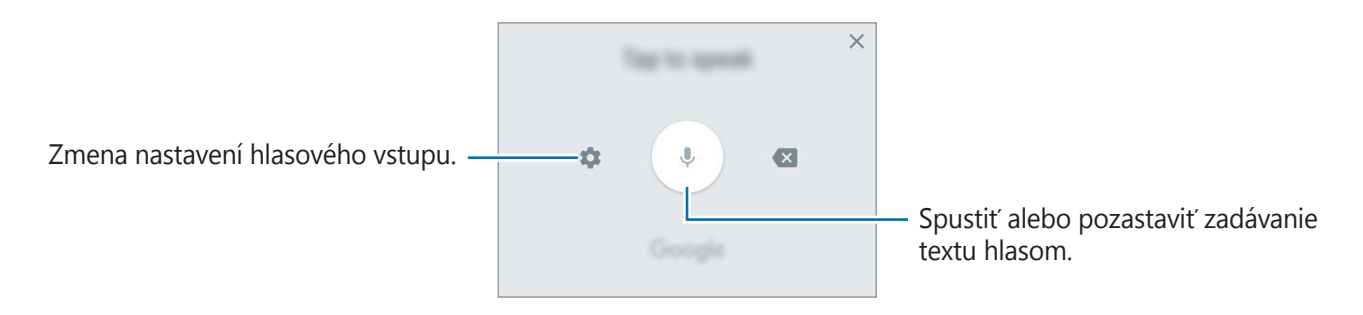

- $\Box$ : Pridanie položky zo schránky.
- $\cdot$   $\odot$  : Zadávanie emotívnych ikon.
- $\cdot$   $\Box$ : Zmena klávesnice na obsluhu jednou rukou.
- $\{\hat{\odot}\}$ : Zmena nastavení klávesnice.

# **Kopírovanie a vkladanie**

- 1 Ťuknite a podržte prst na texte.
- 2 Potiahnutím položky alebo vyberte požadovaný text alebo ťuknutím na položku Vybrať **všetky** vyberte celý text.
- 3 Ťuknite na položku **Kopírovať** alebo **Vystrihnúť**. Vybraný text sa skopíruje do schránky.
- 4 Ťuknite na miesto, kam sa má vložiť text, podržte ho a potom ťuknite na položku **Prilepiť**. Ak chcete vložiť skopírovaný text, ťuknite na položku **Schránka** a vyberte text.

# **Slovník**

Pri používaní niektorých funkcií, ako napríklad pri prehliadaní internetových stránok, si môžete vyhľadávať definície slov.

1 Ťuknite na slovo, ktoré chcete vyhľadať, a podržte ho.

Ak nevyberiete slovo, ktoré chcete vyhľadať, požadovaný text vyberte potiahnutím alebo **.** 

2 V zozname možností ťuknite na položku **Slovník**.

Ak v zariadení nie je predinštalovaný slovník, postupne ťuknite na položky **Move to Manage dictionaries** → vedľa slovníka a prevezmite ho.

3 Definíciu si pozrite v kontextovom okne slovníka.

Ak chcete prepnúť na celú obrazovku, ťuknite na ikonu  $\sqrt{2}$ . Viac definícií zobrazíte ťuknutím na definíciu na displeji. Ak chcete do zoznamu obľúbených slov pridať nejaké slovo, na podrobnom zobrazení ťuknite na položky  $\bigstar$ , alebo ak chcete slovo použiť ako hľadaný výraz, ťuknite na položku **Search Web**.

# **Zachytenie obsahu obrazovky**

Zachytenie snímky obrazovky počas používania zariadenia a písanie a kreslenie na zachytenú obrazovku alebo jej orezanie a zdieľanie. Môžete nasnímať aktuálnu obrazovku a oblasť, ktorú možno posúvať.

#### **Nasnímanie snímky obrazovky**

Na nasnímanie snímky obrazovky použite jeden z nasledujúcich spôsobov. Nasnímané snímky obrazovky sa uložia do priečinka **Galéria**.

- Snímanie klávesami: Súčasne stlačte a podržte tlačidlo Domov a vypínacie tlačidlo.
- Snímanie potiahnutím: Potiahnite rukou doľava alebo doprava cez obrazovku.
- 
- Pri používaní niektorých aplikácií a funkcií nie je možné vytvoriť snímku obrazovky.
- Ak nie je funkcia snímania obrazovky potiahnutím aktivovaná, otvorte obrazovku aplikácií, postupne ťuknite na položky **Nastavenia** → **Pokročilé funkcie** a potom ťuknutím na prepínač **Snímať potiahnutím dlane** túto funkciu aktivujte.

#### Základy

Po nasnímaní obrazovky použite nasledujúce možnosti na paneli s nástrojmi v spodnej časti obrazovky:

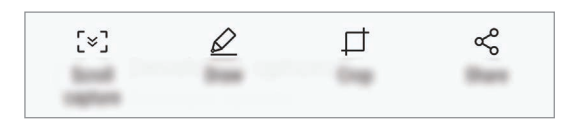

- **Snímanie s posúvaním**: Nasnímanie obsahu, ktorý prechádza viacerými obrazovkami, ako je napríklad webová stránka. Keď ťuknete na položku **Snímanie s posúvaním**, obrazovka sa automaticky posunie nadol a nasníma sa viac obsahu.
- **Kresliť**: Písanie alebo kreslenie na snímku obrazovky.
- **Orezať**: Orezanie časti snímky obrazovky. Do priečinka **Galéria** sa uloží len orezaná oblasť.
- **Zdieľať**: Zdieľanie snímky obrazovky s ostatnými používateľmi.

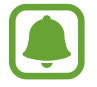

Ak možnosti nie sú na nasnímanej obrazovke viditeľné, otvorte obrazovku aplikácií, postupne ťuknite na položky **Nastavenia** → **Pokročilé funkcie** a potom ťuknutím na prepínač **Inteligentné snímanie** túto funkciu aktivujte.

# **Otváranie aplikácií**

Na domovskej obrazovke alebo na obrazovke aplikácií vyberte ikonu aplikácie, čím sa aplikácia otvorí.

Ak chcete otvoriť zoznam naposledy použitých aplikácií, ťuknite na položku a vyberte okno s naposledy používanými aplikáciami.

#### **Zatvorenie aplikácie**

Ak chcete okno so spustenými aplikáciami zatvoriť, ťuknite na položku  $\Box$  a potom na položku  $\times$ alebo ho presuňte doľava alebo doprava. Ak chcete zatvoriť všetky spustené aplikácie, ťuknite na položku **ZAVRIEŤ VŠETKO**.

# **Viac okien**

# **Úvod**

Funkcia Viac okien umožňuje naraz spustiť dve aplikácie v rozdelenom zobrazení na displeji. V kontextovom okne môžete tiež naraz spustiť viac aplikácií.

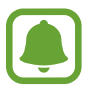

Niektoré aplikácie nemusia túto funkciu podporovať.

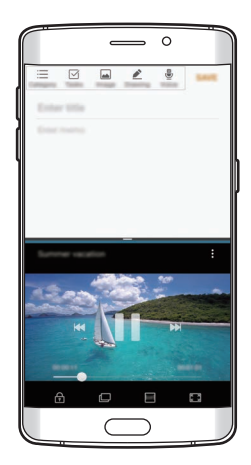

Rozdelené zobrazenie na Kontextové zobrazenie displeji

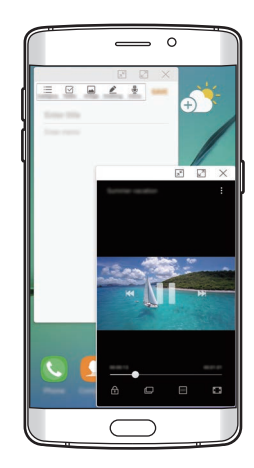

# **Rozdelené zobrazenie na displeji**

- 1 Ťuknutím na položku □ otvoríte zoznam nedávno používaných aplikácií.
- 2 Prstom potiahnite hore alebo dolu po okne s nedávno používanými aplikáciami a ťuknite na položku<sup>[2]</sup>.

V hornom okne sa zobrazí vybratá aplikácia.

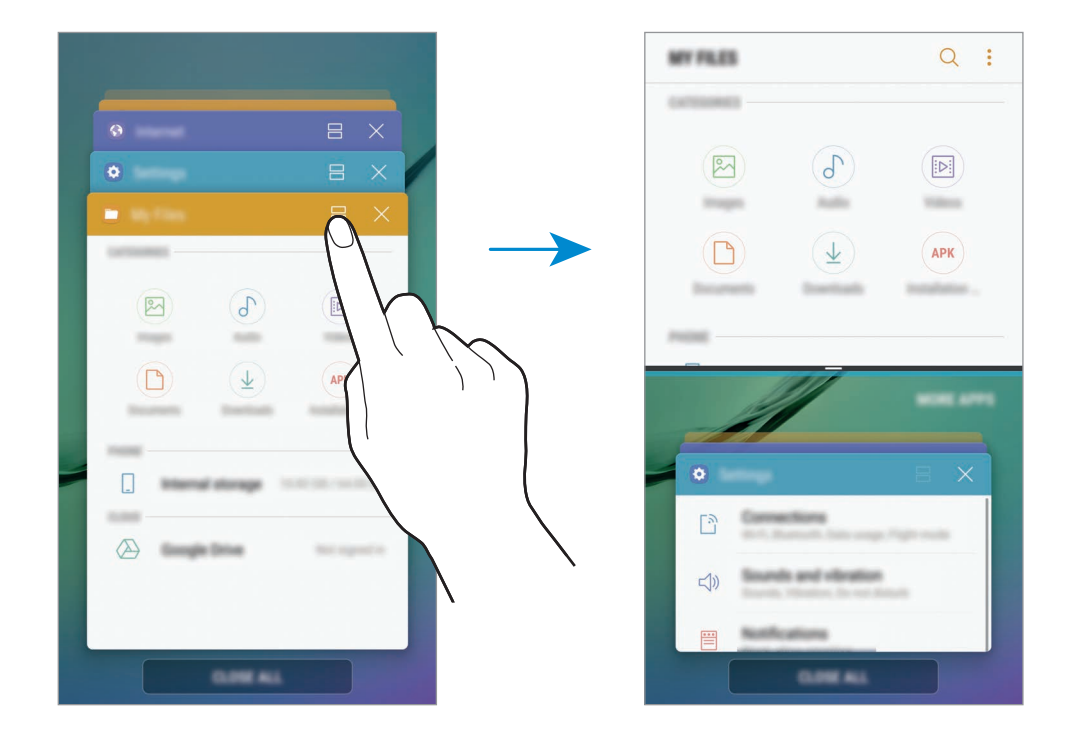

3 V spodnom okne vyberte potiahnutím nahor alebo nadol ďalšiu aplikáciu, ktorá sa má spustiť. Ak chcete spustiť aplikácie, ktoré sa nenachádzajú v zozname naposledy použitých aplikácií, ťuknite na položku **ĎALŠIE APLIKÁCIE** a vyberte aplikáciu.

Základy

#### **Použitie ďalších možností**

Ťuknutím na pruh medzi oknami aplikácií získate prístup k nasledujúcim možnostiam.

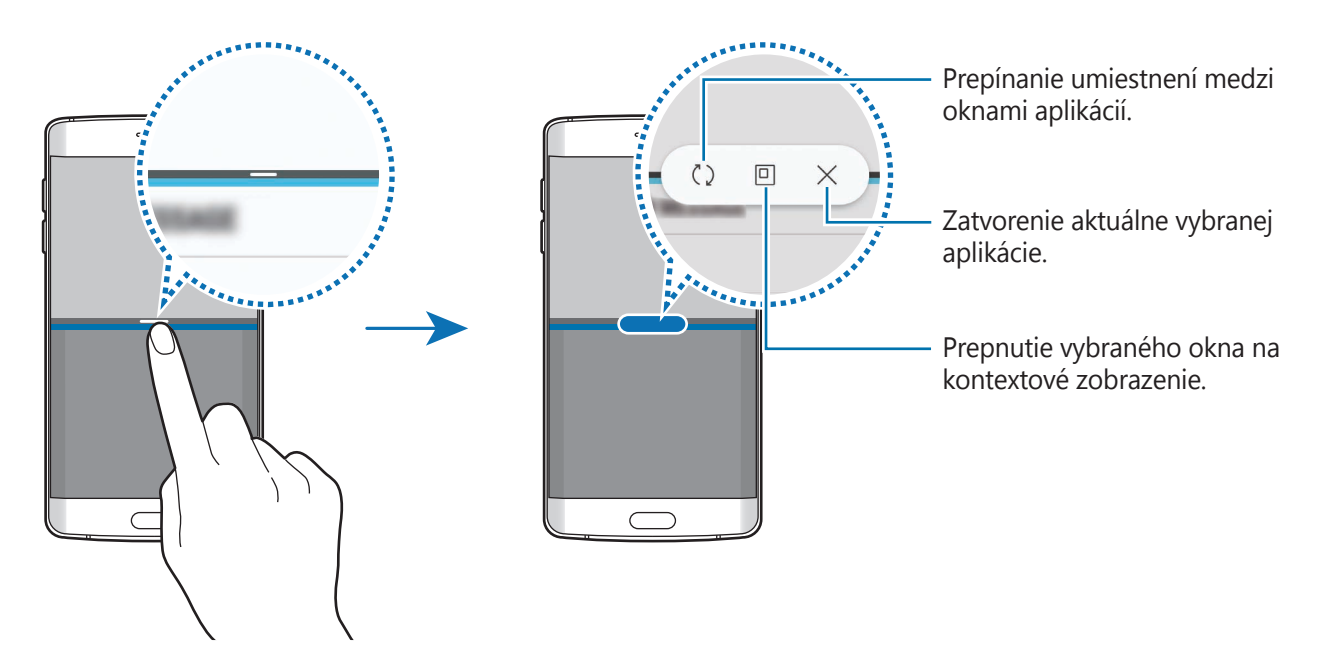

#### **Nastavenie veľkosti okna**

Potiahnutím pruhu medzi oknami aplikácií nahor alebo nadol môžete upravovať veľkosť okien.

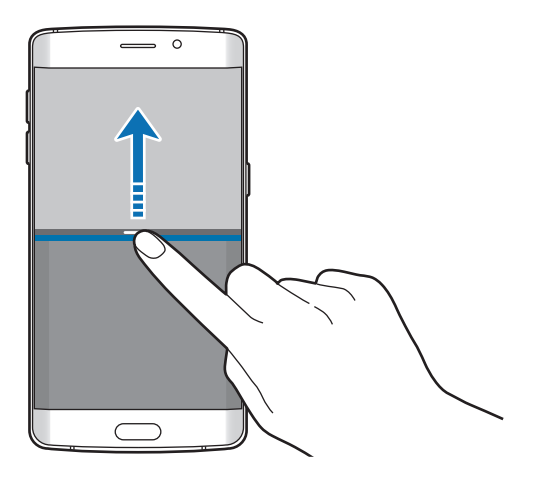

#### **Zdieľanie textu alebo obrázkov medzi oknami**

Text alebo skopírované obrázky môžete premiestňovať z jedného okna do druhého potiahnutím. Ťuknite na položku vo vybranom okne, podržte ju a presuňte na miesto v druhom okne.

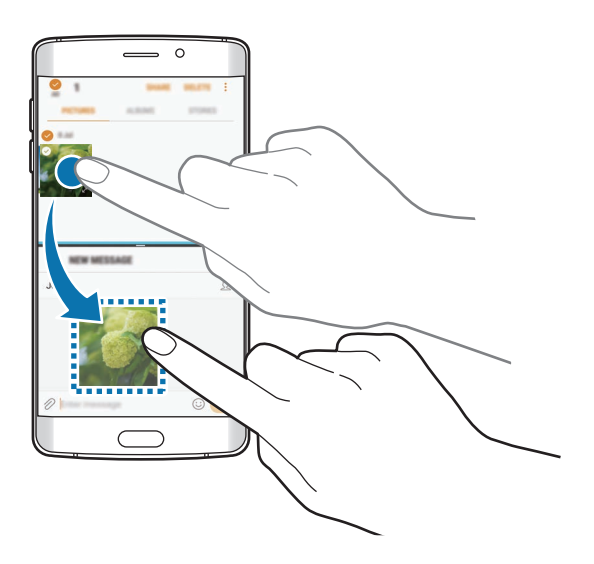

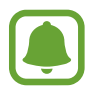

Niektoré aplikácie nemusia túto funkciu podporovať.

#### **Minimalizovanie rozdeleného zobrazenia na obrazovke**

Stlačením tlačidla Domov minimalizujete rozdelené zobrazenie na obrazovke. V stavovom riadku sa zobrazí ikona  $\Box$ . Aplikácia v spodnom okne sa zatvorí a aplikácia v hornom okne ostane aktívna v minimalizovanom rozdelenom zobrazení na obrazovke.

Ak chcete zavrieť minimalizované rozdelené zobrazenie na obrazovke, otvorte panel oznámení a ťuknite na ikonu  $\times$  na oznámení Viac okien.

#### **Maximalizovanie okna**

Ťuknite na okno aplikácie a potiahnite pruh medzi oknami aplikácií v hornom alebo spodnom okraji obrazovky.

# **Kontextové zobrazenie**

- 1 Ťuknutím na položku notvoríte zoznam nedávno používaných aplikácií.
- 2 Posuňte nahor alebo nadol, ťuknite na okno aplikácie, podržte na ňom prst a potom ho potiahnite do časti **Otvoriť z zobrazení v kontextovom okne**.

V kontextovom okne sa zobrazí obrazovka aplikácií.

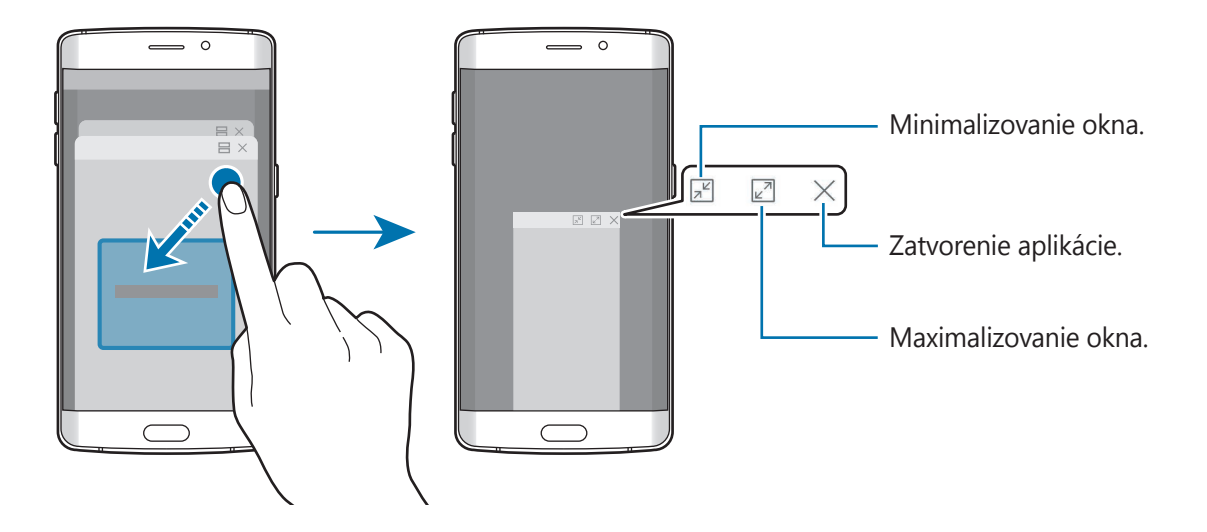

#### **Presúvanie kontextových okien**

Ak chcete kontextové okno presunúť, ťuknite na panel nástrojov v okne a presuňte ho na nové miesto.

# <span id="page-53-0"></span>**Konto Samsung**

# **Úvod**

Vaše konto Samsung je služba integrovaného konta, vďaka ktorému môžete využívať rôzne služby Samsung, ktoré poskytujú mobilné zariadenia, TV prijímače a webová lokalita Samsung. Po zaregistrovaní konta Samsung môžete používať aplikácie poskytované spoločnosťou Samsung bez potreby prihlasovania sa do konta.

Vytvorte konto Samsung pomocou e-mailovej adresy.

Ak si chcete pozrieť zoznam služieb, ktoré je možné používať s kontom Samsung, navštívte lokalitu [account.samsung.com](http://account.samsung.com). Ak chcete získať ďalšie informácie o kontách Samsung, otvorte obrazovku aplikácií a postupne ťuknite na položky **Nastavenia** → **Cloud a kontá** → **Kontá** → **Samsung konto** → **Pomocník**.

# **Registrácia konta Samsung**

#### **Registrácia nového konta Samsung**

Ak nemáte konto Samsung, je potrebné si ho vytvoriť.

- 1 Na obrazovke aplikácií postupne ťuknite na položky **Nastavenia** <sup>→</sup> **Cloud a kontá** <sup>→</sup> **Kontá** → **Pridať konto**.
- 2 Postupne ťuknite na položky **Samsung konto** <sup>→</sup> **VYTVORIŤ KONTO**.
- $3$  Dokončite vytváranie konta podľa zobrazených pokynov.

#### **Registrácia existujúceho konta Samsung**

Ak už konto Samsung máte, zaregistrujte ho do zariadenia.

- 1 Na obrazovke aplikácií postupne ťuknite na položky **Nastavenia** <sup>→</sup> **Cloud a kontá** <sup>→</sup> **Kontá** → **Pridať konto**.
- 2 Postupne ťuknite na položky **Samsung konto**.
- 3 Zadajte e-mailovú adresu a heslo a potom ťuknite na možnosť **PRIHLÁSIŤ SA**.

Ak zabudnete informácie o konte, ťuknite na položku **Zabudli ste váš e-mail alebo heslo?** Informácie o svojom konte nájdete po zadaní požadovaných informácií a bezpečnostného kódu zobrazených na obrazovke.

# **Odstránenie konta Samsung**

Ak zaregistrované konto Samsung odstránite zo zariadenia, odstránia sa aj vaše údaje, napríklad kontakty alebo udalosti.

- 1 Na obrazovke aplikácií postupne ťuknite na položky **Nastavenia** <sup>→</sup> **Cloud a kontá** <sup>→</sup> **Kontá**.
- 2 Ťuknite na položku **Samsung konto** a ťuknutím na konto konto odstráňte.
- 3 Postupne ťuknite na položky <sup>→</sup> **Nastavenia** <sup>→</sup> **Odstr. konto** <sup>→</sup> **ODSTRÁNIŤ KONTO** <sup>→</sup> **OK**.
- 4 Zadajte heslo konta Samsung a potom ťuknite na položku **ODSTRÁNIŤ KONTO**.

# **Prenos údajov z predchádzajúceho zariadenia**

Kontakty, obrázky a ďalšie údaje môžete prenášať z predchádzajúceho zariadenia do svojho zariadenia prostredníctvom funkcie Smart Switch alebo Samsung Cloud.

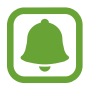

- Niektoré zariadenia alebo počítače nemusia túto funkciu podporovať.
- Môžu sa uplatňovať určité obmedzenia. Ďalšie informácie nájdete na lokalite [www.samsung.com/smartswitch.](http://www.samsung.com/smartswitch) Spoločnosť Samsung berie problematiku autorských práv vážne. Z tohto dôvodu prenášajte iba taký obsah, ktorý vlastníte alebo máte na jeho prenos právo.

# **Prenos údajov prostredníctvom funkcie Smart Switch**

Údaje môžete z predchádzajúceho zariadenia preniesť pomocou aplikácie Samsung Smart Switch do nového zariadenia.

K dispozícii sú nasledujúce verzie aplikácie Samsung Smart Switch.

- **Mobilná verzia**: Prenos údajov medzi mobilnými zariadeniami. Aplikáciu možno prevziať zo služby **Galaxy Apps** alebo **Obchod Play**.
- **Počítačová verzia**: Prenos údajov medzi zariadením a počítačom. Túto aplikáciu môžete prevziať z lokality [www.samsung.com/smartswitch](http://www.samsung.com/smartswitch).

```
Základy
```
#### **Bezdrôtový prenos súborov pomocou funkcie Wi-Fi Direct**

Prenášajte údaje z predchádzajúceho zariadenia do vášho zariadenia bezdrôtovo pomocou funkcie Wi-Fi Direct.

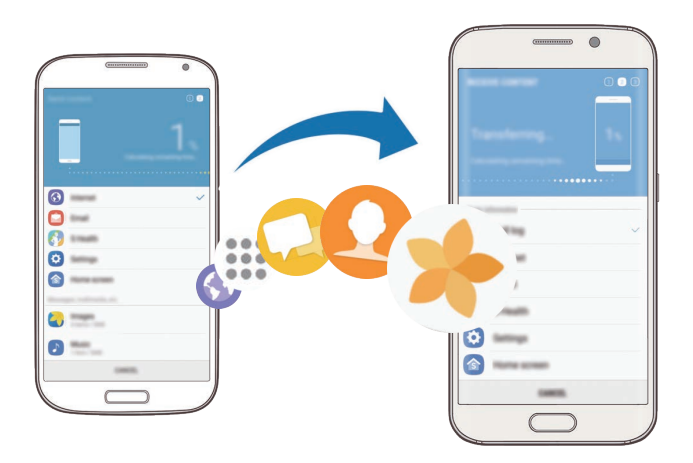

- 1 Do oboch zariadení prevezmite a nainštalujte aplikáciu Smart Switch zo služby **Galaxy Apps** alebo **Obchod Play**.
- 2 Umiestnite zariadenia blízko seba.
- 3 Spustite aplikáciu **Smart Switch** v oboch zariadeniach.
- 4 <sup>V</sup> predchádzajúcom zariadení ťuknite na položky **BEZDRÔTOVO** <sup>→</sup> **ODOSLAŤ** <sup>→</sup> **PRIPOJIŤ**.
- 5 Vo svojom zariadení ťuknite na položky **BEZDRÔTOVO** <sup>→</sup> **PRIJAŤ** a vyberte typ predchádzajúceho zariadenia.
- $6$  Podľa zobrazených pokynov preneste údaje z predchádzajúceho zariadenia.

## **Prenos údajov zálohy z počítača**

Prenášajte údaje medzi zariadením a počítačom. Je potrebné prevziať verziu aplikácie Smart Switch pre počítač z lokality [www.samsung.com/smartswitch.](http://www.samsung.com/smartswitch) Údaje z predchádzajúceho zariadenia si zálohujte do počítača a importujte ich do svojho zariadenia.

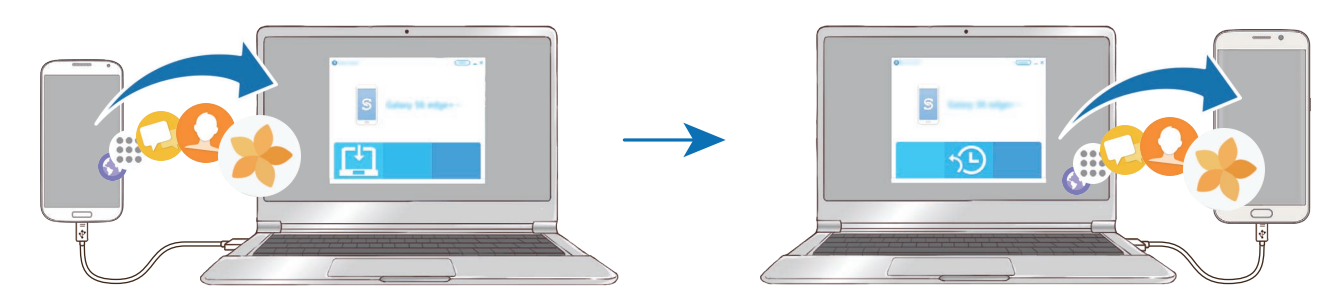

- 1 Ak si chcete prevziať aplikáciu Smart Switch, v počítači navštívte lokalitu [www.samsung.com/smartswitch](http://www.samsung.com/smartswitch).
- 2 Na počítači spustite aplikáciu inteligentného presunu Smart Switch.

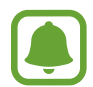

Ak predchádzajúce zariadenie nie je zariadenie od spoločnosti Samsung, údaje si zálohujte do počítača pomocou programu od výrobcu tohto zariadenia. Potom prejdite k piatemu kroku.

- 3 Predchádzajúce zariadenie pripojte k počítaču pomocou kábla USB.
- 4 Údaje zálohujte zo zariadenia podľa pokynov na obrazovke počítača. Potom predchádzajúce zariadenie odpojte od počítača.
- 5 Svoje zariadenie pripojte k počítaču pomocou kábla USB.
- $6$  Údaje preneste do svojho zariadenia podľa pokynov na obrazovke počítača.

# **Prenos údajov prostredníctvom funkcie Samsung Cloud**

Údaje z predchádzajúceho zariadenia môžete zálohovať do cloudu Samsung Cloud a obnoviť ich vo svojom zariadení. Ak chcete používať službu Samsung Cloud, musíte sa zaregistrovať a prihlásiť do konta Samsung. Viac informácií nájdete v časti [Konto Samsung](#page-53-0).

- 1 Na predchádzajúcom zariadení zálohujte údaje do svojho konta Samsung.
- 2 Ťuknite vo svojom zariadení na položky **Menu** <sup>→</sup> **Nastavenia** <sup>→</sup> **Cloud a kontá** <sup>→</sup> **Samsung Cloud** → **Obnoviť**.
- $3$  Ťuknite na položku  $\vee$  a zo zoznamu zariadení vyberte predchádzajúce zariadenie.
- 4 Označte typy údajov na obnovenie a ťuknite na položku **OBNOVIŤ TERAZ**.

# **Správa zariadenia a údajov**

# **Pripojenie zariadenia k počítaču za účelom prenosu údajov**

Zvukové súbory, videá, obrázky a ďalšie typy súborov môžete prenášať zo zariadenia do počítača a naopak.

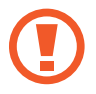

Počas prenosu súborov USB kábel zo zariadenia neodpájajte. Mohlo by to spôsobiť stratu dát alebo poškodenie zariadenia.

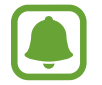

Zariadenia nemusia byť prepojené správne, ak sú pripojené cez USB rozbočovač. Zariadenie pripojte priamo k USB portu počítača.

- 1 Pripojte zariadenie k počítaču pomocou kábla USB.
- 2 Otvorte panel s oznámeniami a postupne ťuknite na položky **Prenášajú sa mediálne súbory cez USB** → **Prenos mediálnych súborov**.

Ak počítač nedokáže vaše zariadenie rozpoznať, ťuknite na položku **Prenos fotografií**.

- 3 Ťuknutím na položku **POVOLIŤ** povoľte počítaču prístup k údajom v zariadení. Keď počítač rozpozná zariadenie, zariadenie sa zobrazí v priečinku Tento počítač.
- 4 Preneste súbory medzi zariadením a počítačom.

Základy

## **Aktualizácia zariadenia**

Zariadenie možno aktualizovať na najnovšiu verziu softvéru.

#### **Bezdrôtová aktualizácia**

Zariadenie možno priamo aktualizovať na najnovšiu verziu softvéru prostredníctvom bezdrôtovej služby FOTA (Firmware Over The Air).

Na obrazovke aplikácií postupne ťuknite na položky **Nastavenia** → **Aktualizácia softvéru** → **Manuálne sťahovanie aktualizácií**.

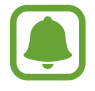

Keď aktivujete funkciu **Automat. sťahovanie aktualizácií** ťuknutím na prepínač, aktualizácie sa stiahnu, keď sa zariadenie pripojí na sieť Wi-Fi.

### **Aktualizácia aplikácie Smart Switch**

Zariadenie pripojte k počítaču a aktualizujte ho na najnovšiu verziu softvéru.

- 1 Ak si chcete prevziať a nainštalovať aplikáciu Smart Switch, v počítači navštívte lokalitu [www.samsung.com/smartswitch](http://www.samsung.com/smartswitch).
- 2 Na počítači spustite aplikáciu inteligentného presunu Smart Switch.
- $3$  Zariadenie pripojte k počítaču pomocou kábla USB.
- 4 Ak je k dispozícii aktualizácia softvéru, zariadenie aktualizujte podľa pokynov na obrazovke.
	- Počas aktualizácie zariadenia nevypínajte počítač a neodpájajte kábel USB.
		- Počas aktualizácie zariadenia nepripájajte k počítaču iné mediálne zariadenia. V opačnom prípade to môže narušiť proces aktualizácie. Pred aktualizáciou odpojte od počítača všetky mediálne zariadenia.

## <span id="page-59-0"></span>**Zálohovanie a obnova údajov**

Svoje osobné údaje, údaje aplikácií a nastavenia si vo svojom zariadení uchovávajte v bezpečí. Svoje citlivé údaje môžete zálohovať a neskôr k nim získať prístup. Ak chcete údaje zálohovať alebo obnoviť, musíte sa prihlásiť do konta Google alebo Samsung. Viac informácií nájdete v časti [Konto Samsung](#page-53-0) a [Kontá](#page-158-0).

#### **Používanie konta Samsung**

Na obrazovke aplikácií postupne ťuknite na položky **Nastavenia** → **Cloud a kontá** → **Zálohovanie a obnovenie** → **Nastavenia zálohovania** pre konto Samsung, prepnutím prepínačov vedľa položiek aktivujte položky, ktoré chcete zálohovať, a potom ťuknite na položku **ZÁLOHOVAŤ TERAZ**.

Údaje sa zálohujú do cloudu Samsung. Viac informácií nájdete v časti [Samsung Cloud](#page-157-0).

Ak chcete zariadenie nastaviť tak, aby zálohovalo údaje, ťuknutím na prepínač **Automatické zálohovanie** túto funkciu aktivujte.

Zálohované údaje obnovíte z cloudu Samsung pomocou konta Samsung tak, že ťuknete na položku **Obnoviť**. Vyberte zariadenie a typy údajov, ktoré chcete obnoviť, a ťuknite na položku **OBNOVIŤ TERAZ**. Vybrané údaje sa v zariadení obnovia.

#### **Používanie konta Google**

Na obrazovke aplikácií postupne ťuknite na položky **Nastavenia** → **Cloud a kontá** → **Zálohovanie a obnovenie**, a potom aktivujte funkciu **Zálohovať moje údaje** pre konto Google ťuknutím na prepínač. Ťuknite na položku **Zálohovať konto** a vyberte svoje konto, ktoré chcete nastaviť ako záložné konto.

Údaje obnovíte pomocou konta Google tak, že ťuknutím na prepínač **Automatické obnovenie** aktivujte túto funkciu. Po preinštalovaní aplikácií sa obnovia zálohované nastavenia a údaje.

# **Resetovanie dát**

Odstráňte všetky nastavenia a dáta zariadenia. Pred resetovaním na predvolené výrobné nastavenia nezabudnite všetky dôležité údaje uložené v zariadení zálohovať. Viac informácií nájdete v časti [Zálohovanie a obnova údajov](#page-59-0).

Na obrazovke aplikácií postupne ťuknite na položky **Nastavenia** → **Všeobecné spravovanie** → **Vynulovať** → **Obnoviť údaje od výrobcu** → **RESETOVAŤ ZARIADENIE** → **VYMAZAŤ VŠETKO**. Zariadenie sa reštartuje automaticky.

Základy

# <span id="page-60-0"></span>**RÝCHLE PRIPOJENIE**

# **Úvod**

Pomocou funkcie Rýchle pripojenie môžete rýchlo vyhľadávať a pripájať sa k blízkym zariadenia, napríklad k náhlavným súpravám Bluetooth alebo TV prijímačom.

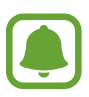

- Ak zariadenie, ktoré chcete pripojiť, nepodporuje funkciu Rýchle pripojenie, pred spustením funkcie **RÝCHLE PRIPOJENIE** aktivujte funkciu Wi-Fi Direct alebo Bluetooth v zariadení.
- Metódy pripojenia sa môžu líšiť v závislosti od typu pripojených zariadení alebo zdieľaného obsahu.

# **Pripojenie k iným zariadeniam**

- 1 Otvorte panel oznámení, potiahnite panel oznámení nadol a potom ťuknite na položku **Prehľadávanie telefónu a vyhľadávanie blízkych zariadení**.
- 2 Ťuknite na možnosť **RÝCHLE PRIPOJENIE**.

Funkcie Wi-Fi a Bluetooth sa aktivujú a zariadenie automaticky vyhľadá okolité blízke zariadenia.

 $3$  Zo zoznamu vyberte zariadenie a pripojte ho podľa pokynov na obrazovke.

Nasledovný postup sa môže líšiť v závislosti od typu zariadenia.

# **Pripojenie k televízoru**

Zariadenie a TV prijímač môžete prepojiť a obsah zariadenia sledovať na väčšej obrazovke. V závislosti od pripojeného TV prijímača môžete využívať viac funkcií.

- 1 Televízor zapnite a zariadenie umiestnite do blízkosti televízora.
- 2 Otvorte panel oznámení, potiahnite panel oznámení nadol a potom ťuknite na položku **Prehľadávanie telefónu a vyhľadávanie blízkych zariadení**.
- 3 Ťuknite na možnosť **RÝCHLE PRIPOJENIE**.
- 4 Vyberte TV prijímač.

Zobrazí sa zoznam funkcií, ktoré možno používať s TV prijímačom.

5 Vyberte funkciu a použite ju podľa zobrazených pokynov.

Dostupné funkcie sa môžu líšiť v závislosti od TV prijímača.

- **Zobr. zariad. na TV (Smart View)**: Zobrazenie obsahu zariadenia na obrazovke TV prijímača. V závislosti od TV prijímača, ku ktorému sa chcete pripojiť, môže byť potrebné aktivovať funkciu zrkadlenia obrazovky v TV prijímači. Ak TV prijímač nepodporuje funkciu zrkadlenia obrazovky, na aktiváciu funkcie použite kompatibilné príslušenstvo. Kompatibilné príslušenstvo zahŕňa modul HomeSync a AllShare Cast.
- **Použiť ako diaľkový ovládač**: Používanie zariadenia ako diaľkového ovládača TV prijímača.
- **Zobraziť televízor na zariadení**: Sledovanie televízneho vysielania na obrazovke zariadenia. Na televízor sa môžete pozerať v povolenom dosahu pripojenia.
- Prehrať zvuk televízora na zariadení: Počúvanie zvuku prostredníctvom reproduktora zariadenia počas sledovania televízneho vysielania. K zariadeniu môžete pripojiť náhlavnú súpravu, aby ostatní nepočuli zvuk TV prijímača.
- **Registrovať televízor** / **Zrušiť registráciu televízora**: Registrácia TV prijímača do zariadenia s cieľom využívania dodatočných funkcií, napríklad **Použiť ako diaľkový ovládač**.
- 
- V závislosti od pripojenia sa niektoré súbory môžu počas prehrávania ukladať do medzipamäte.
- Ak TV prijímač nepodporuje ochranu digitálneho obsahu s veľkou šírkou pásma (HDCP), obsah chránený štandardom Digital Rights Management (DRM) nie je možné zobrazovať na TV prijímači.

#### **Prehrávanie obsahu v registrovanom TV prijímači**

Ak zaregistrujete TV prijímač do zariadenia, k TV prijímaču sa budete môcť jednoduchšie pripájať počas prehrávania obsahu.

Keď vaše zariadenie rozpozná zaregistrovaný TV prijímač počas sledovania obsahu, na displeji zariadenia sa zobrazí ikona  $\circledast$ ). Ťuknutím na túto ikonu prenesiete obsah zo zariadenia do TV prijímača.

- 
- Túto funkciu podporuje len predvolená aplikácia galérie zariadenia.
- Keď je zaregistrovaný TV prijímač pripojený do elektrickej zásuvky, túto funkciu môžete používať, aj keď je obrazovka TV prijímača vypnutá.

# **Funkcie zdieľania**

Zdieľajte obsah pomocou rôznych možností zdieľania. Nasledovné kroky predstavujú príklady zdieľania obrázkov.

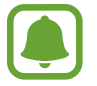

Keď súbory zdieľate cez mobilnú sieť, môžu sa vám účtovať ďalšie poplatky.

- 1 Ťuknite na položku **Galéria** na obrazovke aplikácií.
- 2 Vyberte obrázok.
- 3 Ťuknite na položku **Zdieľať** a vyberte metódu zdieľania, napríklad Bluetooth a e-mail.

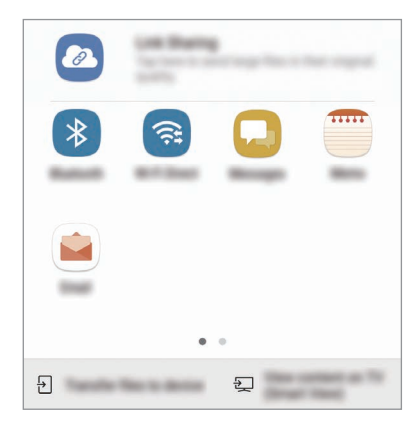

Použiť môžete aj nasledujúce možnosti:

- **Zdieľanie prepojení**: Odovzdanie obsahu na server Samsung a zdieľanie prepojenia a prístupového kódu s ostatnými, aj keď nie sú uložené v zozname vašich kontaktov. Ak chcete používať túto funkciu, telefónne číslo musí byť overené.
- **Preniesť súbory do zariad.**: Zdieľanie obsahu so zariadeniami v blízkosti prostredníctvom rozhrania Wi-Fi Direct alebo Bluetooth. Nastavenia viditeľnosti treba zapnúť v zariadeniach.
- **Zobraziť obsah na televízore (Smart View)**: Zobrazenie obsahu zariadenia na väčšej obrazovke prostredníctvom bezdrôtového pripojenia.

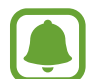

Ak máte históriu komunikácie alebo zdieľania, ľudia, ktorých ste kontaktovali, sa zobrazia na paneli možností zdieľania. Ak chcete obsah zdieľať priamo s nimi prostredníctvom príslušnej aplikácie, vyberte ikonu osoby. Ak táto funkcia nie je aktivovaná, otvorte obrazovku aplikácií, postupne ťuknite na položky **Nastavenia** → **Pokročilé funkcie** a potom túto funkciu aktivujte ťuknutím na prepínač **Priame zdieľanie**.

4 Podľa zobrazených pokynov zdieľajte obrázky s ostatnými používateľmi.

Keď sa obrázok odošle do zariadení príjemcov, v daných zariadeniach sa zobrazí oznámenie. Ťuknite na oznámenie a zobrazte alebo prevezmite obrázok.

# **Tiesňový režim**

Zariadenie môžete prepnúť na Tiesňový režim, aby sa znížila spotreba energie batérie. Niektoré aplikácie a funkcie budú obmedzené. V tiesňovom režime môžete uskutočňovať tiesňové hovory, odosielať informácie o vašej aktuálnej polohe iným príjemcom, spustiť núdzový alarm a ďalšie činnosti.

Stlačte a podržte vypínacie tlačidlo a potom ťuknite na položku **Tiesňový režim**.

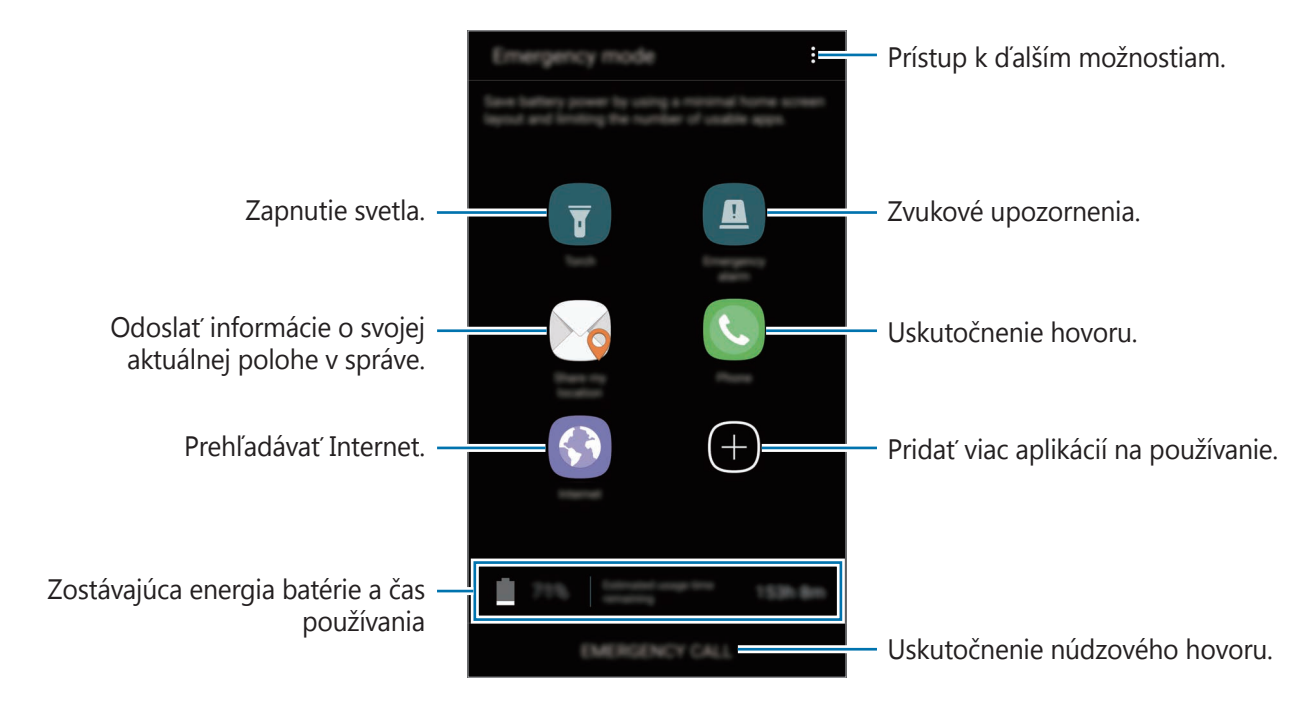

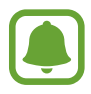

Zostávajúci čas používania ukazuje čas do úplného vybitia batérie. Zostávajúci čas sa môže líšiť v závislosti od nastavení zariadenia a prevádzkových podmienok.

#### **Deaktivácia tiesňového režimu**

Ak chcete deaktivovať tiesňový režim, ťuknite na položku • → Vypnúť tiesňový režim. Alebo stlačte a podržte vypínacie tlačidlo a potom ťuknite na položku **Tiesňový režim**.

# **Aplikácie**

# **Inštalovanie a odinštalovanie aplikácií**

# **Galaxy Apps**

Zakúpenie a prevzatie aplikácií. Môžete si prevziať aplikácie, ktoré sú určené pre zariadenia Samsung Galaxy.

Ťuknite na položku **Galaxy Apps** na obrazovke aplikácií.

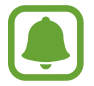

V závislosti od oblasti alebo poskytovateľa služieb nemusí byť táto aplikácia dostupná.

#### **Inštalácia aplikácií**

Aplikácie môžete prehľadávať podľa kategórie alebo môžete ťuknúť na pole vyhľadávania a vyhľadávať zadaním kľúčového slova.

Vybratím aplikácie zobrazíte informácie o danej aplikácií. Ak chcete prevziať bezplatné aplikácie, ťuknite na položku **INŠTALOVAŤ**. Ak chcete kupovať a preberať spoplatnené aplikácie, ťuknite na cenu a postupujte podľa zobrazených pokynov.

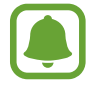

Ak chcete zmeniť nastavenia automatického aktualizovania, ťuknite na položky  $\frac{1}{2} \rightarrow$ **Nastavenia** → **Automaticky aktualizovať aplikácie** a potom vyberte príslušnú možnosť.

# **Obchod Play**

Zakúpenie a prevzatie aplikácií.

Ťuknite na položku **Obchod Play** na obrazovke aplikácií.

#### **Inštalácia aplikácií**

Aplikácie môžete prehľadávať podľa kategórie alebo ich môžete vyhľadať zadaním kľúčového slova.

Vybratím aplikácie zobrazíte informácie o danej aplikácií. Ak chcete prevziať bezplatné aplikácie, ťuknite na položku **INŠTALOVAŤ**. Ak chcete kupovať a preberať spoplatnené aplikácie, ťuknite na cenu a postupujte podľa zobrazených pokynov.

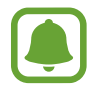

Ak chcete zmeniť nastavenia automatického aktualizovania, ťuknite na položky  $\equiv$ **Nastavenia** → **Aktualizácie aplikácií** a potom vyberte príslušnú možnosť.

# **Spravovanie aplikácií**

#### **Odinštalovanie alebo vypnutie aplikácií**

Na obrazovke aplikácií ťuknite na položky • → **Upraviť**. Na aplikáciách, ktoré možno vypnúť alebo odinštalovať, sa zobrazí ikona . Vyberte aplikáciu a ťuknite na položku **VYPNÚŤ** alebo **OK**. Prípadne na obrazovke aplikácií ťuknite na položky **Nastavenia** → **Aplikácie** vyberte aplikáciu a potom ťuknite na položku **VYPNÚŤ** alebo **ODINŠTALOVAŤ**.

- **VYPNÚŤ**: Vypnutie vybratých predvolených aplikácií, ktoré nie je možné odinštalovať zo zariadenia.
- **ODINŠTALOVAŤ**: Odinštalovanie prevzatých aplikácií.

### **Aktivácia aplikácií**

Na obrazovke aplikácií postupne ťuknite na položky **Nastavenia** → **Aplikácie** → → **Vypnuté**, vyberte aplikáciu a potom ťuknite na položku **ZAPNÚŤ**.

### **Nastavenie povolení aplikácie**

Na to, aby niektoré aplikácie fungovali správne, môžu vyžadovať povolenia na prístup alebo používanie informácií v zariadení. Keď otvoríte aplikáciu, môže sa zobraziť kontextové okno so žiadosťou o prístup k určitým funkciám alebo informáciám. Ťuknutím na tlačidlo **POVOLIŤ** v kontextovom okne udelíte aplikácii povolenia.

Ak chcete zobraziť nastavenia povolenia aplikácie, otvorte obrazovku aplikácií a postupne ťuknite na položky **Nastavenia** → **Aplikácie**. Vyberte aplikáciu a ťuknite na položku **Oprávnenia**. Môžete zobraziť zoznam povolení aplikácií a zmeniť ich povolenia.

Ak chcete zobraziť alebo zmeniť nastavenia povolení aplikácie podľa kategórie povolenia, otvorte obrazovku aplikácií a postupne ťuknite na položky **Nastavenia** → **Aplikácie** → → **Aplikačné povolenia**. Vyberte položku a ťuknutím na prepínače vedľa aplikácií udeľte povolenia.

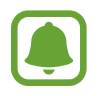

Ak aplikáciám povolenia neudelíte, základné funkcie aplikácií nemusia fungovať správne.

# **Telefón**

# **Úvod**

Uskutočňovanie alebo prijímanie hlasových hovorov alebo videohovorov.

# **Uskutočňovanie hovorov**

- 1 Ťuknite na položku **Telefón** na obrazovke aplikácií.
- 2 Zadajte telefónne číslo.

Ak sa na displeji nezobrazí klávesnica, ťuknutím na položku **otvoríte klávesnicu**.

3 Ťuknutím na položku v uskutočnite hlasový hovor alebo ťuknutím na položku na uskutočnite videohovor.

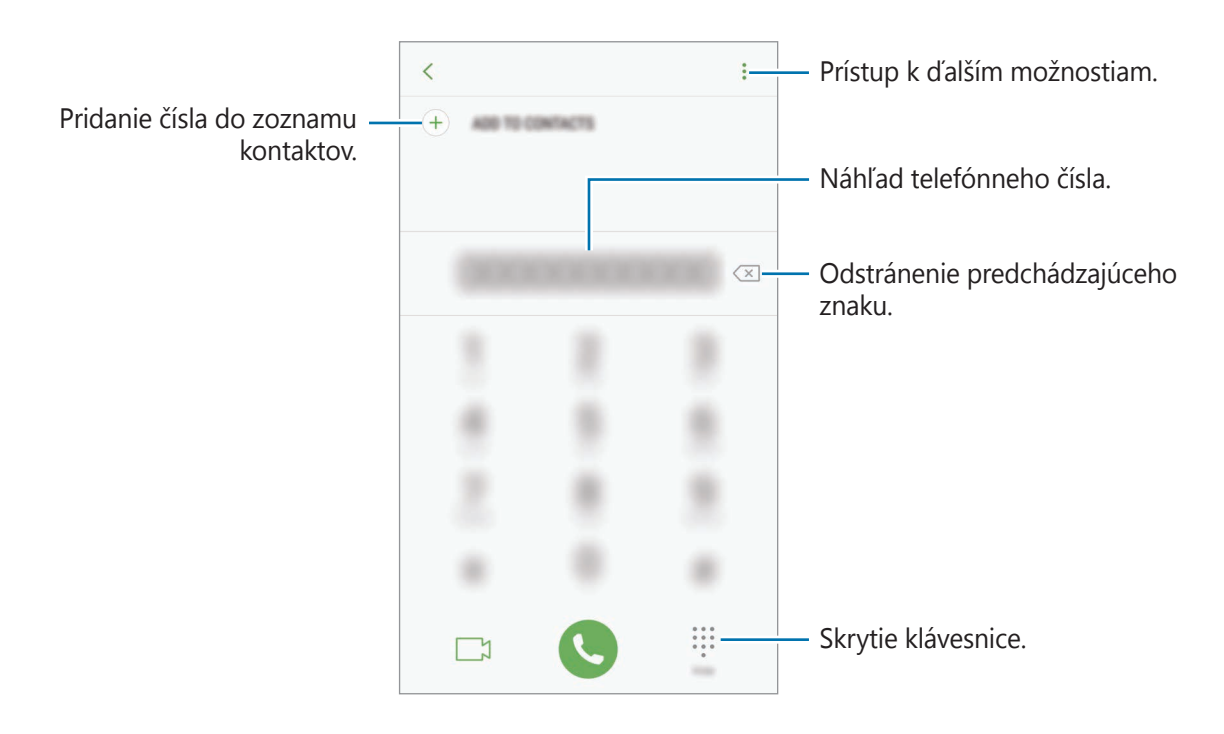

## **Používanie rýchlej voľby**

Nastavte čísla rýchlej voľby, aby ste mohli rýchlo uskutočňovať hovory.

Ak chcete nastaviť číslo na rýchlu voľbu, postupne ťuknite na položky → **Rýchla voľba**, vyberte číslo rýchlej voľby a potom pridajte telefónne číslo.

Ak chcete uskutočniť hovor, ťuknite na číslo rýchlej voľby na klávesnici a podržte ho. Ak chcete vytočiť číslo rýchlej voľby 10 a väčšie, ťuknite na prvé číslice čísla a potom ťuknite na poslednú číslicu a podržte ju.

Ak napríklad nastavíte ako číslo rýchlej voľby číslo **123**, ťuknite na číslo **1**, ťuknite na číslo **2** a potom ťuknite na číslo **3** a podržte ho.

#### **Uskutočňovanie hovorov zo zamknutej obrazovky**

Na uzamknutej obrazovke potiahnite položku v mimo veľkého kruhu.

#### **Uskutočňovanie hovorov z denníkov hovorov alebo zoznamu kontaktov**

Ak chcete uskutočniť hovor, ťuknite na položku **NEDÁVNE** alebo **KONTAKTY** a potom na kontakte alebo telefónnom čísle prstom potiahnite doprava.

#### **Uskutočnenie medzinárodného hovoru**

- 1 Ťuknutím na  $\blacksquare$  otvoríte klávesnicu, keď sa nezobrazí na obrazovke.
- 2 Ťuknite na číslo **0** a podržte ho, kým sa nezobrazí znak **+**.
- $3$  Zadajte kód krajiny, smerové číslo a telefónne číslo a potom ťuknite na položku  $\mathbb{C}$ .

# **Prijímanie hovorov**

#### **Prijatie hovoru**

Počas prichádzajúceho hovoru potiahnite položku  $\mathbb Q$  von z veľkého kruhu.

## **Odmietnutie hovoru**

Počas prichádzajúceho hovoru potiahnite položku von z veľkého kruhu.

Ak chcete pri odmietaní prichádzajúceho hovoru odoslať správu, posuňte lištu so správou o odmietnutí smerom nahor.

Ak chcete vytvoriť rôzne správy o zamietnutí, otvorte obrazovku aplikácií a postupne ťuknite na položky **Telefón** →  $\bullet \rightarrow \bullet$  **Nastavenia** → **Správy rýchlych odmietnutí**, zadajte správu a potom ťuknite na položku $(+)$ .

## **Zmeškané hovory**

Ak zmeškáte hovor, v stavovom riadku sa zobrazí ikona  $\blacktriangle$ . Ak si chcete pozrieť zoznam zmeškaných hovorov, otvorte panel oznámení. Prípadne na obrazovke aplikácií postupným ťuknutím na položky **Telefón** → **NEDÁVNE** zobrazte zmeškané hovory.

# **Blokovanie telefónnych čísel**

Môžete zablokovať hovory z konkrétnych čísel pridaných v zozname blokovaných čísel.

- 1 Na obrazovke aplikácií postupne ťuknite na položky **Telefón → → Nastavenia → Blokovať čísla**.
- $2$  Ťuknite na položku  $\Omega$ , označte kontakty a potom ťuknite na položku **HOTOVO**.

Ak chcete zadať číslo manuálne, ťuknite na položku **Zadajte telefónne číslo**, zadajte telefónne číslo a potom ťuknite na položku  $(+)$ .

Ak sa vás pokúsia kontaktovať blokované čísla, oznámenia nedostanete. Hovory sa zaznamenajú do denníka hovorov.

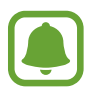

Blokovať môžete aj prichádzajúce hovory od ľudí, ktorých ID volajúceho sa nezobrazuje. Ťuknutím na prepínač **Blokovať neznámych volajúcich** funkciu aktivujete.

# **Možnosti počas hovorov**

#### **Počas hlasového hovoru**

K dispozícii sú nasledujúce možnosti:

- $\cdot$  : Prístup k ďalším možnostiam.
- **Pridať hovor**: Vytočenie druhého hovoru.
- **Extra zvuk**: Zvýšenie hlasitosti.
- **Bluetooth**: Prepnutie na náhlavnú súpravu Bluetooth, ak je pripojená k zariadeniu.
- **Reproduktor**: Aktivácia alebo deaktivácia reproduktora. Pri používaní reproduktora rozprávajte do mikrofónu v hornej časti zariadenia a zariadenie držte ďalej od uší.
- **Klávesnica** / **Skryť**: Otvorenie alebo zatvorenie klávesnice.
- **Stlmiť**: Vypnutie mikrofónu, aby vás druhá strana nepočula.
- $\cdot$   $\cdot$  : Ukončite aktuálny hovor.

### **Počas videohovoru**

Ťuknutím na obrazovku sa umožňuje použitie nasledujúcich možností:

- $\cdot$   $\cdot$  : Prístup k ďalším možnostiam.
- **Fotoaparát**: Vypnutie fotoaparátu, aby vás druhá strana nevidela.
- **Prepnúť**: Prepnutie medzi predným a zadným fotoaparátom.
- $\cdot$   $\cdot$   $\cdot$  Ukončite aktuálny hovor.
- **Stlmiť**: Vypnutie mikrofónu, aby vás druhá strana nepočula.
- **Reproduktor**: Aktivácia alebo deaktivácia reproduktora. Pri používaní reproduktora rozprávajte do mikrofónu v spodnej časti zariadenia a zariadenie držte ďalej od uší.

# **Kontakty**

# **Úvod**

Vytvorenie nových kontaktov alebo spravovanie kontaktov v zariadení.

# **Pridávanie kontaktov**

## **Vytvorenie nového kontaktu**

- 1 Ťuknite na položku **Kontakty** na obrazovke aplikácií.
- $2$  Ťuknite na položku  $\Box$  a vyberte miesto uloženia.
- 3 Zadajte informácie o kontakte.

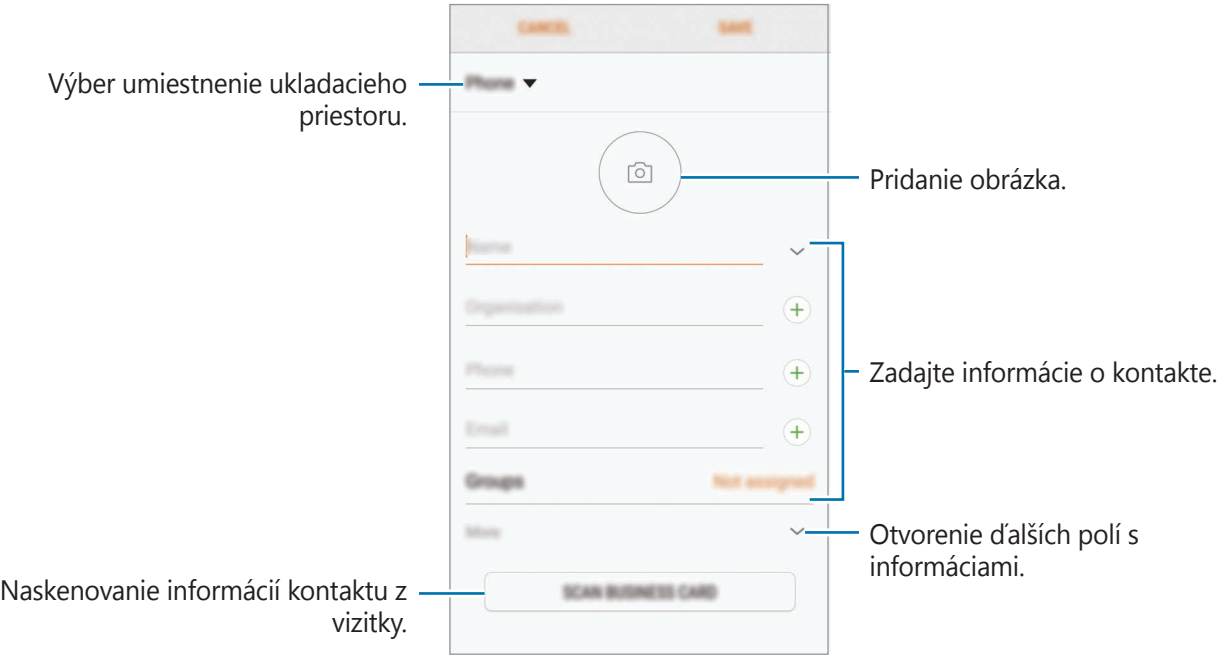

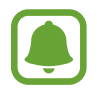

V závislosti od vybraného ukladacieho priestoru sa môžu typy informácií, ktoré môžete uložiť, líšiť.

4 Ťuknite na položku **ULOŽIŤ**.
#### **Pridanie telefónneho čísla do kontaktov pomocou klávesnice**

- 1 Ťuknite na položku **Telefón** na obrazovke aplikácií.
- 2 Zadajte telefónne číslo a ťuknite na položku **PRIDAŤ DO KONTAKTOV**. Ak sa na displeji nezobrazí klávesnica, ťuknutím na položku **otvoríte klávesnicu**.
- 3 Ťuknutím na položku **Vytvoriť kontakt** vytvorte nový kontakt alebo ťuknutím na položku **Aktualizovať existujúci** pridajte číslo k existujúcemu kontaktu.

#### **Pridanie telefónneho čísla do kontaktov zo zoznamu hovorov**

- 1 Na obrazovke aplikácií postupne ťuknite na položky **Telefón** <sup>→</sup> **NEDÁVNE**.
- 2 Ťuknite na fotografiu volajúceho alebo na číslo kontaktu <sup>→</sup> **Detaily**.
- 3 Ťuknutím na položku **VYTVORIŤ KONTAKT** vytvorte nový kontakt alebo ťuknutím na položku **AKTUALIZOVAŤ EXISTUJÚCI** pridajte číslo k existujúcemu kontaktu.

#### **Importovanie kontaktov**

Pridanie kontaktov importovaním z iných ukladacích priestorov do vášho zariadenia.

- 1 Ťuknite na položku **Kontakty** na obrazovke aplikácií.
- 2 Postupne ťuknite na položky → **Nastavenia** → **Importovať/exportovať kontakty** → **IMPORTOVAŤ**.
- $3$  Vyberte umiestnenie ukladacieho priestoru, do ktorého sa majú importovať kontakty.
- 4 Označte súbory VCF alebo kontakty, ktoré sa majú importovať, a ťuknite na položku **HOTOVO**.

#### **Synchronizovanie kontaktov s vašimi webovými kontami**

Synchronizovanie kontaktov zariadenia s kontaktmi online uloženými vo vašich webových kontách, napríklad v konte Samsung.

Na obrazovke aplikácií postupne ťuknite na položky **Nastavenia** → **Cloud a kontá** → **Kontá**, vyberte názov konta, vyberte konto, s ktorým sa má synchronizovať, a potom ťuknite na **Kontakty (konto Samsung)** alebo **Synchronizovať Kontakty**.

# **Vyhľadávanie kontaktov**

Na obrazovke aplikácií ťuknite na položku **Kontakty**.

Použite jeden z nasledujúcich spôsobov vyhľadávania:

- Prechádzajte nahor alebo nadol zoznamom kontaktov.
- Ak chcete rýchlo posúvať zoznam kontaktov, potiahnite prstom pozdĺž registra na pravej strane zoznamu kontaktov.
- Ťuknite na vyhľadávacie pole v hornej časti zoznamu kontaktov a zadajte kritériá vyhľadávania.

Ťuknite na fotografiu kontaktu alebo ťuknite na meno kontaktu → **Detaily**. Vykonajte jeden z nasledujúcich krokov:

- $\cdot$   $\leq$  : Pridanie medzi obľúbené kontakty.
- / : Uskutočnenie hlasového hovoru alebo videohovoru.
- $\cdot$   $\Box$  : Vytvorenie správy.
- $\cdot$   $\heartsuit$ : Vytvorenie e-mailu.

# **Zdieľanie profilu**

Pomocou funkcie zdieľania profilu môžete zdieľať informácie o svojom profile, ako napríklad vaše fotografie a stavové hlásenia.

- 
- V závislosti od oblasti alebo poskytovateľa služieb nemusí byť táto funkcia dostupná.
- Táto funkcia je dostupná iba pre používateľov, ktorí majú vo svojom zariadení aktivovanú funkciu zdieľania profilu.

Na obrazovke aplikácií postupne ťuknite na položky **Kontakty** → váš profil → **Zdieľanie profilu** a potom ťuknutím na prepínač túto funkciu aktivujte. Ak chcete používať túto funkciu, telefónne číslo musí byť overené. V časti **Kontakty** môžete zobraziť informácie o aktualizovanom profile kontaktu.

Ak chcete nastaviť ďalšie položky na zdieľanie, ťuknite na položku **Zdieľané profilové inf.** a vyberte položky.

Ak chcete nastaviť skupinu kontaktov, s ktorou chcete zdieľať svoj profil, ťuknite na položku **Zdieľať s** a vyberte možnosť.

### **Zdieľanie kontaktov**

Kontakty môžete zdieľať s inými používateľmi pomocou rôznych možností zdieľania.

- 1 Ťuknite na položku **Kontakty** na obrazovke aplikácií.
- 2 Postupne ťuknite na položky → **Zdieľať**.
- 3 Začiarknite kontakty a ťuknite na položku **ZDIEĽAŤ**.
- $4$  Vyberte spôsob zdieľania.

# **Spojenie duplicitných kontaktov**

Keď importujete kontakty z iných ukladacích priestorov alebo synchronizujete alebo presúvate kontakty do iných kont, v zozname kontaktov sa môžu objaviť duplicitné kontakty. Duplicitné kontakty spojte do jedného, aby bol zoznam kontaktov prehľadnejší.

- 1 Ťuknite na položku **Kontakty** na obrazovke aplikácií.
- 2 Postupne ťuknite na položky <sup>→</sup> **Nastavenia** <sup>→</sup> **Zlúčiť duplicitné kontakty**.
- 3 Označte kontakty a ťuknite na položku **ZLÚČIŤ**.

# **Odstraňovanie kontaktov**

- 1 Ťuknite na položku **Kontakty** na obrazovke aplikácií.
- 2 Postupne ťuknite na položky → Odstrániť.
- 3 Označte kontakty a ťuknite na položku **ODSTRÁNIŤ**.

Ak chcete kontakty odstrániť po jednom, otvorte zoznam kontaktov a ťuknite na fotografiu kontaktu alebo ťuknite na meno kontaktu → **Detaily**. Potom postupne ťuknite na položky  $\frac{2}{3}$  → **Odstrániť**.

# **Správy**

# **Úvod**

Správy odošlite a zobrazte podľa konverzácie.

# **Odosielanie správ**

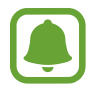

Ak používate roaming, za odosielanie alebo prijímanie správ vám môžu byť účtované ďalšie poplatky.

- 1 Ťuknite na položku **Správy** na obrazovke aplikácií.
- 2 Ťuknite na položku **@**
- 3 Pridajte príjemcov a ťuknite na položku **NAPÍSAŤ**.
- 4 Zadanie správy.

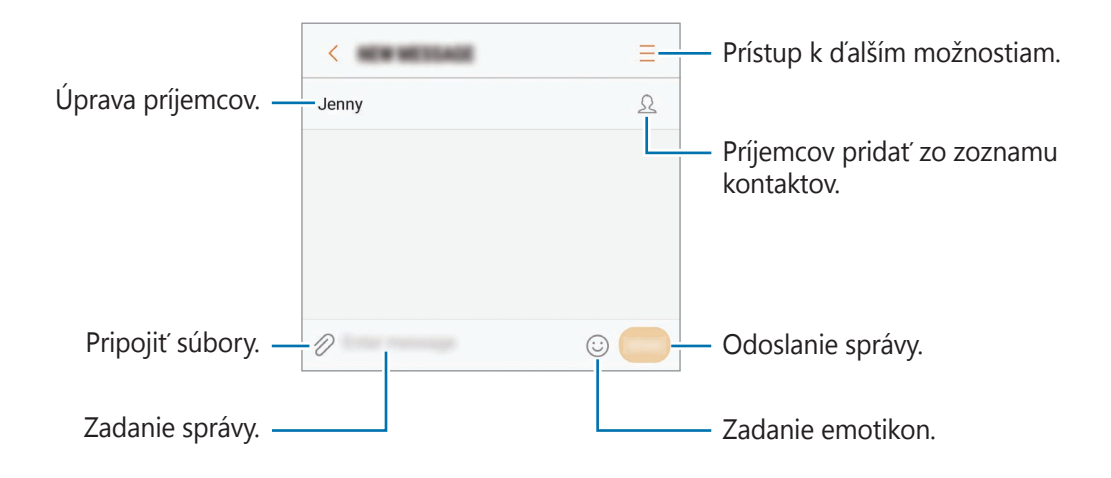

5 Ak chcete odoslať správu, ťuknite na položku **POŠLI**.

### **Zobrazenie správ**

Správy sú zoskupené do vlákien správ podľa kontaktu.

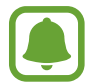

Ak používate roaming, za prijímanie správ vám môžu byť účtované ďalšie poplatky.

- 1 Ťuknite na položku **Správy** na obrazovke aplikácií.
- 2 V zozname správ vyberte kontakt.
- 3 Zobrazenie vašej konverzácie.

Ak chcete odpovedať na správu, zadajte správu a ťuknite na položku **POŠLI**.

# **Blokovanie neželaných správ**

Môžete zablokovať správy z konkrétnych čísel pridaných v zozname blokovaných čísel.

- 1 Ťuknite na položku **Správy** na obrazovke aplikácií.
- 2 Postupne ťuknite na položky <sup>→</sup> **Nastavenia** <sup>→</sup> **Blokovať správy** <sup>→</sup> **Blokovať čísla**.
- 3 Ťuknite na položku **DORUČENÉ** alebo **TEL.ZOZ**, vyberte kontakt a potom ťuknite na položku  $(+)$

Ak chcete číslo zadať manuálne, ťuknite na položku **Zadajte číslo** potom zadajte telefónne číslo.

### **Nastavenie oznámení o správach**

Môžete zmeniť zvuk oznámení, možnosti zobrazenia a ďalšie položky.

- 1 Ťuknite na položku **Správy** na obrazovke aplikácií.
- 2 Postupne ťuknite na položky → **Nastavenia → Oznámenia** a potom ťuknutím na prepínač funkciu aktivujte.
- 3 Zmeňte nastavenia oznámení.
	- **Zvuk oznámenia**: Zmena zvuku oznámení.
	- **Vibrovať pri prehr. zvuku**: Nastavenie zariadenia tak, aby vibrovalo pri prijatí správy.
	- **Zobraz. v kontext. okne**: Nastavenie zariadenia tak, aby zobrazovalo hlásenia v kontextových oknách.
	- **Ukážka správy**: Nastavenie zariadenia tak, aby zobrazovalo obsah správy na uzamknutej obrazovke a v kontextových oknách.

#### **Nastavenie pripomenutia správy**

Môžete nastaviť interval upozornenia, ktoré vás informuje o neskontrolovaných oznámeniach. Ak táto funkcia nie je aktivovaná, otvorte obrazovku aplikácií, postupne ťuknite na položky **Nastavenia** → **Zjednodušenie ovládania** → **Pripomenutie oznámenia** a potom funkciu aktivujte ťuknutím na prepínač. Potom túto funkciu aktivujte ťuknutím na prepínač **Správy**.

# **Internet**

# **Úvod**

Pomocou tejto aplikácie môžete prehľadávať internet s cieľom vyhľadávať informácie a označovať webové stránky ako obľúbené s cieľom získať k nim jednoduchý prístup.

# **Prezeranie webových stránok**

- 1 Na obrazovke aplikácií ťuknite na položku **Internet**.
- 2 Ťuknite do adresného riadku.
- 3 Zadajte webovú adresu alebo kľúčové slovo a ťuknite na položku **OK**.

Panely s nástrojmi zobrazíte jemným potiahnutím prsta nadol po displeji.

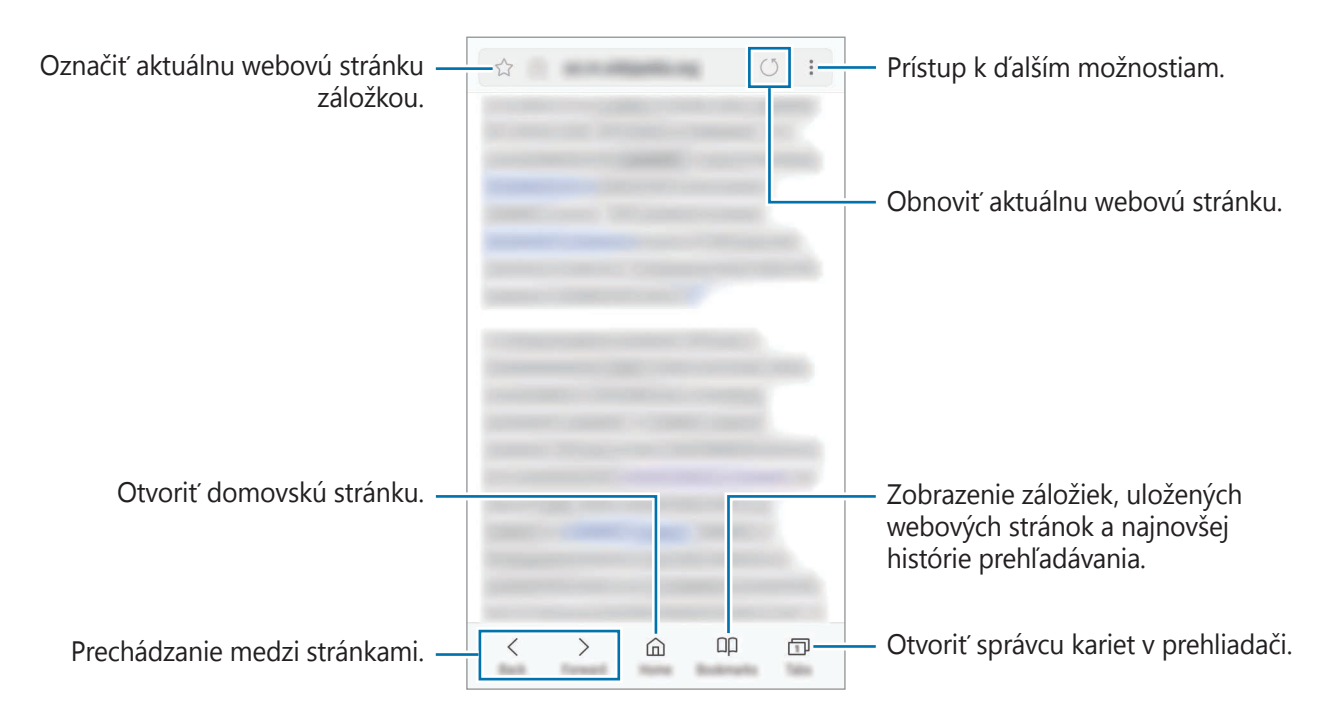

# **Používanie tajného režimu**

V tajnom režime môžete samostatne spravovať otvorené karty, záložky a uložené stránky. Tajný režim môžete uzamknúť pomocou hesla a odtlačku prsta.

#### **Aktivácia tajného režimu**

Na paneli s nástrojmi v spodnej časti obrazovky postupne ťuknite na položky **Karty** → **ZAPNÚŤ TAJNÝ** (**ZAPNÚŤ FUNKCIU TAJNÝ REŽIM**). Ak túto funkciu používate prvýkrát, nastavte, či chcete v tajnom režime používať heslo.

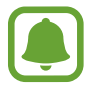

V tajnom režime nie je možné používať niektoré funkcie, napríklad snímanie obrazovky.

V tajnom režime sa zmení farba panelov s nástrojmi zariadenia.

#### **Zmena nastavení zabezpečenia**

Môžete zmeniť heslo a metódu uzamknutia.

Postupne ťuknite na položky • → **Nastavenia → Ochrana osobných údajov → Tajný režim – zabezpečenie** → **Zmeniť heslo**. Ak chcete nastaviť zaregistrovaný odtlačok prsta ako metódu uzamknutia spolu s heslom, ťuknutím na prepínač **Odtlačky prstov** túto možnosť aktivujte. Ďalšie informácie o používaní odtlačkov prstov nájdete v časti [Rozpoznávanie odtlačkov prstov](#page-149-0).

#### **Deaktivácia tajného režimu**

Na paneli s nástrojmi v spodnej časti obrazovky postupne ťuknite na položky **Karty** → **VYPNÚŤ TAJNÝ** (**VYPNÚŤ FUNKCIU TAJNÝ REŽIM**).

# **E-mail**

#### **Nastavenie e-mailových kont**

Keď prvýkrát otvoríte položku **E-mail**, nastavte e-mailové konto.

- 1 Na obrazovke aplikácií ťuknite na položku **E-mail**.
- 2 Zadajte e-mailovú adresu a heslo a potom ťuknite na možnosť **PRIHLÁSIŤ SA**. Ak chcete ručne zaregistrovať e-mailové konto, ťuknite na **MANUÁLNE NAST.**
- 3 Podľa pokynov na obrazovke dokončite nastavenie.

Ak chcete nastaviť ďalšie e-mailové konto, postupne ťuknite na položky  $\frac{1}{\sqrt{2}} \rightarrow \textcircled{3} \rightarrow \text{Pridat}'$ **konto**.

Ak máte viac e-mailových kont, jedno môžete nastaviť ako predvolené konto. Postupne ťuknite na položky  $\equiv \rightarrow \textcircled{x} \rightarrow \bullet \rightarrow \text{Nastavit}$  predvolené konto.

### **Odosielanie e-mailov**

- 1 Ak chcete napísať e-mailovú správu, ťuknite na položku  $\blacksquare$ .
- 2 Pridajte príjemcov a zadajte text e-mailovej správy.
- 3 Ak chcete odoslať e-mailovú správu, ťuknite na položku **ODOSLAŤ**.

## **Čítanie e-mailov**

Po otvorení aplikácie **E-mail** zariadenie automaticky načíta nové e-maily. Ak chcete e-maily načítať manuálne potiahnite na obrazovke prstom nadol.

Po ťuknutí na e-mail na obrazovke si e-mail môžete prečítať.

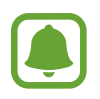

Ak je deaktivovaná synchronizácia e-mailov, nové e-maily nie je možné načítať. Ak chcete aktivovať synchronizáciu e-mailov, postupne ťuknite na položky  $\equiv \rightarrow \textcircled{x} \rightarrow \text{názov}$  vášho konta a potom ťuknutím na prepínač **Synchronizovať konto** funkciu aktivujte.

# **Fotoaparát**

# **Úvod**

Táto aplikácia umožňuje fotografovať a nahrávať videá pomocou rôznych režimov a nastavení.

#### **Etiketa pri používaní fotoaparátu**

- Nefotografujte ani nenahrávajte iných ľudí bez ich povolenia.
- Nefotografujte ani nenahrávajte videá na miestach, na ktorých je to zakázané zo zákona.
- Nefotografujte ani nenahrávajte videá na miestach, na ktorých môžete zasahovať do súkromia iných ľudí.

# **Spustenie fotoaparátu**

Na spustenie **Fotoaparát** použite nasledujúce metódy:

- Ťuknite na položku **Fotoaparát** na obrazovke aplikácií.
- Dvakrát rýchlo stlačte tlačidlo Domov.
- Na uzamknutej obrazovke potiahnite položku **od mimo veľkého kruhu.**

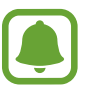

- V závislosti od oblasti alebo poskytovateľa služieb nemusia byť niektoré metódy dostupné.
- Pri spustení aplikácie **Fotoaparát** z uzamknutej obrazovky, alebo keď je displej vypnutý a funkcie zabezpečenia sú aktivované, nebudú k dispozícii niektoré funkcie fotoaparátu.

Aplikácie

#### **Používanie gest posúvania**

Rýchle ovládanie obrazovky náhľadu posúvaním rôznymi smermi. Môžete zmeniť režim snímania, prepínať medzi kamerami alebo použiť efekty filtra.

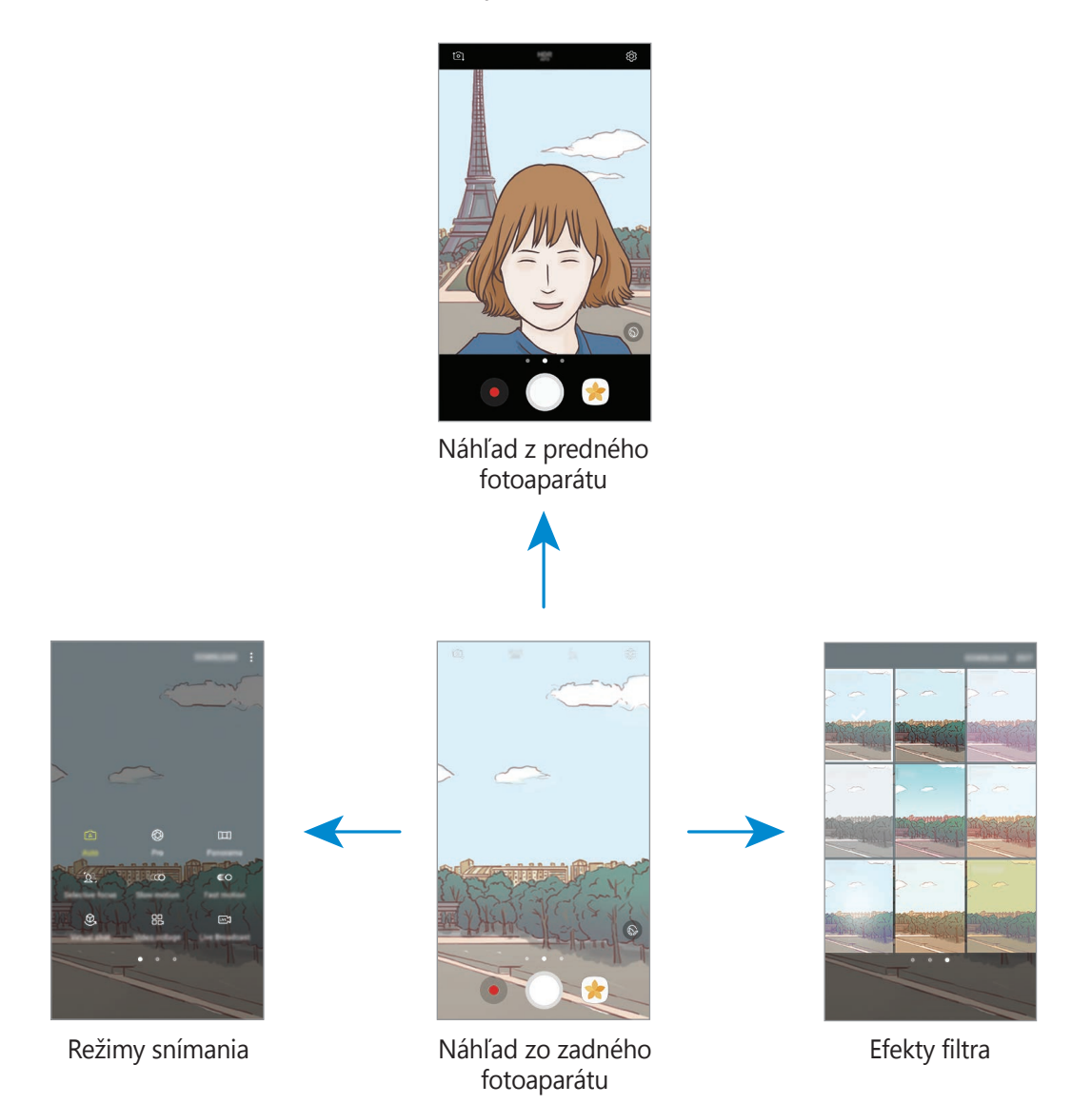

# **Prepínanie fotoaparátov**

Na obrazovke náhľadu môžete potiahnutím prsta nahor alebo nadol prepínať medzi fotoaparátmi.

#### **Zobrazenie režimov snímania**

Na obrazovke náhľadu otvorte potiahnutím prsta zľava doprava zoznam režimov snímania.

#### **Zobrazenie efektov filtra**

Na obrazovke náhľadu otvorte potiahnutím prsta sprava doľava zoznam režimov snímania. Fotografiám alebo videám môžete pridať jedinečný dojem.

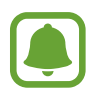

Táto funkcia je k dispozícii len v niektorých režimoch snímania.

# **Základné fotografovanie**

#### **Fotografovanie a nahrávanie videí**

- 1 Na obrazovke ukážky ťuknite na miesto na obraze, na ktoré má fotoaparát zaostriť.
- 2 Ťuknutím na položku vytvoríte fotografiu a ťuknutím na položku · nahráte video. Ak chcete nasnímať sériu fotografií ťuknite na položku $\bigcirc$ a podržte ju.
	- Ak chcete scénu priblížiť, roztiahnite na obrazovke dva prsty. Ak chcete scénu vzdialiť, prsty stiahnite k sebe.
	- Ak chcete upraviť jas fotografií alebo videí, ťuknite na obrazovku. Keď sa zobrazí nastavovacia lišta, potiahnite položku  $\cdot$  na nastavovacej lište smerom k  $\frac{1}{\sqrt{1}}$  alebo  $\frac{1}{\sqrt{1}}$ .
	- Ak chcete počas nahrávania videa nasnímať fotografiu, ťuknite na položku  $\bullet$ .
	- Ak chcete počas fotografovania zmeniť zaostrenie, ťuknite na miesto, na ktoré chcete zaostriť. Ak chcete zaostriť na stred obrazovky, ťuknite na položku  $\mathbb{Z}$ .

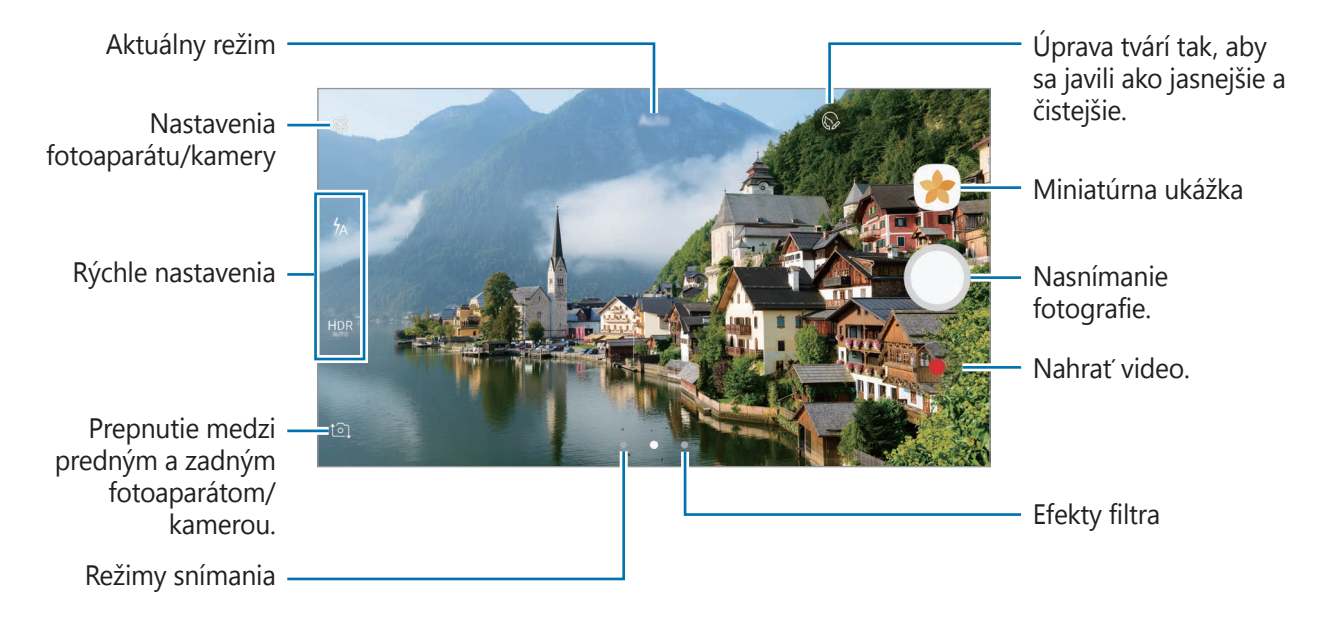

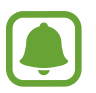

- Obrazovka s ukážkou sa môže líšiť v závislosti od režimu fotografovania a od práve používaného fotoaparátu.
- Keď sa fotoaparát nepoužíva, automaticky sa vypne.
- Uistite sa, že objektív je čistý. V opačnom prípade nemusí zariadenie v niektorých režimoch, ktoré si vyžadujú vysoké rozlíšenie, fungovať správne.
- Fotoaparát zariadenia disponuje širokouhlým objektívom. Pri snímaní širokouhlých fotografií sa môže vyskytnúť menšie skreslenie a nepredstavuje to problém so zariadením.
- Pri nahrávaní videa pri vysokom rozlíšení sa môže znížiť maximálna doba nahrávania.

### **HDR (Široký dynamický rozsah)**

Režim HDR používajte na snímanie fotografií a videí s výraznými farbami a detailmi aj na jasných a tmavých miestach.

- Na obrazovke náhľadu opakovane ťukajte na položku **HDR**, kým sa nezobrazí požadovaná možnosť.
	- HDR : Zariadenie automaticky aktivuje režim HDR v závislosti od podmienok snímania.
	- $\cdot$  HDR : Režim HDR je aktivovaný.
	- **HNR** : Režim HDR je deaktivovaný.
- 2 Ťuknutím na položku  $\bigcirc$  vytvoríte fotografiu a ťuknutím na položku  $\bullet$  nahráte video.

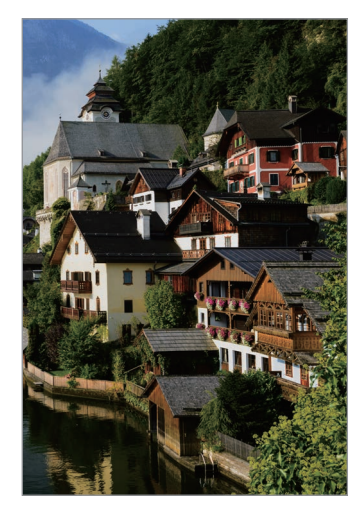

Bez režimu HDR S režimom HDR

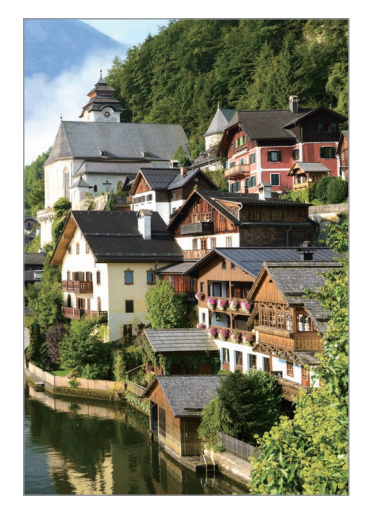

### **Uzamknutie zaostrenia (AF) a expozície (AE)**

Zaostrenie alebo expozíciu môžete zablokovať na vybranej oblasti, aby fotoaparát nevykonával úpravu automaticky na základe zmien objektov alebo zdrojov svetla.

Ťuknite na oblasť, na ktorú sa má zaostriť, a podržte ju. V oblasti sa zobrazí rám AF/AE a nastavenie zaostrenia a expozície sa uzamkne. Nastavenie bude uzamknuté aj po nasnímaní fotografie.

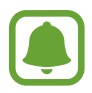

Táto funkcia je k dispozícii len v niektorých režimoch snímania.

### **Prispôsobenie režimov snímania**

Na obrazovke náhľadu otvorte zoznam režimov snímania potiahnutím prsta doprava a potom vyberte režim.

Ak chcete zobraziť opis jednotlivých režimov, postupne ťuknite na položky • → **Inform.** 

Ak chcete zmeniť usporiadanie režimov, postupne ťuknite na položky • → **Upraviť**, ťuknite na ikonu režimu, podržte ju a potom ju presuňte na nové miesto.

Ak chcete na domovskú obrazovku pridať skratky na režimy, postupne ťuknite na položky  $\frac{2}{3}$   $\rightarrow$ **Pridať odkaz na domov. obr.**

# **Automatický režim**

Automatický režim umožňuje fotoaparátu vyhodnotiť okolie a určiť ideálny režim fotografie.

V zozname režimov snímania ťuknite na položku **Automatický**.

# **Režim Pro**

Fotografie môžete vytvárať tak, že manuálne upravíte možnosti fotografovania, ako napríklad hodnota expozície a ISO.

V zozname režimov snímania ťuknite na položku **Profesionálny**. Vyberte možnosti a upravte nastavenia a potom ťuknutím na položku vytvorte fotografiu.

- **(O)**: Zmena režimu zaostrenia. Ak chcete manuálne nastaviť zaostrenie, nastavovaciu lištu potiahnite smerom k možnosti  $\bullet$  alebo  $\bullet$ . Ak chcete prepnúť na režim automatického zaostrenia, nastavovaciu lištu potiahnite smerom k možnosti **Auto**.
- WB : Výber zodpovedajúceho vyváženia bielej, aby bol rozsah farieb na fotografiách realistický. Môžete nastaviť teplotu farieb. Ťuknite na položku  $\mathbf{R}$  a prstom potiahnite po pruhu teploty farieb.
- : Výber farebného odtieňa. Ak si chcete vytvoriť vlastný farebný odtieň, ťuknite na možnosť **Tón 1** alebo **Tón 2**.
- $\cdot$   $\circledast$ : Upraviť hodnotu expozície. Toto nastavenie určuje, koľko svetla zachytí snímač fotoaparátu/kamery. Na miestach s horším osvetlením použite vyššiu hodnotu expozície.

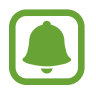

Ak sa rýchlosť uzávierky nastaví manuálne, nie je možné zmeniť hodnotu expozície. Hodnota expozície sa zmení a zobrazí sa na základe nastavenia rýchlosti uzávierky.

- $\cdot$   $\circled{C}$ : Úprava rýchlosti uzávierky. Pomalá rýchlosť uzávierky umožní nasnímať viac svetla, takže fotografia bude jasnejšia. Je to ideálne nastavenie pre fotografie scenérií alebo záberov snímaných v noci. Vysoká rýchlosť uzávierky nasníma menej svetla. Toto nastavenie je ideálne na snímanie rýchlo sa pohybujúcich objektov.
- **[so]** : Výber hodnoty citlivosti ISO. Toto nastavenie ovláda citlivosť fotoaparátu na svetlo. Nízke hodnoty sú určené pre statické alebo jasne osvetlené objekty. Vyššie hodnoty sú určené pre rýchlo sa pohybujúce alebo slabo osvetlené objekty. Vyššie hodnoty nastavenia citlivosti ISO však môžu mať za následok šum na fotografiách.

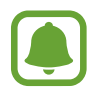

Ak sa rýchlosť uzávierky nastaví manuálne, nastavenie citlivosti ISO nie je možné nastaviť na možnosť **Auto**.

#### **Oddelenie oblasti zaostrenia od oblasti expozície**

Zaostrenie a expozíciu môžete zablokovať na vybranej oblasti, aby fotoaparát nevykonával úpravu automaticky na základe zmien objektov alebo zdrojov svetla. V režime Pro môžete expozíciu a zaostrenie oddeliť a nastaviť ich na rôzne body.

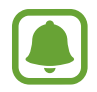

Táto funkcia je k dispozícii, len ak v profesionálnom režime nastavíte rýchlosť uzávierky a zaostrenie na možnosť **Auto**.

1 Na obrazovke s ukážkou ťuknite na oblasť, ktorú chcete zaostriť, a podržte na nej prst. V oblasti zaostrenia sa zobrazí rámik AF/AE.

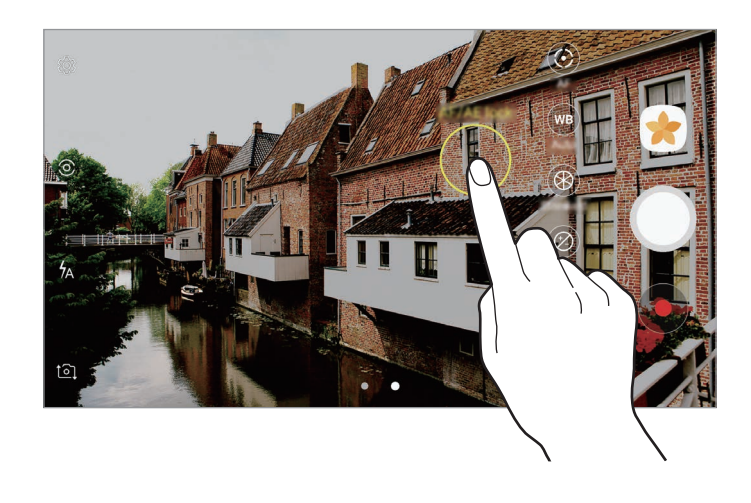

2 Rámik AF/AE presuňte na oblasť expozície. Oblasť expozície sa oddelí od oblasti zaostrenia.

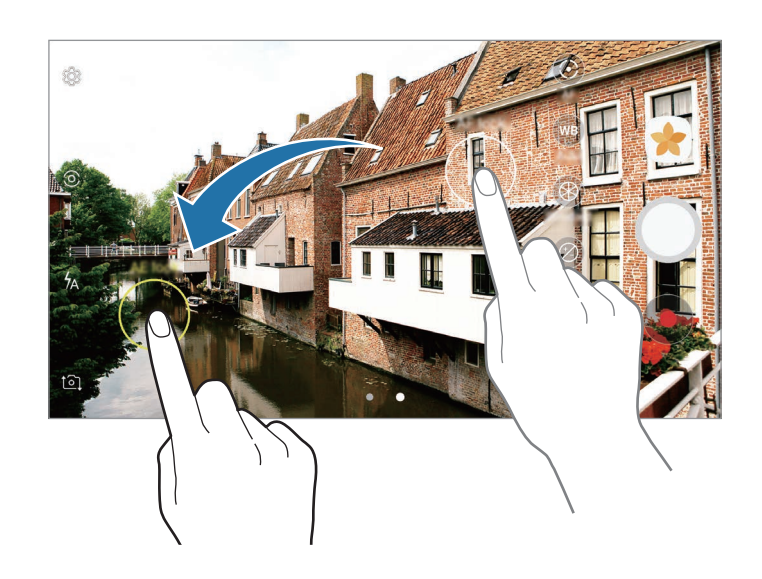

### **Panoráma**

Vodorovne alebo zvisle nasnímajte sériu fotografií a potom vytvorte panoramatickú fotografiu ich spojením.

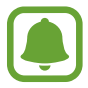

Najlepšie zábery v panoramatickom režime zaznamenáte, ak sa budete riadiť nasledovnými radami:

- Zariadením pohybujte pomaly jedným smerom.
- Obrázok udržiavajte v rámčeku hľadáčika fotoaparátu. Ak sa zobrazenie ukážky nachádza mimo pomocného rámčeka alebo zariadením nepohnete, zariadenie automaticky zastaví snímanie fotografií.
- Nefotografujte na nejasných miestach, ako napríklad prázdna obloha alebo prázdna stena.
- 1 V zozname režimov snímania ťuknite na položku **Panoráma**.
- 2 Ťuknite na položku  $\bigcirc$  a zariadením pomaly pohybujte jedným smerom.
- $3$  Ťuknutím na položku  $\bullet$  zastavte snímanie fotografie.
- 4 Na obrazovke s ukážkou ťuknite na miniatúrnu ukážku.

### **Selektívne zaostrenie**

Pomocou efektu rozostrenia zvýraznite objekty na fotografii.

- 1 V zozname režimov snímania ťuknite na položku **Selektívne zaostrenie**.
- 2 Na obrazovke ukážky ťuknite na miesto na obraze, na ktoré má fotoaparát zaostriť.
- $3$  Ťuknutím na položku  $\bigcirc$  vytvoríte fotografiu.
- 4 Ťuknite na miniatúrnu ukážku.

#### Aplikácie

 $5$  Ťuknite na položku  $\Omega$  a vyberte jednu z nasledujúcich možností:

- **Zaostr. do blízka**: Uistite sa, že objekt vyniká a pozadie okolo objektu rozostrite.
- **Zaostr. do diaľky**: Objekt sa rozostrí a pozadie okolo objektu zvýrazní.
- **Panor. zaostr.**: Objekt aj so svojím pozadím sa zvýraznia rovnako.

#### 6 Ťuknite na položku **ULOŽIŤ**.

- 
- Objekty sa odporúča umiestniť 50 cm od zariadenia. Objekty, na ktoré chcete zaostriť, umiestnite bližšie k zariadeniu.
- Počas fotografovania dbajte na to, aby bola vzdialenosť medzi objektom a pozadím dostatočná. Vzdialenosť by mala byť viac ako trojnásobok vzdialenosti medzi zariadením a objektom.
- Počas snímania držte zariadenie pevne a nehýbte sa.
- Kvalita fotografií zaznamenaných týmto zariadením môže byť ovplyvnená v nasledujúcich situáciách:
	- Zariadenie alebo objekt sa pohybuje.
	- Silné svetlo pozadia, slabé osvetlenie alebo fotografujete vonku.
	- Objekt alebo pozadie nemá žiadny vzor alebo obsahuje jednoduchú farbu.

# **Pomalý pohyb**

Video nahrajte na zobrazenie v spomalenom pohybe. Vo videu môžete určiť úseky, ktoré sa majú prehrať v spomalenom pohybe.

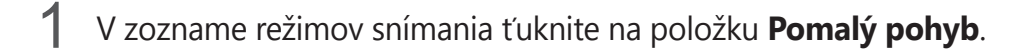

- $2$  Ťuknutím na položku  $\odot$  spustite nahrávanie.
- $3$  Po skončení nahrávania ťuknutím na tlačidlo  $\bullet$  zastavíte nahrávanie.
- 4 Na obrazovke s ukážkou ťuknite na miniatúrnu ukážku.
- $5$  Ťuknite na položku  $\circledcirc$ .

Video sa začne prehrávať s náhodne nastaveným spomaleným úsekom. Ak video obsahuje veľa pohybu, na základe najväčšieho pohybu sa vytvorí jedna alebo dve sekcie pomalého pohybu.

### **Úprava úsekov so spomaleným pohybom**

- 1 Na obrazovke s ukážkou ťuknite na miniatúrnu ukážku.
- 2 Ťuknite na položku COO.
- $3$  Ťuknite na obrazovku a ťuknutím na položku  $\blacksquare$  pozastavte prehrávanie.
- 4 Ak chcete nastaviť dobu prehrávania videa, začiatočnú a koncovú zátvorku presuňte na požadované body.

5 Ak chcete vybrať oblasť videa, ktorú chcete prehrať spomalene, posuňte  $\blacktriangle$ .

Ak chcete presnejšie nastaviť úsek so spomaleným pohybom, ťuknite na položku ▲, podržte na nej prst a potom cez tento úsek posúvajte prstom doľava alebo doprava od jednej snímky po druhú.

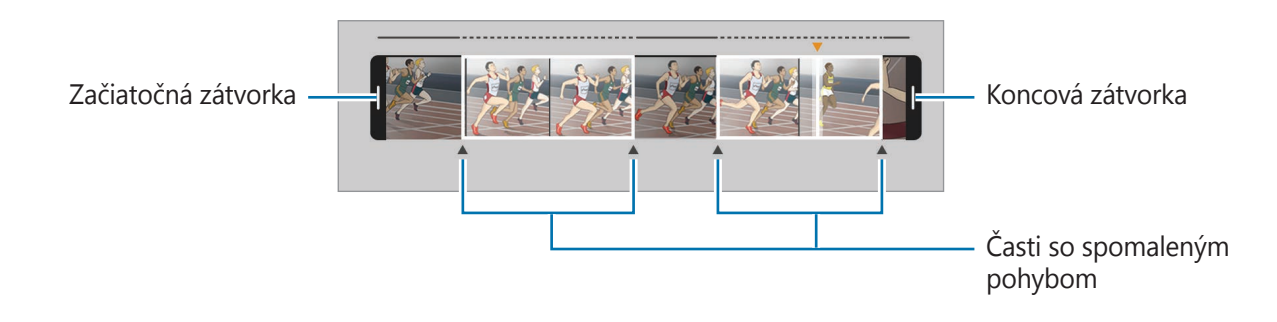

 $6$  Ťuknite na úsek so spomaleným pohybom a použite nasledujúce možnosti:

- **Rozdeliť**: Rozdelenie úseku na dve časti.
- **Odstrániť**: Odstránenie jednej z rozdelených častí.
- **Rýchlosť**: Zmena rýchlosti prehrávania vybratého úseku.
- 7 Ťuknutím na položku zobrazte ukážku videa.
- 8 Na uloženie videa ako nového súboru ťuknite na **ULOŽIŤ**.

# **Rýchly pohyb**

Video nahrajte na zobrazenie v zrýchlenom pohybe. Vo svojich video súboroch môžete určiť úseky, ktoré sa majú prehrať v zrýchlenom pohybe.

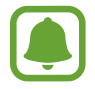

Ak budete používať tento režim, ohnisková vzdialenosť sa môže skrátiť.

- 1 V zozname režimov snímania ťuknite na položku **Rýchly pohyb**.
- $2$  Ťuknutím na položku  $\odot$  spustite nahrávanie.
- $3$  Po skončení nahrávania ťuknutím na tlačidlo  $\bullet$  zastavíte nahrávanie.

#### Aplikácie

- 4 Na obrazovke s ukážkou ťuknite na miniatúrnu ukážku.
- $5$  Ťuknite na položku  $\circ$

Video sa začne prehrávať s náhodne nastaveným zrýchleným úsekom.

#### **Úprava úsekov so zrýchleným pohybom**

- 1 Na obrazovke s ukážkou ťuknite na miniatúrnu ukážku.
- 2 Ťuknite na položku **(O**.

Video sa začne prehrávať s náhodne nastaveným zrýchleným úsekom.

- 3 Ak chcete prehrávanie pozastaviť, ťuknite na položku .
- 4 Ak chcete nastaviť dobu prehrávania videa, začiatočnú a koncovú zátvorku presuňte na požadované body.
- $5$  Ak chcete vybrať oblasť videa, ktorú chcete prehrať zrýchlene, posuňte  $\blacktriangle$ .

Ak chcete presnejšie nastaviť úsek so zrýchleným pohybom, ťuknite na položku ▲, podržte na nej prst a potom cez tento úsek posúvajte prstom doľava alebo doprava od jednej snímky po druhú.

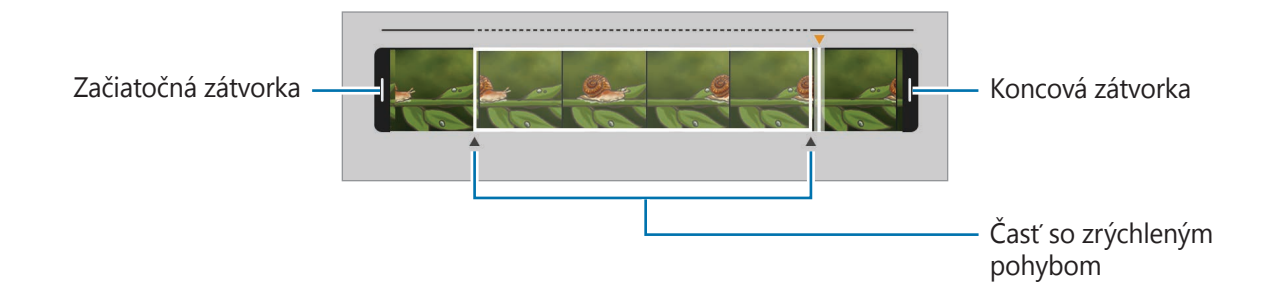

 $6$  Ťuknite na úsek so zrýchleným pohybom a použite nasledujúce možnosti:

- **Rozdeliť**: Rozdelenie úseku na dve časti.
- **Odstrániť**: Odstránenie jedného z rozdelených úsekov.
- **Rýchlosť**: Zmena rýchlosti prehrávania vybratého úseku.
- 7 Ťuknutím na položku zobrazte ukážku videa.
- 8 Ťuknutím na položku **ULOŽIŤ** uložte video.

# **Virtuálna snímka**

Ak chcete vytvoriť zobrazenie objektu z viacerých uhlov, vytvárajte sériu fotografií opisovaním kruhu okolo objektu. Ťahaním prsta doľava alebo doprava po fotografii môžete objekt zobraziť z rôznych uhlov.

- 1 V zozname režimov snímania ťuknite na položku **Virtuálna snímka**.
- 2 Objekt umiestnite do stredu obrazovky s ukážkou a potom ťuknite na  $\bigcirc$ .
- 3 Ak chcete vytvoriť viac fotografií, zariadením pomaly pohybujte okolo objektu jedným smerom.

Keď sa šípka celá zafarbí nažlto alebo keď prestanete otáčať objektom, zariadenie automaticky prestane snímať fotografie.

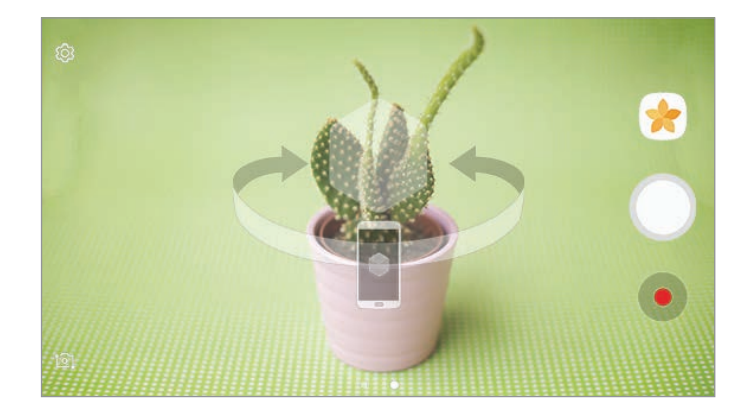

#### **Zobrazenie fotografií virtuálneho snímania**

- 1 Na obrazovke s ukážkou ťuknite na miniatúrnu ukážku.
- $2$  Ťuknite na položku  $\mathcal{Q}$ .
- $3$  Ak chcete objekt zobraziť z rôznych uhlov, prstom potiahnite po displeji doľava alebo doprava, alebo zariadením pomaly otáčajte doľava alebo doprava.

## **Videokoláž**

Nahrávajte videá a vytvárajte jedinečné video koláže. Videá môžete upravovať a zdieľať ich s ostatnými používateľmi.

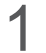

1 V zozname režimov snímania ťuknite na položku **Videokoláž**.

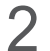

 $2$  Ťuknite na položku  $\frac{m}{n}$  a vyberte typ koláže v pomere strán displeja, ktorý chcete použiť.

Ak chcete nahrať video a zobraziť ho ako spomalenú video koláž, vyberte typ koláže v časti **Spomalená koláž**.

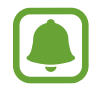

Okrem toho môžete vybrať čas nahrávania pre videá. Ťuknite na položku  $\mathbb{C}_6$  a vyberte možnosť.

 $3$  Ťuknutím na položku  $\bullet$  spustite nahrávanie.

Po nahratí videa sa zobrazí obrazovka úprav.

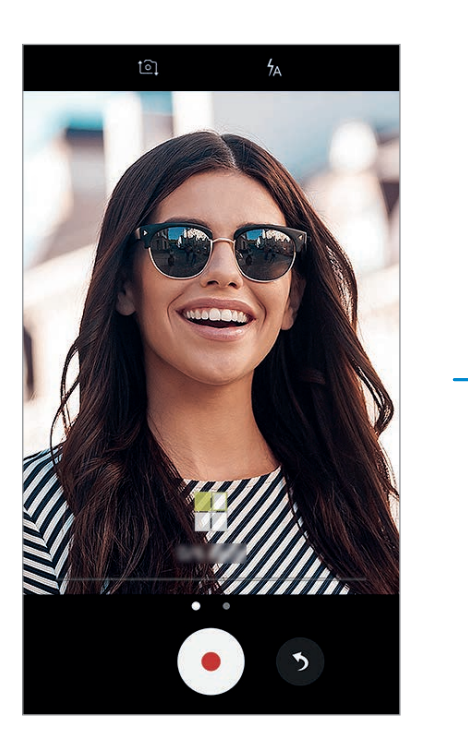

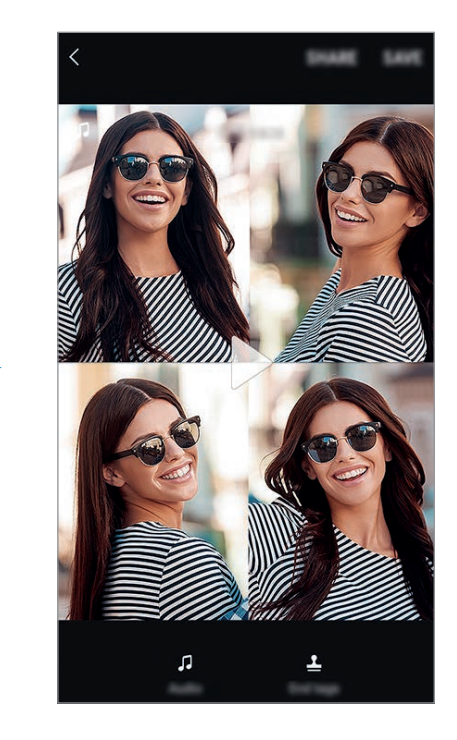

4 Upravte video pomocou dostupných možností.

- **Zvuk**: Úprava nahratého zvuku alebo vloženie hudby pozadia.
- **Pomalé časti**: Výber častí videa v jednotlivých záberoch, ktoré sa prehrajú spomalene. Táto možnosť sa zobrazí, keď vyberiete možnosť spomaleného videa.
- **Značky konca**: Zobrazenie dátumu a času nahrávania videa.

5 Po dokončení úprav uložte video ťuknutím na položku **ULOŽIŤ**.

Ak chcete video zdieľať s priateľmi, ťuknite na položku **ZDIEĽAŤ**.

# **Živé vysielanie**

Záznam a zdieľanie živých videí vašich vzácnych okamihov. Pozvite svoju rodinu a priateľov sledovať vaše živé vysielanie. Ďalšie informácie o funkcii vysielania prostredníctvom služby YouTube nájdete v ponuke pomocníka v službe YouTube.

- V závislosti od oblasti alebo poskytovateľa služieb nemusí byť táto funkcia dostupná.
- Za vysielanie prostredníctvom mobilnej siete sa vám môžu účtovať dodatočné poplatky.

#### **Predtým ako začnete**

- Ak chcete používať túto funkciu, musíte sa prihlásiť do svojho konta Google.
- Ak chcete po skončení vysielanie automaticky uložiť do zariadenia, otvorte obrazovku ukážky, ťuknite na položku **Nastavenia** a potom ťuknutím na prepínač **Automaticky uložiť** funkciu aktivujte. Videá môžete zobraziť v aplikácii **Galéria**.
- Zariadenie môžete nastaviť tak, aby počas vysielania zdieľalo prepojenie na vaše vysielanie prostredníctvom sociálnych sietí. Na obrazovke ukážky postupne ťuknite na položky **Nastavenia** → **Nastav. sociálnych sietí** a ťuknite na prepínač vedľa sociálnych sietí, ktoré chcete použiť.

#### **Spustenie vysielania**

- 1 V zozname režimov snímania ťuknite na položku **Živé vysielanie**.
- 2 Prečítajte si podmienky a ťuknite na tlačidlo **POTVRDIŤ**.

#### Aplikácie

- 3 Ak chcete zmeniť názov kanála, ťuknite na predvolený názov a zadajte nový názov.
- 4 Ak chcete vysielanie nastaviť ako verejné alebo súkromné, postupne ťuknite na položky **Nastavenia** → **Ochrana súkromia**.

5 Ťuknite na položku **Pozvať** a vyberte kontakty alebo manuálne zadajte telefónne čísla. Po spustení vysielania sa prostredníctvom správy odošle vybraným kontaktom prepojenie na video. Pozvané kontakty môžu sledovať vysielanie ťuknutím na prepojenie.

 $6$  Ťuknutím na položku spustite vysielanie.

Ak chcete pozvať na vaše vysielanie ďalších ľudí, ťuknite na položku **Zdieľať** a vyberte spôsob zdieľania. Počas pozývania ľudí sa vysielanie pozastaví. Nahrávanie znova spustíte ťuknutím na položku **POKRAČOV.**

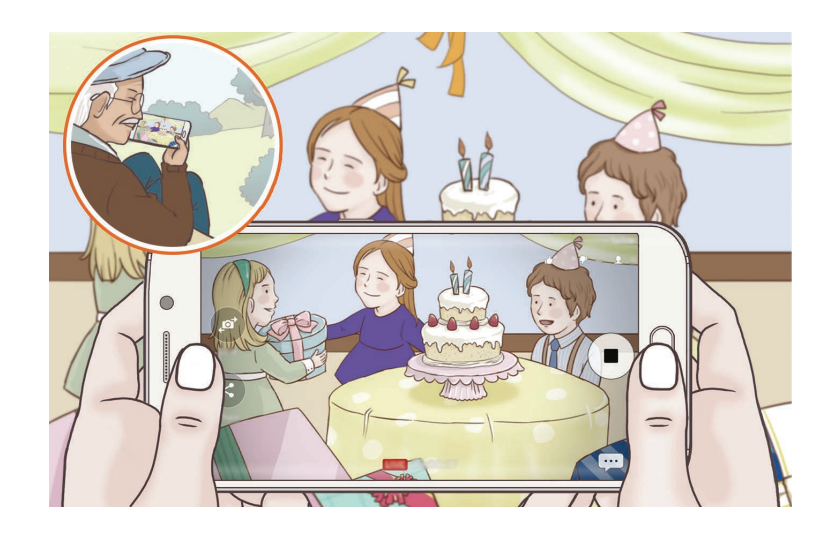

 $\overline{7}$  Ťuknutím na položku  $\bullet$  ukončite vysielanie.

Vysielanie sa automaticky nahrá do služby YouTube. Ak chcete zdieľať odkaz s inými používateľmi, ťuknite na položku **ZDIEĽAŤ PREPOJ.**

Postupným ťuknutím na položky **Nastavenia** → **Pridať odkaz na domovskú obrazovku** môžete vytvoriť skratku na túto funkciu na domovskej obrazovke.

#### **Sledovanie živého vysielania**

Pozvané kontakty môžu sledovať vysielanie ťuknutím na prijaté prepojenie na video. Pri verejnom vysielaní si diváci môžu vyhľadať názov vášho kanála na YouTube.

# **Selfie**

Autoportréty fotografujte s predným fotoaparátom. Na obrazovke môžete zobraziť ukážku rôznych skrášľujúcich efektov.

- 1 Ak chcete pre fotografovanie autoportrétov prepnúť na predný fotoaparát, na obrazovke náhľadu potiahnite prstom nahor alebo nadol alebo ťuknite na položku to.
- 2 V zozname režimov snímania ťuknite na položku **Selfie**.
- 3 Postavte sa tvárou pred objektív predného fotoaparátu.
- 4 Keď zariadenie zistí vašu tvár, odfot'te sa ťuknutím na snímač na zadnej strane zariadenia. Prípadne zamávajte dlaňou pred predným fotoaparátom. Po rozpoznaní dlane sa zobrazí odpočítavanie času. Po uplynutí času zariadenie nasníma fotografiu.

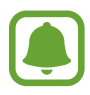

Ak chcete používať rôzne možnosti snímania predného fotoaparátu, postupne ťuknite na položky  $\textcircled{c}$  → **Spôsoby snímania fotogr.** a potom ťukaním na prepínače aktivujte jednotlivé možnosti.

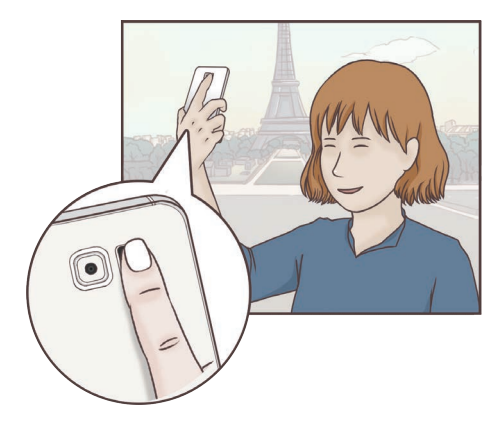

### **Použitie efektov pre krásu**

Pred nasnímaním autoportrétu môžete použiť efekt bodového svetla alebo upraviť črty tváre, napríklad odtieň pokožky alebo tvar tváre.

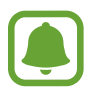

Táto funkcia je dostupná iba v režime **Selfie**.

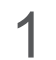

1 Na obrazovke ukážky ťuknite na položku .

- 2 Výberom z nasledujúcich možností použite skrášľujúce efekty na svoju tvár na obrazovke ukážky a nasnímajte fotografiu samých seba.
	- **Farba kože**: Úprava pokožky tak, aby sa javila ako jasnejšia a čistejšia.
	- **Bod. svet.**: Úprava jasu a umiestnenia bodového svetla. Ak chcete nastaviť umiestnenie bodu, ktorý sa má zvýrazniť, alebo nastaviť jas, potiahnite nastavovaciu lištu smerom k požadovanej úrovni.
	- **Štíhla tvár**: Úprava tvaru tváre tak, aby vaša tvár vyzerala užšie.
	- **Veľké oči**: Úprava očí tak, aby sa javili ako väčšie.
	- **Korekcia tvaru**: Ak sa vaša tvár nachádza pri okrajoch obrazovky ukážky, zobrazí sa skreslená. Aktiváciou tejto možnosti opravíte tvar vašej tváre. Po korekcii tvaru sa môže pozadie zobraziť ako mierne skreslené.

# **Široké selfie**

Odfotografovanie širokouhlého autoportrétu, na ktorý sa zmestí čo najviac ľudí bez vynechávania osôb.

1 Ak chcete pre fotografovanie autoportrétov prepnúť na predný fotoaparát, na obrazovke náhľadu potiahnite prstom nahor alebo nadol alebo ťuknite na položku to.

2 V zozname režimov snímania ťuknite na položku **Široké selfie**.

- 3 Postavte sa tvárou pred objektív predného fotoaparátu.
- 4 Keď zariadenie zistí vašu tvár, odfot'te sa ťuknutím na snímač na zadnej strane zariadenia. Prípadne zamávajte dlaňou pred predným fotoaparátom. Po rozpoznaní dlane sa zobrazí odpočítavanie času. Po uplynutí času zariadenie nasníma fotografiu.

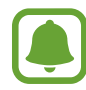

Ak chcete používať rôzne možnosti snímania predného fotoaparátu, postupne ťuknite na položky  $\circled{c}$  → **Spôsoby snímania fotogr.** a potom ťukaním na prepínače aktivujte jednotlivé možnosti.

 $5$  Ak chcete nasnímať panoramatický autoportrét, zariadením pomaly otáčajte doľava a potom doprava alebo opačne.

Zariadenie odfotí ďalšie fotografie, keď sa biely rámik presunie na každý koniec hľadáčika.

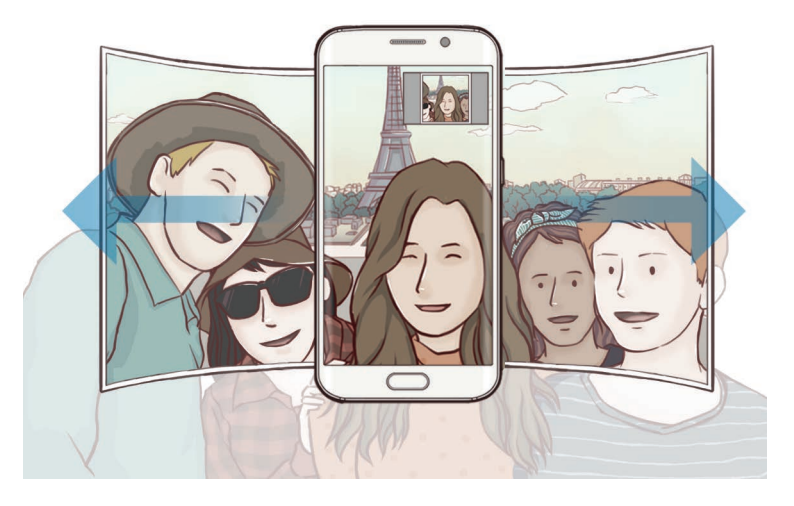

- 
- Biely rámik udržiavajte vo vnútri okna s hľadáčikom.
- Pri fotografovaní autoportrétov musia subjekty nehybne stáť.
- Horná a dolná časť obrázka zobrazeného na obrazovke s ukážkou môže byť v závislosti od podmienok snímania na fotografii orezaná.

### **Preberanie režimov**

Zo služby **Galaxy Apps** prevezmite ďalšie režimy snímania. V zozname režimov snímania ťuknite na položku **STIAHNUŤ**.

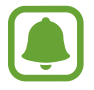

Niektoré prevzaté režimy snímania nemajú prístup ku všetkým funkciám.

## **Nastavenia fotoaparátu/kamery**

#### **Rýchle nastavenia**

Na obrazovke s ukážkou použite nasledujúce rýchle nastavenia.

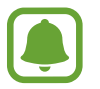

Dostupné možnosti sa môžu líšiť v závislosti od režimu fotografovania a od práve používaného fotoaparátu.

- **HDR** : Tento režim používajte na snímanie fotografií s výraznými farbami a detaily reprodukujte aj na jasných a tmavých miestach.
- $\odot$ : Výber režimu merania. Toto nastavenie určuje spôsob výpočtu hodnôt.  $\odot$  vyváženie na **stred** využíva na výpočet expozície záberu svetlo v strede záberu. **[O] bodové** meranie využíva na výpočet expozície záberu svetlo koncentrované v strednej časti záberu. **[O] maticové** meranie meria priemer celej scény.
- $\mathbb{C}_6$  : Výber času nahrávania videa.
- **品: Zmena typu video koláže alebo pomeru strán. Video koláže môžete nahrávať aj s efektom** spomaleného pohybu.
- $\frac{1}{2}$  : Aktivácia alebo deaktivácia blesku.

#### **Nastavenia fotoaparátu/kamery**

Na obrazovke ukážky ťuknite na položku @.

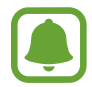

Dostupné možnosti sa môžu líšiť v závislosti od režimu fotografovania a od práve používaného fotoaparátu.

#### **ZADNÝ FOTOAPARÁT**

• **Veľkosť fotografie**: Výber rozlíšenia fotografií. Vyšším rozlíšením sa dosiahne vyššia kvalita fotografií, ale v pamäti zaberú viac miesta.

Ťuknutím na prepínač **Uložiť súbory RAW a JPEG** nastavte zariadenie tak, aby ukladalo fotografie ako neskomprimované súbory RAW (formát súboru DNG) v režime Pro. Súbory vo formáte RAW si zachovávajú všetky údaje fotografie pre najvyššiu kvalitu záberu, no zaberajú viac pamäte. Na zobrazovanie súborov vo formáte RAW je potrebná aplikácia na zobrazovanie záberov.

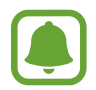

- Pri používaní tejto funkcie sa každá z fotografií ukladá vo formáte DNG a JPG. Fotografie nasnímané sériovým snímaním sa ukladajú len ako súbory vo formáte JPG.
- Súbory vo formáte JPG môžete zobraziť v aplikácii **Galéria**. Súbory vo formáte DNG možno zobraziť alebo odstrániť z priečinka **DCIM** → **Camera**.
- **Veľkosť videa**: Výber rozlíšenia pre videá. Vyšším rozlíšením sa dosiahne vyššia kvalita videí, ale v pamäti zaberú viac miesta.
- **Sledovať zaostrenie**: Nastavenie zariadenia tak, aby sledovalo a automaticky zaostrilo na vybraný objekt. Keď vyberiete objekt, zariadenie zaostrí na daný objekt, aj keď sa objekt pohybuje alebo zmeníte polohu fotoaparátu.
	- Keď je táto funkcia aktivovaná, funkciu stabilizácie videa nie je možné používať.
	- Sledovanie objektu môže zlyhať za nasledujúcich podmienok:
		- Objekt je príliš veľký alebo príliš malý.
		- Objekt sa nadmerne pohybuje.
		- Objekt sa nachádza v protisvetle alebo fotografujete na tmavom mieste.
		- Farby a vzory na objekte a pozadí sú rovnaké.
		- Objekt obsahuje horizontálne vzory ako napríklad žalúzie.
		- Fotoaparát sa príliš trasie.
		- Rozlíšenie videa je vysoké.

#### **PREDNÁ KAMERA**

- **Veľkosť fotografie**: Výber rozlíšenia fotografií. Vyšším rozlíšením sa dosiahne vyššia kvalita fotografií, ale v pamäti zaberú viac miesta.
- **Veľkosť videa**: Výber rozlíšenia pre videá. Vyšším rozlíšením sa dosiahne vyššia kvalita videí, ale v pamäti zaberú viac miesta.
- **Uložiť fotogr. ako na ukážke**: Prevrátenie fotografie tak, aby sa vytvoril zrkadlový obraz pôvodnej scény pri fotografovaní predným fotoaparátom.
- **Spôsoby snímania fotogr.**: Výber možností snímania, ktoré sa majú použiť.

#### **BEŽNÉ**

- Časovač: Výber dĺžky oneskorenia pred automatickým nasnímaním fotografie fotoaparátom.
- **Stabilizácia videa**: Aktivácia funkcie proti otrasom na zníženie alebo odstránenie rozostrenia obrázka v dôsledku otrasov fotoaparátu pri nahrávaní videa.
- **Čiary mriežky**: Zobrazenie vodiacich čiar hľadáčika, ktoré pomáhajú dosiahnuť správnu kompozíciu pri snímaní objektov.
- **Zaznamenanie polohy**: Pripojenie lokalizačnej značky GPS k fotografii.
	- Sila signálu GPS sa môže znížiť na miestach, kde môže byť signál tienený, napríklad medzi budovami, v nízko položených oblastiach alebo za zlého počasia.
		- Fotografie odovzdané na internet môžu obsahovať informácie o vašej polohe. Ak tomu chcete zabrániť, deaktivujte nastavenie značky polohy.
- **Kontrolovať fotografie**: Zariadenie nastavte na zobrazenie fotografií alebo videí po ich zachytení.
- **Rýchlo otvoriť fotoaparát**: Nastavenie zariadenia tak, aby sa fotoaparát rýchle spustil dvojitým stlačením tlačidla Domov.
- **Hlasové ovládanie**: Nastavenie zariadenia tak, aby fotografie zachytávalo hlasovými príkazmi. Ak chcete fotiť, môžete tiež vysloviť slová "Smile", "Cheese", "Capture" alebo "Shoot". Ak chcete nahrať video, vyslovte príkaz "Record video".
- **Funkcia tlačidla hlasitosti**: Nastavenie zariadenia tak aby sa na ovládanie spúšte fotoaparátu používalo tlačidlo hlasitosti.
- **Vynulovať nastavenia**: Resetovanie nastavení fotoaparátu/kamery.

# **Galéria**

# **Úvod**

Zobrazujte obrázky a videá uložené v mobilnom zariadení. Okrem toho môžete spravovať obrázky a videá podľa albumu alebo vytvárať príbehy a zdieľať ich s ostatnými používateľmi.

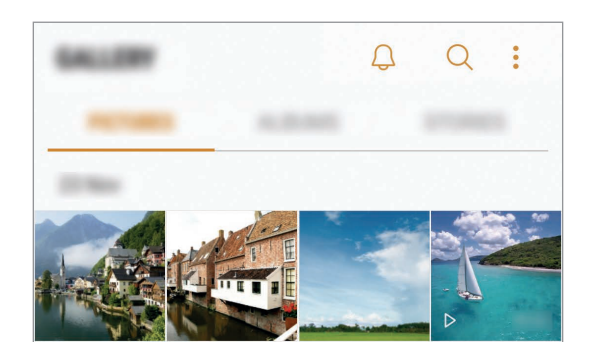

# **Zobrazovanie obrázkov a videí**

- 1 Na obrazovke aplikácií postupne ťuknite na položky **Galéria** <sup>→</sup> **OBRÁZKY**.
- 2 Vyberte obrázok.

Pri videosúboroch sa v ukážke zobrazuje ikona  $\triangleright$ .

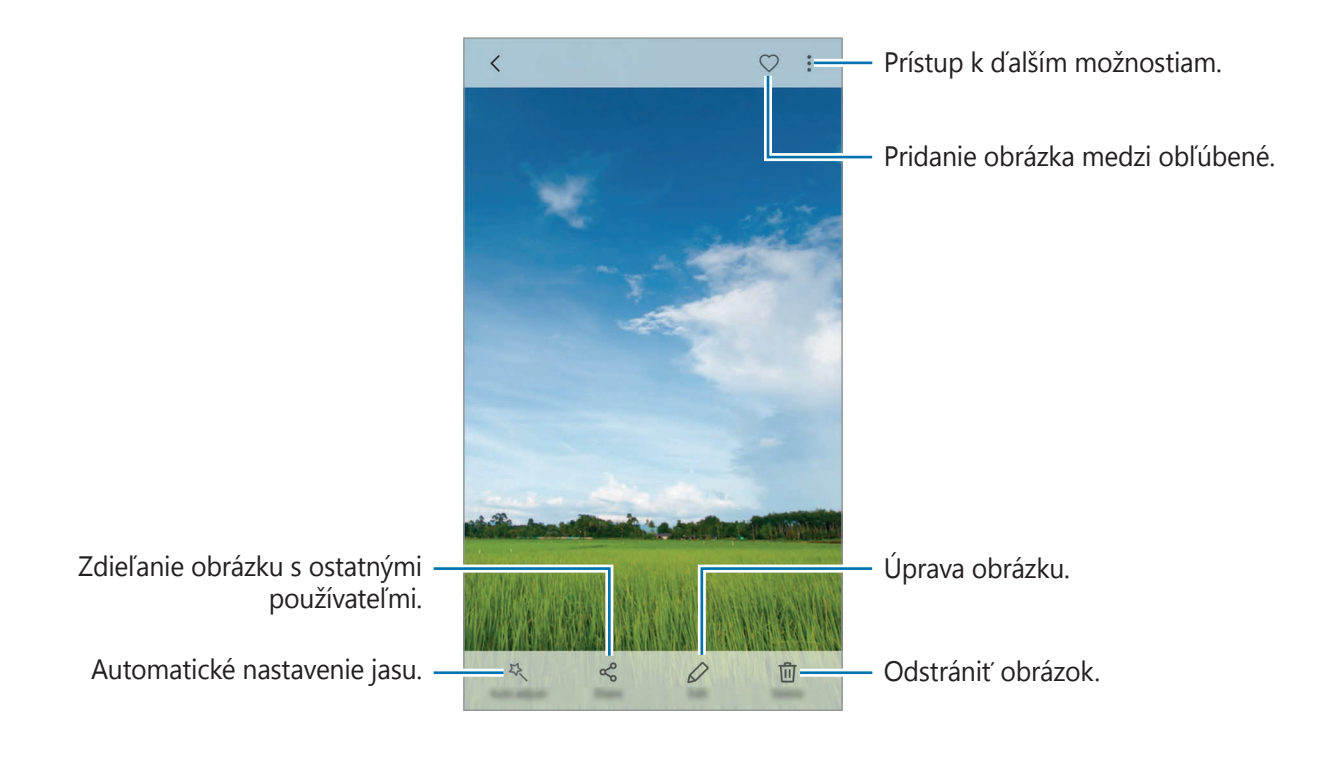

Ak chcete ponuky skryť alebo zobraziť, ťuknite na displej.

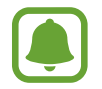

Môžete vytvoriť animáciu GIF alebo koláž z viacerých obrázkov. Postupne ťuknite na položky → **Animovať** alebo **Koláž** a potom vyberte obrázky. Na koláž môžete vybrať najviac šesť obrázkov.

### **Vyhľadávanie obrázkov**

Na obrazovke aplikácie Galéria ťuknutím na položku  $\bigcirc$  zobrazte obrázky usporiadané podľa kategórií, napríklad podľa miesta, ľudí, dokumentov a podobne.

Ak chcete vyhľadať obrázky zadaním kľúčových slov, ťuknite na vyhľadávacie pole.

## **Zobrazovanie albumov**

Obrázky a videá uložené v zariadení môžete usporiadať podľa priečinka alebo albumu. Vytvorené animácie alebo koláže sa usporiadajú aj v priečinkoch v zozname albumov.

Na obrazovke aplikácií ťuknite na položky **Galéria** → **ALBUMY** a vyberte album.

# **Zobrazenie príbehov**

Keď nasnímate alebo uložíte obrázky a videá, zariadenie načíta ich značky dátumu a polohy, obrázky a videá usporiada a potom vytvorí príbehy. Ak chcete príbehy vytvoriť automaticky, musíte nasnímať a uložiť viacero obrázkov a videí.

### **Vytváranie príbehov**

Vytváranie príbehov s rôznymi témami.

- 1 Na obrazovke aplikácií postupne ťuknite na položky **Galéria** <sup>→</sup> **PRÍBEHY**.
- 2 Postupne ťuknite na položky → Vytvoriť príbeh.
- 3 Označte obrázky alebo videá, ktoré majú byť súčasťou príbehu, a ťuknite na položku **HOTOVO**.
- 4 Zadajte názov príbehu a ťuknite na položku **VYTVORIŤ**.

Ak chcete do príbehu pridať obrázky alebo videá, vyberte príbeh a ťuknite na položku **PRIDAŤ POLOŽKY**.

Ak chcete obrázky alebo videá z príbehu odstrániť, vyberte príbeh, postupne ťuknite na položky → **Upraviť**, označte obrázky alebo videá, ktoré sa majú odstrániť, a potom postupne ťuknite na položky → **Odstrániť z príbehu**.

### **Zdieľanie príbehov**

Príbehy môžete zdieľať so svojimi kontaktmi.

- 1 Na obrazovke aplikácií postupne ťuknite na položky **Galéria** <sup>→</sup> **PRÍBEHY**.
- 2 Výber príbeh, ktorý sa majú zdieľať.
- 3 Ťuknite na položku **POZVAŤ**, označte kontakty a potom ťuknite na položku **HOTOVO**.

Ak vaše kontakty prijmú požiadavku na zdieľanie, príbeh bude zdieľaný a do príbehu môžete pridať ďalšie fotografie a videosúbory podľa vašich kontaktov.

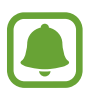

- Ak chcete používať túto funkciu, telefónne číslo musí byť overené.
- Keď súbory zdieľate cez mobilnú sieť, môžu sa vám účtovať ďalšie poplatky.
- Ak príjemcovia nemajú overené svoje telefónne čísla alebo zariadenia príjemcov nepodporujú túto funkciu, prostredníctvom textovej správy im bude odoslaný odkaz na tieto súbory. Odkaz príjemcov nemusí byť schopný použiť niektoré funkcie. Platnosť tohto odkazu skončí po uplynutí určitej doby.

### **Odstraňovanie príbehov**

- 1 Na obrazovke aplikácií postupne ťuknite na položky **Galéria** <sup>→</sup> **PRÍBEHY**.
- 2 Ťuknite a podržte príbeh, ktorý sa má odstrániť, a ťuknite na položku **ZMAZAŤ**.

### **Synchronizácia snímkov a videí so službou Samsung Cloud**

Pomocou služby Samsung Cloud môžete synchronizovať snímky a videá uložené v priečinku **Galéria** a získať k nim prístup z iných zariadení. Ak chcete používať službu Samsung Cloud, musíte sa zaregistrovať a prihlásiť do konta Samsung. Viac informácií nájdete v časti [Konto Samsung](#page-53-0).

Na obrazovke aplikácií postupne ťuknite na položky **Galéria → → Nastavenia** a potom ju aktivujte ťuknutím na prepínač **Cloud – synchronizácia**. Snímky a videá nasnímané zariadením budú automaticky uložené do služby Samsung Cloud.

### **Odstránenie obrázkov alebo videosúborov**

#### **Odstránenie obrázku alebo videa**

Vyberte obrázok alebo video a potom ťuknite na položku **Zmazať** v hornej časti displeja.

#### **Odstránenie viacerých obrázkov a videosúborov**

- 1 Na obrazovke Galéria ťuknite a podržte obrázok alebo video, ktoré sa má odstrániť.
- 2 Začiarknite obrázky alebo videosúbory, ktoré chcete odstrániť.
- 3 Ťuknite na položku **ZMAZAŤ**.

### **Zdieľanie obrázkov alebo videosúborov**

Vyberte obrázok alebo video, ťuknite na položku **Zdieľať** v spodnej časti displeja a vyberte spôsob zdieľania.

# **Samsung Gear**

Samsung Gear je aplikácia, ktorá vám umožňuje ovládať prenosné zariadenie Gear. Keď pripojíte svoje zariadenie k zariadeniu Gear, môžete prispôsobiť nastavenia a aplikácie zariadenia Gear.

Na obrazovke aplikácií postupne ťuknite na položky **Nástroje** → **Samsung Gear**.

Ťuknutím na položku **GEAR – PRIPOJENIE** pripojte svoje zariadenie k zariadeniu Gear. Podľa pokynov na obrazovke dokončite nastavenie. Ďalšie informácie o spôsobe pripojenia a používaní zariadenia Gear s vaším zariadením nájdete v používateľskej príručke zariadenia Gear.

Aplikácie

# **Game Launcher**

# **Úvod**

Spúšťač hier zhromažďuje hry prevzaté zo služby **Obchod Play** a **Galaxy Apps** na jednom mieste s cieľom uľahčiť k nim prístup. Zariadenie môžete nastaviť do herného režimu a hrať tak hry jednoduchšie.

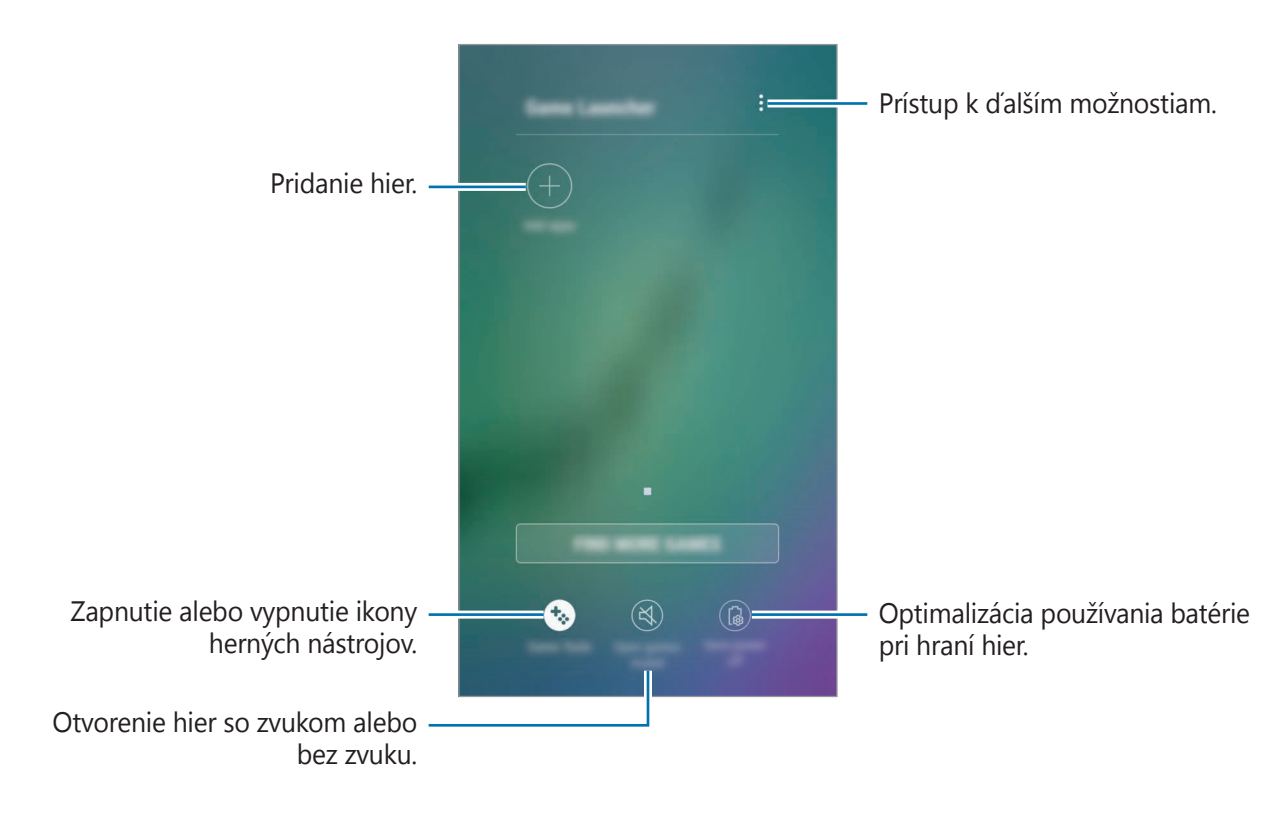
## **Používanie funkcie Spúšťač hier**

1 Na obrazovke aplikácií postupne ťuknite na položky **Nastavenia** <sup>→</sup> **Pokročilé funkcie** <sup>→</sup> **Hry** a potom túto funkciu aktivujte ťuknutím na prepínač **Game Launcher**.

**Game Launcher** sa pridá na domovskú obrazovku a na obrazovku aplikácií.

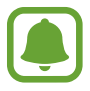

Keď funkciu deaktivujete, **Game Launcher** sa odstráni z domovskej obrazovky a z obrazovky aplikácií.

2 Na obrazovke aplikácií ťuknite na položku **Game Launcher**.

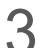

3 Ťuknite na hru v zozname hier.

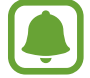

Hry prevzaté zo služby **Obchod Play** a **Galaxy Apps** sa automaticky zobrazia na obrazovke spúšťača hier. Ak sa hry nezobrazujú, ťuknite na položku **Pridať aplikácie**.

#### **Odstránenie hry zo spúšťača hier**

Ťuknite na hru, podržte na jej prst a ťuknite na položku **Odstrániť**.

## **Aktivácia režimu úspory energie pri hraní hier**

Keď aktivujete režim úspory energie pri hraní hier, zariadenie zmenší rozlíšenie a frekvenciu snímok hier, aby sa znížila spotreba energie batérie.

Na obrazovke aplikácií postupne ťuknite na položky **Game Launcher** → **Šetrenie energie vyp.** Vyberte jednu z nasledujúcich možností:

- **Vypnuté**: Režim úspory energie sa nepoužije.
- **Šetrenie energie**: Zníženie spotreby energie batérie zmenšením rozlíšenia.
- **Maximálne šetrenie energie**: Výrazné zníženie spotreby energie batérie zmenšením rozlíšenia a frekvencie snímok.

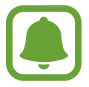

Efektívnosť využívania energie batérie sa môže líšiť v závislosti od hry.

## **Používanie funkcie Herné nástroje**

Ikonu funkcie Herné nástroje je možné nastaviť tak, aby sa zobrazovala ako pohyblivá ikona na obrazovkách hier.

Na obrazovke aplikácií postupne ťuknite na položky **Nastavenia** → **Pokročilé funkcie** → **Hry** a potom túto funkciu aktivujte ťuknutím na prepínač **Game Tools**.

Pri hraní hry zobrazte herné nástroje ťuknutím na položku  $\ddot{\bullet}$ .

Ak chcete ikonu presunúť, ťuknite na položku **\*\*** a presuňte ju na iné miesto.

Ak chcete skryť ikonu z obrazovky aktuálnej hry, ťuknite na položku  $\ddot{\bullet}$ , podržte ju a presuňte ju na položku **Skryť** v hornej časti obrazovky.

Ak chcete znova zobraziť ikonu na obrazovke hry, otvorte panel oznámení a ťuknite na oznámenie Herné nástroje.

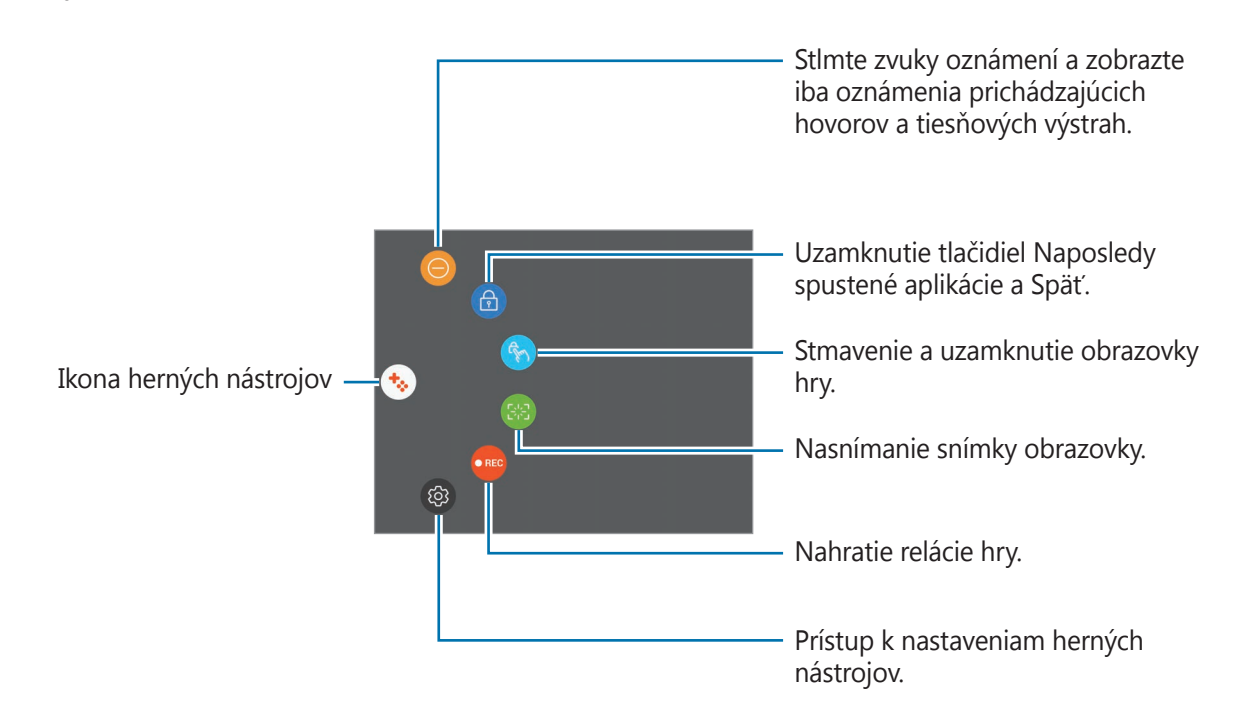

#### **Blokovanie oznámení počas hrania hier**

Ťuknutím na  $\leftrightarrow \rightarrow \bullet$  Stlmte zvuky oznámení a zobrazte iba oznámenia prichádzajúcich hovorov a tiesňových výstrah tak, aby ste si hry mohli vychutnať bez vyrušovania. Pri prichádzajúcom hovore sa v hornej časti obrazovky zobrazí malé oznámenie.

# **Kalendár**

## **Úvod**

Spravovanie plánu zadaním pripravovaných udalostí alebo úloh do plánovača.

## **Vytváranie udalostí**

- 1 Ťuknite na položku **Kalendár** na obrazovke aplikácií.
- $2$  Ťuknite na  $\bigoplus$  alebo dvakrát ťuknite na dátum. Ak už sú k dátumu uložené udalosti alebo úlohy, ťuknite na dátum a ťuknite na položku  $\Box$ .
- 3 Vstúpte do podrobností udalosti.

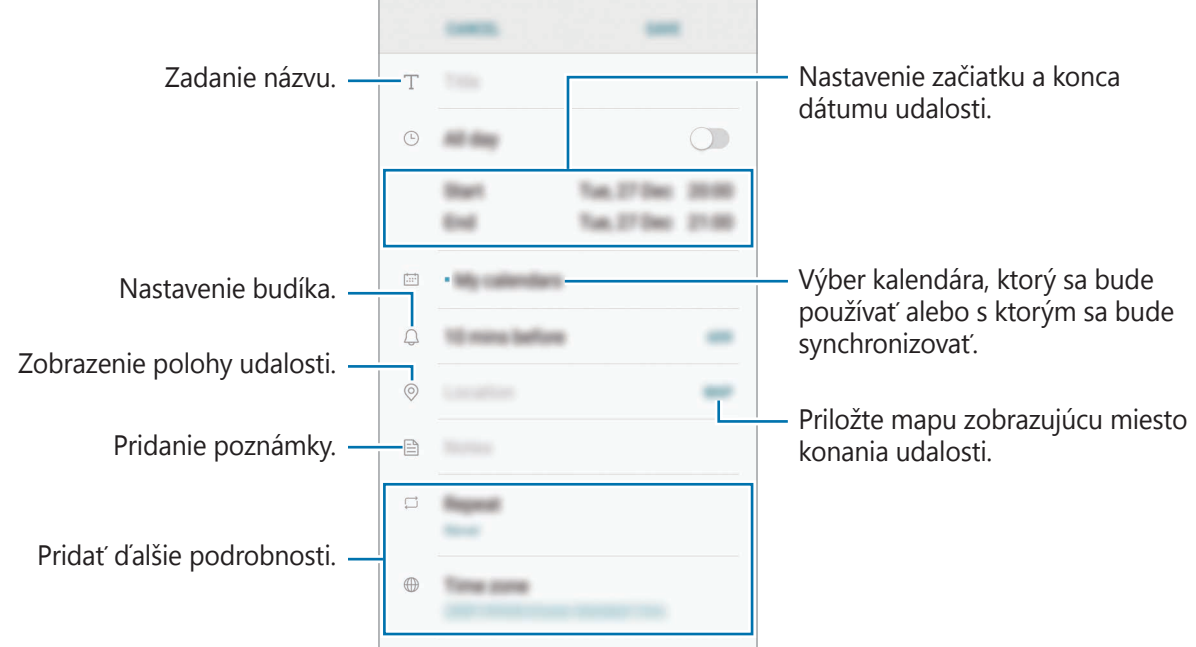

4 Ťuknutím na tlačidlo **ULOŽIŤ** udalosť uložíte.

## **Vytváranie úloh**

- 1 Ťuknite na položku **Kalendár** na obrazovke aplikácií.
- 2 Postupne ťuknite na položky **ZOBRAZIŤ** <sup>→</sup> **Úlohy**.
- $3$  Ťuknite na položku  $\bigoplus$  a zadajte podrobnosti úlohy.
- 4 Ťuknutím na tlačidlo **ULOŽIŤ** úlohu uložíte.

## **Synchronizácia udalostí a úloh s vašimi kontami**

Na obrazovke aplikácií postupne ťuknite na položky **Nastavenia** → **Cloud a kontá** → **Kontá**, vyberte službu konta, vyberte konto, s ktorým sa má synchronizovať, a potom ťuknite na položku **Kalendár (konto Samsung)** alebo **Synchronizovať Kalendár**.

Ak chcete pridať kontá, s ktorými chcete synchronizovať, otvorte obrazovku aplikácií a postupne ťuknite na položky **Kalendár** → → **Spravovať kalendáre** → **Pridať konto**. Potom vyberte konto, s ktorým chcete zo synchronizovať sa a prihláste sa. Po pridaní sa konto zobrazí v zozname.

# **S Health**

## **Úvod**

Aplikácia S Health umožňuje spravovať váš zdravý životný štýl a telesnú kondíciu. Nastavenie cieľov telesnej kondície, kontrola pokroku a sledovanie vášho zdravého životného štýlu a telesnej kondície.

## **Spustenie aplikácie S Health**

Túto aplikáciu pri prvom zapnutí alebo jej reštartovaní po obnovení dát nastavte podľa pokynov zobrazených na obrazovke.

- 1 Ťuknite na položku **S Health** na obrazovke aplikácií.
- 2 Podľa pokynov na obrazovke dokončite nastavenie.

## **Používanie S Health**

V ponukách S Health a nástrojoch sledovania si môžete prezerať hlavné informácie a monitorovať zdravý životný štýl a telesnú kondíciu. Môžete tiež porovnať svoj počet krokov s inými používateľmi aplikácie S Health, súťažiť s priateľmi a zobrazovať zdravotné rady.

Ťuknite na položku **S Health** na obrazovke aplikácií.

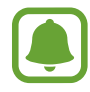

Niektoré funkcie nemusia byť v závislosti od oblasti k dispozícii.

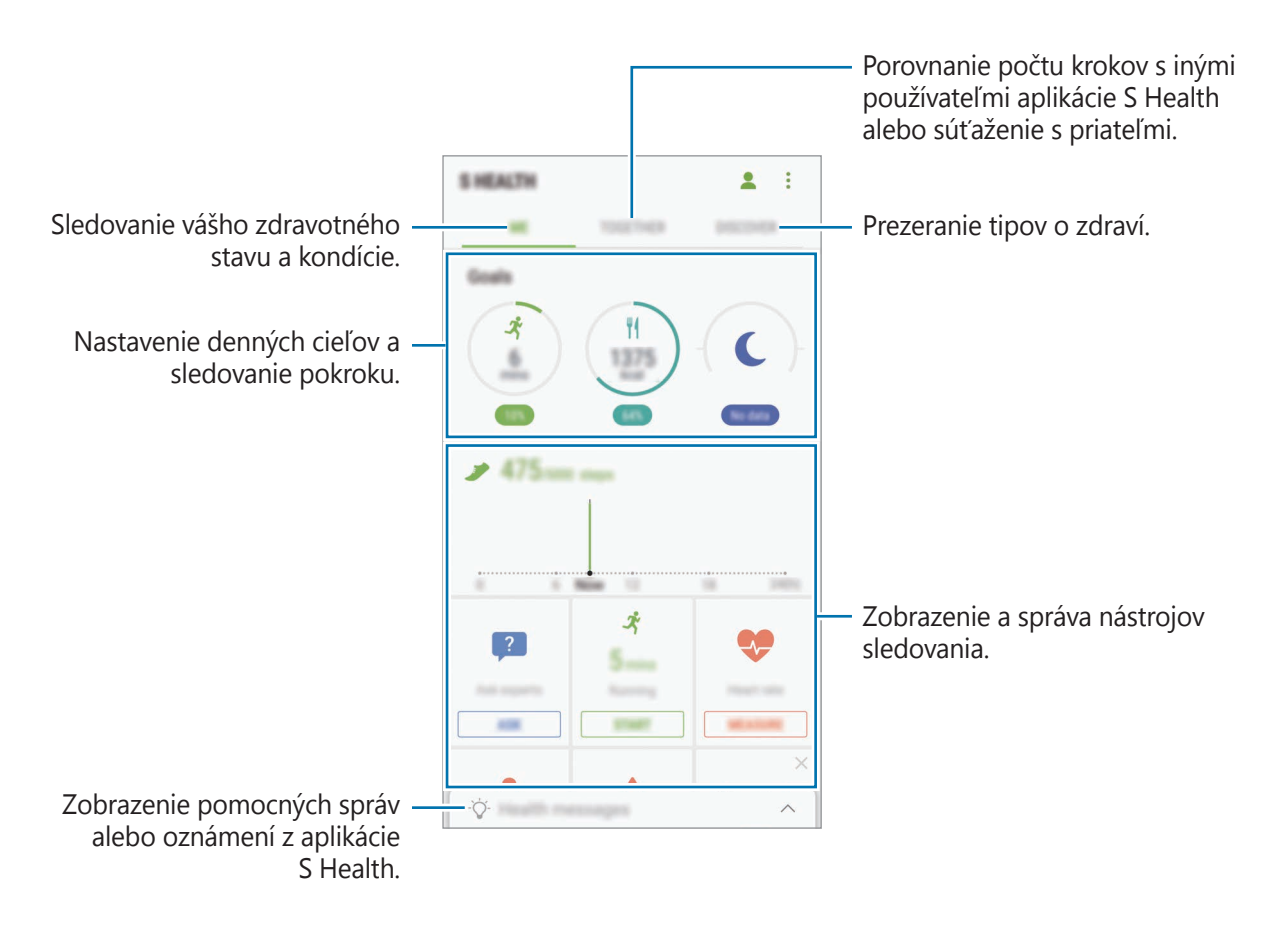

Ak chcete pridať položky na obrazovku aplikácie S Health, postupne ťuknite na položky $\cdot \rightarrow$ **Spravovať položky** a potom vyberte položky na jednotlivých kartách.

- **MONITORY**: Nástroje sledovania aktivít, príjmu potravy a telesných mier.
- **CIELE**: Nastavenie denných cieľov kondície a zobrazenie dosiahnutého pokroku.
- **PROGRAMY:** Používanie prispôsobiteľných programov cvičenia.

## **Ďalšie informácie**

- Funkcia S Health je určená len pre účely telesnej kondície a zdravého životného štýlu a nie je určená na použitie pri diagnostike ochorení alebo iných stavov, ani na liečbu, zmiernenie a prevenciu ochorení.
- Dostupné funkcie, vlastnosti a aplikácie pre S Health s možnosťou pridania sa môžu meniť podľa krajín z dôvodu rôznych miestnych zákonov a predpisov. Pred použitím si musíte skontrolovať funkcie a aplikácie, ktoré sú k dispozícii vo vašom regióne.
- Aplikácie S Health a ich služby môžu byť zmenené alebo ukončené bez predchádzajúceho upozornenia.
- Cieľ tohto zberu údajov je obmedzený na poskytnutie služby, ktorú ste žiadali, vrátane poskytovania ďalších informácií na zlepšenie zdravého životného štýlu, zálohovania a synchronizácie údajov, analýzy údajov a štatistiky alebo na vývoja a poskytovania lepších služieb. (Ak sa však do svojho konta Samsung prihlásite z aplikácie S Health, vaše údaje sa môžu uložiť na server za účelom zálohovania údajov.) Osobné informácie môžu byť uložené až do doby, kým nepominú dané účely. Svoje osobné údaje uložené v aplikácii S Health môžete vymazať výberom možnosti Vymazať údaje v ponuke Nastavenia. Ak chcete odstrániť všetky údaje, ktoré ste zdieľali na sociálnych sieťach alebo preniesli do pamäťových zariadení, musíte ich odstrániť samostatne.
- Svoje údaje môžete zdieľať alebo synchronizovať s ďalšími službami spoločnosti Samsung alebo s vybranými kompatibilnými službami tretích strán, ako aj s niektorými ďalšími pripojenými zariadeniami. Prístup k informáciám z S Health prostredníctvom týchto ďalších služieb alebo zariadení tretej strany bude povolený iba s vašim výslovným súhlasom.
- Nesiete plnú zodpovednosť za nevhodné používanie údajov, zdieľaných na sociálnych sieťach alebo poslaných iným osobám. Pri zdieľaní svojich osobných údajov s inými osobami buďte opatrní.
- Ak je zariadenie pripojené k meracím zariadeniam, overte komunikačný protokol a potvrďte jeho správne fungovanie. Ak používate bezdrôtové pripojenie, napríklad Bluetooth, zariadenie môže ovplyvňovať elektronické rušenie z iných zariadení. Zabráňte používaniu tohto zariadenia v blízkosti zdrojov rádiových vĺn.
- Pred použitím si pozorne prečítajte zmluvné podmienky a zásady ochrany osobných údajov S Health.

# **S Voice**

## **Úvod**

Vykonávanie rôznych úloh iba vyslovovaním príkazov.

## **Nastavenie príkazu prebudenia**

Aplikáciu **S Voice** môžete spustiť zadaním vlastného príkazu prebudenia.

Pri prvom spustení aplikácie **S Voice** postupne ťuknite na položky **START** a nastavte vlastný príkaz prebudenia.

Ak chcete zmeniť príkaz prebudenia, otvorte obrazovku aplikácií a ťuknite na položku **S Voice**. Potom postupne ťuknite na položky  $\bigstar \rightarrow$  Voice wake-up → Change wake-up command → **Custom** → **START** a potom postupujte podľa zobrazených pokynov.

Ak chcete zariadenie nastaviť tak, aby spustilo aplikáciu **S Voice** pomocou príkazu prebudenia, keď je zariadenie uzamknuté, ťuknite na položku  $\clubsuit$  a potom ťuknutím na prepínač Wake up in **secured lock** túto funkciu aktivujte.

## **Používanie funkcie S Voice**

1 Vyslovte predvolený príkaz prebudenia. Alebo otvorte obrazovku aplikácií a ťuknite na položku **S Voice**.

Zariadenie začne po spustení **S Voice** rozpoznávať hlas.

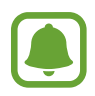

- V závislosti od oblasti alebo poskytovateľa služieb sa môže obrazovka aplikácie S Voice zobraziť inak.
- V závislosti od oblasti alebo poskytovateľa služieb nemusí byť táto aplikácia dostupná.

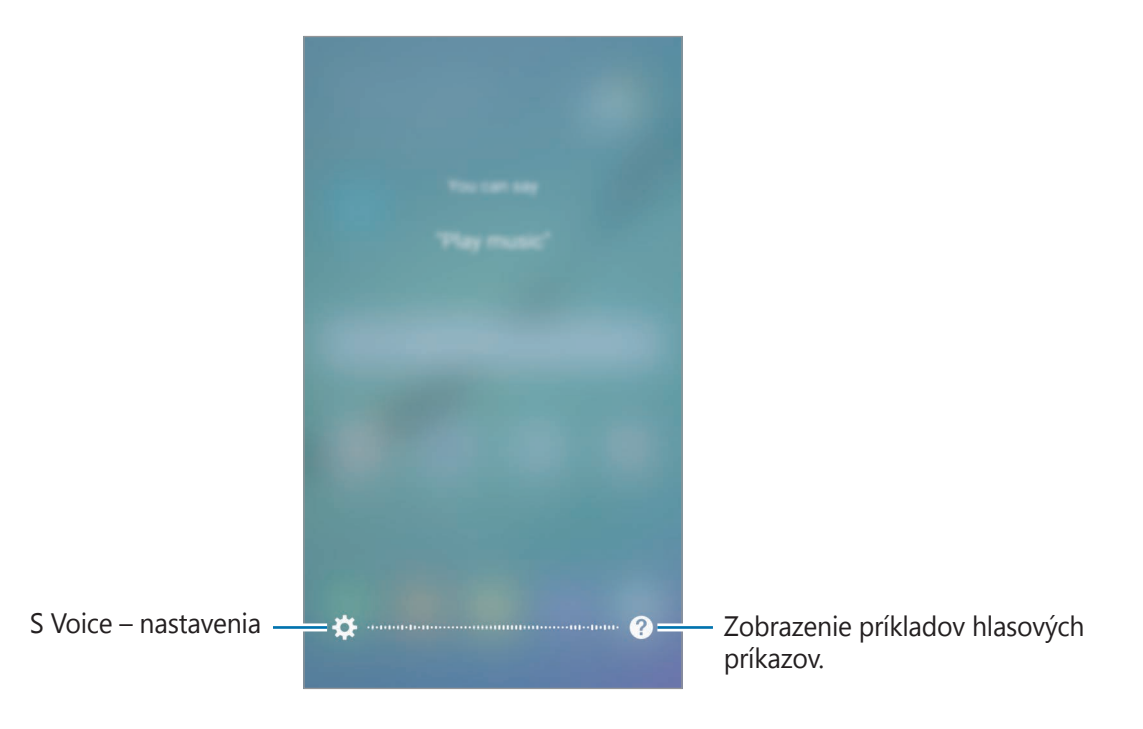

#### 2 Povedzte hlasový príkaz.

Keď zariadenie rozpozná príkaz, vykoná príslušnú akciu. Ak zopakujete hlasový príkaz alebo vyslovíte iný príkaz, ťuknite na položku $\bigcirc$ ) alebo vyslovte prednastavený príkaz prebudenia.

#### **Tipy pre lepšie rozpoznávanie hlasu**

- Rozprávajte zrozumiteľne.
- Rozprávajte na tichých miestach.
- Nepoužívajte hrubé ani hovorové slová.
- Snažte sa nerozprávať s prízvukom.

V závislosti od okolia a spôsobu, akým rozprávate, nemusí zariadenie rozpoznávať vaše príkazy alebo môže vykonávať nežiaduce príkazy.

## **Nastavenie jazyka**

Na obrazovke aplikácií postupne ťuknite na položky **S Voice → ☆ → Language** a potom vyberte jazyk.

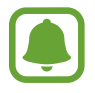

Vybraný jazyk sa použije len v aplikácii **S Voice**, nie ako jazyk na displeji zariadenia.

# **Hudba**

Hudbu počúvajte zoradenú podľa kategórií a prispôsobte nastavenia prehrávania.

Ťuknite na položku **Hudba** na obrazovke aplikácií.

Vyberte kategóriu a potom vyberte skladbu ktorú chcete prehrať.

Ťuknutím na obrázok albumu v spodnej časti obrazovky otvoríte obrazovku prehrávača hudby.

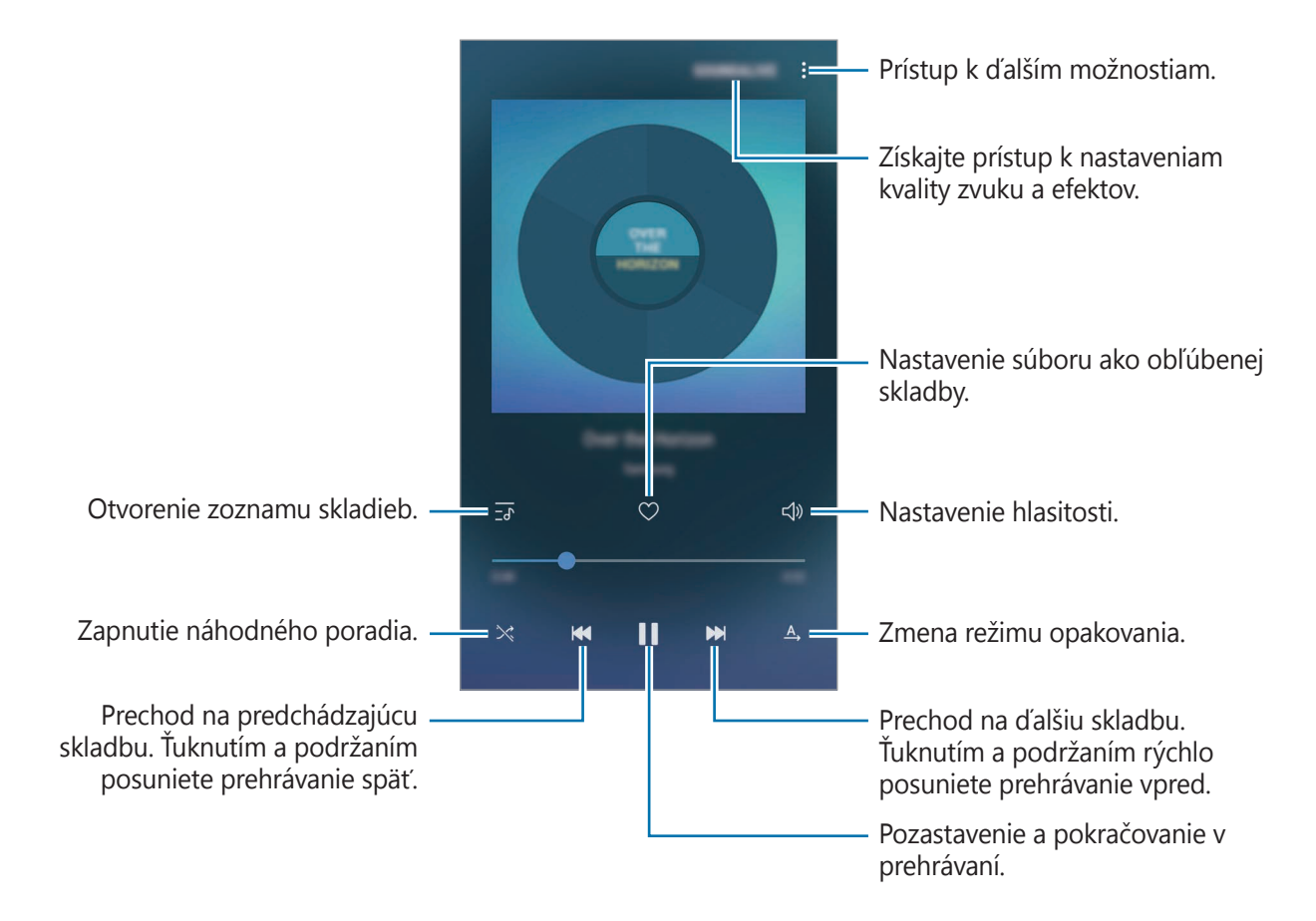

#### **Zvýšenie rozlíšenia na UHQ**

Funkcia UHQ Upscaler (Ultra vysoká kvalita zvuku) slúži na zlepšenie kvality zvuku a získanie zvuku, ktorý sa viac podobá na pôvodný zvuk.

Pripojte k zariadeniu náhlavnú súpravu. Počas prehrávania hudby ťuknite na položku **SOUNDALIVE** a ťuknutím na prepínač **Zvýšenie rozlíšenia na UHQ** aktivujte túto funkciu.

- 
- Kvalita zvuku sa môže líšiť v závislosti od pripojenej náhlavnej súpravy.
- Ak pripojíte náhlavnú súpravu Bluetooth, ktorá podporuje funkciu UHQ, hudbu môžete počúvať bezdrôtovo.

# **Video**

Sledovanie videosúborov uložených v zariadení a úprava nastavení prehrávania.

Ťuknite na položku **Video** na obrazovke aplikácií.

Vyberte video, ktoré chcete prehrať.

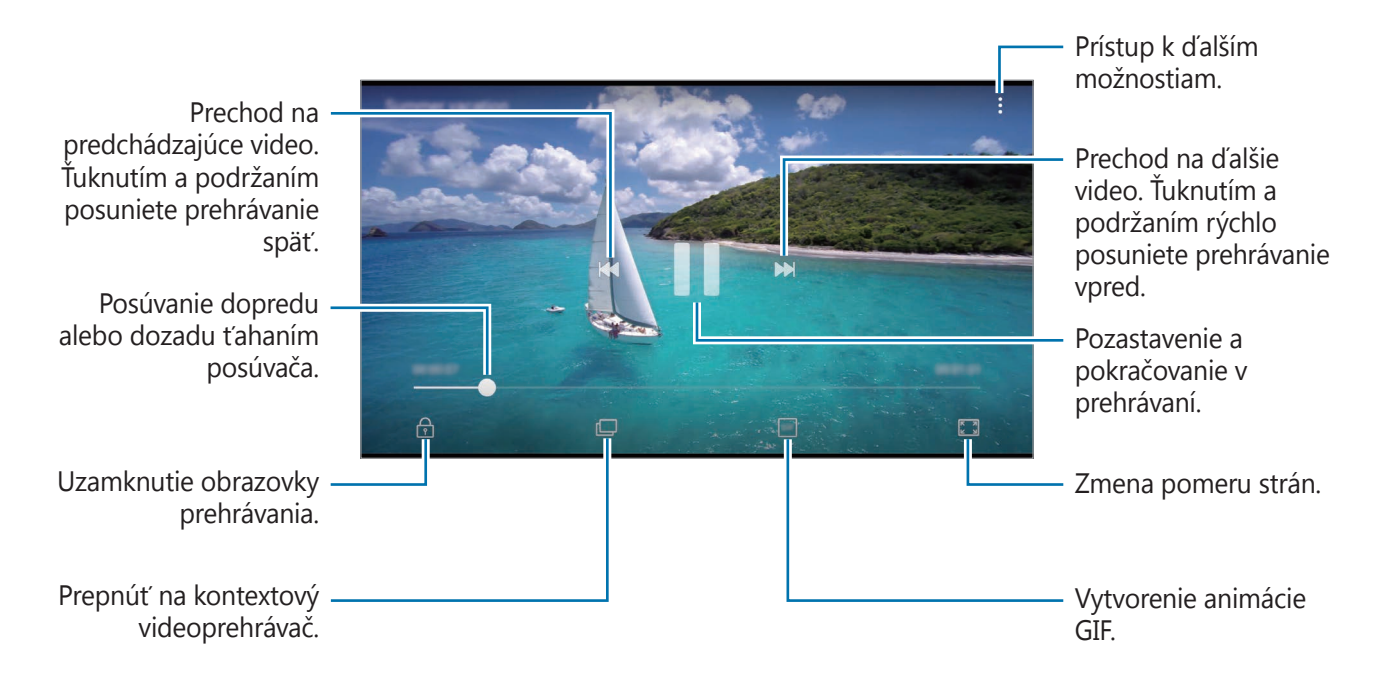

Ak chcete nastaviť jas, prstom ťahajte hore alebo dolu po ľavej strane obrazovky prehrávania, alebo ak chcete nastaviť hlasitosť, prstom ťahajte hore alebo dolu po pravej strane obrazovky prehrávania.

Ak chcete pretáčať dozadu alebo rýchle vpred, na obrazovke prehrávania potiahnite prstom doľava alebo doprava.

Aplikácie

# **Hlasový záznamník**

## **Úvod**

Pomocou tejto aplikácie môžete používať rôzne režimy záznamu v rôznych situáciách, ako napríklad pri rozhovore. Zariadenie dokáže skonvertovať váš hlas na text a rozlišovať zdroje zvuku.

## **Vytváranie hlasových nahrávok**

- 1 Na obrazovke aplikácií postupne ťuknite na položky **Nástroje** <sup>→</sup> **Hlasový záznamník**.
- $2$  Ťuknutím na položku $\odot$  spustite nahrávanie. Hovorte do mikrofónu.

Ak chcete nahrávanie pozastaviť, ťuknite na položku  $(\mathbf{u})$ .

Počas vytvárania hlasovej nahrávky vložíte záložku ťuknutím na položku **ZÁLOŽKA**.

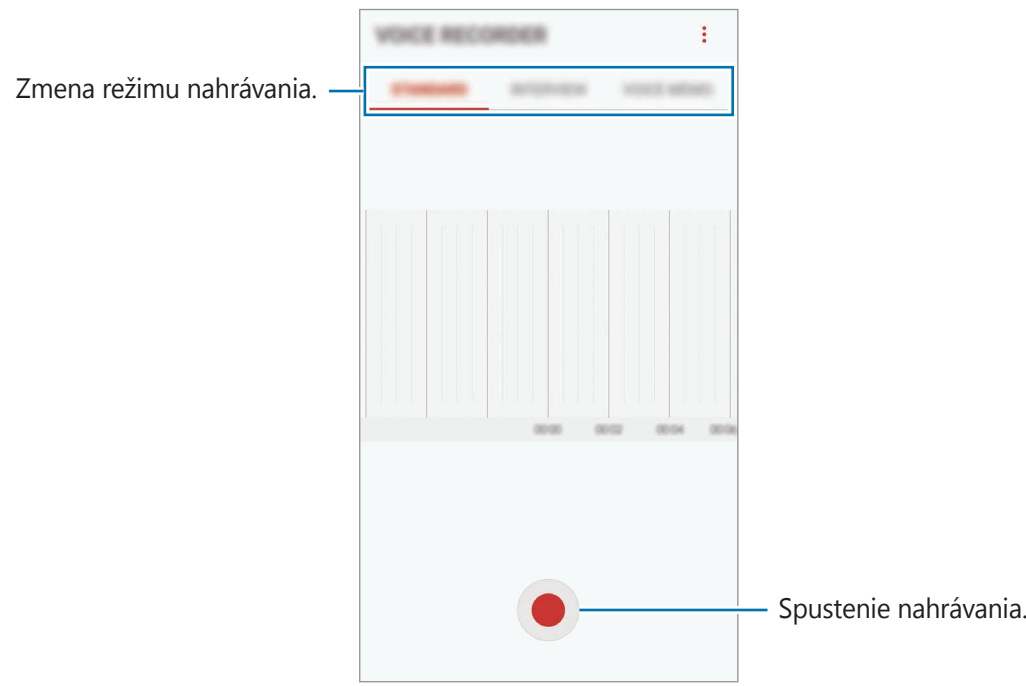

- 3 Ak chcete nahrávanie ukončiť, ťuknite na položku .
- 4 Zadajte názov súboru a ťuknite na možnosť **ULOŽIŤ**.

### **Zmena režimu nahrávania**

Na obrazovke aplikácií postupne ťuknite na položky **Nástroje** → **Hlasový záznamník**.

V hornej časti obrazovky nahrávania hlasu vyberte režim.

- **ŠTANDARDNÝ**: Toto je štandardný režim nahrávania.
- **INTERVIEW**: Mikrofón je citlivý na zvuky z dvoch smerov. Horná a dolná časť zariadenia snímajú v tomto režime rovnakú intenzitu zvuku.
- **HLASOVÁ POZNÁMKA**: Zariadenie zaznamenáva váš hlas a súčasne ho na obrazovke konvertuje na text. Najlepšie výsledky dosiahnete vtedy, keď máte zariadenie tesne pri ústach a na tichom mieste hovoríte hlasno a zreteľne.

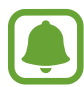

Ak sa jazyk hlasovej poznámky nezhoduje s jazykom, ktorým hovoríte, zariadenie nerozpozná váš hlas. Pred používaním tejto funkcie nastavte jazyk hlasových poznámok ťuknutím na aktuálny jazyk.

## **Prehrávanie vybratých hlasových nahrávok**

Pri kontrole nahrávok zo stretnutia môžete pri nahrávaní niektoré zdroje zvuku stlmiť alebo zrušiť stlmenie.

- 1 Na obrazovke aplikácií postupne ťuknite na položky **Nástroje** <sup>→</sup> **Hlasový záznamník**.
- 2 Ťuknite na položku **ZOZNAM** a vyberte hlasovú nahrávku, ktorú ste nahrali v režime rozhovoru.
- 3 Ak chcete stlmiť niektoré zdroje zvuku, ťuknite na ikonu **pre príslušný smer, v ktorom má** byť tento zvuk stlmený.

Táto ikona sa zmení na a zvuk bude stlmený.

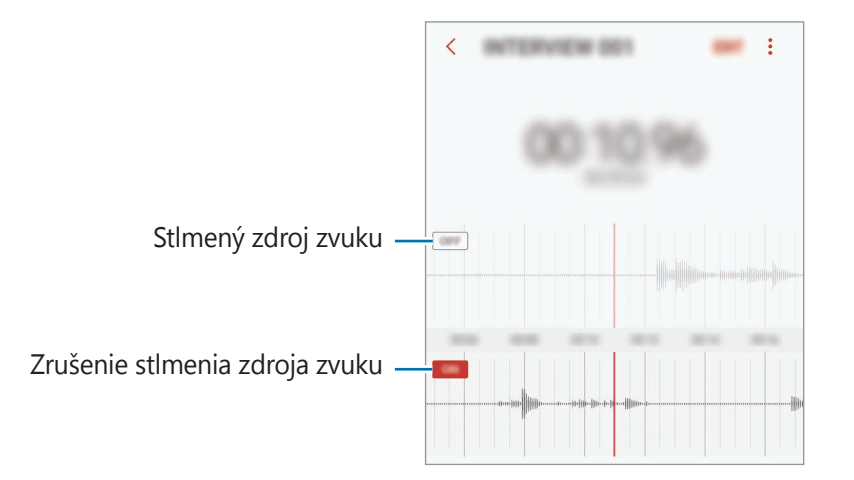

# **Moje súbory**

Pomocou tejto aplikácie získate prístup a možnosť správy súborov uložených v zariadení alebo v iných umiestneniach, napríklad v cloudových ukladacích službách.

Na obrazovke aplikácií postupne ťuknite na položky **Nástroje** → **Moje súbory**.

Zobraziť súbory, ktoré sú uložené v každom ukladacom priestore. Súbory vo svojom zariadení alebo v službe cloudového ukladacieho priestoru môžete zobrazovať aj podľa kategórií.

Ak chcete uvoľniť ukladací priestor zariadenia, postupne ťuknite na položky **↓ → Spravovať využitie úložiska** → **VYČISTIŤ**.

Ak chcete vyhľadať súbory alebo priečinky, ťuknite na položku  $Q$ .

## **Poznámka**

Vytvárajte poznámky a usporiadajte ich podľa kategórie.

Na obrazovke aplikácií ťuknite na položku **Poznámka**.

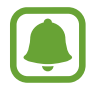

V závislosti od oblasti alebo poskytovateľa služieb sa môže táto aplikácia zobraziť v priečinku **Nástroje**.

#### **Vytváranie poznámok**

Ťuknite na položku  $\Box$  v zozname poznámok a zadajte poznámku. Počas vytvárania poznámky použite jednu z nasledujúcich možností:

- **Kategória**: Vytvoriť alebo nastaviť kategóriu.
- **Úlohy**: Pridanie zaškrtávacích políčok na začiatok každého riadku s cieľom vytvoriť zoznam úloh.
- **Obrázok**: Vložiť obrázky.
- **Kresba**: Napísať alebo nakresliť poznámky na vloženie. Môžete vybrať hrúbku a farbu pera.
- **Hlasová**: Vytvorenie hlasovej nahrávky na vloženie.

Ak chcete poznámku uložiť, ťuknite na položku **ULOŽIŤ**.

Ak chcete poznámku upraviť, ťuknite na poznámku a potom na jej obsah.

#### **Vyhľadávanie poznámok**

Ťuknite na položku **HĽADAŤ** v zozname poznámok a zadajte kľúčové slovo na vyhľadávanie poznámok, ktoré ho obsahujú.

# **Hodiny**

## **Úvod**

Pomocou tejto aplikácie môžete nastavovať budíky, kontrolovať aktuálny čas v mnohých mestách na celom svete, načasovať udalosť alebo nastaviť konkrétne trvanie.

## **BUDÍK**

Na obrazovke aplikácií ťuknite na položku **Hodiny** → **BUDÍK**.

#### **Nastavenie budíkov**

V zozname budíkov ťuknite na položku  $\Box$ , nastavte čas budíka, vyberte dni, v ktorých sa budík bude opakovať, nastavte ďalšie rôzne možnosti budíka a potom ťuknite na položku **ULOŽIŤ**. Ak chcete otvoriť klávesnicu a zadať čas budíka, ťuknite na pole pre zadanie času.

Ak chcete budíky zapnúť alebo vypnúť, v zozname budíkov ťuknite na prepínač vedľa budíka.

#### **Vypnutie budíkov**

Ak chcete zastaviť budenie, ťuknite na položku **ODMIETNUŤ**. Ak ste možnosť posunutia budíka zapli skôr, ťuknutím na položku **POSUNÚŤ BUDÍK** zopakujte budenie po uplynutí určeného časového úseku.

#### **Odstránenie budíkov**

Ťuknite na budík, podržte ho, označte budíky, ktoré sa majú odstrániť, a potom ťuknite na položku **ODSTRÁNIŤ**.

## **SVETOVÝ ČAS**

Na obrazovke aplikácií ťuknite na položku **Hodiny** → **SVETOVÝ ČAS**.

#### **Vytváranie hodín**

Ťuknite na položku →, zadajte názov mesta alebo vyberte mesto na glóbuse a potom ťuknite na položku **PRIDAŤ**.

#### **Odstránenie hodín**

Ťuknite na hodiny, podržte ich, označte hodiny, ktoré sa majú odstrániť, a potom ťuknite na položku **ODSTRÁNIŤ**.

## **STOPKY**

- 1 Na obrazovke aplikácií ťuknite na položku **Hodiny** <sup>→</sup> **STOPKY**.
- 2 Ak chcete zistiť trvanie udalosti, ťuknite na položku **SPUSTIŤ**. Ak chcete pri časovaní udalosti zaznamenať čas kôl, ťuknite na položku **OKRUH**.
- 3 Ťuknutím na položku **ZASTAVIŤ** meranie trvania zastavíte. Ak chcete pokračovať v nameranom čase, ťuknite na položku **POKRAČOVAŤ**. Ak chcete vymazať časy okruhov, ťuknite na položku **VYNULOVAŤ**.

# **ČASOVAČ**

- 1 Na obrazovke aplikácií ťuknite na položku **Hodiny** <sup>→</sup> **ČASOVAČ**.
- 2 Nastavte trvanie a potom ťuknite na položku **SPUSTIŤ**. Ak chcete otvoriť klávesnicu a zadať trvanie, ťuknite na pole pre zadanie času.
- 3 Ťuknite na položku **ZRUŠIŤ**, keď sa časovač vypne.

## **Kalkulačka**

Pomocou tejto aplikácie môžete vykonávať jednoduché alebo zložité výpočty.

Ťuknite na položku **Kalkulačka** na obrazovke aplikácií.

Ak chcete zobraziť vedeckú kalkulačku, otočte zariadenie na šírku. Ak je funkcia **Rotácia obrazu** vypnutá, ťuknutím na položku  $\Diamond$  zobrazte vedeckú kalkulačku.

Ak si chcete pozrieť históriu počítania, ťuknite na položku **HISTÓRIA**. Ak chcete zatvoriť panel s históriou počítania, ťuknite na položku **ZADAŤ**.

Ak chcete históriu vymazať, postupne ťuknite na položky **HISTÓRIA** → **VYMAZAŤ HISTÓRIU**.

# **Aplikácie Google**

Google poskytuje zábavu, sociálne siete a obchodné aplikácie. Ak chcete získať prístup k niektorým aplikáciám môžete požiadať o konto Google. Viac informácií nájdete v časti [Kontá](#page-158-0).

Ak chcete zobraziť viac informácií o aplikácii, v každej aplikácii vstúpte do ponuky Pomocník.

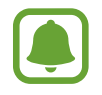

V závislosti od oblasti alebo poskytovateľa služieb nemusia byť niektoré aplikácie dostupné alebo môžu byť ináč označené.

#### **Chrome**

Vyhľadávanie informácií a prehľadávanie webových stránok.

#### **Gmail**

Odosielanie alebo prijímanie e-mailov prostredníctvom služby Google Mail.

#### **Mapy**

Nájsť svoje miesto na mape, vyhľadávať na mape sveta a zobraziť informácie o rôznych miestach vo vašom okolí.

#### **Hudba Play**

Zisťovať, počúvať a zdieľať hudbu vo vašom zariadení. Hudobné kolekcie, ktoré máte uložené v zariadení, môžete nahrať do cloudového úložiska a získavať k nim prístup neskôr.

#### **Filmy Play**

Zakúpiť alebo zapožičať si videá, ako sú filmy a TV programy z **Obchod Play**.

#### **Disk**

Ukladať obsah do cloudu, vstupovať do neho z ktoréhokoľvek miesta a zdieľať ho s inými.

#### **YouTube**

Sledovať alebo vytvárať videá a zdieľať ich s inými.

#### **Fotky**

Vyhľadávanie, spravovanie a úprava všetkých fotografií a videí z rôznych zdrojov na jednom mieste.

#### **Hangouts**

Poslať správy, snímky a emotikony priateľom a uskutočňovať s nimi videohovory.

#### **Google**

Rýchle vyhľadávať položky na internete alebo vo vašom zariadení.

#### **Hlasové vyhľadávanie**

Rýchle vyhľadávať položky vyslovením kľúčového slova alebo frázy.

#### **Google+**

Zdieľanie správ a sledovanie aktualizácií, ktoré zdieľa vaša rodina, priatelia alebo iní. Môžete tiež zálohovať svoje fotografie a videá a viac.

#### **Knihy Play**

Preberať rôzne knihy z aplikácie **Obchod Play** a čítať ich.

#### **Kiosk Play**

Čítať správy a časopisy, ktoré vás zaujímajú na jednom pohodlnom mieste.

#### **Hry Play**

Preberať hry z aplikácie **Obchod Play** aj hrať ich s inými.

# **Nastavenia**

# **Úvod**

Prispôsobenie nastavení pre funkcie a aplikácie. Konfiguráciou rôznych možností nastavenia môžete zariadenie lepšie prispôsobiť.

Na obrazovke aplikácií ťuknite na položku **Nastavenia**.

Ak chcete vyhľadať nastavenia podľa kľúčového slova, ťuknite na položku  $Q$ .

# **Pripojenia**

#### **Wi-Fi**

Aktivácia funkcie Wi-Fi vám umožní pripojiť sa k sieti Wi-Fi a získať prístup na internet alebo k iným sieťovým zariadeniam.

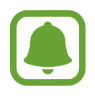

- Toto zariadenie využíva neharmonizovanú frekvenciu a je určené na použitie vo všetkých európskych krajinách. Sieť WLAN možno v Európskej únii bez obmedzení používať v interiéri, avšak nie v exteriéri.
- Keď funkciu Wi-Fi nepoužívate, vypnite ju, aby sa šetrila batéria.

#### **Pripojenie k sieti Wi-Fi**

- 1 Na obrazovke nastavení ťuknite na položku **Pripojenia** <sup>→</sup> **Wi-Fi** a potom túto funkciu aktivujte ťuknutím na prepínač.
- 2 Vyberte sieť zo zoznamu sietí Wi-Fi.

Siete vyžadujúce heslo sa zobrazujú s ikonou zámku.

#### 3 Ťuknite na položku **PRIPOJIŤ**.

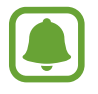

- Keď sa zariadenie pripojí k sieti Wi-Fi, k tejto sieti sa pripojí vždy, keď je k dispozícii, bez nutnosti zadania hesla. Ak nechcete, aby sa zariadenie automaticky pripojilo k tejto sieti, vyberte sieť v zozname sietí a ťuknite na možnosť **ZABUDNÚŤ**.
- Ak sa k sieti Wi-Fi nemôžete pripojiť správne, reštartujte funkciu Wi-Fi v zariadení alebo reštartujte bezdrôtový smerovač.

#### **WI-FI DIRECT**

Funkcia Wi-Fi Direct umožňuje priamo prepojiť zariadenia prostredníctvom siete Wi-Fi bez toho, aby bolo potrebné použiť prístupový bod.

1 Na obrazovke nastavení ťuknite na položku **Pripojenia** <sup>→</sup> **Wi-Fi** a potom túto funkciu aktivujte ťuknutím na prepínač.

#### 2 Ťuknite na položku **WI-FI DIRECT**.

Zobrazí sa zoznam nájdených zariadení.

Ak zariadenie, s ktorým ho chcete spárovať, nie je v zozname, vzneste požiadavku, aby sa v tomto zariadení zapla funkcia Wi-Fi Direct.

3 Vyberte zariadenie, s ktorým ho chcete prepojiť.

Zariadenia budú pripojené, keď ďalšie zariadenie prijme požiadavku na pripojenie prostredníctvom funkcie Wi-Fi Direct.

#### **Odosielanie a prijímanie dát**

Údaje, ako kontakty alebo mediálne súbory môžete zdieľať s inými zariadeniami. Nasledovné kroky sú príkladmi odoslania obrázka do iného zariadenia.

- 1 Ťuknite na položku **Galéria** na obrazovke aplikácií.
- 2 Vyberte obrázok.
- 3 Postupne ťuknite na položky **Zdieľať** <sup>→</sup> **Wi-Fi Direct** a potom vyberte zariadenie, do ktorého chcete preniesť obrázok.
- 4 V druhom zariadení prijmite požiadavku na pripojenie cez Wi-Fi Direct. Ak sú už zariadenia spojené, obrázok bude odoslaný do druhého zariadenia bez požiadavky na pripojenie.

**Ukončenie pripojenia zariadenia**

- 1 Na obrazovke nastavení ťuknite na položku **Pripojenia** <sup>→</sup> **Wi-Fi**.
- 2 Ťuknite na položku **WI-FI DIRECT**. Na zariadení sa zobrazí zoznam pripojených zariadení.
- 3 Ak chcete zariadenia odpojiť, ťuknite na názov zariadenia.

## **Bluetooth**

Pomocou funkcie Bluetooth si môžete s inými zariadeniam vymieňať dáta alebo mediálne súbory.

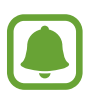

- Spoločnosť Samsung nezodpovedá za stratu, zachytenie, ani nesprávne použitie dát odosielaných alebo prijímaných prostredníctvom funkcie Bluetooth.
- Vždy sa uistite, že zdieľate a prijímate údaje so zariadeniami, ktoré sú dôveryhodné a správne zabezpečené. Ak sú medzi zariadeniami prekážky, prevádzkový dosah môže byť kratší.
- Niektoré zariadenia, najmä tie, ktoré nie sú testované alebo schválené spoločnosťou Bluetooth SIG, nemusia byť so zariadením kompatibilné.
- Funkciu Bluetooth nepoužívajte na nezákonné účely (napríklad na odosielanie pirátskych kópií súborov alebo nezákonné odosielanie komerčných informácií). Spoločnosť Samsung nezodpovedá za dôsledky nezákonného použitia funkcie Bluetooth.

#### <span id="page-129-0"></span>**Párovanie s inými zariadeniami Bluetooth**

1 Na obrazovke nastavení postupne ťuknite na položky **Pripojenia** <sup>→</sup> **Bluetooth** a potom túto funkciu aktivujte ťuknutím na prepínač.

Zobrazí sa zoznam nájdených zariadení.

2 Vyberte zariadenie, s ktorým ho chcete spárovať.

Ak zariadenie, s ktorým ho chcete spárovať, nie je v zozname, vzneste požiadavku, aby sa na zariadení zapla funkcia jeho zviditeľnenia. Pozrite si používateľskú príručku ďalšieho zariadenia.

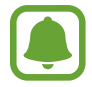

Vaše zariadenie je pre iné zariadenia viditeľné, kým je otvorená obrazovka s nastaveniami Bluetooth.

 $3$  Vo svojom zariadení potvrďte prijatím požiadavky na pripojenie prostredníctvom funkcie Bluetooth.

Zariadenia budú pripojené, keď ďalšie zariadenie prijme požiadavku na pripojenia prostredníctvom funkcie Bluetooth.

#### **Odosielanie a prijímanie dát**

Prenos dát prostredníctvom funkcie Bluetooth podporujú mnohé aplikácie. Údaje, ako kontakty alebo mediálne súbory môžete zdieľať s inými zariadeniami Bluetooth. Nasledovné kroky sú príkladmi odoslania obrázka do iného zariadenia.

- 1 Ťuknite na položku **Galéria** na obrazovke aplikácií.
- 2 Vyberte obrázok.
- 3 Postupne ťuknite na položky **Zdieľať** <sup>→</sup> **Bluetooth** a potom vyberte zariadenie, do ktorého chcete preniesť obrázok.

Ak vaše zariadenie bolo už niekedy s týmto zariadením spárované, ťuknite na názov zariadenia bez nutnosti potvrdenia automaticky vygenerovaného hesla.

Ak zariadenie, s ktorým ho chcete spárovať, nie je v zozname, vzneste požiadavku, aby sa na zariadení zapla funkcia jeho zviditeľnenia.

4 Na druhom zariadení prijmite požiadavku na pripojenie cez Bluetooth.

#### **Zrušenie párovania zariadení Bluetooth**

- 1 Na obrazovke nastavení ťuknite na položku **Pripojenia** <sup>→</sup> **Bluetooth**. Na zariadení sa zobrazí zoznam spárovaných zariadení.
- $2$  Ťuknite na položku  $\circledS$  vedľa názvu zariadenia, ktorého párovanie chcete zrušiť.
- 3 Ťuknite na položku **Zrušiť párovanie**.

## **Viditeľnosť telefónu**

Povolenie ostatným zariadeniam vyhľadať vaše zariadenie a zdieľať s vami obsah. Keď je povolená táto funkcia, zariadenie je viditeľné pre ostatné zariadenia, prostredníctvom ktorých používatelia vyhľadávajú dostupné zariadenia pomocou možnosti Preniesť súbory do zariadenia.

Na obrazovke nastavení ťuknite na položku **Pripojenia** a potom funkciu aktivujte ťuknutím na prepínač **Viditeľnosť telefónu**.

## **Využitie dát**

Sledovanie využitia dát a prispôsobenie nastavení obmedzenia.

Na obrazovke nastavení ťuknite na položku **Pripojenia** → **Využitie dát**.

- **Šetrič dát**: Zabránenie aplikáciám spusteným na pozadí používať pripojenie k mobilným dátam.
- **Mobilné dáta**: Nastavenie zariadenia na používania dátových pripojení v ľubovoľnej mobilnej sieti.
- **Spotreba cez mobil. siete**: Monitorovanie využívania dát mobilného pripojenia.
- **Fakturačné obdobie**: Nastavenie limitu využívania dát mobilného pripojenia.
- **Spotreba dát cez Wi-Fi:** Monitorovanie údajov pripojenia Wi-Fi.
- **Obmedziť siete**: Výber sietí Wi-Fi, ak chcete aplikáciám spusteným na pozadí zabrániť v ich používaní.

Ak chcete zmeniť dátum mesačného vynulovania údajov doby monitorovania, postupne ťuknite na položky **Fakturačné obdobie** → **Fakturačné obdobie**.

#### **Obmedzenie využitia dát**

Nastavenie zariadenia tak, aby automaticky vyplo mobilné dátové pripojenie, keď objem použitých mobilných údajov dosiahne stanovený limit.

- 1 Na obrazovke nastavení postupne ťuknite na položky **Pripojenia** <sup>→</sup> **Využitie dát** <sup>→</sup> **Fakturačné obdobie** a potom ťuknutím na prepínač **Použiť limit spotreby dát** túto funkciu aktivujte.
- 2 Ťuknite na položku **Limit spotreby dát**, zadajte limit a potom ťuknite na položku **NASTAVIŤ**.
- 3 Ťuknite na položku **Upozor. na spotrebu dát**, zadajte úroveň upozornenia na využitie dát a potom ťuknite na položku **NASTAVIŤ**.

Zariadenie vás upozorní po dosiahnutí úrovne výstrahy.

## **Letový režim**

Toto nastavenie umožňuje vypnúť všetky bezdrôtové funkcie zariadenia. Budete tak môcť využívať iba služby nesúvisiace so sieťou.

Na obrazovke nastavení ťuknite na položku **Pripojenia** a potom funkciu aktivujte ťuknutím na prepínač **Letový režim**.

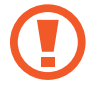

Počas vzletu a pristávania sa uistite, že zariadenie je vypnuté. Po vzlete môžete zariadenie používať v režime "v lietadle", ak to personál lietadla povolí.

## **NFC a platba**

Zariadenie umožňuje načítať tagy technológie NFC (Near Field Communication), ktoré obsahujú informácie o produktoch. Po prevzatí požadovaných aplikácií môžete pomocou tejto funkcie platiť v obchodoch a kupovať si lístky v hromadnej doprave alebo na rôzne podujatia.

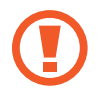

Zariadenie obsahuje vstavanú anténu NFC. So zariadením zaobchádzajte opatrne, aby ste nepoškodili anténu NFC.

#### **Používanie funkcie NFC**

Funkcia NFC slúži na posielanie obrázkov alebo kontaktov do iných zariadení a na čítanie informácií o produktoch z NFC tagov.

1 Na obrazovke nastavení ťuknite na položku **Pripojenia** a potom funkciu aktivujte ťuknutím na prepínač **NFC a platba**.

2 Plochu antény NFC umiestnite na zadnú časť zariadenia do blízkosti tagu NFC. Zobrazia sa informácie z tagu.

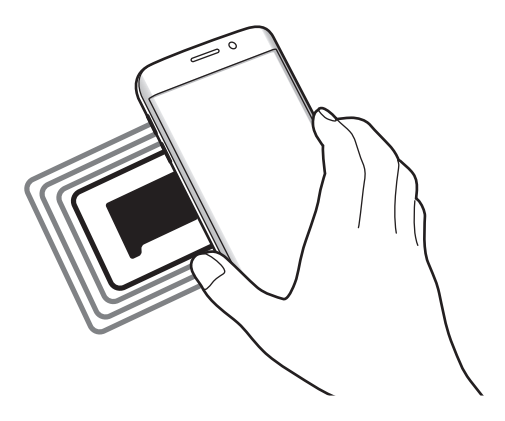

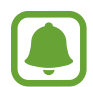

Uistite sa, že je obrazovka zariadenia zamknutá. V opačnom prípade zariadenie nebude snímať NFC tagy a prijímať údaje.

#### **Platenie pomocou funkcie NFC**

Pred nakupovaním pomocou funkcie NFC sa musíte zaregistrovať na používanie služby mobilných platieb. Ak sa chcete zaregistrovať alebo získať informácie o tejto službe, obráťte sa na svojho poskytovateľa služieb.

- 1 Na obrazovke nastavení ťuknite na položku **Pripojenia** a potom funkciu aktivujte ťuknutím na prepínač **NFC a platba**.
- 2 Umiestnite oblasť antény NFC na zadnej strane zariadenia do blízkosti NFC tagu.

Ak chcete nastaviť predvolenú platobnú aplikáciu, otvorte obrazovku nastavení, postupne ťuknite na položky **Pripojenia** → **NFC a platba** → **Ťuknúť a zaplatiť** → **PLATBA** a potom vyberte aplikáciu.

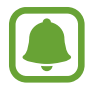

Zoznam platobných služieb nemusí obsahovať všetky dostupné platobné aplikácie.

#### **Posielanie dát**

Keď sa anténa vášho zariadenia s funkciou NFC dotkne antény iného zariadenia s funkciou NFC, povoľte výmenu údajov.

- 1 Na obrazovke nastavení postupne ťuknite na položky **Pripojenia** <sup>→</sup> **NFC a platba** a potom túto funkciu aktivujte ťuknutím na prepínač.
- 2 Funkciu aktivujte ťuknutím na prepínač **Android Beam**.
- 3 Vyberte položku a spojte NFC anténu iného zariadenia s NFC anténou vášho zariadenia.
- 4 Po zobrazení položky **Dotykom spustíte prenos.** na obrazovke, ťuknutím na obrazovku vášho zariadenia položku odošlete.

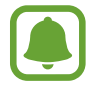

Ak sa obidve zariadenia pokúsia odoslať dáta naraz, prenos súborov môže zlyhať.

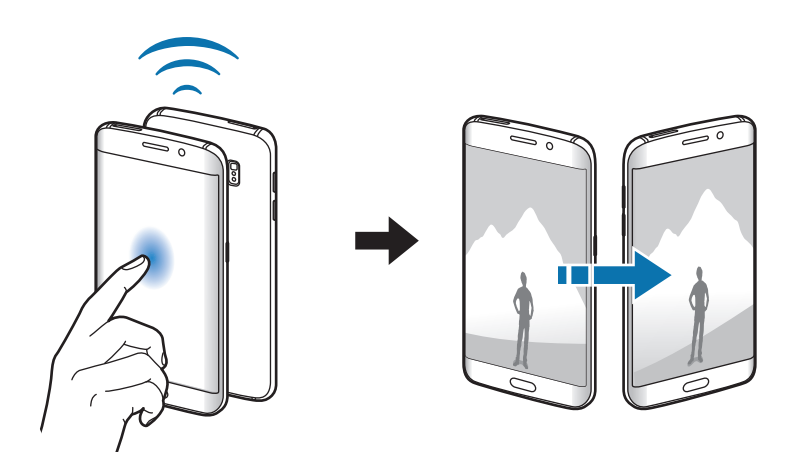

## **Zdieľanie pripojenia**

Ak nie je k dispozícii sieťové pripojenie, na zdieľanie mobilného dátového pripojenia svojho zariadenia s inými zariadeniami môžete svoje zariadenie použiť ako mobilný prístupový bod. Spojenia sa môžu vykonať prostredníctvom funkcie Wi-Fi, USB alebo Bluetooth.

Na obrazovke nastavení postupne ťuknite na položky **Pripojenia** → **Zdieľanie pripojenia**.

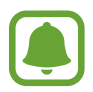

Za použitie tejto funkcie sa vám môžu účtovať ďalšie poplatky.

- **Mobilný prístupový bod**: Použitie mobilného prístupového bodu na zdieľanie pripojenia zariadenia k mobilnej dátovej sieti s počítačmi alebo inými zariadeniami.
- **Zdieľanie pripojenia Bluetooth**: Nastavenie zdieľania pripojenia Bluetooth na zdieľanie pripojenia zariadenia k mobilnej dátovej sieti s počítačmi alebo inými zariadeniami prostredníctvom Bluetooth pripojenia.
- **Zdieľanie pripojenia USB**: Nastavenie zdieľania USB pripojenia na zdieľanie pripojenia zariadenia k mobilnej dátovej sieti s počítačom prostredníctvom USB pripojenia. Po pripojení k počítaču sa bude zariadenie používať ako bezdrôtový modem pre počítač.

#### **Použitie mobilného prístupového bodu**

Vaše zariadenie môžete použiť ako mobilný prístupový bod na zdieľanie mobilného dátového pripojenia s inými zariadeniami.

1 Na obrazovke nastavení postupne ťuknite na položky **Pripojenia** <sup>→</sup> **Zdieľanie pripojenia** <sup>→</sup> **Mobilný prístupový bod**.

2 Ťuknutím na prepínač zapnite túto funkciu.

V stavovom riadku sa zobrazí ikona a. Ostatné zariadenia budú môcť vaše zariadenie vyhľadať v zozname sietí Wi-Fi.

Ak chcete mobilnému prístupovému bodu nastaviť heslo, postupne ťuknite na položky → **Konfigurovať APN** a vyberte úroveň zabezpečenia. Potom zadajte heslo a ťuknite na položku **ULOŽIŤ**.

- $3\,$  V zozname sietí Wi-Fi na obrazovke toho druhého zariadenia vyhľadajte a vyberte svoje zariadenie.
- 4 V pripojenom zariadení použite na prístup na internet mobilné dátové pripojenie zariadenia.

### **Mobilné siete**

Konfigurácia nastavení mobilnej siete.

Na obrazovke nastavení ťuknite na položku **Pripojenia** → **Mobilné siete**.

- **Dátový roaming**: Nastavenie používania dátových pripojení počas roamingu na zariadení.
- **Režim siete**: Výber typu siete.
- **Názvy APN**: Nastavenie názvov prístupových bodov (APN).
- **Operátori sietí**: Vyhľadanie dostupných sietí a manuálna registrácia siete.

## **GPS**

Zmena nastavení pre povolenia informácií o polohe.

Na obrazovke nastavení postupne ťuknite na položky **Pripojenia** → **GPS**.

- **Spôsob lokalizácie**: Výber metódy, ktorá sa má použiť na lokalizáciu vášho zariadenia.
- **Zlepšiť presnosť**: Nastavenie zariadenia tak, aby využívalo funkciu Wi-Fi alebo Bluetooth na zvýšenie presnosti informácií o vašej polohe, aj keď sú funkcie deaktivované.
- **NEDÁVNE ŽIADOSTI O INFORMÁCIE O POLOHE**: Nastavenie zariadenia tak, aby zobrazovalo aplikácie, ktoré vyžadujú informácie o vašej aktuálnej polohe a ako využívajú batériu.
- **LOKALIZAČNÉ SLUŽBY**: Zobrazenie lokalizačných služieb, ktoré vaše zariadenie využíva.

## **Ďalšie nastavenia pripojenia**

Prispôsobenie nastavení na ovládanie ďalších funkcií.

Na obrazovke nastavení postupne ťuknite na položky **Pripojenia** → **Ďalšie nastavenia pripojenia**.

- **Hľadanie blízkych zariad.**: Nastavenie zariadenia tak, aby vyhľadávalo blízke zariadenia, ku ktorým sa môže pripojiť.
- **Tlač**: Konfigurácia nastavení doplnkov tlačiarne nainštalovaných v zariadení. Môžete vyhľadať dostupné tlačiarne alebo ich pridať manuálne a tlačiť súbory. Viac informácií nájdete v časti [Tlač](#page-136-0).
- **MirrorLink**: Táto funkcia umožňuje ovládať aplikácie MirrorLink vo vašom zariadení na čelnom monitore vo vozidle. Viac informácií nájdete v časti [MirrorLink](#page-137-0).
- **Zrýchľovač sťahovania**: Nastavenie zariadenia tak aby súbory väčšie ako 30 MB rýchlejšie preberalo súčasne cez sieť Wi-Fi a mobilné siete. Viac informácií nájdete v časti [Zrýchľovač](#page-138-0)  [sťahovania](#page-138-0).
- **Sieť VPN**: Nastavenie a pripojenie k virtuálnym súkromným sieťam (VPN).

#### <span id="page-136-0"></span>**Tlač**

Konfigurácia nastavení doplnkov tlačiarne nainštalovaných v zariadení. Zariadenie môžete pripojiť k tlačiarni cez sieť Wi-Fi alebo Wi-Fi Direct a tlačte obrázky alebo dokumenty.

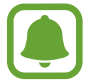

Niektoré tlačiarne nemusia byť so zariadením kompatibilné.

#### **Pridanie doplnkov k tlačiarni**

K tlačiarňam, ku ktorým chcete pripojiť zariadenie, pridajte doplnky k tlačiarni.

- 1 Na obrazovke nastavení postupne ťuknite na položky **Pripojenia** <sup>→</sup> **Ďalšie nastavenia pripojenia** → **Tlač** → **Stiahnuť doplnok**.
- 2 Vyhľadajte doplnok k tlačiarni v službe **Obchod Play**.
- 3 Vyberte doplnok k tlačiarni a nainštalujte ho.
- 4 Vyberte doplnok k tlačiarni a aktivujte ho ťuknutím na prepínač. Zariadenie vyhľadáva tlačiarne, ktoré sú pripojené k rovnakej sieti Wi-Fi, ako vaše zariadenie.
- 5 Vyberte tlačiareň, ktorá sa má pridať.

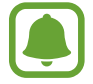

Ak chcete tlačiarne pridať manuálne, postupne ťuknite na položky → **Pridať tlačiareň**.

#### **Obsah tlače**

Počas zobrazenia obsahu, napríklad obrázkov alebo dokumentov, otvorte zoznam možností, postupne ťuknite na položky **Tlač** →  $\blacktriangledown$  → **Všetky tlačiarne** a potom vyberte tlačiareň.

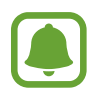

Spôsoby tlače sa môžu líšiť v závislosti od typu obsahu.

#### <span id="page-137-0"></span>**MirrorLink**

Táto funkcia umožňuje pripojiť vaše zariadenie k vozidlu a ovládať aplikácie MirrorLink vo vašom zariadení na čelnom monitore vo vozidle.

Na obrazovke nastavení postupne ťuknite na položky **Pripojenia** → **Ďalšie nastavenia pripojenia** → **MirrorLink**.

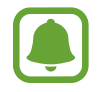

Vaše zariadenie je kompatibilné s vozidlami, ktoré podporujú aplikáciu MirrorLink, verzia 1.1 alebo novšiu.

**Pripojenie zariadenie k vozidlu pomocou aplikácie MirrorLink**

Pri prvom používaní tejto aplikácie zariadenie pripojte k sieti Wi-Fi alebo mobilnej sieti.

- 1 Svoje zariadenie spárujte s druhým zariadením cez Bluetooth. Viac informácií nájdete v časti [Párovanie s inými zariadeniami Bluetooth](#page-129-0).
- 2 Svoje zariadenie pripojte k vozidlu pomocou kábla USB. Po pripojení môžete na čelnom monitore ovládať aplikáciu MirrorLink vo vašom zariadení.

**Ukončenie pripojenia MirrorLink**

Kábel USB odpojte od svojho zariadenia a vozidla.

#### <span id="page-138-0"></span>**Zrýchľovač sťahovania**

Nastavenie zariadenia tak, aby rýchlejšie preberalo súbory väčšie ako 30 MB cez sieť Wi-Fi a mobilné siete súčasne. Ak je signál siete Wi-Fi silnejší, rýchlosť preberania bude vyššia.

Na obrazovke nastavení postupne ťuknite na položky **Pripojenia** → **Ďalšie nastavenia pripojenia** → **Zrýchľovač sťahovania**.

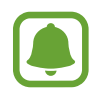

- Niektoré zariadenia nemusia túto funkciu podporovať.
- Keď súbory preberáte cez mobilnú sieť, môžu sa vám účtovať ďalšie poplatky.
- Pri preberaní veľkých súborov sa zariadenie môže zahrievať. Ak sa prekročí nastavená teplota zariadenia, táto funkcia sa vypne.
- Ak sú signály sietí nestabilné, môže to ovplyvniť rýchlosť a prevádzku tejto funkcie.
- Ak pripojenia siete Wi-Fi a mobilnej siete majú výrazne odlišné prenosové rýchlosti, zariadenie využije najrýchlejšie pripojenie.
- Táto funkcia podporuje protokoly Hypertext Transmission Protocol (HTTP) 1.1 a Hypertext Transmission Protocol Secure (HTTPS). Túto funkciu nemožno použiť s inými protokolmi, ako napríklad FTP.

# **Zvuky a vibrovanie**

Zmena nastavení rôznych zvukov zariadenia.

Na obrazovke nastavení ťuknite na položku **Zvuky a vibrovanie**.

- **Režim zvuku**: Nastavenie zariadenia do zvukového alebo tichého režimu.
- **Vibrovať pri zvonení**: Nastavenie zariadenia na vibrovanie a prehrávanie zvonenia pri prichádzajúcich hovoroch.
- **Hlasitosť**: Nastavenie úrovne hlasitosti pre zvonenia hovoru, hudbu a videá, systémové zvuky a oznámenia.
- **Intenzita vibrovania**: Úprava intenzity vibračného oznámenia.
- **Zvonenie**: Zmena tónu zvonenia pre hovor.
- **Vzor vibrovania**: Výber vzoru vibrovania.
- **Zvuky oznámení**: Zmena nastavení zvukov oznámení pre každú aplikáciu.
- **Nerušiť**: Nastavenie zariadenia tak, aby stlmilo zvuk pri prichádzajúcich hovoroch, zvuky oznámení a zvuk médií okrem povolených výnimiek.
- **Zvuky dotykov**: Nastavenie zariadenia tak, aby pri výbere aplikácie alebo možnosti na dotykovom displeji zneli zvuky.
- **Zvuky zamknutia obrazovky**: Nastavenie zariadenia tak, aby pri uzamykaní alebo odomykaní dotykového displeja zazneli zvuky.
- **Zvuk nabíjania**: Nastavenie zariadenia tak, že vydá zvuk, keď sa pripojí k nabíjačke.
- **Vibračná odozva**: Nastavenie zariadenia tak, že vibruje, keď ťuknete na  $\rightarrow$  alebo a pre ďalšie akcie, ako ťuknutie a podržanie položiek.
- **Tóny klávesnice voľby č.**: Nastavenie zariadenia tak, aby pri ťukaní na tlačidlá klávesnice prehrávalo zvuky.
- **Zvuk klávesnice**: Nastavenie zariadenia tak, aby po stlačení tlačidla prehralo zvuk.
- **Vibrovanie klávesnice**: Nastavenie zariadenia na vibrovanie pri stlačení tlačidla.
- **Kvalita zvuku a efekty**: Konfigurácia dodatočných nastavení zvuku.

# **Oznámenia**

Zmena nastavení oznámení pre každú aplikáciu.

Na obrazovke nastavení ťuknite na položku **Oznámenia**.

Ak chcete prispôsobiť nastavenia oznámení, ťuknite na položku **POKROČILÉ** a vyberte aplikáciu.

- **Povoliť oznámenia**: Povolenie oznámení z vybranej aplikácie.
- **Zobraziť ticho**: Nastavenie zariadenia tak, aby stlmilo zvuky oznámení a skrylo ukážky oznámení.
- **Nastaviť ako prioritné**: Zobrazenie oznámení v hornej časti panela oznámení a ich zahrnutie do zoznamu povolených oznámení, keď je aktivovaný stav **Nerušiť**.

# **Zobrazenie**

## **Možnosti**

Zmena nastavení displeja a domovskej obrazovky.

Na obrazovke nastavení ťuknite na položku **Zobrazenie**.

- **Jas**: Nastavenie jasu displeja.
- **Automatická úprava jasu**: Nastavenie zariadenia tak, aby šetrilo energiu automatickým nastavením jasu displeja.
- **Filter modrého svetla**: Aktivácia filtra modrého svetla a zmena nastavení filtra. Viac informácií nájdete v časti [Filter modrého svetla](#page-141-0).
- **Režim obrazovky**: Zmena režimu obrazovky na nastavenie farieb a kontrastu displeja.
- **Rozlíšenie obrazovky**: Zmeniť rozlíšenie obrazovky.
- **Lupa obrazovky a písmo**: Zmena nastavení priblíženia obrazovky alebo veľkosti a štýlu písma.
- **Domovská obrazovka**: Domovskú obrazovku môžete prispôsobiť pridaním, odstránením alebo presúvaním panelov na domovskej obrazovke a ďalšími činnosťami. Viac informácií nájdete v časti [Možnosti domovskej obrazovky](#page-27-0).
- **Jednoduchý režim**: Prepnutie na jednoduchý režim na zobrazenie väčších ikon a jednoduchšieho usporiadania na domovskej obrazovke. Viac informácií nájdete v časti [Jednoduchý režim](#page-142-0).
- **Rámy ikon**: Nastavenie zobrazenia tieňovaných pozadí, aby ikony vynikli.
- **[Bočný](#page-34-0) displej**: Zmena nastavení bočného displeja. Viac informácií nájdete v časti Bočný [displej](#page-34-0).
- **Nočné hodiny**: Nastavenie zariadenia tak, aby bočný displej používalo ako nočné hodiny. Môžete nastaviť dobu, počas ktorej budú nočné hodiny zapnuté.
- Indikátor LED: Nastavenie zariadenia tak, aby indikátor LED svietil pri nabíjaní batérie, keď prijmete oznamy alebo keď vytvárate hlasové nahrávky.
- **Stavový riadok**: Prispôsobiť nastavenia na zobrazenie oznámení alebo indikátorov v stavovom riadku.
- Časový limit obrazovky: Nastavenie doby, po uplynutí ktorej zariadenie vypne podsvietenie displeja.
- **Šetrič obrazovky**: Nastavenie zariadenia tak, aby spustilo šetrič počas nabíjania.
- **Nechať obrazovku vypnutú**: Nastavenie zariadenia tak, aby sa obrazovka nezapínala, keď je zariadenie na tmavom mieste, napríklad vo vrecku alebo v taške.

### <span id="page-141-0"></span>**Filter modrého svetla**

Obmedziť namáhanie očí znížením množstva modrého svetla vylúčeného obrazovkou.

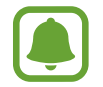

Počas sledovania videí HDR zo služieb poskytujúcich iba HDR videá sa filter modrého svetla nepoužije.

- 1 Na obrazovke nastavení ťuknite na položku **Zobrazenie** <sup>→</sup> **Filter modrého svetla** a potom ťuknite na prepínač **Zapnúť teraz** a aktivujte ju.
- 2 Posúvaním nastavovacej lišty upravte priehľadnosť filtra.
- $3$  Na nastavenie termínu, kedy sa má použiť na obrazovke filter modrého svetla, ťuknite na prepínač **Zapnúť podľa plánu** a aktivujte ho a vyberte možnosť.
	- **Od súmraku do úsvitu**: Nastavenie zariadenia tak, aby sa filter modrého svetla používal v noci a vypol ráno v závislosti od lokality, v ktorej sa nachádzate.
	- **Vlastný rozvrh**: Nastavenie zariadenia tak, aby sa filter modrého svetla používal v určitom čase.

## <span id="page-142-0"></span>**Jednoduchý režim**

Jednoduchý režim poskytuje zjednodušené ovládanie prostredníctvom jednoduchšieho usporiadania a väčších ikon na domovskej obrazovke.

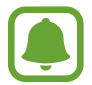

V jednoduchom režime nemusia byť niektoré funkcie aplikácií dostupné.

#### **Prepnutie do jednoduchého režimu**

- 1 Na obrazovke nastavení postupne ťuknite na položky **Zobrazenie** <sup>→</sup> **Jednoduchý režim** <sup>→</sup> **Jednoduchý režim**.
- 2 Ťuknite na položku **HOTOVO**.

**Návrat na štandardný režim**

Na domovskej obrazovke potiahnite prstom doľava a postupne ťuknite na položky **Nastavenia** → **Zobrazenie** → **Jednoduchý režim** → **Štandardný režim** → **HOTOVO**.

#### **Spravovanie klávesových skratiek**

Ak chcete k aplikácii na domovskej obrazovke pridať klávesovú skratku, prstom potiahnite doľava, ťuknite na možnosť  $\Box$  a potom vyberte aplikáciu.

Ak chcete ku kontaktu na domovskej obrazovke pridať klávesovú skratku, prstom potiahnite doprava a ťuknite na možnosť  $\Omega$ .

Ak chcete z domovskej obrazovky odstrániť klávesovú skratku, ťuknite na položky **UPRAVIŤ** a vyberte aplikáciu alebo kontakt s ikonou  $\bigodot$ .

# **Tapety a témy**

Zmena nastavení tapety pre domovskú obrazovku a uzamknutú obrazovku alebo použitie rôznych motívov pre zariadenie.

Na obrazovke nastavení ťuknite na položku **Tapety a témy**.

# **Pokročilé funkcie**

## **Možnosti**

Aktivácia rozšírených funkcií a zmena nastavení, ktoré ich ovládajú.

Na obrazovke nastavení ťuknite na položku **Pokročilé funkcie**.

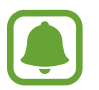

Nadmerné trasenie alebo náraz zariadenia môžu spôsobiť nechcený vstup pre niektoré funkcie.

- **Inteligentné zapnutie obrazovky**: Nastavenie zariadenia tak, aby zabraňovalo vo vypnutí podsvietenia displeja, keď sa naň pozeráte.
- **Hry**: Aktivujte ikonu Game Launcher a Game Tools a zmeňte nastavenia týkajúce sa hier. Viac informácií nájdete v časti [Game Launcher](#page-107-0).
- **Režim ovládania jednou rukou**: Aktivácia režimu ovládania jednou rukou, ktorý umožňuje pohodlne ovládať zariadenie jednou rukou.

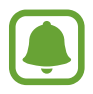

V závislosti od oblasti alebo poskytovateľa služieb nemusí byť táto funkcia dostupná.

- **Rýchlo spustiť Fotoaparát**: Nastavenie zariadenia tak, aby sa fotoaparát rýchle spustil dvojitým stlačením tlačidla Domov.
- **Zobraz. viacerých okien**: Výber metódy spustenia funkcie Viac okien.
- **Inteligentné snímanie**: Nastavenia zariadenia tak, aby zachytávalo obsah, ktorý prebieha na viacerých obrazovkách, a okamžité orezania a zdieľanie snímky obrazovky.
- **Snímať potiahnutím dlane**: Nastavenie zariadenia tak, aby sa zachytila snímka obrazovky potiahnutím dlane doľava alebo doprava po displeji. V položke **Galéria** môžete zobraziť nasnímané obrázky.

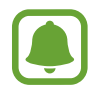

Pri používaní niektorých aplikácií a funkcií nie je možné vytvoriť snímku obrazovky.

- **Priamy hovor**: Nastavenie zariadenia tak, aby uskutočňovalo hlasový hovor zodvihnutím zariadenia a jeho pridržaním pri uchu počas zobrazenia podrobností hovoru, správy alebo kontaktu.
- **Inteligentné upozorňovanie**: Nastavenie zariadenia tak, aby vás upozornilo na zmeškané hovory alebo nové správy, keď ho vezmete do ruky.

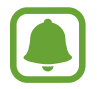

Táto funkcia nemusí fungovať, ak je obrazovka zapnutá alebo ak zariadenie nie je položené na rovnom povrchu.
- **Jednoduché stíšenie**: Nastavenie zariadenia na stlmenie prichádzajúcich hovorov alebo upozornení pohybmi dlane alebo otočením displeja zariadenia nadol.
- **Odosielať tiesňové správy**: Nastavenie zariadenia tak, aby trojnásobným stlačením vypínacieho tlačidla odosielalo správy so žiadosťou o pomoc. Príjemcom môžete tiež posielať zvukové nahrávky spolu so správou. Viac informácií nájdete v časti [Odosielať tiesňové správy](#page-144-0).
- **Priame zdieľanie**: Nastavenie zariadenia tak, aby zobrazovalo ľudí, ktorých ste kontaktovali, na paneli možností zdieľania, a umožnilo vám priamo zdieľať obsah.

# <span id="page-144-0"></span>**Odosielať tiesňové správy**

V prípade núdzovej situácie trikrát rýchlo stlačte vypínacie tlačidlo. Zariadenie odošle správy vašim kontaktom v prípade núdze. Správy zahŕňajú informácie o vašej polohe.

- 1 Na obrazovke nastavení postupne ťuknite na položky **Pokročilé funkcie** <sup>→</sup> **Odosielať tiesňové správy** a potom túto funkciu aktivujte ťuknutím na prepínač.
- $2$  Podľa zobrazených pokynov pridajte kontakty pre prípad núdze, ak ste tak už neurobili.

Ak chcete odoslať správy so žiadosťou o pomoc so zvukovou nahrávkou alebo s fotografiami, a ťuknutím na prepínač **Priložiť zvukovú nahrávku** alebo **Priložiť fotografie** aktivujte túto funkciu.

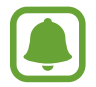

V závislosti od oblasti alebo poskytovateľa služieb nemusí byť možnosť **Priložiť fotografie** dostupná.

#### **Pridávanie kontaktov v prípade núdze**

Na obrazovke nastavení postupne ťuknite na položky **Pokročilé funkcie** → **Odosielať tiesňové správy** → **Odoslať správy príjemcovi** → **PRIDAŤ**. Ťuknite na možnosť **Vytvoriť kontakt** a zadajte informácie o kontakte alebo ťuknutím na možnosť **Vybrať z kontaktov** pridajte existujúci kontakt ako kontakt pre prípad núdze.

# **Údržba zariadenia**

Funkcia údržby zariadenia poskytuje prehľad o stave batérie, ukladacieho priestoru, režime výkonu, pamäte RAM a zabezpečenia systému zariadenia. Zariadenie môžete tiež automaticky optimalizovať ťuknutím prsta.

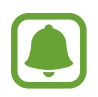

V závislosti od oblasti alebo poskytovateľa služieb sa môže obrazovka údržby zariadenia zobraziť inak.

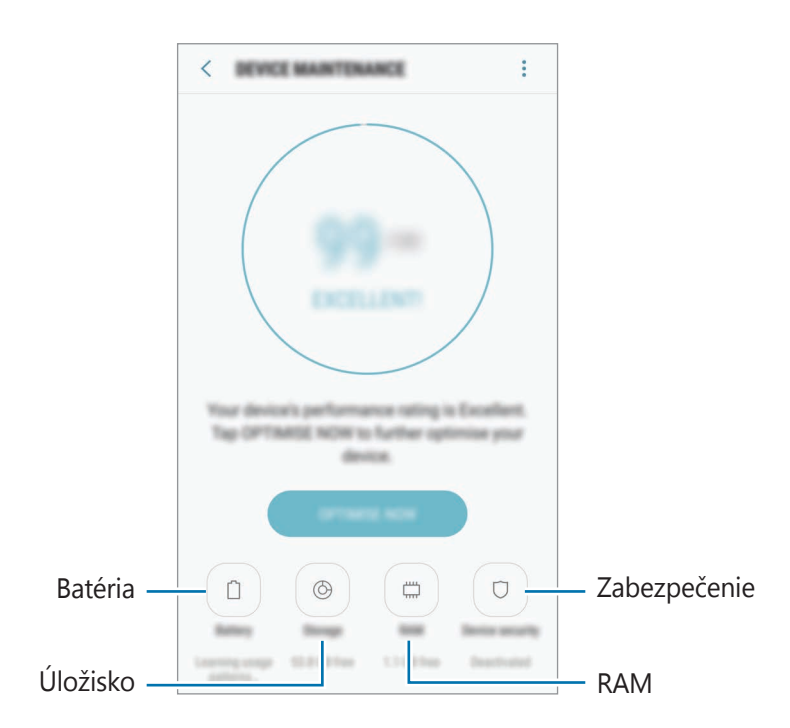

#### **Používanie funkcie rýchlej optimalizácie**

Na obrazovke nastavení postupne ťuknite na položky **Údržba zariadenia** → **OPRAVIŤ** alebo **OPTIMALIZOVAŤ**.

Funkcia Rýchla optimalizácia zvyšuje výkon zariadenia prostredníctvom týchto akcií.

- Vymazanie časti pamäte.
- Odstránenie nežiaducich súborov a zatvorenie aplikácií, ktoré sú spustené v pozadí.
- Spravovanie abnormálneho využívania batérie.
- Vyhľadávanie malvéru.

#### **Batéria**

Skontrolujte zostávajúcu energiu batérie a čas na používanie zariadenia. V prípade zariadení s nízkou úrovňou nabitia batérie môžete ušetriť energiu batérie aktivovaním funkcií šetrenia energie batérie.

Na obrazovke nastavení postupne ťuknite na položky **Údržba zariadenia** → **Batéria**.

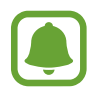

- Zostávajúci čas používania ukazuje čas do úplného vybitia batérie. Zostávajúci čas sa môže líšiť v závislosti od nastavení zariadenia a prevádzkových podmienok.
- Z aplikácií, ktoré využívajú režim šetrenia energie, nie je možné prijímať oznámenia.

#### **Spravovanie batérie**

Energiu batérie môžete ušetriť tým, že zabránite aplikáciám, ktoré sú spustené na pozadí a používajú napájanie z batérie, keď nie sú používané. Označte aplikácie na zozname a ťuknite na **ŠETR. ENER.** Taktiež postupným ťuknutím na položky • → **Rozšírené nastavenia** nastavte možnosti monitorovania využívania energie aplikáciami.

Zariadenie môžete nastaviť tak, aby batériu nabíjalo rýchlejšie. Postupne ťuknite na položky  $\rightarrow \rightarrow$ **Rozšírené nastavenia** a ťuknutím na prepínač **Rýchle káblové nabíjanie** túto funkciu aktivujte.

#### **Výkonný režim**

Režim výkonu zariadenia môžete meniť podľa jeho používania, napríklad pri hraní hier alebo hudby, aby ste dosiahli najlepší výkon.

Na obrazovke nastavení postupne ťuknite na položky **Údržba zariadenia** → **Výkonný režim**.

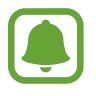

V závislosti od oblasti alebo poskytovateľa služieb nemusí byť táto funkcia dostupná.

## **Úložisko**

Kontrola stavu využitej a dostupnej pamäte.

Na obrazovke nastavení postupne ťuknite na položky **Údržba zariadenia** → **Úložisko**.

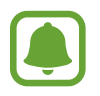

Skutočná dostupná kapacita internej pamäte je nižšia, než udávaná kapacita, pretože časť pamäte zaberá operačný systém a predvolené aplikácie. Dostupná kapacita sa môže po aktualizácií zariadenia zmeniť.

#### **Spravovanie pamäte**

Ak chcete odstrániť zvyškové súbory, napríklad vyrovnávaciu pamäť, ťuknite na položku **VYČISTIŤ**. Ak chcete odstrániť súbory alebo odinštalovať aplikácie, ktoré už nepoužívate, vyberte kategóriu v časti **POUŽÍVATEĽSKÉ ÚDAJE**. Potom označením vyberte položky a ťuknite na položku **ODSTRÁNIŤ** alebo **ODINŠTALOVAŤ**.

#### **RAM**

Na obrazovke nastavení postupne ťuknite na položky **Údržba zariadenia** → **RAM**.

Ak chcete zrýchliť zariadenie zredukovaním využitého množstva pamäte RAM, označte aplikácie v zozname a ťuknite na položku **VYČISTIŤ**.

#### **Zabezpečenie**

Skontrolujte stav zabezpečenia zariadenia. Táto funkcia vyhľadáva v zariadení malvér.

Na obrazovke nastavení postupne ťuknite na položky **Údržba zariadenia** → **Zabezpečenie** → **SKENOVAŤ ZARIADENIE**.

# **Aplikácie**

Spravovanie aplikácií v zariadení a zmena ich nastavení. Môžete zobraziť informácie o využívaní aplikácií, meniť nastavenia oznámení alebo povolení alebo odinštalovať alebo vypnúť nepotrebné aplikácie.

Na obrazovke nastavení ťuknite na položku **Aplikácie**.

# **Zamknutie a zabezpečenie**

# **Možnosti**

Zmena nastavení zabezpečenia zariadenia a karty SIM alebo USIM.

Na obrazovke nastavení ťuknite na položku **Zamknutie a zabezpečenie**.

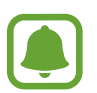

Dostupné možnosti sa môžu líšiť v závislosti od vybratého spôsobu uzamknutia obrazovky.

- **Typ zamknutia obrazovky**: Zmena spôsobu uzamknutia obrazovky.
- **Informácie a odkazy na aplikácie**: Zmena nastavení položiek zobrazených na uzamknutej obrazovke.
- **Oznámenia**: Nastavenie toho, či sa má alebo nemá na uzamknutej obrazovke zobrazovať obsah oznámení a výber oznámení, ktoré sa majú zobrazovať.
- **Nastavenia bezpečného zámku**: Zmena nastavení bezpečnostnej zámky pre vybraný spôsob uzamknutia.
- **Odtlačky prstov**: Registrácia vašich odtlačkov prstov do zariadenia na jeho zabezpečenie alebo na prístup do vášho konta Samsung. Viac informácií nájdete v časti [Rozpoznávanie](#page-149-0)  [odtlačkov prstov](#page-149-0).
- **Samsung Pass**: Jednoduché a bezpečné overenie identity použitím vašich biometrických údajov. Viac informácií nájdete v časti [Samsung Pass.](#page-152-0)
- **Hľadať môj mobil**: Aktivácia alebo deaktivácia funkcie Nájsť môj mobilný telefón. Ak chcete sledovať a ovládať svoje stratené a ukradnuté zariadenie, vstúpte na webovú stránku Nájsť môj mobilný telefón na lokalite [\(findmymobile.samsung.com\)](http://findmymobile.samsung.com).
- **Neznáme zdroje**: Nastavenie zariadenia tak, aby umožňovalo inštalovať aplikácie z neznámych zdrojov.
- **Súkromný režim**: Aktivácia režimu súkromia na zabránenie prístupu iným osobám k vášmu osobnému obsahu. Viac informácií nájdete v časti [Súkromný režim](#page-155-0).
- **Šifrovať zariadenie**: Šifrovanie údajov zariadenia, aby k nim nemali prístup neoprávnené osoby v prípade straty alebo krádeže zariadenia. Ak chcete použiť svoje zašifrované zariadenie, pri každom zapnutí zariadenia musíte dešifrovať údaje zariadenia. Údaje zariadenia môžete nastaviť na automatické dešifrovanie alebo na zadanie kódu odomknutia. Údaje nemožno zálohovať ani obnoviť, keď je zariadenie zašifrované. Ak kód odomknutia zadáte nesprávne niekoľkokrát po sebe a dosiahnete limit pokusov, zariadenie sa obnoví na nastavenia z výroby.
- **Ďalšie nastavenia zabezpečenia**: Konfigurácia nastavení ďalšieho zabezpečenia.

## <span id="page-149-0"></span>**Rozpoznávanie odtlačkov prstov**

Aby rozpoznanie odtlačkov prstov fungovalo, informácie o vašich odtlačkoch prstov musia byť zaregistrované a uložené v zariadení. Po zaregistrovaní môžete zariadenie nastaviť tak, aby vaše odtlačky prstov používalo pre nasledujúce funkcie:

- Uzamknutie obrazovky
- Prihlásenie sa na internetovú stránku
- Overenie konta Samsung

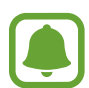

- V závislosti od oblasti alebo poskytovateľa služieb nemusí byť táto funkcia dostupná.
- Funkcia rozpoznávania odtlačkov prstov používa na zvýšenie bezpečnosti vášho zariadenia jedinečné charakteristiky každého odtlačku prsta. Pravdepodobnosť, že snímač odtlačkov prstov zamení dva rôzne odtlačky prstov, je veľmi nízka. Avšak v zriedkavých prípadoch, kedy sú odtlačky prstov veľmi podobné, ich môže snímač rozpoznať ako identické.
- Ak používate odtlačok prsta ako metódu uzamknutia obrazovky, odtlačok prsta nie je možné použiť na odomknutie obrazovky po zapnutí zariadenia. Ak chcete zariadenie používať, musíte otvoriť obrazovku pomocou vzoru, kódu PIN alebo hesla nastaveného počas registrácie odtlačku prsta. Dobre si zapamätajte svoj vzor, PIN alebo heslo.
- Ak sa totiž nepodarí rozpoznať vaše odtlačky prstov, zariadenie budete môcť odomknúť pomocou vzoru, PIN-u alebo hesla, ktoré ste nastavili pri registrácii odtlačkov prstov, a potom odtlačky prstov znova zaregistrovať. Ak zabudnete vzor, PIN alebo heslo, nebudete môcť zariadenie používať, pokým ho neresetujete. Spoločnosť Samsung nenesie zodpovednosť za stratu údajov alebo nepríjemnosti spôsobené zabudnutými kódmi na odomknutie.

#### **Pre lepšie rozpoznávanie odtlačkov prstov**

Keď na zariadení snímate odtlačky prstov, dávajte si pozor na nasledovné podmienky, ktoré môžu ovplyvniť prevádzkyschopnosť tejto funkcie:

- Tlačidlo Domov obsahuje snímač rozpoznania odtlačkov prstov. Uistite sa, že tlačidlo Domov nie je poškriabané alebo poškodené kovovými predmetmi, ako sú mince, kľúče a náramky.
- Ochranné prvky displeja dodávané spolu so zariadením môžu spôsobiť zlyhanie snímača v rozpoznávaní odtlačkov prstov. Aby sa citlivosť rozpoznávania odtlačku prsta zvýšila, odstráňte ochranné prvky displeja.
- Uistite sa, že oblasť rozpoznávania odtlačkov prstov, ako aj vaše prsty samotné, sú čisté a suché.
- · Zariadenie nemusí rozpoznať odtlačky prstov, ktoré sú poznačené vráskami alebo jazvami.
- Zariadenie nemusí rozpoznať odtlačky malých alebo tenkých prstov.
- Ak svoj prst zohnete alebo použijete konček prsta, zariadenie vaše odtlačky prstov rozpoznať nemusí. Tlačidlo Domov musíte zakryť celým svojím prstom.
- Ak chcete zlepšiť výkon rozpoznania, zaregistrujte si odtlačky prstov tej ruky, ktorú najčastejšie používate na vykonávanie úloh na zariadení.
- V suchom prostredí sa v zariadení môže nahromadiť statická elektrina. Vyhýbajte sa používaniu tejto funkcie v suchom prostredí alebo pred použitím funkcie vybite statickú elektrinu tým, že sa dotknete kovového predmetu.

#### **Registrácia odtlačkov prstov**

- 1 Na obrazovke nastavení postupne ťuknite na položky **Zamknutie a zabezpečenie** <sup>→</sup> **Odtlačky prstov**.
- 2 Odomknite obrazovku použitím vopred nastavenej metódy uzamknutia obrazovky. Ak nemáte nastavenú metódu uzamknutia obrazovky, vytvorte ju.
- 3 Priložte prst na tlačidlo Domov.
- 4 Keď zariadenie rozpozná váš prst, prst nadvihnite a znova ho položte na tlačidlo Domov. Tento postup opakujte, kým sa odtlačok prsta nezaregistruje.

Keď je zobrazená vysúvacia obrazovka zámku odtlačku prsta, ťuknite na možnosť **ZAPNÚŤ**, ak chcete obrazovku odomknúť pomocou odtlačku prsta.

#### **Odstránenie odtlačkov prstov**

Zaregistrované odtlačky prstov môžete odstrániť.

- 1 Na obrazovke nastavení postupne ťuknite na položky **Zamknutie a zabezpečenie** <sup>→</sup> **Odtlačky prstov**.
- 2 Odomknite obrazovku použitím vopred nastavenej metódy uzamknutia obrazovky.
- 3 Ťuknite na položku **UPRAVIŤ**.
- 4 Zaškrtnite odtlačky prstov, ktorých registráciu chcete zrušiť, a potom ťuknite na tlačidlo **ODSTRÁNIŤ**.

#### **Overenie hesla konta Samsung**

Použite odtlačky prstov na overenie hesla na konte Samsung. Namiesto zadania hesla môžete použiť odtlačky prstov, napríklad pri nákupe obsahu zo služby **Galaxy Apps**.

- 1 Na obrazovke nastavení postupne ťuknite na položky **Zamknutie a zabezpečenie** <sup>→</sup> **Odtlačky prstov**.
- 2 Odomknite obrazovku použitím vopred nastavenej metódy uzamknutia obrazovky.
- 3 Ťuknutím na prepínač **Konto Samsung** aktivujte túto funkciu.
- 4 Prihláste sa na svoje konto Samsung.

#### **Použitie odtlačkov prstov na prihlásenie sa do svojho konta**

Keď zaregistrujete odtlačok prsta v službe Samsung Pass, môžete ho použiť na prihlásenie sa na webových stránkach, ktoré podporujú ukladanie ID a hesla. Viac informácií nájdete v časti [Samsung Pass.](#page-152-0)

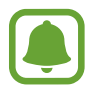

Táto funkcia je k dispozícii len pre webové stránky, ktoré otvárate prostredníctvom aplikácie **Internet**.

#### **Odomknutie obrazovky odtlačkami prstov**

Obrazovku je možné odomknúť namiesto použitia vzoru, kódu PIN alebo hesla odtlačkom prsta.

- 1 Na obrazovke nastavení postupne ťuknite na položky **Zamknutie a zabezpečenie** <sup>→</sup> **Odtlačky prstov**.
- 2 Odomknite obrazovku použitím vopred nastavenej metódy uzamknutia obrazovky.
- 3 Ťuknutím na prepínač **Odomkn. odtlačkom prsta** zapnite túto funkciu.
- 4 Keď je obrazovka uzamknutá, položte prst na tlačidlo Domov a naskenujte odtlačok prsta.

# <span id="page-152-0"></span>**Samsung Pass**

Funkcia Samsung Pass slúži na bezpečné overenie vašej identity pri otváraní aplikačných služieb a webových stránok pomocou vašich biometrických údajov namiesto zadávania ID alebo hesla.

#### **Predtým ako začnete**

- Ak chcete použiť túto funkciu, zariadenie musí byť pripojené k mobilnej sieti.
- Ak chcete používať túto funkciu, musíte sa prihlásiť do konta Samsung. Viac informácií nájdete v časti [Rozpoznávanie odtlačkov prstov](#page-149-0).
- Funkcia prihlásenia na webovej stránke je k dispozícii len pre webové stránky, ktoré otvárate prostredníctvom aplikácie **Internet**. Niektoré webové stránky nemusia túto funkciu podporovať.

#### **Registrácia funkcie Samsung Pass**

Pred použitím funkcie Samsung Pass zaregistrujte svoje biometrické údaje do funkcie Samsung Pass.

- 1 Na obrazovke nastavení postupne ťuknite na položky **Zamknutie a zabezpečenie** <sup>→</sup> **Samsung Pass**.
- 2 Prečítajte si zobrazené pokyny a ťuknite na položku **PRIHLÁSIŤ**.
- 3 Zadajte ID a heslo konta Samsung a ťuknite na položku **PRIHLÁSIŤ SA**.
- 4 Prečítajte si a vyjadrite súhlas s podmienkami, a ťuknite na položku **ĎALEJ**.

5 Ťuknite na položku **REGISTROVAŤ ODTLAČKY** a zaregistrujte odtlačky prstov.

Viac informácií nájdete v časti [Rozpoznávanie odtlačkov prstov](#page-149-0).

 $6$  Položte prst na tlačidlo Domov a oskenovaním odtlačku prsta dokončite registráciu v službe Samsung Pass.

#### **Používanie funkcie Samsung Pass na prihlasovanie na webové stránky**

Funkciu Samsung Pass môžete používať na jednoduché prihlasovanie sa na webové stránky, ktoré podporujú uloženie ID a hesla.

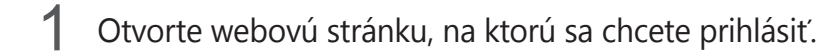

- 2 Zadajte svoje meno používateľa a heslo a potom ťuknite na tlačidlo prihlásenia do webovej stránky.
- 3 Začiarknite možnosť **Prihlásiť pomocou odtlačkov prstov cez Samsung Pass** a ťuknite na položku **ZAPAMÄTAŤ**.

Odteraz môžete na prihlasovanie na webových stránkach použiť odtlačok prsta, ktorý ste zaregistrovali do služby Samsung Pass.

#### **Správa prihlasovacích údajov**

Môžete zobraziť zoznam webových stránok nastavených na používanie služby Samsung Pass a spravovať svoje prihlasovacie údaje.

- 1 Na obrazovke nastavení postupne ťuknite na položky **Zamknutie a zabezpečenie** <sup>→</sup> **Samsung Pass**.
- 2 Odomknite obrazovku použitím vopred nastavenej metódy uzamknutia obrazovky.
- 3 Ťuknite na položku **Webové prihlasovacie údaje**.
- 4 Vyberte webovú lokalitu zo zoznamu.
- 5 Postupne ťuknite na položky  $\cdot \rightarrow \text{Upravit}$  a upravte ID, heslo a názov webovej stránky. Ak chcete odstrániť webovú lokalitu, postupne ťuknite na položky → **Odstrániť**.

#### **Používanie funkcie Samsung Pass s aplikáciami**

Ak používate aplikácie podporujúce aplikáciu Samsung Pass, môžete sa jednoducho prihlásiť pomocou funkcie Samsung Pass.

Ak chcete zobraziť zoznam aplikácií podporujúcich službu Samsung Pass, otvorte obrazovku nastavení a postupne ťuknite na položky **Zamknutie a zabezpečenie** → **Samsung Pass** → **Podporované aplikácie**. Ak nie sú k dispozícii žiadne aplikácie podporujúce službu Samsung Pass, možnosť **Podporované aplikácie** sa nezobrazí.

- 
- Dostupné aplikácie sa môžu líšiť v závislosti od oblasti alebo poskytovateľa služieb.
- Spoločnosť Samsung nenesie zodpovednosť za žiadne straty ani nepríjemnosti spôsobené prihlásením sa do aplikácií prostredníctvom funkcie Samsung Pass.

#### **Odstránenie údajov služby Samsung Pass**

Ťuknutím na **Odstrániť údaje** môžete odstrániť svoje biometrické údaje, prihlasovacie údaje a údaje aplikácie registrované do služby Samsung Pass. Súhlas s podmienkami a konto Samsung ostanú aktívne.

- 1 Na obrazovke nastavení postupne ťuknite na položky **Zamknutie a zabezpečenie** <sup>→</sup> **Samsung Pass**.
- 2 Odomknite obrazovku použitím vopred nastavenej metódy uzamknutia obrazovky.
- 3 Ťuknite na položku **Odstrániť údaje**.
- 4 Zadajte svoje heslo konta Samsung. Údaje služby Samsung Pass sa odstránia.

# <span id="page-155-0"></span>**Súkromný režim**

Tento režim umožňuje skryť osobný obsah v zariadení, aby iní používatelia nemali k nemu prístup.

#### **Aktivácia súkromného režimu**

1 Na obrazovke nastavení postupne ťuknite na položky **Zamknutie a zabezpečenie** <sup>→</sup> **Súkromný režim** a potom funkciu aktivujte ťuknutím na prepínač.

Pri prvom aktivovaní súkromného režimu nastavte prístupový kód pre súkromný režim podľa pokynov na obrazovke.

2 Predvolený prístupový kód k súkromnému režimu zadajte podľa pokynov na obrazovke.

Týmto je aktivovaný súkromný režim a v stavovom riadku sa zobrazí ikona  $\blacksquare$ .

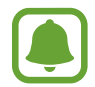

Keď je aktivovaný súkromný režim, ukryté položky môžete iba zobraziť a vstupovať do nich. Ak chcete skryť položky, ktoré sú uložené v priečinku Súkromné, vypnite súkromný režim.

#### **Skrytie obsahu**

- 1 Na obrazovke aplikácií spustite aplikáciu, ktorej položky chcete skryť.
- 2 Vyberte položku a potom ťuknite na položky → **Premiestniť do priečinka Súkromné**. Ak súkromný režim nie je aktivovaný, predvolený prístupový kód k súkromnému režimu zadajte podľa pokynov na obrazovke.

Vybraté položky budú presunuté do priečinka Súkromné.

#### **Zobrazenie skrytého obsahu**

Keď je aktivovaný súkromný režim, ukryté položky môžete iba zobraziť.

- 1 Na obrazovke nastavení postupne ťuknite na položky **Zamknutie a zabezpečenie** <sup>→</sup> **Súkromný režim** a potom funkciu aktivujte ťuknutím na prepínač.
- 2 Predvolený prístupový kód k súkromnému režimu zadajte podľa pokynov na obrazovke.
- 3 Na obrazovke aplikácií postupne ťuknite na položky **Nástroje** <sup>→</sup> **Moje súbory** <sup>→</sup> **Súkromné**. Na displeji sa zobrazia položky, ktoré boli presunuté do priečinka Súkromné.

#### **Zobrazenie obsahu**

- 1 V priečinku Súkromné ťuknite na položku, podržte na nej prst a potom začiarknite položky, ktoré chcete zobraziť.
- 2 Ťuknite na položky <sup>→</sup> **Odstrániť z priečinka Súkromné**.
- 3 Vyberte priečinok, do ktorého chcete položky uložiť, a potom ťuknite na položku **HOTOVO**. Položky budú presunuté do vybraného priečinka.

#### **Automatická deaktivácia súkromného režimu**

Zariadenie môžete nastaviť tak, aby pri vypnutej obrazovke vždy automaticky deaktivovalo súkromný režim.

- 1 Na obrazovke nastavení postupne ťuknite na položky **Zamknutie a zabezpečenie** <sup>→</sup> **Súkromný režim** a potom funkciu aktivujte ťuknutím na prepínač.
- 2 Predvolený prístupový kód k súkromnému režimu zadajte podľa pokynov na obrazovke.
- 3 Ťuknutím na prepínač **Automaticky vypnúť** zapnite túto funkciu.

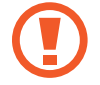

Keď je aktivovaná možnosť **Automaticky vypnúť**, zariadenie neprenesie súbory do priečinka Súkromné, ak sa displej počas prenosu vypne.

# **Cloud a kontá**

# **Úvod**

Synchronizujte, zálohujte alebo obnovte údaje vášho zariadenia použitím služby Samsung Claud alebo obnovte svoje zariadenie. Okrem toho môžete registrovať a spravovať kontá, napríklad konto Samsung alebo konto Google.

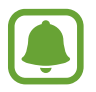

Pravidelne zálohujte svoje údaje na bezpečné miesto, ako je napríklad služba Samsung Cloud alebo počítač, aby ste mohli údaje obnoviť v prípade poškodenia alebo straty z dôvodu neplánovaného obnovenia údajov z výroby.

# **Samsung Cloud**

Obsah, ktorý chcete bezpečne uložiť, môžete spravovať v službe Samsung Cloud. Kontrola stavu využívania vášho ukladacieho priestoru Samsung Cloud a synchronizácia, zálohovanie a obnovenie vašich údajov.

Na obrazovke nastavení postupne ťuknite na položky **Cloud a kontá** → **Samsung Cloud**.

#### **Spravovať cloudové úložisko**

Zobrazenie objemu aktuálne využívaného ukladacieho priestoru v službe Samsung Cloud a objemu využitia podľa typu údajov. Po obnove údajov môžete zálohované údaje zo starých zariadení vymazať.

# **ZÁLOHOVAŤ A OBNOVIŤ**

Zálohovanie údajov aplikácie a nastavení zariadenia v službe Samsung Cloud a ich obnovenie v prípade potreby. Viac informácií nájdete v časti [Zálohovanie a obnova údajov](#page-59-0).

## **ÚDAJE NA SYNCHRONIZÁCIU**

Prispôsobenie nastavení synchronizácie údajov, napríklad kontaktov, udalostí kalendára, obrázkov a videí.

# **Kontá**

Pridanie kont Samsung alebo Google alebo iných kont, s ktorými ich chcete zosynchronizovať.

#### **Pridanie kont**

Niektoré aplikácie v zariadení vyžadujú registrované konto. Ak chcete svoje zariadenie využívať naplno, vytvorte si kontá.

- 1 Na obrazovke nastavení ťuknite na položku **Cloud a kontá** <sup>→</sup> **Kontá** <sup>→</sup> **Pridať konto**.
- 2 Vyberte službu konta.
- 3 Podľa pokynov na obrazovke dokončite nastavenie konta.

Ak chcete synchronizovať obsah s vašimi kontami, vyberte konto a položky, ktoré sa majú synchronizovať.

#### **Odstránenie kont**

Na obrazovke nastavení postupne ťuknite na položky **Cloud a kontá** → **Kontá**, vyberte názov konta, vyberte konto, ktoré sa má odstrániť, a potom postupne ťuknite na položky • → **Nastavenia** → **Odstr. konto** alebo na položky → **Odstrániť konto**.

# **Zálohovanie a obnovenie**

Zmena nastavení pre správu nastavení a údajov.

Na obrazovke nastavení postupne ťuknite na položky **Cloud a kontá** → **Zálohovanie a obnovenie**.

#### **KONTO SAMSUNG**

- **Nastavenia zálohovania**: Zálohovanie osobných informácií a dát aplikácií do služby Samsung Cloud. Zariadenie môžete tiež nastaviť na automatické zálohovanie dát.
- **Obnoviť**: Obnovenie naposledy zálohovaných osobných informácií a dát aplikácií zo služby Samsung Cloud.

#### **KONTO GOOGLE**

- **Zálohovať moje údaje**: Nastavenie zariadenia tak, aby zálohovalo nastavenia a dáta aplikácií na serveri Google.
- **Zálohovať konto**: Nastavenie alebo úprava záložného konta Google.
- **Automatické obnovenie**: Nastavenie zariadenia tak, aby obnovilo nastavenia a dáta aplikácií zo servera Google po ich preinštalovaní.

# **Google**

Konfigurovať nastavenia niektorých funkcií, ktoré poskytuje spoločnosť Google.

Na obrazovke nastavení ťuknite na položku **Google**.

# **Zjednodušenie ovládania**

Ak chcete zlepšiť prístup do zariadenia, nakonfigurujte rôzne nastavenia. Viac informácií nájdete v časti [Zjednodušenie ovládania](#page-161-0).

Na obrazovke nastavení ťuknite na položku **Zjednodušenie ovládania**.

# **Všeobecné spravovanie**

Prispôsobte systémové nastavenie vášho zariadenia, alebo zariadenie obnovte.

Na obrazovke nastavení ťuknite na položku **Všeobecné spravovanie**.

- **Jazyk a vstup**: Výber jazykov zariadenia a zmena nastavení, napríklad typov klávesníc a hlasových vstupov. Niektoré možnosti nemusia byť dostupné v závislosti od vybraného jazyka k dispozícii.
- **Dátum a čas**: Prístup a zmena nasledujúcich nastavení na ovládanie spôsobu, akým zariadenie zobrazuje čas a dátum.

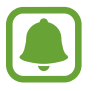

Ak sa batéria úplne vybije alebo ju vyberiete zo zariadenia, dátum a čas sa vynuluje.

- **Diagnostikovať**: Nastavenie zariadenia na automatické odosielanie informácií o diagnostike a využití zariadenia do spoločnosti Samsung.
- **Marketingové informácie**: Nastavenie prijímania marketingových informácií spoločnosti Samsung, napríklad špeciálnych ponúk, výhod členstva a bulletinov.
- Vynulovať: Obnovte systémové nastavenia vášho zariadenia alebo vykonajte obnovu nastavení z výroby.

# **Aktualizácia softvéru**

Aktualizujte softvér vášho zariadenia alebo zmeňte nastavenia aktualizácie.

Na obrazovke nastavení ťuknite na položku **Aktualizácia softvéru**.

- **Manuálne sťahovanie aktualizácií**: Manuálne vyhľadávanie a inštalácia aktualizácií.
- **Automat. sťahovanie aktualizácií**: Nastavenie zariadenia tak, aby preberalo aktualizácie automaticky po pripojení k sieti Wi-Fi.
- **Plánované aktualiz. softvéru**: Nastavenie zariadenia tak, aby inštalovalo prevzaté aktualizácie v určenom čase.

# **Používateľská príručka**

Zobrazenie informácií pomocníka vám umožní zistiť, ako používať zariadenie a aplikácie alebo nakonfigurovať dôležité nastavenia.

Na obrazovke nastavení ťuknite na položku **Používateľská príručka**.

# **Informácie o zariadení**

Prístup k informáciám o vašom zariadení.

Na obrazovke nastavení ťuknite na položku **Informácie o zariadení**.

- **Moje telefónne číslo**: Zobrazenie vášho telefónneho čísla.
- **Stav**: Zobrazenie rôznych informácií o zariadení, napríklad stavu karty SIM, adresy MAC siete Wi-Fi a sériového čísla.
- **Právne informácie**: Zobrazenie právnych informácií súvisiacich so zariadením, napríklad bezpečnostných informácií a licencie open source.
- **Meno zariadenia**: Zobrazenie a úprava názvu, ktorý sa zobrazí pri prepojení zariadenia s inými zariadeniami prostredníctvom rozhrania Bluetooth, Wi-Fi Direct a iných metód.
- **Číslo modelu**: Zobrazenie čísla modelu zariadenia.
- **Inf. o softvéri**: Zobrazenie informácií o softvéri v zariadení, napríklad o verzii jeho operačného systému a verzii firmvéru.
- **Informácie o batérii**: Zobrazenie stavu batérie zariadenia a informácií o nej.

# **Príloha**

# <span id="page-161-0"></span>**Zjednodušenie ovládania**

# **Informácie o zjednodušení ovládania**

Zlepšenie zjednodušenia ovládania pomocou funkcií, ktoré používateľom so zhoršeným zrakom, sluchom alebo zníženou zručnosťou uľahčujú používanie zariadenia.

Na obrazovke aplikácií postupne ťuknite na položky **Nastavenia** → **Zjednodušenie ovládania**.

# **Používanie tlačidla Domov na otváranie ponúk zjednodušenia ovládania**

Na obrazovke aplikácií postupne ťuknite na položky **Nastavenia** → **Zjednodušenie ovládania** → **Priamy prístup** a potom túto funkciu aktivujte ťuknutím na prepínač. Potom vyberte ponuku Zjednodušenie ovládania, ktorá sa má zobraziť, keď trikrát rýchlo stlačíte tlačidlo Domov.

Vstupovať môžete do nasledujúcich ponúk zjednodušenia ovládania.

- Zjednodušenie ovládania
- Voice Assistant
- Univerzálny prepínač
- $\cdot$  Okno lupy
- Negatívne farby
- Odtiene sivej
- Nastavenie farieb
- Interakčné ovládanie

# **Voice Assistant (hlasová spätná väzba)**

#### **Zapnutie alebo vypnutie funkcie Voice Assistant**

Keď aktivujete funkciu Voice Assistant, zariadenie spustí hlasovú spätnú väzbu. Keď raz ťuknete na vybranú funkciu, zariadenie nahlas prečíta text na obrazovke. Dvojitým ťuknutím na funkciu sa funkcia aktivujte.

Na obrazovke aplikácií postupne ťuknite na položky **Nastavenia → Zjednodušenie ovládania** → **Zrak** → **Voice Assistant** a potom túto funkciu aktivujte ťuknutím na prepínač.

Ak chcete funkciu Voice Assistant vypnúť, ťuknite na prepínač a potom rýchlo dvakrát ťuknite na ľubovoľné miesto na obrazovke.

Po prvom zapnutí funkcie Voice Assistant sa spustí školiaci kurz. Znova ho môžete spustiť ťuknutím na položku **Pomocník aplikácie Voice Assistant**.

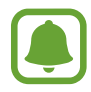

Niektoré funkcie nie sú počas používania funkcie Voice Assistant dostupné.

#### **Ovládanie obrazovky pohybmi prstov**

Pri používaní funkcie Voice Assistant môžete displej ovládať pomocou rôznych gest prstov.

#### **Gestá jedným prstom**

- Ťuknutie: Čítať položku pod vaším prstom nahlas. Ak chcete preskúmať obrazovku, umiestnite prst na obrazovku a posúvajte ho po obrazovke.
- Dvojité ťuknutie: Otvoriť vybratú položku. Pri hlasnom čítaní vybratých položiek prst odtiahnite od položky, keď počujete položku, ktorú požadujete. Potom dvakrát rýchlo ťuknite na ľubovoľné miesto na displeji.
- Dvojité ťuknutie a podržanie prsta na obrazovke: Presun položky alebo vstup do dostupnej možnosti.
- Potiahnutie prstom doľava: Prechod na predchádzajúcu položku.
- Potiahnutie prstom doprava: Prechod na ďalšiu položku.
- Potiahnutie prstom hore alebo dolu: Zmeniť najnovšie nastavenia kontextovej ponuky.
- Potiahnutie doľava, potom doprava jedným pohybom: Posúvanie nahor po obrazovke.
- Potiahnutie doprava, potom doľava jedným pohybom: Posúvanie nadol po obrazovke.
- Posúvanie nahor, potom nadol jedným pohybom: Prechod na prvú položku na obrazovke.
- Posúvanie nadol, potom nahor jedným pohybom: Prechod na poslednú položku na obrazovke.

#### **Gestá dvoma prstami**

- Dvojité ťuknutie: Spustiť, pozastaviť alebo obnoviť prehrávanie.
- Trojité ťuknutie: Kontrola aktuálneho času, zostávajúcej energie batérie a ďalšie informácie. Ak chcete zmeniť položky, ktoré sa čítajú nahlas, na obrazovke aplikácií postupne ťuknite na položky **Nastavenia** → **Zjednodušenie ovládania** → **Zrak** → **Voice Assistant** → **NASTAVENIA** → **Informácie na stavovom riadku**.
- Ťuknutie štyrikrát: Zapnutie alebo vypnutie hlasovej spätnej väzby.
- Potiahnutie prstom doľava: Prechod na ďalšiu stránku.
- Potiahnutie prstom doprava: Prechod na predchádzajúcu stránku.
- Potiahnutie prstom nahor: Posun nadol v zozname.
- Potiahnutie prstom nadol: Posun nahor v zozname.
- Potiahnutie prstom v ľubovoľnom smere na obrazovke uzamknutia: Odomknúť obrazovku.
- Potiahnutie prstom z hornej časti obrazovky smerom nadol: Otvoriť panel oznámení.

#### **Gestá troma prstami**

- Ťuknutie: Položky začať čítať nahlas z hora.
- Dvojité ťuknutie: Začať čítať od ďalšej položky.
- Trojité ťuknutie: Prečítať posledný vybratý text a skopírovať ho do schránky.
- Potiahnutie prstom doľava alebo doprava: Otvoriť kontextovú ponuku a posúvať v možnostiach.
- Potiahnutie prstom nahor alebo nadol: Zmeniť čítanie textu a výber zrnitosti.

#### **Používanie kontextových ponúk**

Počas používania funkcie Voice Assistant potiahnite troma prstami doľava alebo doprava. Zobrazí sa kontextová ponuka a zariadenie nahlas prečíta možnosti. Potiahnutím troma prstami doľava alebo doprava môžete listovať v ponukách. Keď budete počuť možnosť, ktorú požadujete, potiahnutím prsta nahor alebo nadol môžete túto možnosť použiť alebo upraviť jej nastavenia. Keď napríklad počujete **Hlasitosť zar.**, hlasitosť môžete upraviť potiahnutím prsta nahor alebo nadol.

#### **Pridávanie a spravovanie menoviek snímok**

K obrázkom na displeji môžete priradiť štítky. Zariadenie číta nahlas štítky, keď sú obrázky vybrané. Štítky pridajte k neoznačeným obrázkom tak, že na obrazovku dvakrát ťuknete troma prstami a podržíte ich na nej.

Ak chcete spravovať štítky, na obrazovke aplikácií postupne ťuknite na položky **Nastavenia** → **Zjednodušenie ovládania** → **Zrak** → **Voice Assistant** → **NASTAVENIA** → **Spravovať prispôsobené štítky**.

#### **Konfigurovanie nastavení funkcie Voice Assistant**

Nakonfigurujte si nastavenia aplikácie Voice Assistant pre svoje pohodlie.

Na obrazovke aplikácií postupne ťuknite na položky **Nastavenia** → **Zjednodušenie ovládania** → **Zrak** → **Voice Assistant** → **NASTAVENIA**.

- **Hlasitosť reči**: Výber úrovne hlasitosti hovorenej odozvy.
- **Prevod textu na reč**: Zmena nastavení funkcií prevodu textu na reč používaných pri zapnutej funkcii Voice Assistant, ako sú napríklad jazyky, rýchlosť a ďalšie.
- **Zmeny výšky tónu**: Nastavenie zariadenia tak, aby mal text čítaný nahlas zmenenú výšku tónu pri používaní klávesnice.
- **Odozva klávesnice**: Nastavenie zariadenia tak, aby nahlas prečítalo položku pod vaším prstom pri používaní klávesnice.
- **Hovoriť pri vypnutej obrazovke**: Nastavenie zariadenia tak, aby nahlas čítalo oznámenia, keď je obrazovka vypnutá.
- **Používať snímač vzdialenosti**: Nastavenie zariadenia tak, aby prerušilo hovorenú odozvu, keď položíte ruku nad snímač na vrchu zariadenia.
- **Zatras. pokrač. v čítaní**: Nastavenie zariadenia tak, aby nahlas čítalo text na displeji, keď zariadením zatrasiete. Môžete si vybrať z rôznych možností intenzity trasenia.
- **Prečítať identifikáciu volajúceho**: Nastavenie zariadenie tak, aby nahlas prečítalo meno volajúcej osoby počas prichádzajúceho hovoru.
- **Prečítať fonetickou abec.**: Nastavenie zariadenia tak, aby povedalo slovo začínajúce písmenom, ktoré ťuknete a podržíte na klávesnici.
- **Prečítať tipy na použitie**: Nastavenie zariadenia tak, aby nahlas prečítalo tipy pre používanie, keď vyberiete položku potiahnutím.
- **Vibračná odozva**: Nastavenie zariadenia tak, aby vibrovalo pri ovládaní obrazovky, ako napríklad výber položky a iné.
- **Zvuková odozva**: Nastavenie zariadenia tak, aby prehralo zvuk pri ovládaní obrazovky, ako napríklad výber položky a iné.
- **Zamerať sa na zvuk reči**: Nastavenie zariadenia tak, aby znížilo hlasitosť média, keď zariadenie číta položku nahlas.
- **Hlasitosť zvukovej odozvy**: Nastaviť hlasitosť zvuku, ktorý sa prehrá pri jeho ovládaní dotykom na displej. Táto funkcia je dostupná, keď je aktivovaná funkcia **Zvuková odozva**.
- **Veľký kurzor**: Nastavenie zariadenia tak, aby bol hrubší okraj štvorcového kurzoru, ktorý sa zobrazí, keď ťuknete na položky.
- **Farba kurzora**: Výber farby štvorcového kurzora, ktorý sa zobrazí po ťuknutí na položky.
- **Odozva tlačidiel návratu a naposledy použitých aplikácií**: Nastavenie zariadenia tak, aby jedným ťuknutím na  $\Box$ alebo vydalo hlasovú odozvu. Ak chcete používať klávesy, dvakrát tuknite na položku  $\Box$ alebo  $\Box$ .
- **Rýchle menu**: Výber možností kontextovej ponuky tak, aby sa zobrazili, keď potiahnete troma prstami doľava alebo doprava.
- **Spravovať prispôsobené štítky**: Správa pridaných štítkov.
- **Informácie na stavovom riadku**: Výber položiek na hlasité prečítanie pri trojitom ťuknutí dvoma prstami na obrazovku.
- **Možnosti pre vývojárov**: Nastavenie možností pre vývoj aplikácií.

#### **Používanie zariadenia s vypnutou obrazovkou**

Z dôvodov súkromia môžete zariadenie nastaviť tak, aby fungovalo normálne aj s vypnutou obrazovkou. Displej sa nezapne po stlačení externého tlačidla Domov, ani keď na displej ťuknete. Aktuálne aktivované funkcie sa nezapnú, keď je displej vypnutý.

Na obrazovke aplikácií postupne ťuknite na položky **Nastavenia** → **Zjednodušenie ovládania** → **Zrak** a potom ťuknutím na prepínač **Tmavá obrazovka** túto funkciu aktivujte. Túto funkciu môžete zapnúť alebo vypnúť tak, že dvakrát stlačíte vypínacie tlačidlo.

#### **Čítanie hesla nahlas**

Nastavenie zariadenia tak, aby pri zapnutej funkcii Voice Assistant čítalo zadané heslo nahlas.

Na obrazovke aplikácií postupne ťuknite na položky **Nastavenia → Zjednodušenie ovládania** → **Zrak** a potom ťuknutím na prepínač **Hovoriť heslá** túto funkciu aktivujte.

#### **Zadávanie textu pomocou klávesnice**

Ak chcete zobraziť klávesnicu, ťuknite na textové pole a potom dvakrát rýchlo ťuknite na ľubovoľné miesto na obrazovke.

Keď chcete aktivovať funkciu rýchleho tlačidlového vstupu, na obrazovke aplikácií postupne ťuknite na položky **Nastavenia** → **Zjednodušenie ovládania** → **Zrak**, potom zaškrtnite políčko **Rýchly tlačidlový vstup**.

Keď sa prstom dotknete klávesnice, zariadenie nahlas prečíta znaky na tlačidlách pod Vašim prstom. Keď začujete hľadaný znak, uvoľnením prsta ho zvolíte. Znak je potvrdený a zariadenie prečíta text nahlas.

Ak funkcia **Rýchly tlačidlový vstup** nie je zapnutá, prst odtiahnite zo znaku, ktorý chcete zadať a dvakrát rýchlo ťuknite kamkoľvek na obrazovku.

#### **Zadávanie ďalších znakov**

Ak chcete získať prístup k ďalším dostupným klávesom so znakmi, ťuknite na príslušný kláves na klávesnici a podržte ho. Nad klávesom sa zobrazí kontextové okno s dostupnými znakmi. Ak chcete vybrať znak, prstom ťahajte po displeji, kým nebudete počuť znak, ktorý požadujete, a potom prst odtiahnite.

# **Zrak**

#### **Pridávanie hlasových nahrávok k hlasovým značkám**

Hlasové značky môžete použiť na rozlíšenie objektov s rovnakým tvarom tak, že k nim pripojíte štítky. Hlasovú nahrávku môžete nahrať a priradiť k hlasovej značke podporujúcej funkciu NFC. Hlasová nahrávka sa prehrá, keď zariadenie umiestnite do blízkosti takéhoto štítka.

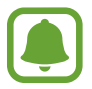

Pred používaním tejto funkcie zapnite funkciu NFC.

1 Na obrazovke aplikácií postupne ťuknite na položky **Nastavenia** <sup>→</sup> **Zjednodušenie ovládania** → **Zrak** → **Hlasový štítok**.

Spustí sa hlasový záznamník.

- $2$  Ťuknutím na položku  $\odot$  spustite nahrávanie. Hovorte do mikrofónu.
- 3 Po skončení nahrávania ťuknutím na tlačidlo **HOTOVO** zastavíte nahrávanie.
- 4 Zariadenie držte za jeho zadnú časť nad hlasovou značkou. Informácie sa z hlasového záznamu zapíšu do hlasovej značky.

#### **Zmena priblíženia obrazovky a písma**

Zmena nastavení priblíženia obrazovky alebo veľkosti a štýlu písma.

Na obrazovke aplikácií postupne ťuknite na položky **Nastavenia → Zjednodušenie ovládania** → **Zrak** → **Lupa obrazovky a písmo**.

#### **Použitie písma s vysokým kontrastom**

Upravte farbu a obrys písmen, aby ste zvýšili kontrast medzi písmom a pozadím.

Na obrazovke aplikácií postupne ťuknite na položky **Nastavenia → Zjednodušenie ovládania** → **Zrak** a ťuknutím na prepínač **Vysokokontrastné písma** túto funkciu aktivujte.

#### **Použitie klávesnice s vysokým kontrastom**

Zväčšite klávesnicu Samsung a zmeňte farbu kláves, aby ste zvýšili kontrast medzi textom a pozadím.

Na obrazovke aplikácií postupne ťuknite na položky **Nastavenia → Zjednodušenie ovládania** → **Zrak**, a potom ťuknutím na prepínač **Klávesnica s vys. kontr.** túto funkciu aktivujte.

#### **Zobrazenie tvarov tlačidiel**

Zobrazte tvary tlačidiel s orámovaním, aby vynikli.

Na obrazovke aplikácií postupne ťuknite na položky **Nastavenia** → **Zjednodušenie ovládania** → **Zrak**, a potom ťuknutím na prepínač **Zobraziť tvary tlačidiel** túto funkciu aktivujte.

#### **Používanie lupy**

Ak chcete zobraziť väčšiu verziu obsahu, aktivujte funkciu Lupa pre zväčšenie na displeji.

Na obrazovke aplikácií postupne ťuknite na položky **Nastavenia → Zjednodušenie ovládania** → **Zrak** a potom ťuknutím na prepínač **Okno lupy** túto funkciu aktivujte. Na displeji sa zobrazí lupa. Potiahnite spodnú časť rukoväte lupy a presuňte tak lupu tam, kde chcete priblížiť obrazovku.

#### **Zväčšovanie obrazovky**

Zväčšiť obrazovku a priblížiť konkrétnu oblasť.

Na obrazovke aplikácií postupne ťuknite na položky **Nastavenia** → **Zjednodušenie ovládania** → **Zrak** a potom ťuknutím na prepínač **Zväčšovacie gestá** túto funkciu aktivujte.

- · Zväčšenie a zmenšenie: Trikrát rýchlo ťuknite na obrazovku, čím si priblížite konkrétnu oblasť. Ak sa chcete vrátiť do štandardného zobrazenie, trikrát rýchle ťuknite na obrazovku.
- Preskúmanie displeja rolovaním: Použitím dvoch prstov sa pohybujte po zväčšenej obrazovke.
- Nastavenie pomeru zväčšenia: Dvoma alebo viacerými prstami potiahnite po zväčšenej obrazovke alebo ich odtiahnite od seba.

Obrazovku môžete tiež dočasne zväčšiť trojnásobným ťuknutím na obrazovku a podržaním prsta na nej. Prst podržte na obrazovke a posúvaním obrazovku preskúmajte. Odtiahnutím prsta sa vrátite do normálneho zobrazenia.

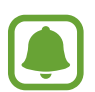

- Klávesnicu na obrazovke nie je možné zväčšiť.
- Keď je táto funkcia aktivovaná, funkčnosť niektorých aplikácií, ako napríklad **Telefón** a **Kalkulačka** môže byť ovplyvnená.

#### **Zväčšenie kurzora myši a dotykového ovládača**

Pri používaní externej myši alebo dotykového ovládača môžete zväčšiť kurzor.

Na obrazovke aplikácií postupne ťuknite na položky **Nastavenia → Zjednodušenie ovládania** → **Zrak** a potom ťuknutím na prepínač **Veľký ukazovateľ myši/touchpadu** túto funkciu aktivujte.

#### **Prevod displeja do režimu šedej stupnice.**

Farby na displeji zobrazuje v odtieňoch sivej.

Na obrazovke aplikácií postupne ťuknite na položky **Nastavenia** → **Zjednodušenie ovládania** → **Zrak** a potom ťuknutím na prepínač **Odtiene sivej** túto funkciu aktivujte.

#### **Obrátenie farieb displeja**

Túto funkciu použite na zlepšenie viditeľnosti displeja a na pomoc používateľom ľahšie rozpoznať text na displeji.

Na obrazovke aplikácií postupne ťuknite na položky **Nastavenia** → **Zjednodušenie ovládania** → **Zrak** a potom ťuknutím na prepínač **Negatívne farby** túto funkciu aktivujte.

#### **Nastavenie farieb**

Táto funkcia umožňuje nastaviť zobrazenie farieb na displeji, ak máte problémy s rozlišovaním farieb. Zariadenie zmení farby na viac rozoznateľné.

Na obrazovke aplikácií postupne ťuknite na položky **Nastavenia** → **Zjednodušenie ovládania** → **Zrak** → **Nastavenie farieb**, a potom túto funkciu aktivujte ťuknutím na prepínač. Proces nastavenia farieb vykonajte podľa pokynov zobrazených na obrazovke.

# **Sluch**

#### **Detektory zvuku**

Nastavenie zariadenia tak, aby vibrovalo pri zazvonení zvončeka pri dverách alebo plači dieťaťa.

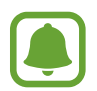

Počas používania funkcie rozpoznávania hlasu, napríklad **S Voice**, nemusia detektory zvuku fungovať.

#### **Detektor detského plaču**

Na obrazovke aplikácií postupne ťuknite na položky **Nastavenia → Zjednodušenie ovládania** → **Sluch** → **Detektory zvuku**, potom ťuknutím na prepínač **Detektor detského plaču** aktivujte túto funkciu. Zariadenie bude vibrovať, keď zistí zvuk, a do denníka sa uloží záznam upozornenia.

**Detektor domového zvončeka**

- 1 Na obrazovke aplikácií postupne ťuknite na položky **Nastavenia** <sup>→</sup> **Zjednodušenie ovládania** → **Sluch** → **Detektory zvuku**, potom ťuknutím na prepínač **Detektor domového zvončeka** aktivujte túto funkciu.
- 2 Ak chcete zaznamenať zvonček pri dverách, ťuknite na  $\bullet$ .

Zariadenie zistí a zaznamená zvuk zvončeka pri dverách.

 $3$  Ťuknutím na položku $\bullet$  a zazvonením zvončeka pri dverách skontrolujte, či sa správne zaznamenal. Keď zariadenie zistí zvuk zvončeka pri dverách, ťuknite na **OK**.

Ak chcete zmeniť zvuk zvončeka pri dverách, ťuknite na položku **Zmeniť zvuk domového zvončeka**.

Zariadenie bude vibrovať, keď zistí zvuk, a do denníka sa uloží záznam upozornenia.

#### **Nastavenie oznamovania bleskom**

Nastavenie blesku tak, aby blikal počas znenia alarmu alebo pri prijatí oznámenia, napríklad pri prichádzajúcich hovoroch a nových správach.

Na obrazovke aplikácií postupne ťuknite na položky **Nastavenia → Zjednodušenie ovládania** → **Sluch** a potom ťuknutím na prepínač **Oznámenie bleskom** túto funkciu aktivujte.

#### **Vypnutie všetkých zvukov**

Nastavenie zariadenia na stlmenie všetkých zvukov zariadenia, ako napr. zvuky médií vrátane hlas volajúceho počas hovoru.

Na obrazovke aplikácií postupne ťuknite na položky **Nastavenia → Zjednodušenie ovládania** → **Sluch** a potom ťuknutím na prepínač **Vypnúť všetky zvuky** túto funkciu aktivujte.

#### **Nastavenia titulkov**

Na obrazovke aplikácií postupne ťuknite na položky **Nastavenia** → **Zjednodušenie ovládania** → **Sluch** → **Titulky Samsung (CC)** alebo **Titulky Google (CC)** a potom túto funkciu aktivujte ťuknutím na prepínač.

Vyberte možnosť konfigurácie nastavení titulkov.

#### **Nastavenie vyváženia zvuku**

Nastavenie zariadenia tak, aby upravilo vyváženie zvuku pri používaní duálnej náhlavnej súpravy.

- 1 Náhlavnú súpravu pripojte k zariadeniu a noste ju.
- 2 Na obrazovke aplikácií ťuknite na položky **Nastavenia** <sup>→</sup> **Zjednodušenie ovládania** <sup>→</sup> **Sluch**.
- 3 Potiahnutím panelu nastavenia **Vyváž. ľavého/prav. zvuku** doľava alebo doprava upravíte vyváženie zvuku.

#### **Mono zvuk**

Monofónny výstup spája stereofónny zvuk do jedného signálu, ktorý sa prehráva vo všetkých reproduktoroch náhlavnej súpravy. Túto funkciu používajte, ak máte zhoršený sluch alebo ak je pohodlnejšie používať jedno slúchadlo.

Na obrazovke aplikácií postupne ťuknite na položky **Nastavenia** → **Zjednodušenie ovládania** → **Sluch** a potom ťuknutím na prepínač **Mono zvuk** túto funkciu aktivujte.

# **Zručnosť a interakcia**

#### **Univerzálny prepínač**

Dotykový displej môžete ovládať pripojením externého prepínača, ťuknutím na displej alebo pohybmi hlavy a gestami tváre.

Na obrazovke aplikácií postupne ťuknite na položky **Nastavenia** → **Zjednodušenie ovládania** → **Zručnosť a interakcia** → **Univerzálny prepínač** a potom túto funkciu aktivujte ťuknutím na tento prepínač. Ak zariadenie nerozpozná univerzálne prepínače, ťuknite na položku **PRIDAŤ PREPÍNAČ** a prepínače nastavte na ovládanie zariadenia.

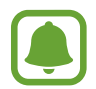

Ak chcete aktivovať funkciu univerzálneho prepínača, v zariadení musí byť zaregistrovaný aspoň jeden prepínač.

Ak chcete prepínače nastaviť na ovládanie zariadenia, postupne ťuknite na položky **NASTAVENIA** → **Prepínače**.

Ak chcete túto funkciu vypnúť, trikrát stlačte tlačidlo Domov.

#### **Asistenčné menu**

**Zobrazenie ikony pomocného odkazu**

Nastavenie zariadenia tak, aby sa pre prístup k aplikáciám, funkciám alebo nastaveniam zobrazila ikona pomocnej klávesovej skratky. Zariadenie môžete ľahko ovládať ťuknutím na asistenčné ponuky v rámci príslušnej ikony.

- 1 Na obrazovke aplikácií postupne ťuknite na položky **Nastavenia** <sup>→</sup> **Zjednodušenie ovládania** → **Zručnosť a interakcia** → **Asistenčné menu**.
- 2 Ťuknutím na prepínač zapnite túto funkciu.

Ikona pomocného odkazu sa na obrazovke zobrazí vpravo dole.

#### **Prístup k pomocným ponukám**

Ikona pomocného odkazu sa zobrazuje ako plávajúca ikona, čím umožňuje ľahký prístup k pomocným ponukám z ľubovoľnej obrazovky.

Keď na ikonu pomocnej klávesovej skratky ťuknete, ikona sa mierne zväčší a zobrazia sa na nej pomocné ponuky. Ťuknite na ikonu hore alebo dole, čím ju presuniete na ďalšie panely alebo prstom potiahnite po displeji hore alebo dole a vyberte ďalšie ponuky.

#### **Používanie kurzora**

V pomocných možnostiach ťuknite na položku **Kurzor**. Displej môžete ovládať malými pohybmi prstov na dotykovej ploche. Kurzor presuňte pohybom prsta na dotykovej ploche. Ak chcete vybrať položku, na ktorej je kurzor, ťuknite na displej.

Použite nasledujúce možnosti:

- $\cdot$   $\ll$  /  $\gg$  : Prechádzajte vľavo alebo vpravo po obrazovke.
- $\cdot$   $\mathbb{R}$  /  $\mathbb{V}$  : Prechádzajte nahor alebo nadol po obrazovke.
- $\cdot$   $\Theta$  : Zväčšenie oblasti s umiestneným kurzorom.
- $\cdot$   $\cdot$   $\cdot$  : Premiestnite oblast' dotyku na iné umiestnenie.
- $\cdot \quad \times$  : Zatvorte oblast' dotyku.

Ak chcete zmeniť oblasť dotyku a nastavenia kurzora, na obrazovke aplikácii postupne ťuknite na položky **Nastavenia** → **Zjednodušenie ovládania** → **Zručnosť a interakcia** → **Asistenčné menu**. Potom nastavenia upravte v ponuke **NAST. DOTYK. PODLOŽ. A KURZORA**.

#### **Používanie rozšírených pomocných možností**

Nastavenie zariadenia tak, aby sa pri vybraných aplikáciách zobrazili rozšírené pomocné ponuky.

Na obrazovke aplikácií postupne ťuknite na položky **Nastavenia** → **Zjednodušenie ovládania** → **Zručnosť a interakcia** → **Asistenčné menu** → **Asistent plus**, ťuknutím na prepínač aktivujte túto funkciu a potom vyberte aplikácie.

#### **Jednod. zapnutie obrazovky**

Zapnite displej pohybom ruky ponad snímač v hornej časti zariadenia. Displej môžete zapnúť bez nutnosti stlačiť tlačidlo. Keď používate túto funkciu, zariadenie položte displejom nahor na rovný povrch alebo ho pevne držte, aby sa nepohybovalo.

Na obrazovke aplikácií postupne ťuknite na položky **Nastavenia → Zjednodušenie ovládania** → **Zručnosť a interakcia** a potom ťuknutím na prepínač **Jednod. zapnutie obrazovky** túto funkciu aktivujte.

#### **Aut. kliknúť po zast. ukazovat.**

Nastavenie zariadenia tak, aby automaticky vybralo položku, keď na ňu umiestníte kurzor.

Na obrazovke aplikácií postupne ťuknite na položky **Nastavenia** → **Zjednodušenie ovládania** → **Zručnosť a interakcia** a potom ťuknutím na prepínač **Aut. kliknúť po zast. ukazovat.** túto funkciu aktivujte.

#### **Oneskorenie ťuknutia a podržania**

Nastavenie doby rozpoznania podržania ťuknutia na obrazovku.

Na obrazovke aplikácií postupne ťuknite na položky **Nastavenia → Zjednodušenie ovládania** → **Zručnosť a interakcia** → **Oneskorenie ťuknutia a podržania** potom vyberte možnosť.

#### **Ovládanie interakcií**

Aktiváciou režimu ovládania interakcie sa počas používania aplikácií obmedzia reakcie zariadenia na vstupy.

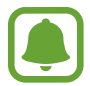

Táto funkcia nie je k dispozícii, keď aktivujete funkciu **Snímať potiahnutím dlane**, **Priamy hovor**, **Inteligentné upozorňovanie** alebo **Jednoduché stíšenie**.

- 1 Na obrazovke aplikácií postupne ťuknite na položky **Nastavenia** <sup>→</sup> **Zjednodušenie ovládania** → **Zručnosť a interakcia** → **Ovládanie interakcií**.
- 2 Ťuknutím na prepínač zapnite túto funkciu.
- 3 Pri používaní aplikácie súčasne stlačte a podržte tlačidlá Domov a zníženia hlasitosti.
- 4 Upravte veľkosť rámčeka alebo nakreslite čiaru okolo oblasti, ktorú chcete obmedziť.
- 5 Ťuknite na položku **OK**.

Zariadenie zobrazí obmedzenú oblasť. Obmedzená oblasť nebude reagovať na dotyk a klávesy zariadenia budú zablokované. V režime ovládania interakcie však môžete aktivovať funkcie vypínacieho tlačidla, tlačidla hlasitosti a klávesnice.

Ak chcete režim ovládania interakcie deaktivovať, súčasne stlačte a podržte tlačidlá Domov a zníženie hlasitosti.

# **Smerový zámok**

Vytvorenie smerovej kombinácie na odomknutie displeja.

- 1 Na obrazovke aplikácií postupne ťuknite na položky **Nastavenia** <sup>→</sup> **Zjednodušenie ovládania** → **Smerový zámok** a potom túto funkciu aktivujte ťuknutím na prepínač.
- 2 Prstom potiahnite nahor, nadol, doľava alebo doprava štyrikrát až osemkrát a potom ťuknite na možnosť **POKRAČOVAŤ**.
- 3 Vzor overte tak, že znova nakreslíte smerovú kombináciu, a potom ťuknite na možnosť **POTVRDIŤ**.

# **Pripomenutie oznámenia**

Nastavenie zariadenia tak, aby vás upozornilo na oznámenia, ktoré ste neskontrolovali v danom intervale.

Na obrazovke aplikácií postupne ťuknite na položky **Nastavenia** → **Zjednodušenie ovládania** → **Pripomenutie oznámenia** a potom túto funkciu aktivujte ťuknutím na prepínač.

Ak chcete zariadenie nastaviť na vibrovanie po zrušení začiarknutia oznámení, ťuknutím na prepínač **Vibrovať** aktivujte túto funkciu.

Ak chcete nastaviť interval medzi záznamami, ťuknite na položku **Interval pripomínania**.

Ak chcete aplikácie nastaviť tak, aby vás upozorňovali na oznámenia, vyberte aplikácie v časti **ZOBRAZIŤ OZNÁMENIA Z**.

# **Prijímanie alebo ukončenie hovorov**

Nastavte prijímanie a ukončenie hovorov stlačením tlačidla alebo použitím hlasového príkazu.

Na obrazovke aplikácií postupne ťuknite na položky **Nastavenia** → **Zjednodušenie ovládania** → **Prijímanie a ukončovanie hovorov**.

Vyberte požadovaný spôsob.

# **Použitie režimu jedného ťuknutia**

Keď zaznie upozornenie, alebo prichádza hovor, ťuknutím na tlačidlo (nie potiahnutím tlačidla) zastavíte upozornenie alebo prijmete hovor.

Na obrazovke aplikácií postupne ťuknite na položky **Nastavenia** → **Zjednodušenie ovládania** a potom ju aktivujte ťuknutím na prepínač **Režim jedného ťuknutia**.

Príloha

## **Správa nastavení zjednodušenia ovládania**

#### **Uloženie nastavení zjednodušeného ovládania ako súboru**

Exportovanie aktuálnych nastavení zjednodušenia ovládania do súboru.

Na obrazovke aplikácií postupne ťuknite na položky **Nastavenia** → **Zjednodušenie ovládania** → **Spravov. zjedn. ovládania** → **Import/export** → **Exportovať do priečinka Moje súbory**.

#### **Importovanie súboru s nastaveniami zjednodušeného ovládania**

Importujte súbor s nastaveniami zjednodušeného ovládania a aktualizujte momentálne nastavenia. Na obrazovke aplikácií postupne ťuknite na položky **Nastavenia** → **Zjednodušenie ovládania** → **Spravov. zjedn. ovládania** → **Import/export** → **Importovať z priečinka Moje súbory**. Vyberte súbor, ktorý chcete importovať, a potom ťuknite na položku **HOTOVO**. Nastavenia zjednodušeného ovládania budú aktualizované podľa importovaného súboru.

#### **Zdieľanie súborov s nastaveniami zjednodušeného ovládania**

Zdieľanie súborov s nastaveniami zjednodušeného ovládania e-mailom, prostredníctvom Wi-Fi Direct, Bluetooth a inými spôsobmi.

Na obrazovke aplikácií postupne ťuknite na položky **Nastavenia** → **Zjednodušenie ovládania** → **Spravov. zjedn. ovládania** → **Zdieľať cez**. Potom vyberte súbory s nastaveniami zjednodušeného ovládania a ťuknite na položku **HOTOVO**. Vyberte spôsob zdieľania a pri zdieľaní súborov postupujte podľa inštrukcií na obrazovke.

# **Riešenie problémov**

Pred kontaktovaním servisného strediska spoločnosti Samsung skúste vyskúšať nasledujúce riešenia. Niektoré situácie nemusia platiť pre vaše zariadenie.

#### **Pri zapnutí alebo používaní zariadenia sa zobrazí výzva na zadanie jedného z nasledujúcich kódov:**

- Heslo: Keď je aktívna funkcia uzamknutia zariadenia, musíte zadať heslo, ktoré ste nastavili pre zariadenie.
- PIN: Pri prvom použití zariadenia alebo keď je povolené vyžadovanie kódu PIN, musíte zadať kód PIN dodaný s kartou SIM alebo USIM. Túto funkciu možno vypnúť pomocou ponuky Uzamknúť kartu SIM.
- PUK: Karta SIM alebo USIM je zablokovaná, zvyčajne v dôsledku viacnásobného zadania nesprávneho kódu PIN. Musíte zadať kód PUK, ktorý ste dostali od svojho poskytovateľa služieb.
- PIN2: Keď prejdete do ponuky, ktorá vyžaduje zadanie kódu PIN2, musíte zadať kód PIN2 dodaný s kartou SIM alebo USIM. Pre viac informácií sa obráťte na svojho poskytovateľa služieb.

## **Zariadenie zobrazuje chybové správy týkajúce sa siete alebo služieb**

- Ak sa nachádzate v oblastiach so slabým signálom alebo zlým príjmom, môžete stratiť signál. Prejdite na iné miesto a skúste to znova. Počas prechádzania na iné miesto sa môžu opakovane zobrazovať chybové hlásenia.
- Bez predplatných služieb nie je možné používať niektoré možnosti. Pre viac informácií sa obráťte na svojho poskytovateľa služieb.

## **Zariadenie sa nezapne**

Keď je batéria úplne vybitá, zariadenie sa nezapne. Pred prvým zapnutím zariadenia batériu úplne nabite.

# **Dotykový displej reaguje pomaly alebo nesprávne**

- Ak na dotykový displej pripevníte ochranné prvky alebo voliteľné príslušenstvo, dotykový displej nemusí fungovať správne.
- Ak máte nasadené rukavice, dotykového displeja sa dotýkate špinavými rukami alebo na displej ťukáte ostrými predmetmi alebo končekmi prstov, dotykový displej nemusí fungovať.
- Vo vlhkých podmienkach alebo pri vystavení vode môže dôjsť k zlyhaniu funkcie dotykového displeja.
- Reštartujte zariadenie, aby sa odstránili dočasné softvérové chyby.
- Uistite sa, že softvér zariadenia je aktualizovaný na najnovšiu verziu.
- Ak je dotykový displej poškriabaný alebo poškodený, navštívte servisné stredisko spoločnosti Samsung.

# **Zariadenie nereaguje alebo sa v ňom vyskytla závažná chyba**

Vyskúšajte nasledujúce riešenia. Ak sa problém neodstráni, obráťte sa na servisné stredisko spoločnosti Samsung.

#### **Reštartovanie zariadenia**

Ak zariadenie prestane reagovať, pravdepodobne bude potrebné ukončiť aplikácie a zariadenie vypnúť a znova zapnúť.

#### **Vynútené reštartovanie**

Ak zariadenie zamrzlo a nereaguje, podržte naraz stlačené vypínacie tlačidlo a tlačidlo zníženia hlasitosti dlhšie ako 7 sekúnd, čím sa zariadenie reštartuje.

#### **Resetovanie zariadenia**

Ak sa vám problém nepodarí vyriešiť vyššie uvedenými spôsobmi, vykonajte obnovenie výrobných nastavení.

Na obrazovke aplikácií postupne ťuknite na položky **Nastavenia** → **Všeobecné spravovanie** → **Vynulovať** → **Obnoviť údaje od výrobcu** → **RESETOVAŤ ZARIADENIE** → **VYMAZAŤ VŠETKO**. Pred obnovením údajov od výrobcu si nezabudnite vytvoriť záložné kópie všetkých dôležitých údajov uložených v zariadení.

Ak ste pre zariadenie registrovali účet Google, po resetovaní zariadenia sa musíte prihlásiť do toho istého účtu Google.

## **Hovory sa neprepájajú**

- Uistite sa, že ste pripojení k správnej mobilnej sieti.
- Uistite sa, že ste pre volané telefónne číslo nenastavili blokovanie hovorov.
- Uistite sa, že ste pre telefónne číslo, z ktorého prichádza hovor, nenastavili blokovanie hovorov.

# **Druhá strana vás počas hovoru nepočuje**

- Uistite sa, že nezakrývate zabudovaný mikrofón.
- Uistite sa, že je mikrofón blízko vašich úst.
- Ak používate náhlavnú súpravu, skontrolujte, či je správne pripojená.

## **Počas hovoru počuť ozvenu**

Hlasitosť nastavte stlačením tlačidla hlasitosti alebo prejdite na iné miesto.

## **Mobilná sieť alebo internet sa často odpája alebo je slabá kvalita zvuku**

- Uistite sa, že nezakrývate vnútornú anténu zariadenia.
- Ak sa nachádzate v oblastiach so slabým signálom alebo zlým príjmom, môžete stratiť signál. Môžete mať problémy s pripojením kvôli problémom so základnou stanicou poskytovateľa služby. Prejdite na iné miesto a skúste to znova.
- Keď používate zariadenie počas pohybu, služby bezdrôtovej siete môžu byť deaktivované kvôli problémom so sieťou poskytovateľa služby.

# **Ikona batérie je prázdna**

Batéria je takmer vybitá. Nabite batériu.
#### **Batéria sa nenabíja správne (platí pre nabíjačky schválené spoločnosťou Samsung)**

- Uistite sa, že je nabíjačka správne pripojená.
- Navštívte servisné stredisko Samsung a dajte si vymeniť batériu.

## **Batéria sa vybíja rýchlejšie ako po zakúpení**

- Ak zariadenie alebo batériu vystavíte veľmi nízkym alebo vysokým teplotám, využiteľná kapacita nabitia sa môže znížiť.
- Spotreba energie batérie sa zvyšuje, ak používate funkcie správ alebo niektoré aplikácie, napríklad hry alebo internet.
- Batéria je spotrebný materiál a jej využiteľná kapacita sa bude časom zmenšovať.

# **Pri spúšťaní fotoaparátu/kamery sa zobrazujú chybové správy**

Vaše zariadenie musí mať na prevádzku aplikácie fotoaparátu/kamery dostatok dostupnej pamäte a dostatočne nabitú batériu. Ak sa pri spustení fotoaparátu zobrazujú chybové správy, vyskúšajte nasledujúce kroky:

- Nabite batériu.
- Uvoľnite pamäť presunutím súborov do počítača alebo odstránením súborov zo zariadenia.
- Reštartujte zariadenie. Ak máte s aplikáciou fotoaparátu/kamery problémy aj po vykonaní týchto krokov, obráťte sa na servisné stredisko spoločnosti Samsung.

# **Kvalita fotografií je nižšia ako v náhľade**

- Kvalita fotografií sa môže líšiť v závislosti od prostredia a použitej techniky fotografovania.
- Ak fotografie snímate v tmavých podmienkach, v noci alebo v interiéri, môže sa na snímke vyskytnúť šum alebo snímka môže byť rozostrená.

#### **Pri otváraní multimediálnych súborov sa zobrazujú chybové hlásenia**

Ak sa pri otváraní multimediálnych súborov v zariadení zobrazujú chybové hlásenia alebo sa súbory neprehrajú, vyskúšajte nasledujúce kroky:

- Uvoľnite pamäť presunutím súborov do počítača alebo odstránením súborov zo zariadenia.
- Skontrolujte, či nie je hudobný súbor chránený systémom DRM (Digital Rights Managment). Ak je súbor chránený systémom DRM, uistite sa, že máte príslušnú licenciu alebo kľúč na prehranie súboru.
- Uistite sa, že toto zariadenie podporuje príslušné formáty súborov. Ak formát súboru nie je podporovaný, ako napríklad DivX alebo AC3, nainštalujte aplikáciu, ktorá tieto formáty podporuje. Ak chcete zistiť, ktoré formáty súborov vaše zariadenie podporuje, navštívte lokalitu [www.samsung.com](http://www.samsung.com).
- Zariadenie podporuje fotografie a videá zaznamenané týmto zariadením. Fotografie a videá zaznamenané inými zariadeniami nemusia fungovať správne.
- Zariadenie podporuje multimediálne súbory autorizované poskytovateľom sieťovej služby alebo poskytovateľmi dodatočných služieb. Určitý obsah z internetu, napríklad zvonenia, videá alebo tapety, nemusí fungovať správne.

# **Nie je možné nájsť iné zariadenie Bluetooth**

- Skontrolujte, či je vo vašom zariadení aktivovaná bezdrôtová funkcia Bluetooth.
- Uistite sa, že je bezdrôtová funkcia Bluetooth aktivovaná v zariadení, ku ktorému sa chcete pripojiť.
- Uistite sa, že sa vaše zariadenie a druhé zariadenie Bluetooth nachádzajú v maximálnom dosahu funkcie Bluetooth (10 m).

Ak pomocou týchto pokynov problém nevyriešite, obráťte sa na servisné stredisko spoločnosti Samsung.

# **Po prepojení zariadenia s počítačom sa pripojenie nevytvorí**

- Uistite sa, že USB kábel, ktorý používate, je kompatibilný s vaším zariadením.
- Skontrolujte, či je v počítači nainštalovaný správny ovládač a či je aktuálny.
- Ak používate systém Windows XP, uistite sa, že máte v počítači nainštalovaný balík Windows XP Service Pack 3 alebo novší.

#### **Zariadenie nemôže nájsť vašu aktuálnu polohu**

Signál GPS môže byť na niektorých miestach, napríklad v interiéri, prerušovaný. Nastavte zariadenie tak, aby na vyhľadanie vašej aktuálnej polohy za týchto podmienok využívalo pripojenie Wi-Fi alebo mobilnú sieť.

# **Údaje uložené v zariadení sa stratili**

Vždy si vytvárajte záložné kópie všetkých dôležitých údajov uložených v zariadení. V opačnom prípade nemusí byť možné poškodené alebo stratené údaje obnoviť. Spoločnosť Samsung nezodpovedá za stratu akýchkoľvek údajov uložených v zariadení.

## **Okolo vonkajšej časti zariadenia je viditeľná malá medzera**

- Táto medzera vyplýva z použitého výrobného procesu a môžu sa vyskytnúť menšie pohyby a chvenia jednotlivých častí.
- Vzájomným pôsobením jednotlivých častí sa táto medzera môže časom mierne zväčšiť.

#### **V ukladacom priestore zariadenia nie je dostatok miesta**

Uvoľnite miesto v ukladacom priestore odstránením nepotrebných údajov, napríklad z vyrovnávacej pamäte, pomocou Inteligentného správcu alebo manuálne odstráňte nepoužívané aplikácie.

# **Vyberanie batérie**

- **Ak chcete vybrať batériu, obráťte sa na autorizované servisné stredisko. Pokyny na vybratie batérie nájdete na adrese [www.samsung.com/global/ecodesign\\_energy](http://www.samsung.com/global/ecodesign_energy).**
- Z dôvodu vlastnej bezpečnosti sa **nesmiete pokúšať vyberať** batériu sami. Ak batéria nebude vybratá správne, môže to mať za následok poškodenie batérie a zariadenia, spôsobiť zranenie alebo narušiť bezpečnosť zariadenia.
- Spoločnosť Samsung odmieta zodpovednosť za akékoľvek poškodenie alebo stratu (či už na základe zmluvy alebo spôsobené úmyselne vrátane nedbanlivosti), ktoré mohli byť spôsobené nedodržaním týchto upozornení a pokynov, s výnimkou smrti alebo zranenia zapríčineného nedbanlivosťou zo strany spoločnosti Samsung.

#### **Autorské práva**

Copyright © 2017 Samsung Electronics

Na túto príručku sa vzťahujú medzinárodné zákony o ochrane autorských práv.

Bez predchádzajúceho písomného súhlasu spoločnosti Samsung Electronics nemožno žiadnu časť tejto príručky reprodukovať, distribuovať, prekladať ani prenášať v žiadnej forme ani žiadnymi spôsobmi, či už elektronickými alebo mechanickými, vrátane fotokopírovania, nahrávania a ukladania v ľubovoľnom systéme na ukladanie a získavanie informácií.

#### **Ochranné známky**

- SAMSUNG a logo SAMSUNG sú registrované ochranné známky spoločnosti Samsung Electronics.
- Bluetooth® je ochranná známka spoločnosti Bluetooth SIG, Inc. registrovaná na celom svete.
- Wi-Fi®, Wi-Fi Protected Setup™, Wi-Fi Direct™, Wi-Fi CERTIFIED™ a logo Wi-Fi sú registrované ochranné známky združenia Wi-Fi Alliance.
- Všetky ostatné ochranné známky a autorské práva sú vlastníctvom príslušných vlastníkov.